<span id="page-0-1"></span>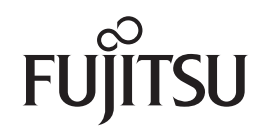

### **fi-7030**

## <span id="page-0-2"></span>**Image Scanner**

## <span id="page-0-0"></span>Operator's Guide

Thank you for purchasing our image scanner. This manual explains about the basic operations and handling of the scanner.

For information on scanner installation and connection, refer to the Quick Installation Sheet.

P3PC-5992-02ENZ0

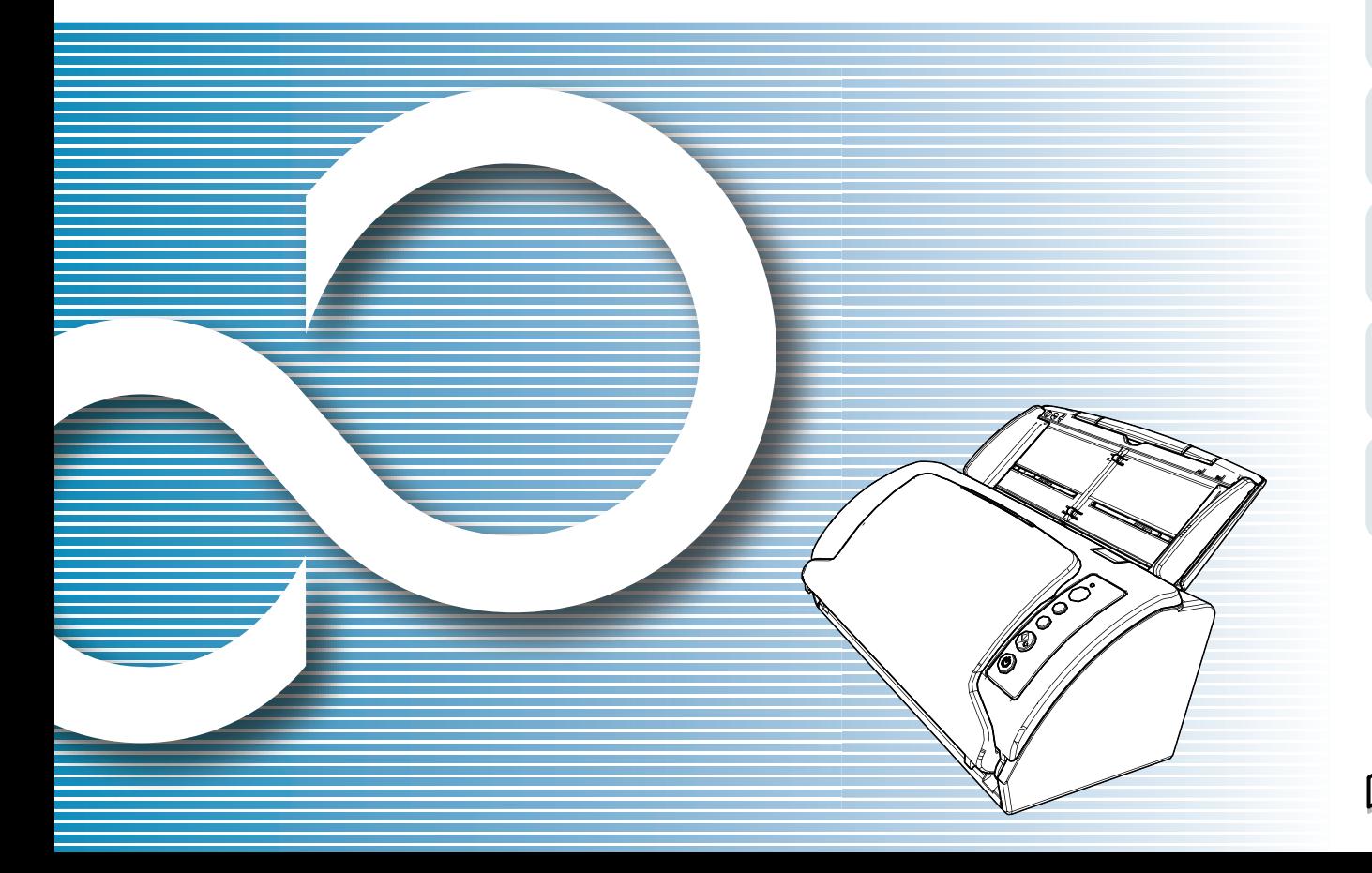

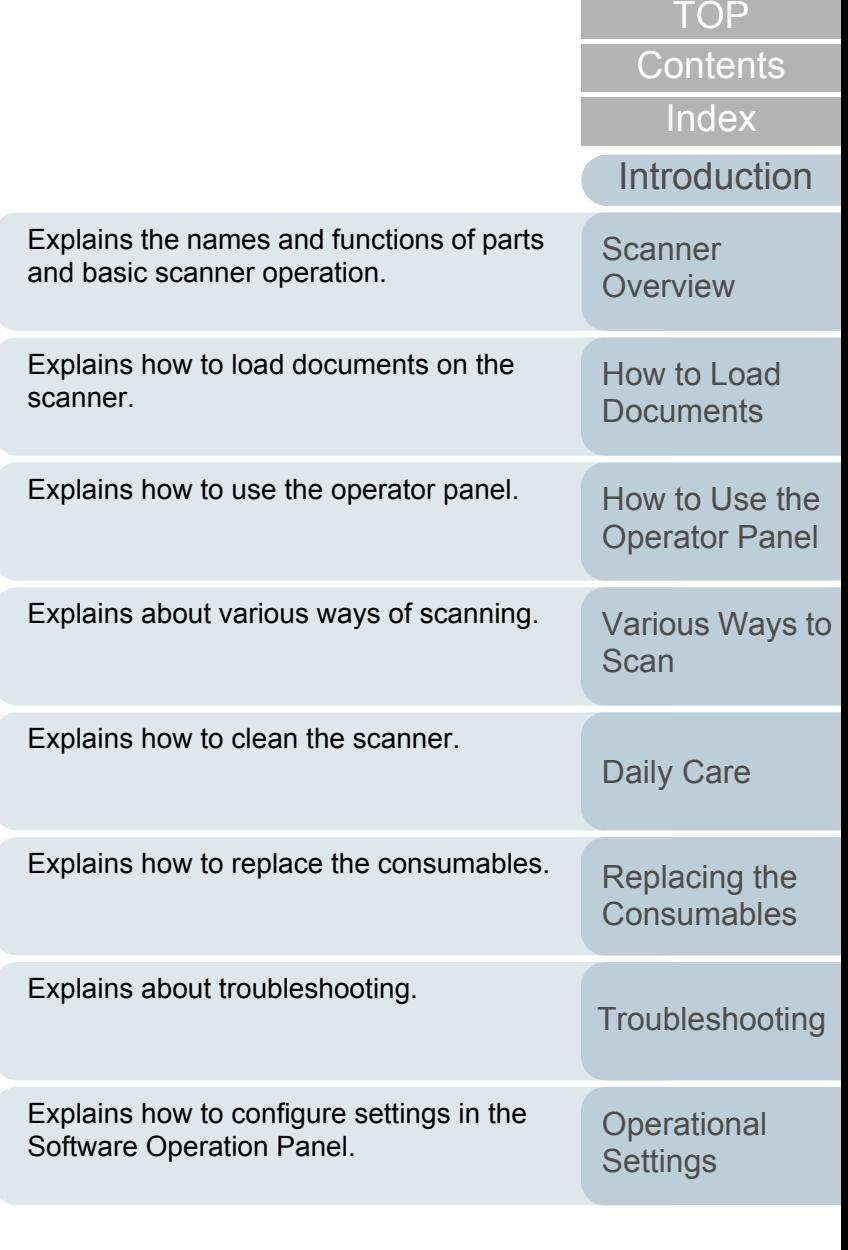

## <span id="page-1-1"></span><span id="page-1-0"></span>**How to Use This Manual**

The following shows the tips for using this manual.

- $\bullet$  To display or print this manual, either Adobe $^{\circledR}$  Acrobat $^{\circledR}$  (7.0 or later) or Adobe<sup>®</sup> Reader<sup>®</sup> (7.0 or later) is required.
- $\bullet$  In this manual, you can use the Search tool of Adobe® Acrobat® or Adobe® Reader®.

For details, refer to the Adobe® Acrobat<sup>®</sup> or Adobe<sup>®</sup> Reader<sup>®</sup> Help.

- Use the [Page Up] key to return to the previous page, and the [Page Down] key to go to the next page.
- Click a blue character string, tab or contents/index title (where the mouse cursor changes into a shape such as  $\sqrt{|h_{\eta}|}$  to jump to the link.
	- Common for All Pages

Jumps to the first page of each chapter. This tab is on every page.

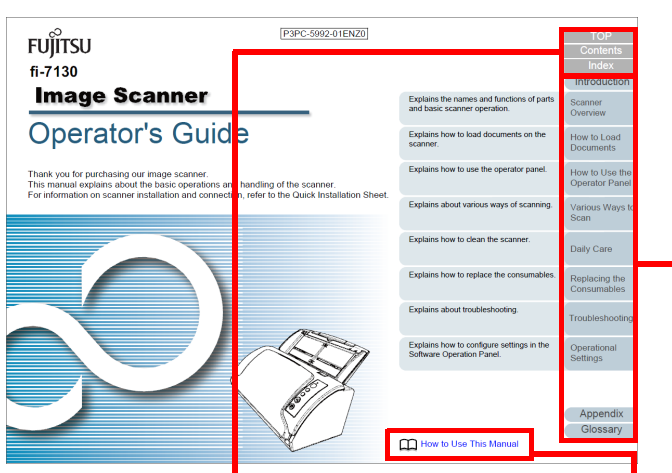

TOP: Jumps to the cover page. Contents: Jumps to the contents page. Index: Jumps to the index page. This tab is on every page.

Jumps to this page. Click on a blue character string to jump to the link.

Contents Page

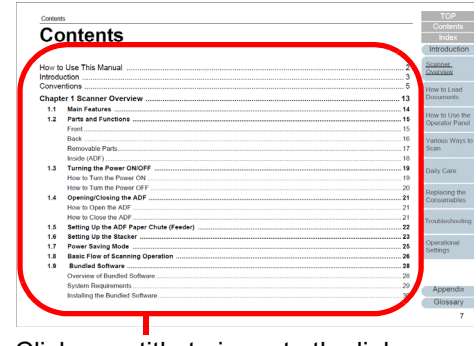

Click on a title to jump to the link.

- Index Page

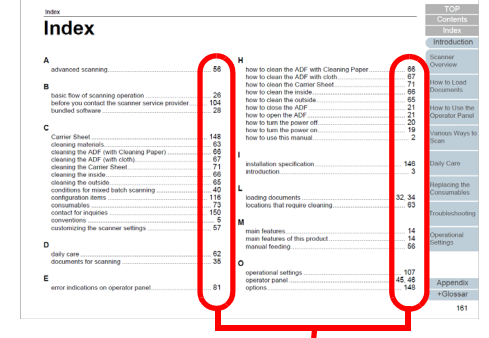

Click on a page number to jump to the link.

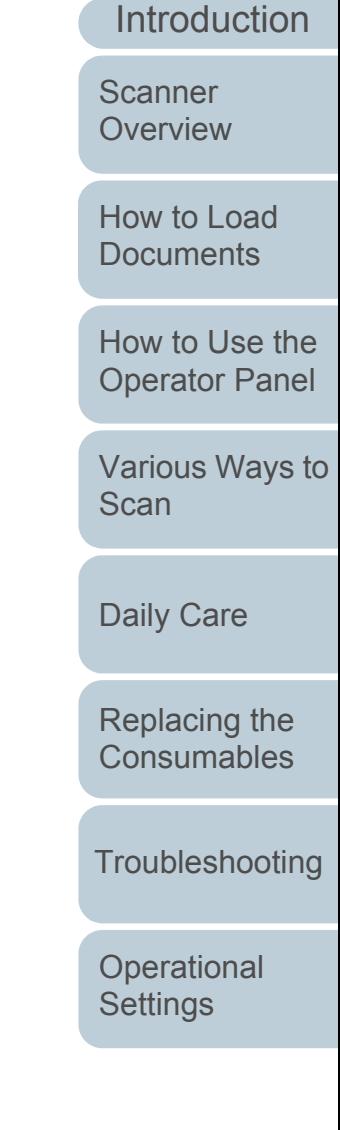

[Index](#page-160-0)[Contents](#page-6-0)

[TOP](#page-0-1)

[Appendix](#page-142-0)

## <span id="page-2-2"></span><span id="page-2-1"></span><span id="page-2-0"></span>**Introduction**

Thank you for purchasing our image scanner.

### **About This Product**

This scanner realizes a scanning speed of 27 ppm/54 ipm (\*1), and is equipped with the ADF (Automatic Document

Feeder) which supports duplex scanning.

\*1: When scanning A4 size documents at 300 dpi using JPEG Compression.

### **Manuals**

The following manuals are included for this product. Read them as needed.

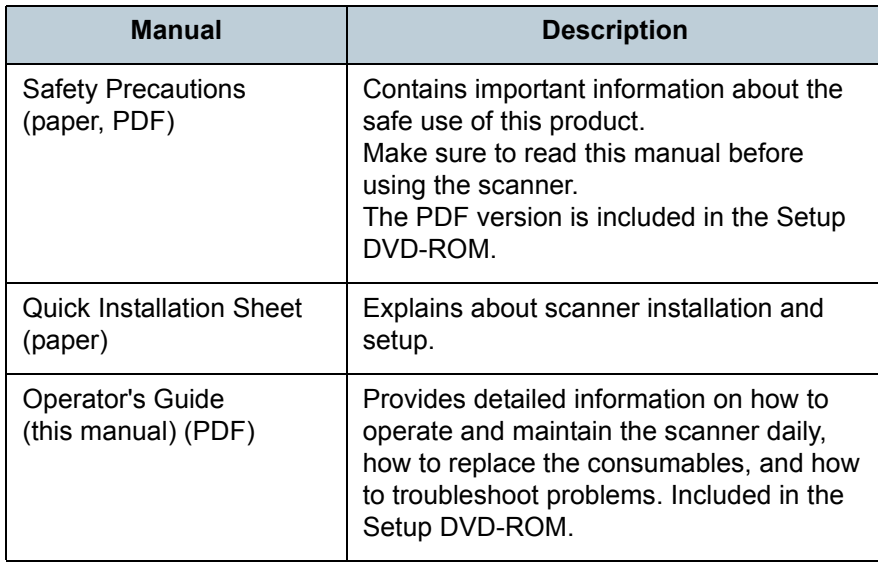

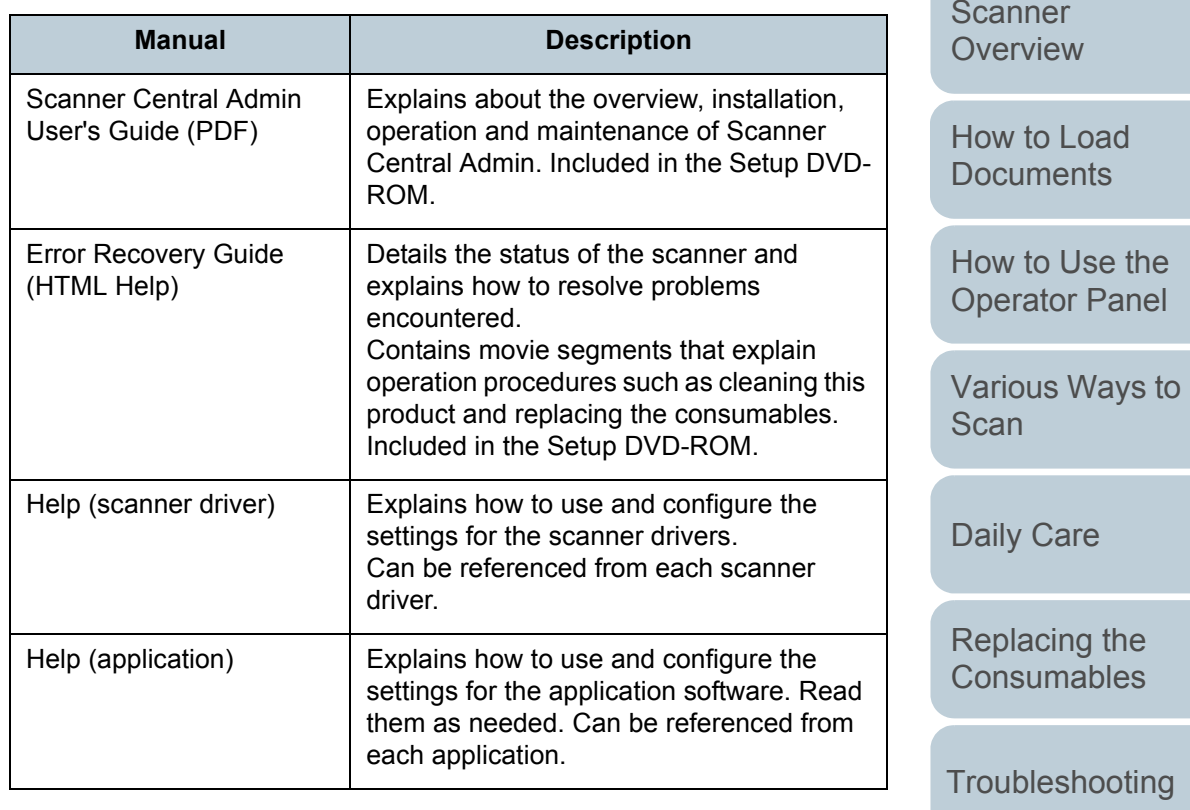

**Operational [Settings](#page-106-1)** 

> [Appendix](#page-142-0) **[Glossary](#page-150-0)**

### **[TOP](#page-0-1)**

[Contents](#page-6-0)

[Index](#page-160-0)

[Introduction](#page-2-2)

### **Trademarks**

Microsoft, Windows, Windows Server, Windows Vista, Excel, and SharePoint are either registered trademarks or trademarks of Microsoft Corporation in the United States and/ or other countries.

Word is the product of Microsoft Corporation in the United States.

ISIS is a registered trademark of EMC Corporation in the United States.

Adobe, Acrobat, and Reader are either registered trademarks or trade names of Adobe Systems Incorporated in the United States and/or other countries.

Intel, Pentium, and Intel Core are registered trademarks or trademarks of Intel Corporation in the United States and other countries.

ABBYY™ FineReader™ Engine © ABBYY. OCR by ABBYY ABBYY and FineReader are trademarks of ABBYY Software, Ltd. which may be registered in some jurisdictions.

ScanSnap, ScanSnap Manager, and PaperStream are registered trademarks of PFU LIMITED in Japan.

Other company names and product names are the registered trademarks or trademarks of the respective companies.

### **Manufacturer**

PFU LIMITEDYOKOHAMA i-MARK PLACE, 4-4-5 Minatomirai, Nishi-ku, Yokohama, Kanagawa, 220-8567, Japan © PFU LIMITED 2016

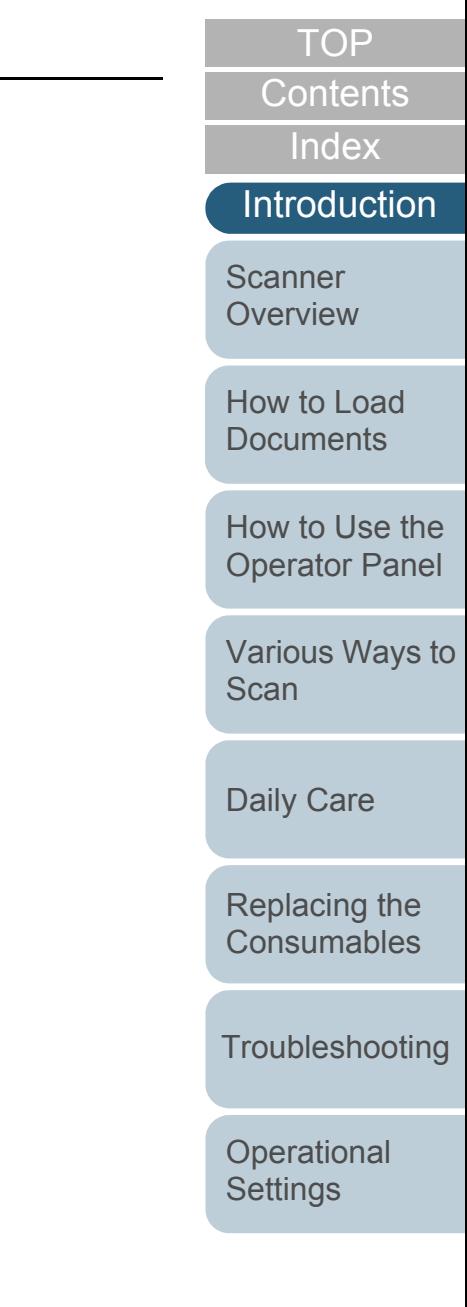

## <span id="page-4-0"></span>**Conventions**

### **Safety Information**

The attached "Safety Precautions" manual contains important information about the safe and correct use of this product. Make sure that you read and understand it before using the scanner.

### **Symbols Used in This Manual**

The following indications are used in this manual to obviate any chance of accident or damage to you, people near you, and your property. Warning labels consist of a symbol indicating the severity and a warning statement. The symbols and their meanings are as follows.

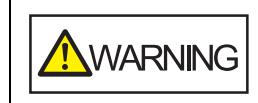

This indication alerts operators of an operation that, if not strictly observed, may result in severe injury or death.

**A** CAUTION

This indication alerts operators of an operation that, if not strictly observed, may result in safety hazards to personnel or damage to the product.

### **Abbreviations Used in This Manual**

The operating systems and products in this manual are indicated as follows.

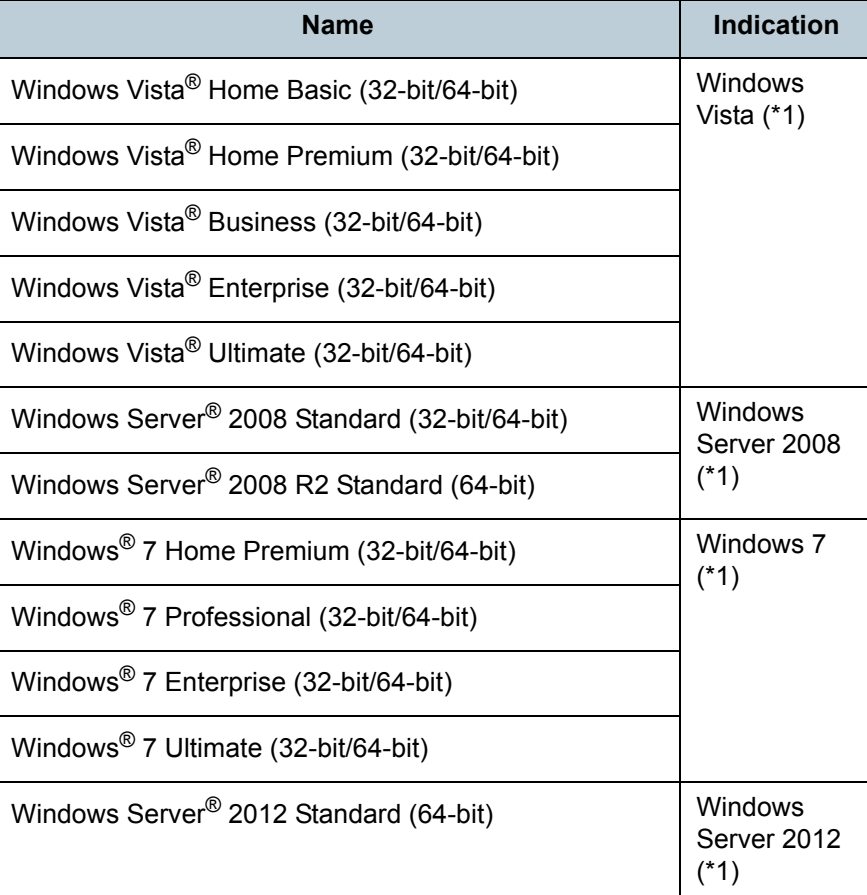

[How to Load](#page-31-0) **[Documents](#page-31-1)** [How to Use the](#page-44-1) [Operator Panel](#page-44-0) [Various Ways to](#page-47-0)  [Scan](#page-47-1)**Operational [Settings](#page-106-1)** [Replacing the](#page-71-0)  **[Consumables](#page-71-1)** [Daily Care](#page-61-0) **[Troubleshooting](#page-77-0)** 

**[Introduction](#page-2-0)** 

**Scanner [Overview](#page-12-0)** 

[Index](#page-160-0)

[Contents](#page-6-0)

**[TOP](#page-0-1)** 

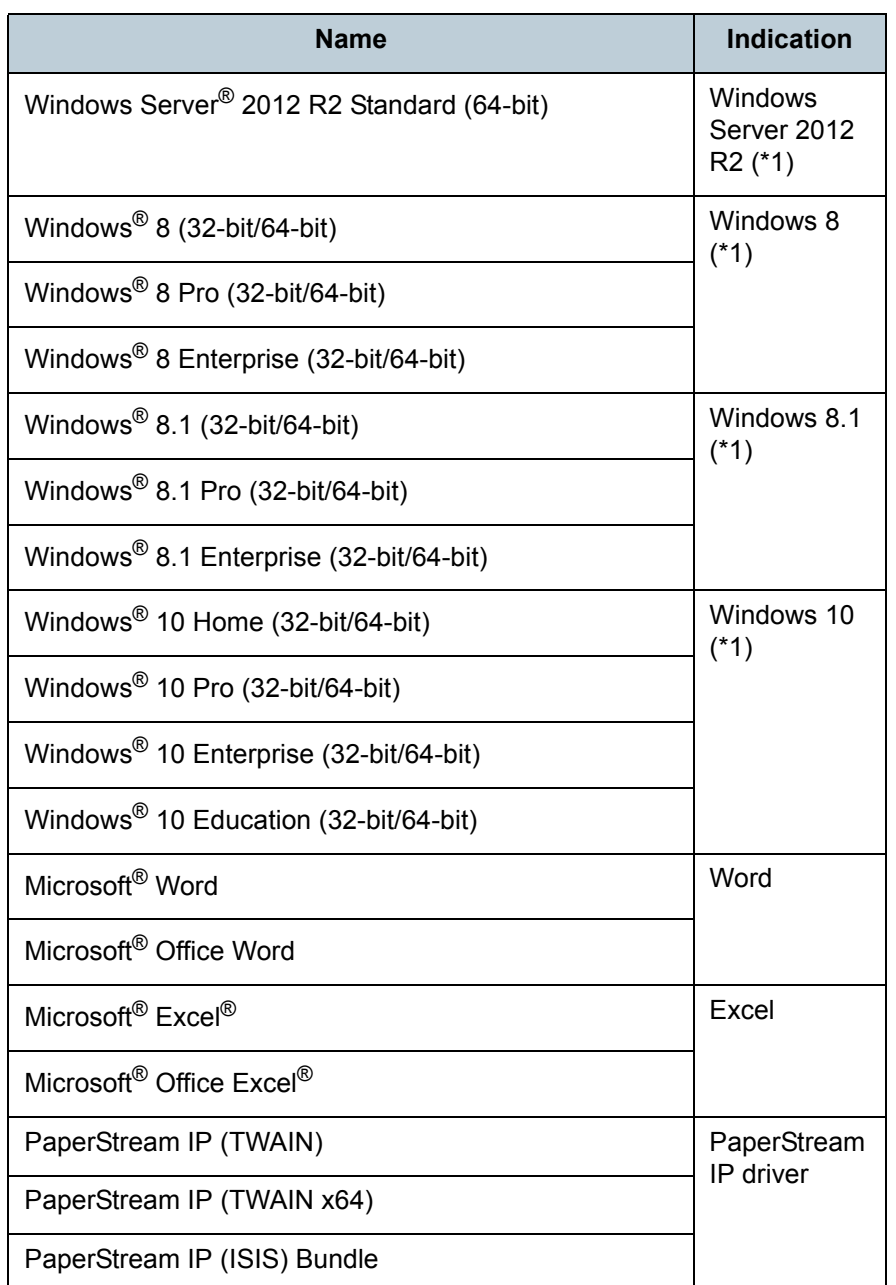

\*1: Where there is no distinction between the different versions of the above operating system, the general term "Windows" is used.

### **Arrow Symbols in This Manual**

Right-arrow symbols  $(\rightarrow)$  are used to separate icons or menu options you should select in succession. Example: Click [Start] menu  $\rightarrow$  [Control Panel].

### **Screen Examples in This Manual**

Microsoft product screenshots are reprinted with permission from Microsoft Corporation.

The screen examples in this manual are subject to change without notice in the interest of product development. If the actual displayed screen differs from the screen examples in this manual, operate by following the actual displayed screen while referring to the user's manual of the scanner application that you are using.

The screen examples used in this manual are of the PaperStream IP driver.

The screenshots used in this manual are of Windows 7. The actual windows and operations may differ depending on the operating system. Also note that with some scanner models, the screens and operations may differ from this manual when you update the PaperStream IP driver. In that case, refer to the manual provided upon updating the driver.

[TOP](#page-0-1)

[Contents](#page-6-0)

[Index](#page-160-0)

**[Introduction](#page-2-0)** 

**Scanner [Overview](#page-12-0)** 

[How to Load](#page-31-0) **[Documents](#page-31-1)** 

[How to Use the](#page-44-1) [Operator Panel](#page-44-0)

[Various Ways to](#page-47-0)  [Scan](#page-47-1)

[Daily Care](#page-61-0)

[Replacing the](#page-71-0)  **[Consumables](#page-71-1)** 

**[Troubleshooting](#page-77-0)** 

**Operational [Settings](#page-106-1)** 

## <span id="page-6-2"></span><span id="page-6-1"></span><span id="page-6-0"></span>**Contents**

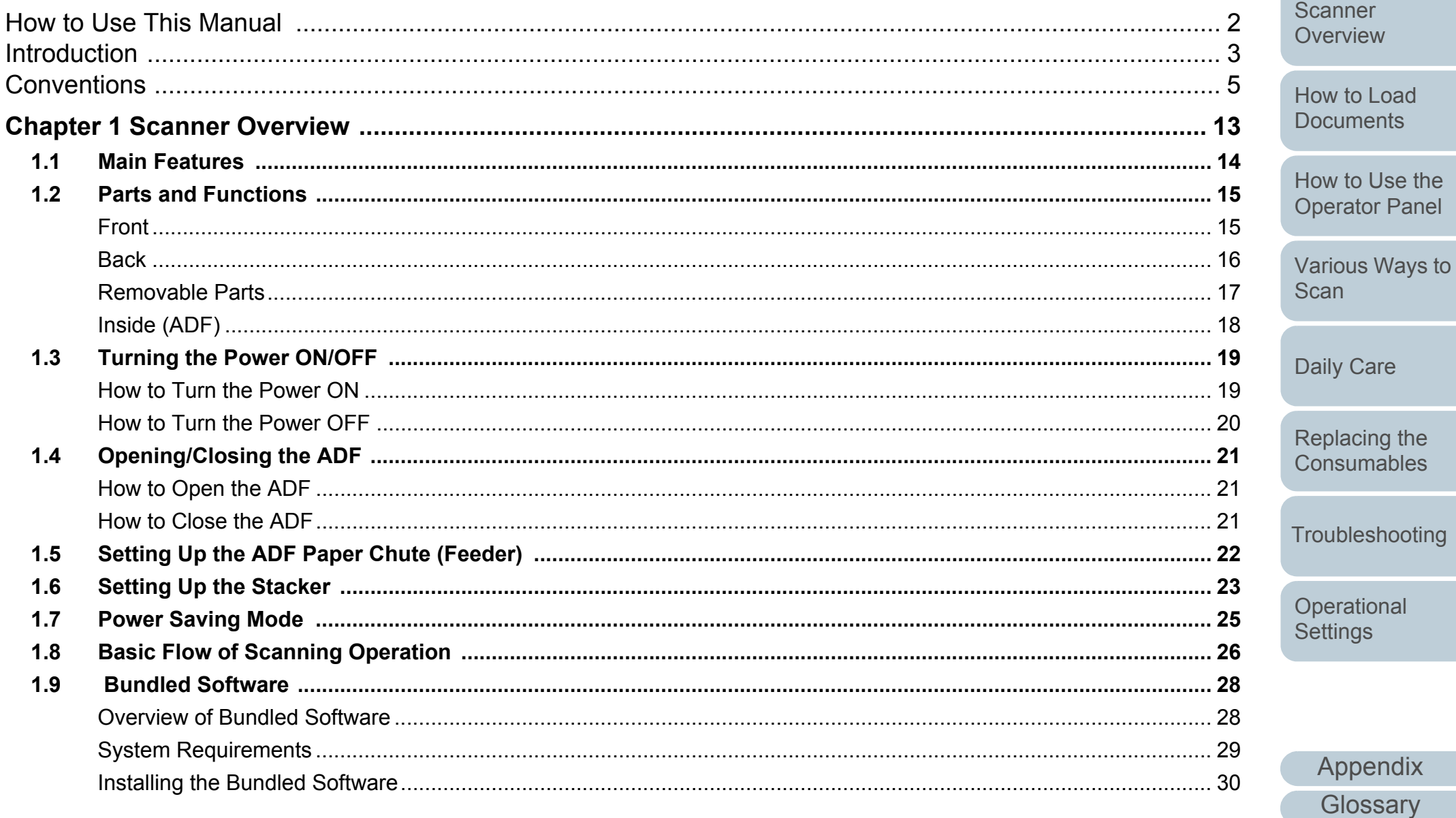

### TOP

Contents

Index

Introduction

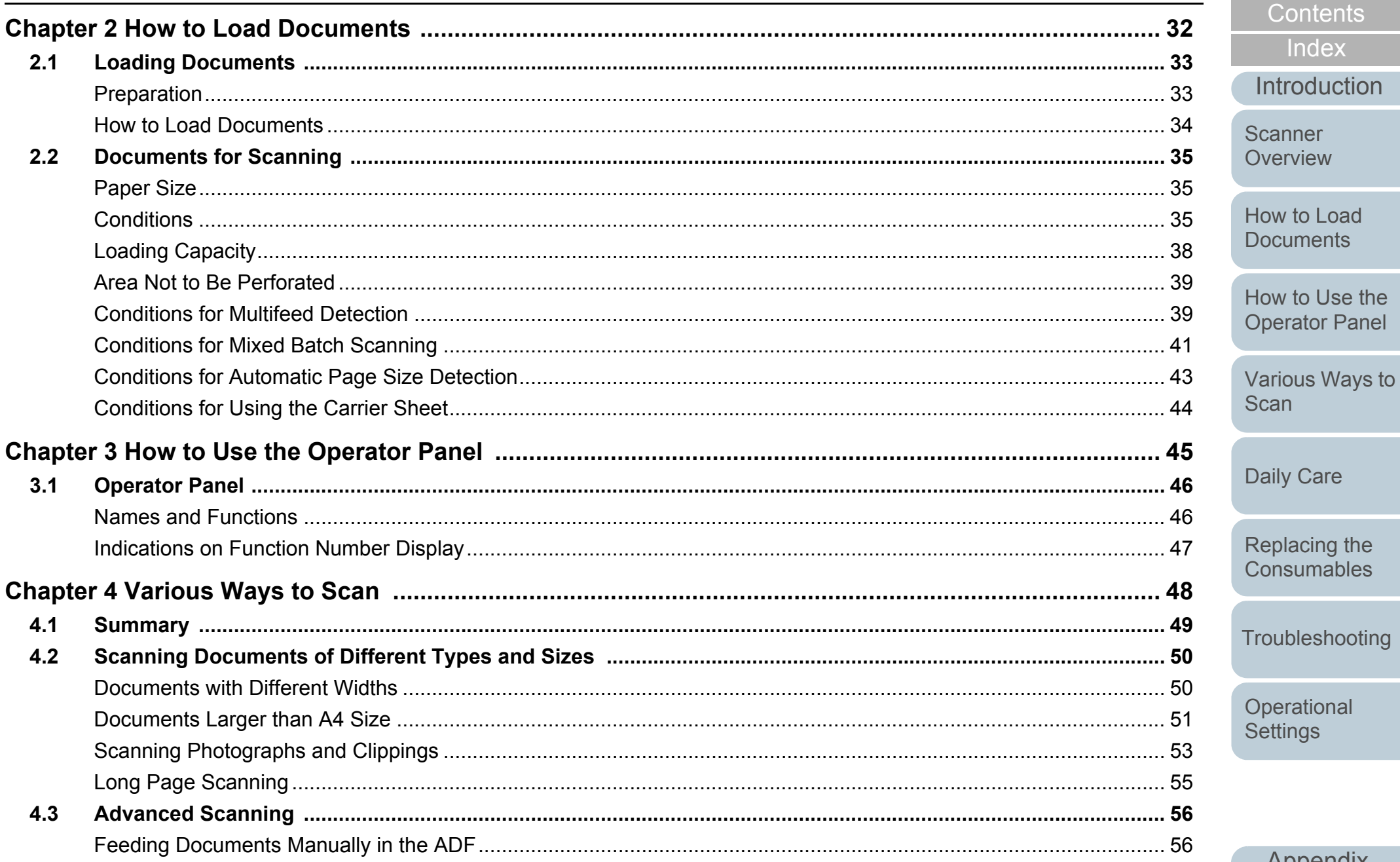

Contents

Index

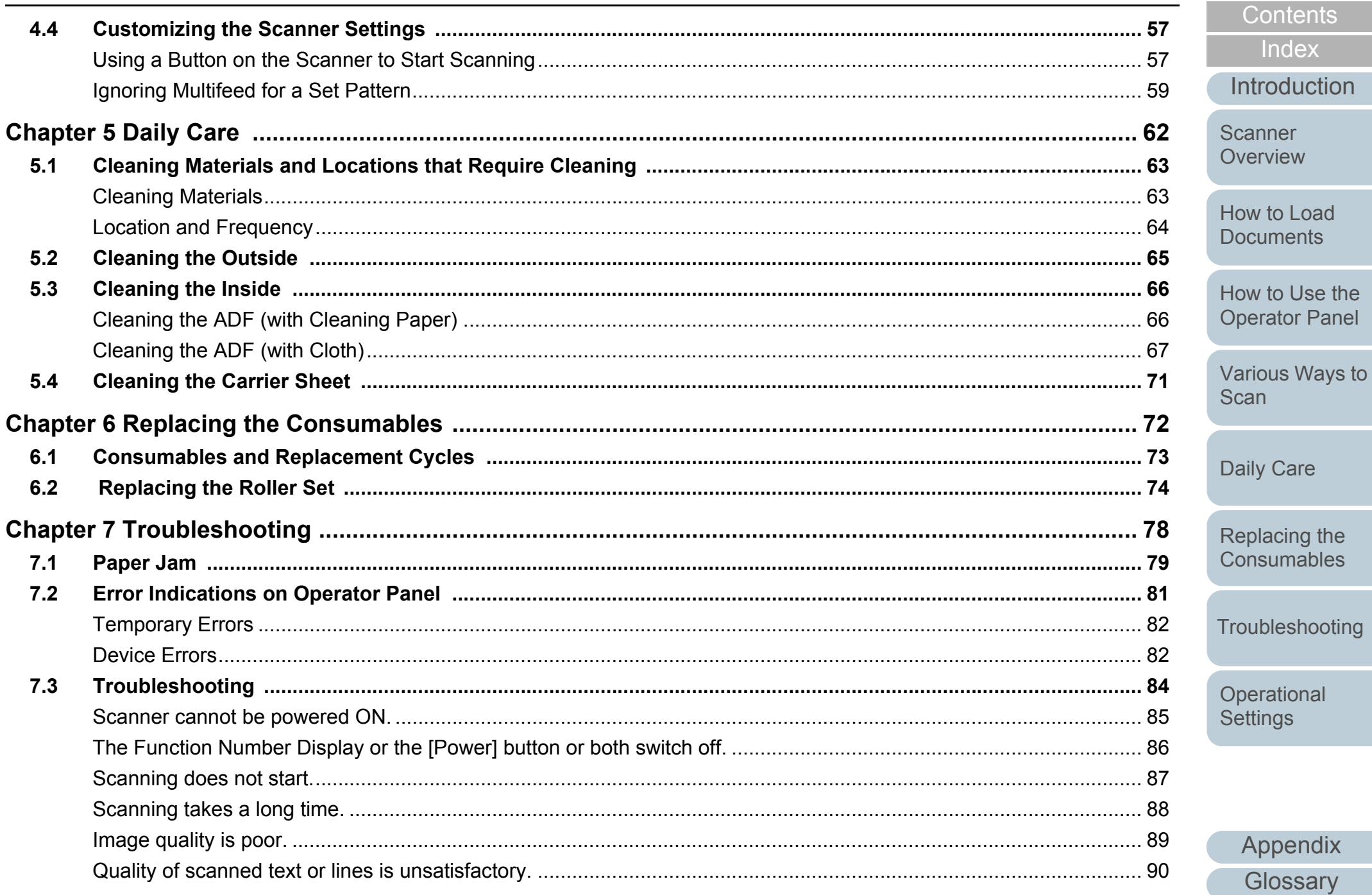

Index

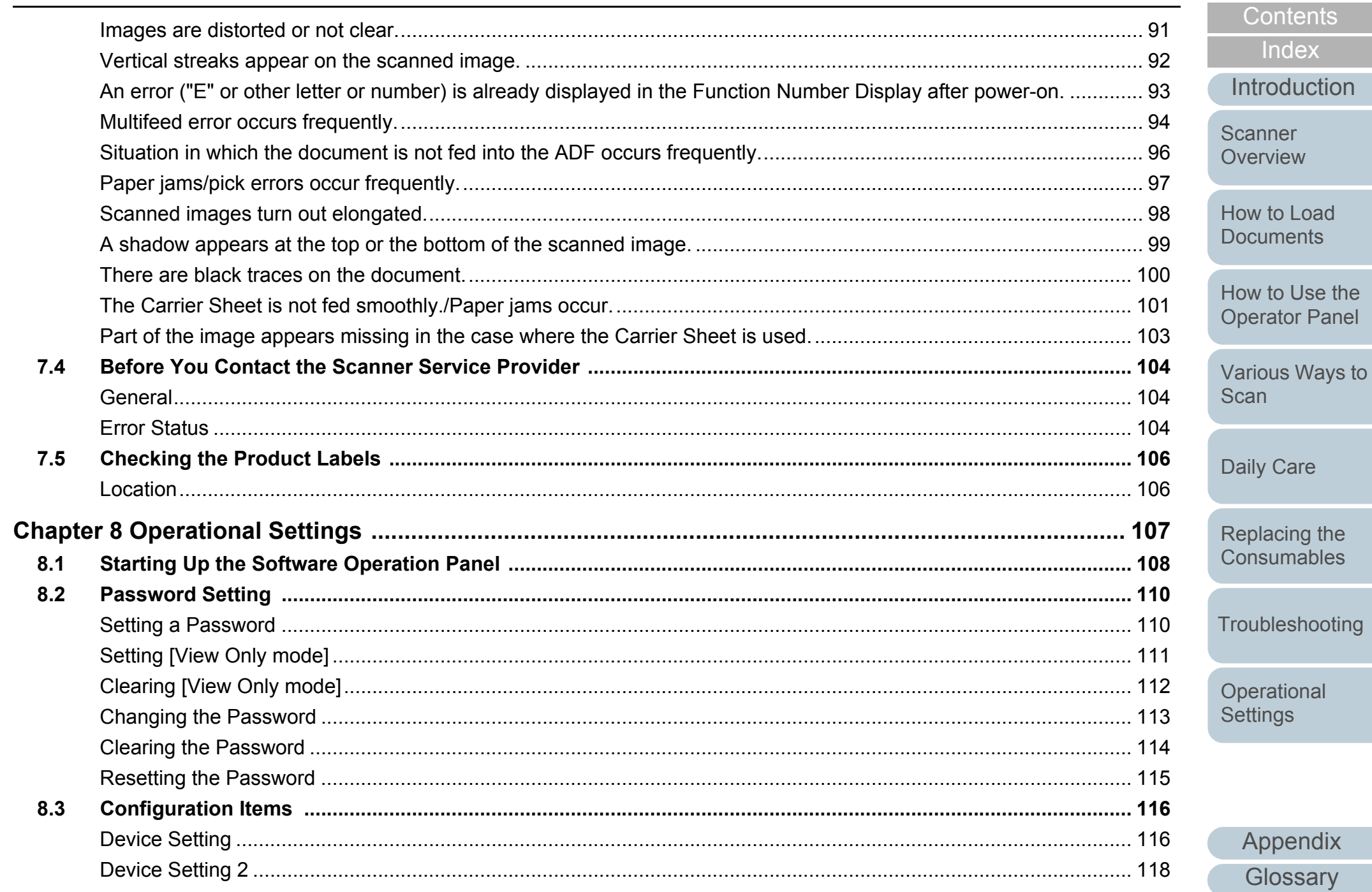

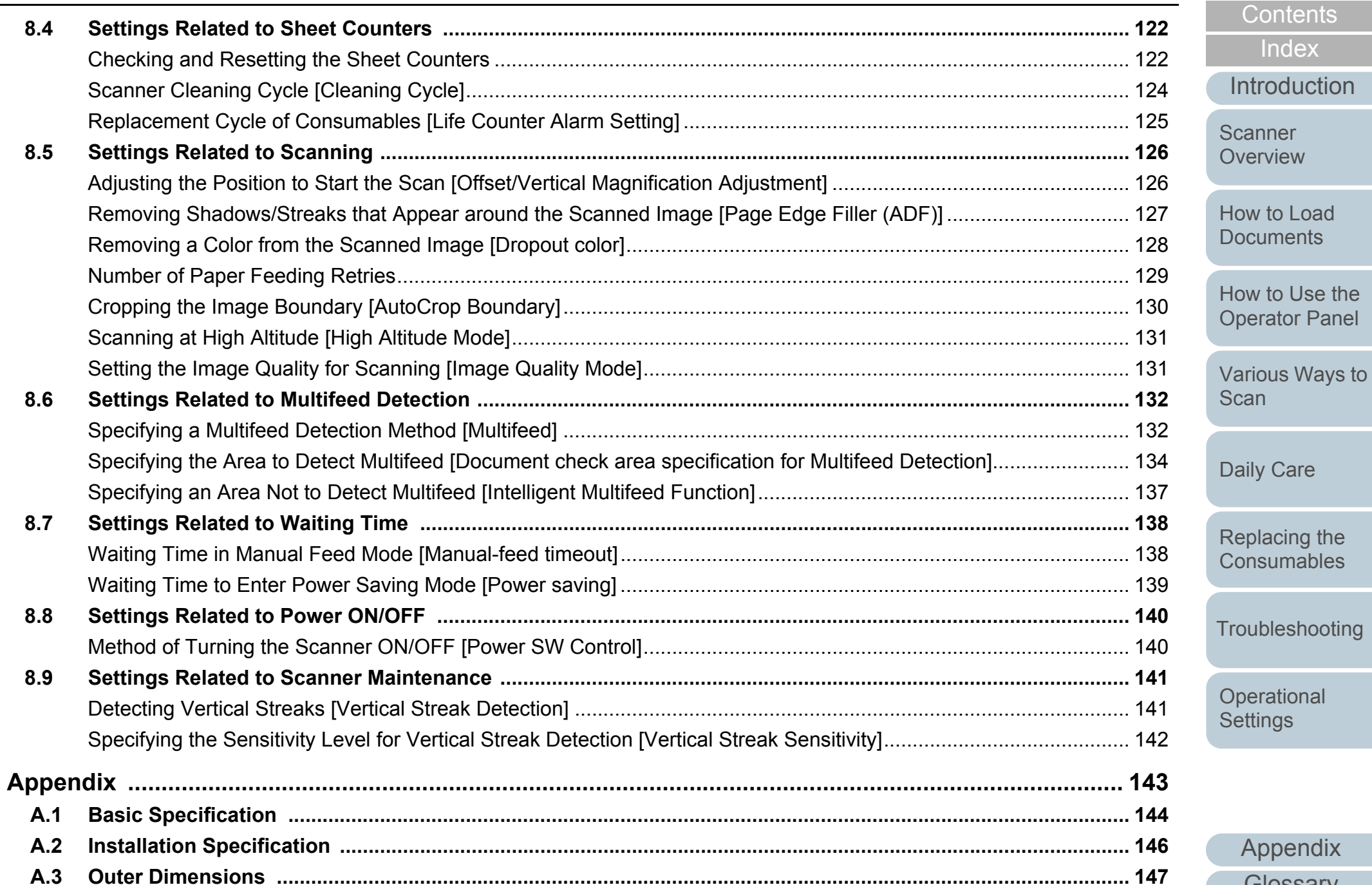

[Index](#page-160-0)

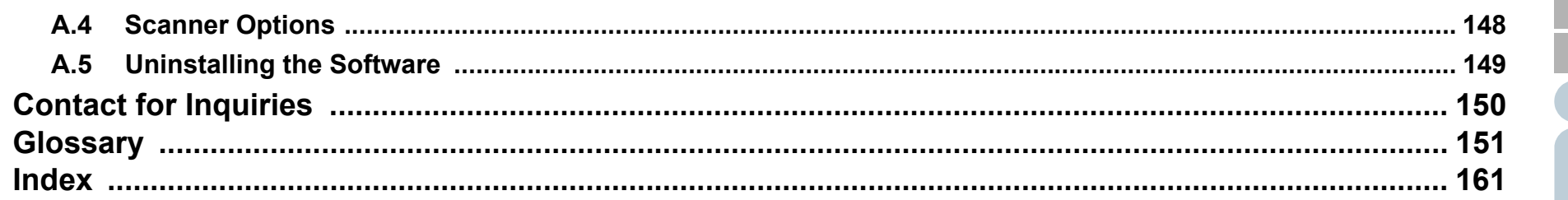

Scanner Overview

**TOP** 

Contents

Index

Introduction

How to Load **Documents** 

How to Use the **Operator Panel** 

Various Ways to Scan

Daily Care

Replacing the Consumables

Troubleshooting

Operational Settings

## <span id="page-12-1"></span><span id="page-12-0"></span>**Chapter 1 Scanner Overview**

This chapter explains about the names and functions of the scanner components, as well as the methods for basic operations.

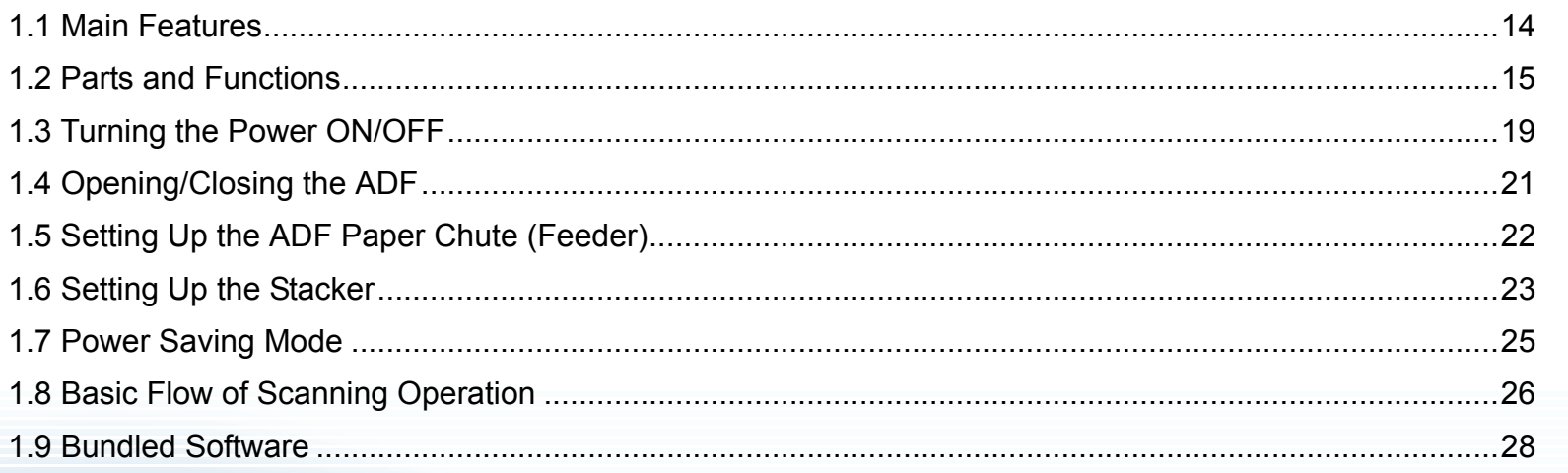

[Contents](#page-6-0)

**[TOP](#page-0-1)** 

[Index](#page-160-0)

[Introduction](#page-2-0)

**Scanner** [Overview](#page-12-1)

[How to Load](#page-31-0) **[Documents](#page-31-1)** 

[How to Use the](#page-44-1) [Operator Panel](#page-44-0)

[Various Ways to](#page-47-0)  **[Scan](#page-47-1)** 

[Daily Care](#page-61-0)

[Replacing the](#page-71-0)  **[Consumables](#page-71-1)** 

**[Troubleshooting](#page-77-0)** 

**Operational [Settings](#page-106-1)** 

### <span id="page-13-0"></span>**1.1 Main Features**

This section explains about the main features of this product. The scanner is equipped with the following features:

### **Scanning speed of 27 ppm/54 ipm (\*1)**

The scanner realizes a scanning speed of 27 ppm/54 ipm. Furthermore, you can load up to 50 sheets (\*2) of documents for continuous scanning which allows you to quickly digitize a large volume of documents.

### **Function Number Display**

The scanner mounts the Function Number Display that displays the error status. It is used to easily check the status of the scanner.

### **Improved efficiency for pre-scan work**

The scanner can perform "batch scanning" which allows you to scan documents with different paper weights and sizes at once. This simplifies the process of sorting the documents before scanning.

### **Reduced work loss caused by multifeeds**

The scanner mounts an ultrasonic multifeed sensor that accurately detects "multifeed" errors where two or more sheets are fed through the scanner at once. This multifeed detection is reliable even when scanning a mixed batch of documents with different paper weights and sizes, avoiding potential work loss.

#### **Intelligent Multifeed function**

When there is paper of the same size attached to a designated location on the page, the Intelligent Multifeed function enables the scanner to recognize the location of the attachment. This allows you to continue scanning instead of pausing the scan by detecting every paper attachment as multifeed. Furthermore, the "paper protection" function will reduce the risk of damaging your valuable documents.

### **Advanced image processing function**

The scanner's automatic detection function outputs images in color or monochrome by the document content.

### **Capable of scanning photographs, clippings, and documents larger than A4/Letter size**

The Carrier Sheet, which is available as an option, allows you to scan documents that are larger than A4/Letter size, as well as non-standard size documents such as photographs or clippings. You can load multiple Carrier Sheets or mix it with regular documents in the same batch.

### **Centralized management of multiple scanners**

The bundled "Scanner Central Admin Agent" application allows you to manage multiple scanners together. For example, you can update the scanner settings and drivers, as well as monitor the operating status of each scanner.

For details, refer to the Scanner Central Admin User's Guide.

- \*1: When scanning A4 size documents at 300 dpi using JPEG Compression.
- \*2: When using documents with a paper weight of 80 g/m<sup>2</sup> (20 lb).

**[Introduction](#page-2-0)** 

[Index](#page-160-0)**[Contents](#page-6-0) [TOP](#page-0-1)** 

**Scanner [Overview](#page-12-1)** 

[How to Load](#page-31-0) **[Documents](#page-31-1)** 

[How to Use the](#page-44-1) [Operator Panel](#page-44-0)

[Various Ways to](#page-47-0)  **[Scan](#page-47-1)** 

[Daily Care](#page-61-0)

[Replacing the](#page-71-0)  **[Consumables](#page-71-1)** 

**[Troubleshooting](#page-77-0)** 

**Operational [Settings](#page-106-1)** 

[Contents](#page-6-0)

[Index](#page-160-0)

[Introduction](#page-2-0)

**Scanner [Overview](#page-12-1)** 

[How to Load](#page-31-0) **[Documents](#page-31-1)** 

[How to Use the](#page-44-1) [Operator Panel](#page-44-0)

[Various Ways to](#page-47-0)  **[Scan](#page-47-1)** 

[Daily Care](#page-61-0)

ADF Paper Chute (Feeder) Holds the documents to be scanned.

ADF Release TabPull this tab to open the ADF.

### Operator Panel

Consists of a Function Number Display, buttons, and LED indicator. Can be used to operate the scanner or check the status.For details, refer to ["Chapter 3 How to Use](#page-44-1)  [the Operator Panel" \(page 45\)](#page-44-1).

[Replacing the](#page-71-0)  **[Consumables](#page-71-1)** 

**[Troubleshooting](#page-77-0)** 

**Operational [Settings](#page-106-1)** 

[Appendix](#page-142-0) **[Glossary](#page-150-0)** 

### <span id="page-14-0"></span>**1.2 Parts and Functions**

This section shows the names of the scanner parts.

<span id="page-14-1"></span>**Front**

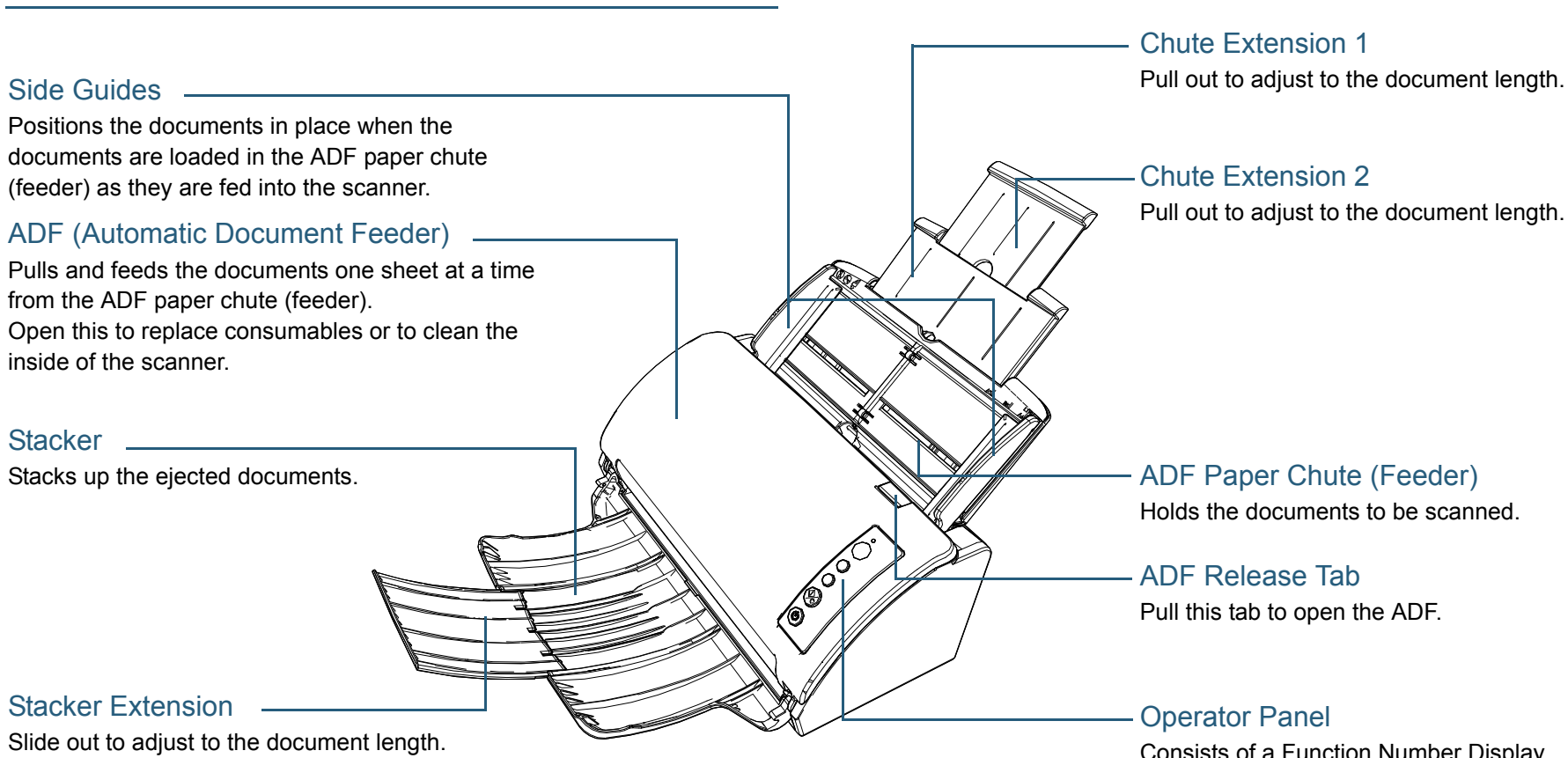

### Chapter 1 Scanner Overview

### <span id="page-15-0"></span>**Back**

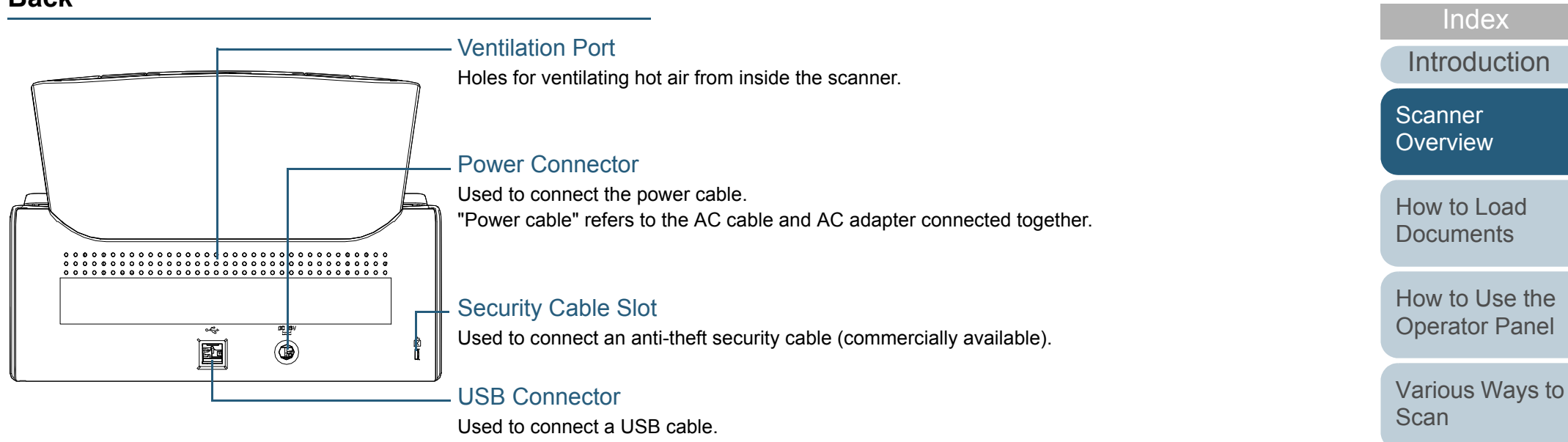

[Daily Care](#page-61-0)

[Replacing the](#page-71-0)  **[Consumables](#page-71-1)** 

[Contents](#page-6-0) [TOP](#page-0-1)

**[Troubleshooting](#page-77-0)** 

**Operational [Settings](#page-106-1)** 

### <span id="page-16-0"></span>**Removable Parts**

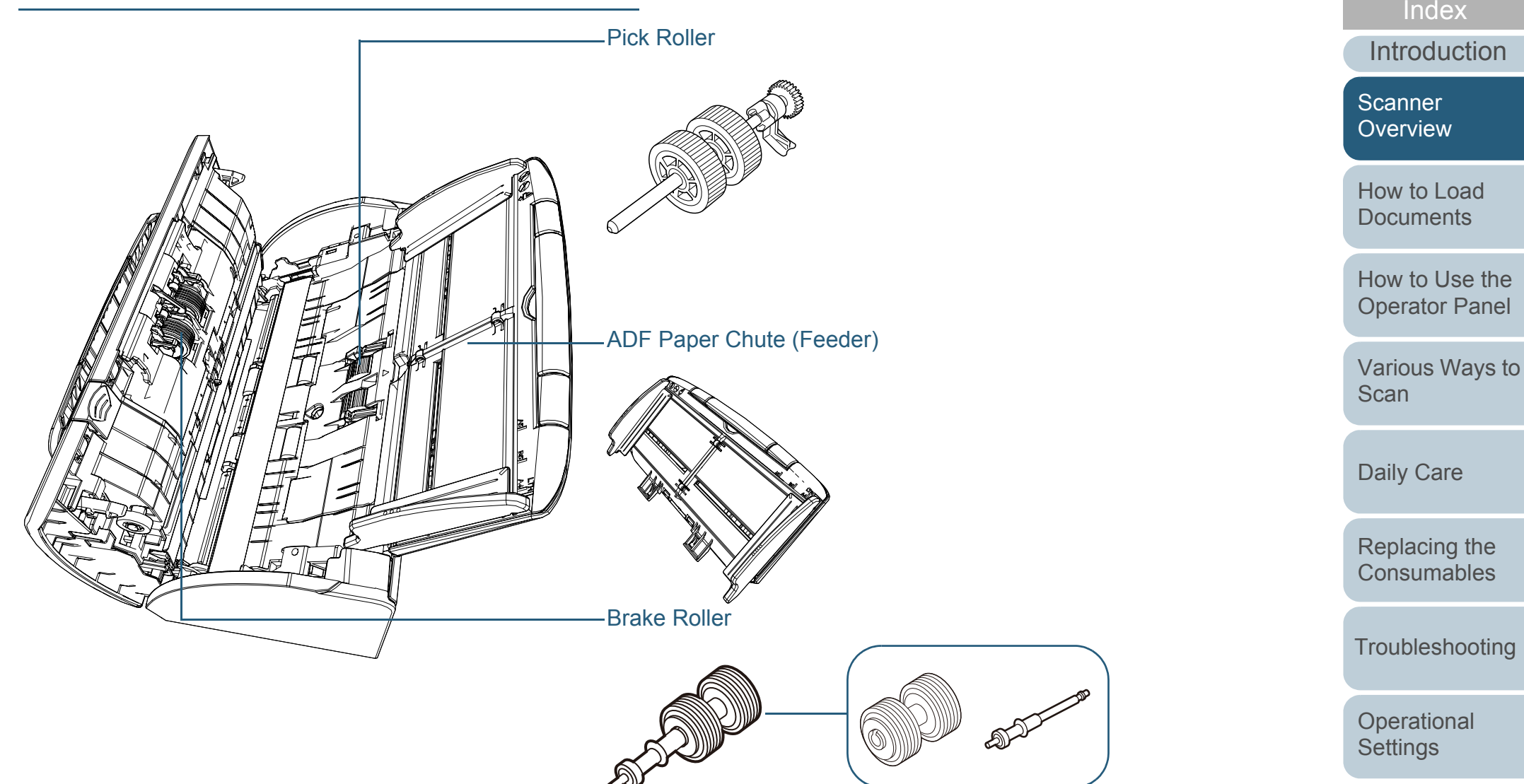

[Appendix](#page-142-0) **[Glossary](#page-150-0)** 

[Contents](#page-6-0) [TOP](#page-0-1)

### <span id="page-17-0"></span>**Inside (ADF)**

Glass (× 2)

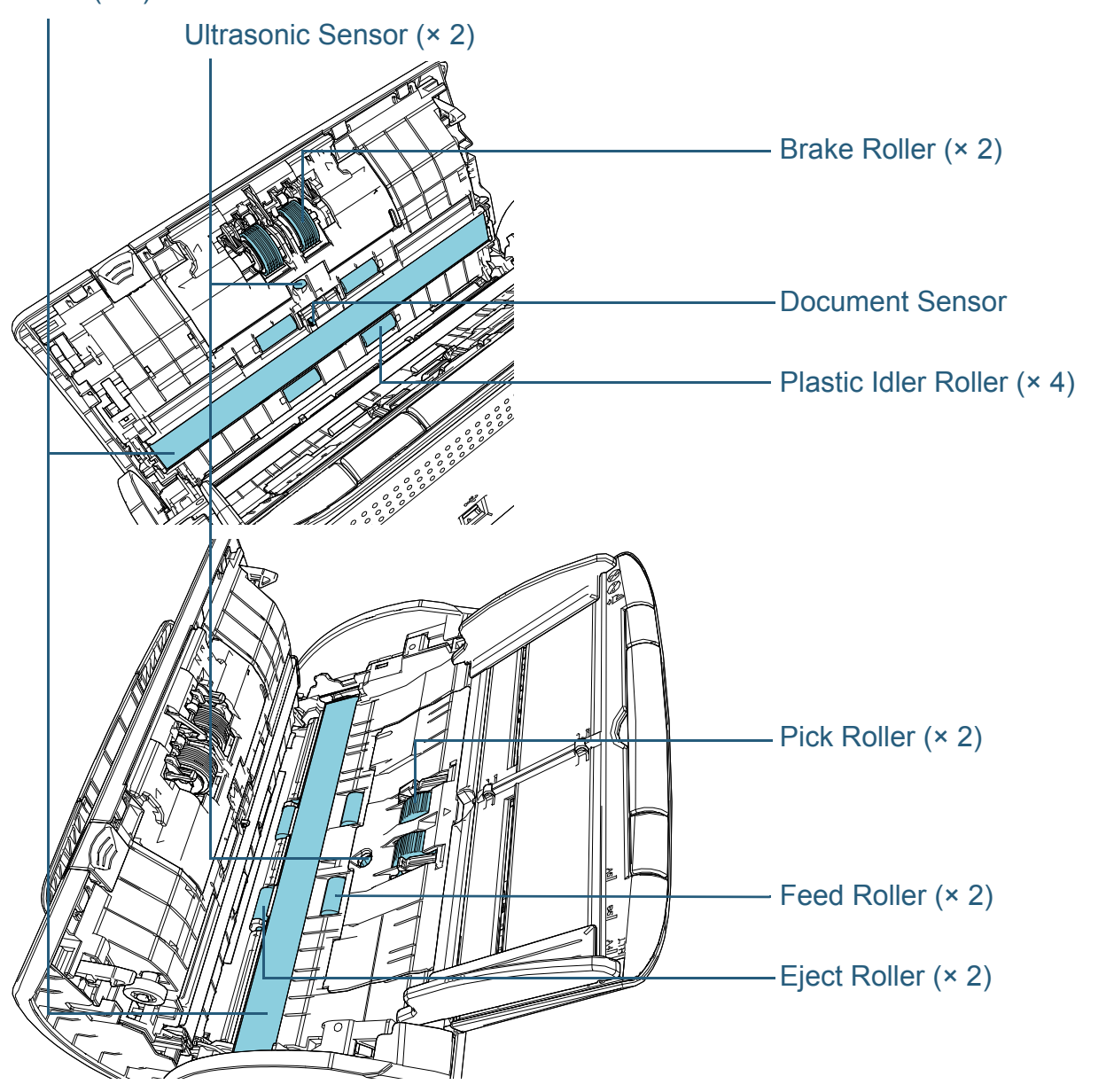

[Appendix](#page-142-0) **[Glossary](#page-150-0)** [Introduction](#page-2-0) [Index](#page-160-0) [Contents](#page-6-0) [TOP](#page-0-1) [How to Load](#page-31-0) [Documents](#page-31-1) [How to Use the](#page-44-1)  [Operator Panel](#page-44-0) [Various Ways to](#page-47-0)  **[Scan](#page-47-1)** [Daily Care](#page-61-0) **[Troubleshooting](#page-77-0) Operational [Settings](#page-106-1)** [Replacing the](#page-71-0)  [Consumables](#page-71-1) [Scanner](#page-12-1)  [Overview](#page-12-1)

### <span id="page-18-0"></span>**1.3 Turning the Power ON/OFF**

This section explains how to power on/off the scanner. **How to Turn the Power ON**

**HINT**

The method by which the scanner is powered on/off can be specified from one of the following:

- Press the [Power] button on the operator panel
- Use an AC power strip to control power supply for peripherals such as a scanner in accordance with the computer's power.
- Turn on/off the scanner in accordance with the computer's power. For details, refer to ["Method of Turning the Scanner ON/OFF \[Power](#page-139-2)  [SW Control\]" \(page 140\)](#page-139-2).

<span id="page-18-1"></span>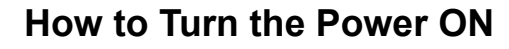

**1**Press the [Power] button on the operator panel.

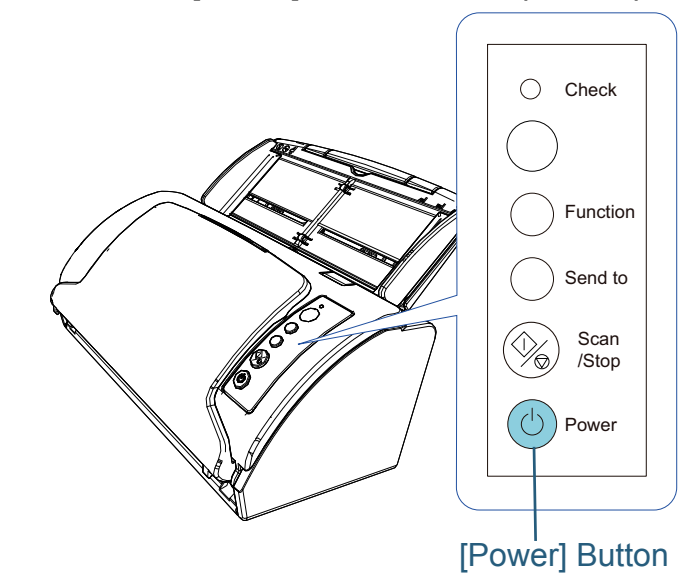

 $\Rightarrow$  The scanner is turned on, and the [Power] button lights in green. During initialization, the Function Number Display on the operator panel changes in the following order: "8"  $\rightarrow$  "P"  $\rightarrow$  "0"  $\rightarrow$  "1". The scanner is ready when the Function Number Display shows "1".

#### **HINT**

When the [Power] button is pressed, the LED indicator lights for a moment. Note that it is due to an initial diagnosis and not a failure.

[Introduction](#page-2-0)[How to Load](#page-31-0) **[Documents](#page-31-1)** [How to Use the](#page-44-1) [Operator Panel](#page-44-0) [Various Ways to](#page-47-0)  [Scan](#page-47-1)[Daily Care](#page-61-0) **[Troubleshooting](#page-77-0) Operational [Settings](#page-106-1)** [Replacing the](#page-71-0)  **[Consumables](#page-71-1) Scanner [Overview](#page-12-1)** 

[Index](#page-160-0)[Contents](#page-6-0)

[TOP](#page-0-1)

[Appendix](#page-142-0)

**[Glossary](#page-150-0)** 

### <span id="page-19-0"></span>**How to Turn the Power OFF**

- **1** Press the [Power] button on the operator panel for more than 2 seconds.
	- $\Rightarrow$  The scanner is turned off, and the [Power] button switches off.

[Introduction](#page-2-0) [Index](#page-160-0) [Contents](#page-6-0) [TOP](#page-0-1) [How to Load](#page-31-0) [Documents](#page-31-1) [How to Use the](#page-44-1) [Operator Panel](#page-44-0) [Various Ways to](#page-47-0)  **[Scan](#page-47-1)** [Daily Care](#page-61-0) **[Troubleshooting](#page-77-0) Operational [Settings](#page-106-1)** [Replacing the](#page-71-0)  **[Consumables](#page-71-1)** [Scanner](#page-12-1)  [Overview](#page-12-1)

### <span id="page-20-0"></span>**1.4 Opening/Closing the ADF**

<span id="page-20-1"></span>This section describes how to open and close the ADF. **How to Open the ADF**

- **1** Remove all documents from the ADF paper chute (feeder).
- **2**Pull the ADF release tab towards you to open the ADF.

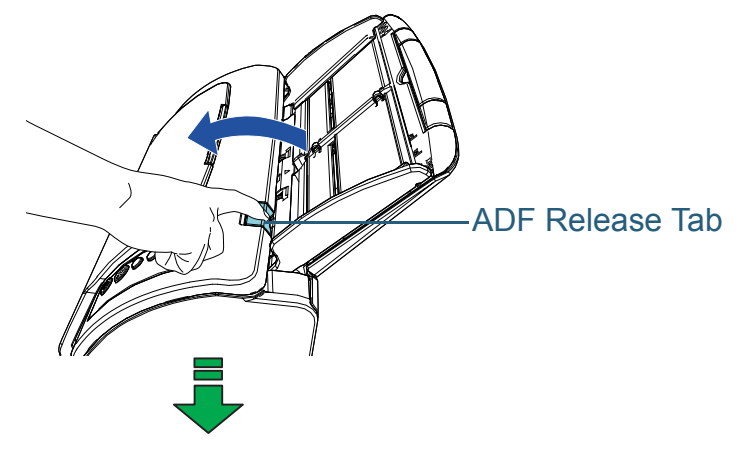

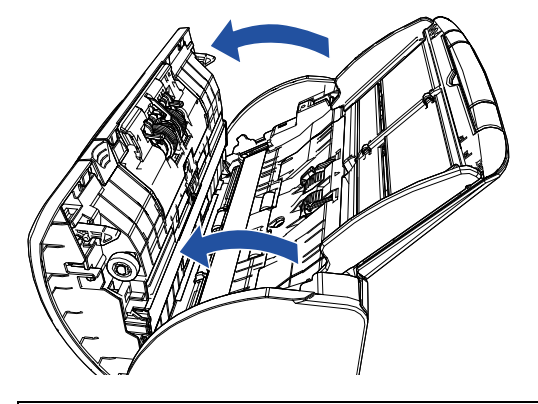

 $\Lambda$  CAUTION

When the ADF is open, it might close accidentally. Be careful not to get your fingers caught.

### <span id="page-20-2"></span>**How to Close the ADF**

**1** Close the ADF. Push the center of the ADF until it locks in place.

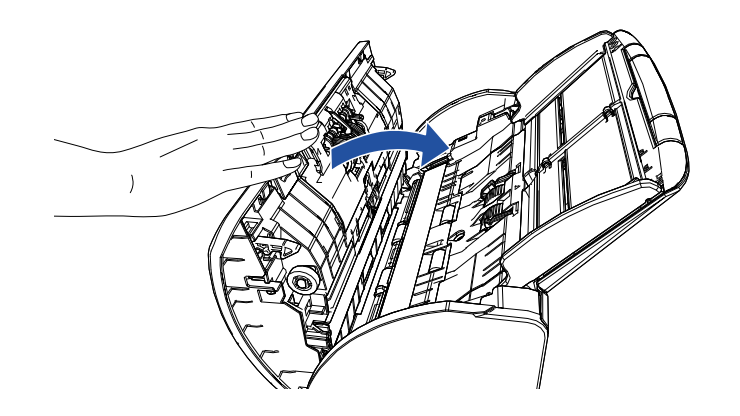

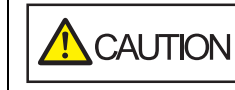

Be careful not to get your fingers caught when closing the ADF.

### **ATTENTION**

Make sure that there is no foreign matter caught inside the ADF when closing the ADF.

**[TOP](#page-0-1)** 

[Contents](#page-6-0)

[Index](#page-160-0)

[Introduction](#page-2-0)

[Scanner](#page-12-1)  [Overview](#page-12-1)

[How to Load](#page-31-0) **[Documents](#page-31-1)** 

[How to Use the](#page-44-1) [Operator Panel](#page-44-0)

[Various Ways to](#page-47-0)  **[Scan](#page-47-1)** 

[Daily Care](#page-61-0)

[Replacing the](#page-71-0)  **[Consumables](#page-71-1)** 

**[Troubleshooting](#page-77-0)** 

**Operational [Settings](#page-106-1)** 

### <span id="page-21-1"></span><span id="page-21-0"></span>**1.5 Setting Up the ADF Paper Chute (Feeder)**

When you start a scan, documents that are loaded in the ADF paper chute (feeder) are fed into the ADF one by one. Using the chute extensions will keep the documents straight and feed them smoothly.

**1**Pull out the chute extensions.

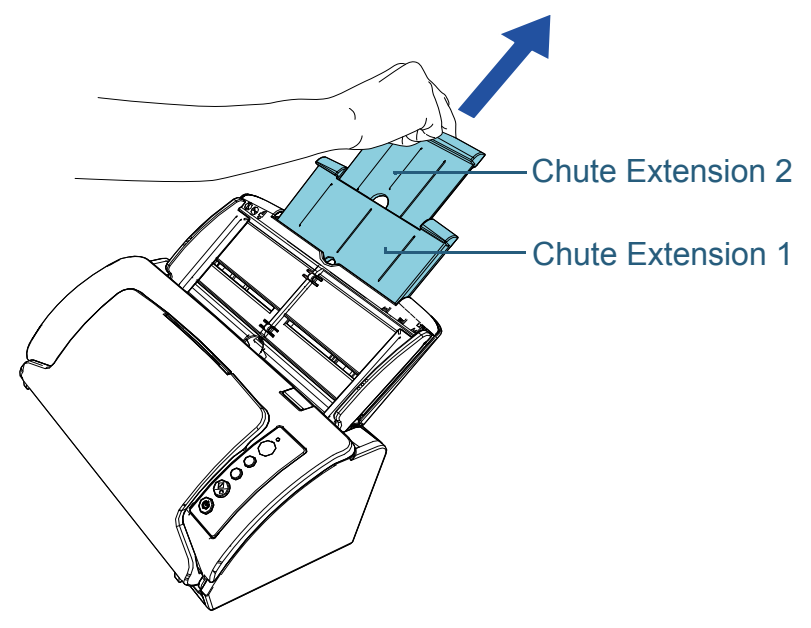

**HINT**Make sure to hold the scanner while you pull out the chute extensions.

**[Introduction](#page-2-0)** [Index](#page-160-0) [Contents](#page-6-0) **[TOP](#page-0-1)** [How to Load](#page-31-0) **[Documents](#page-31-1)** [How to Use the](#page-44-1) [Operator Panel](#page-44-0) [Various Ways to](#page-47-0)  **[Scan](#page-47-1)** [Daily Care](#page-61-0) **[Troubleshooting](#page-77-0)** [Replacing the](#page-71-0)  **[Consumables](#page-71-1)** [Scanner](#page-12-1)  [Overview](#page-12-1)

**Operational [Settings](#page-106-1)** 

### <span id="page-22-1"></span><span id="page-22-0"></span>**1.6 Setting Up the Stacker**

When you start a scan, documents that are loaded in the ADF paper chute (feeder) are ejected onto the stacker one by one. Using the stacker and stacker extension will keep the documents straight and stack them neatly.

**1**

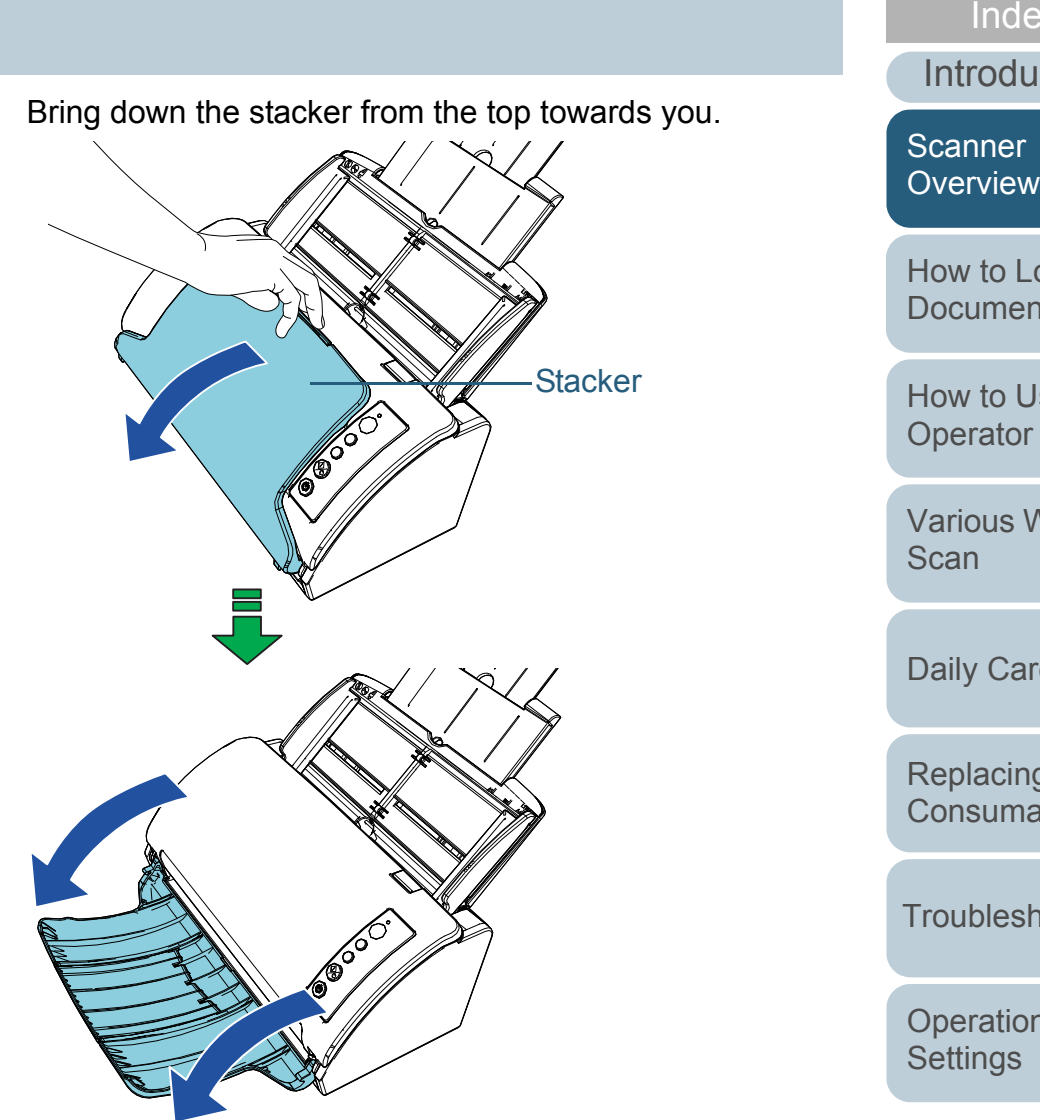

**[Introduction](#page-2-0)** [Index](#page-160-0)

[How to Load](#page-31-0) **[Documents](#page-31-1)** 

[Contents](#page-6-0) [TOP](#page-0-1)

[How to Use the](#page-44-1) [Operator Panel](#page-44-0)

[Various Ways to](#page-47-0)  **[Scan](#page-47-1)** 

[Daily Care](#page-61-0)

[Replacing the](#page-71-0)  **[Consumables](#page-71-1)** 

**[Troubleshooting](#page-77-0)** 

**Operational [Settings](#page-106-1)** 

**2**Slide out the stacker extension towards you.

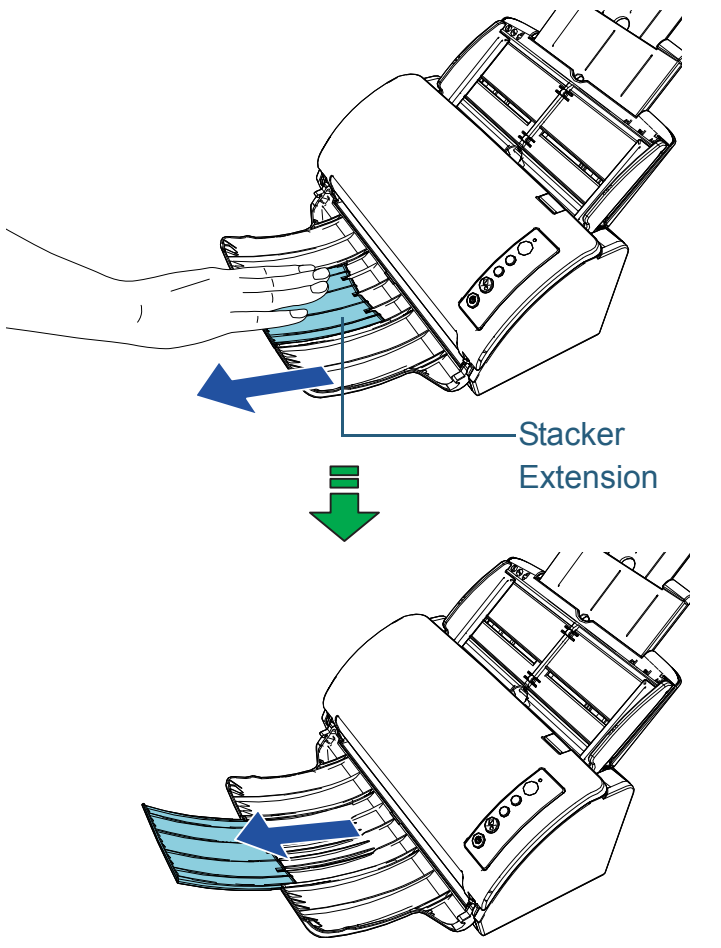

[Introduction](#page-2-0) [Index](#page-160-0) [Contents](#page-6-0) [TOP](#page-0-1) [How to Load](#page-31-0) [Documents](#page-31-1) [How to Use the](#page-44-1)  [Operator Panel](#page-44-0) [Various Ways to](#page-47-0)  [Scan](#page-47-1) [Daily Care](#page-61-0) **[Troubleshooting](#page-77-0) Operational [Settings](#page-106-1)** [Replacing the](#page-71-0)  [Consumables](#page-71-1) [Scanner](#page-12-1)  [Overview](#page-12-1)

### <span id="page-24-0"></span>**1.7 Power Saving Mode**

Power saving mode keeps the power consumption low when the scanner has not been used for a certain period of time. If the scanner is left powered on for 15 minutes (the factory default value) without being used, it automatically enters power saving mode.

When the scanner enters power saving mode, the Function Number Display on the operator panel switches off. The [Power] button remains lit in green.

To resume from power saving mode, perform one of the following:

- Load a document in the ADF paper chute (feeder)
- Press any button on the operator panel Note that pressing the [Power] button for more than 2 seconds will turn the power off.
- Perform scanning from an application

The scanner is turned off automatically if it is left on for a certain period of time without being used, reducing the power consumption until the next scan.

To prevent the scanner from being turned off automatically, clear the [Power off after a certain period of time] check box in [Device Setting] on the Software Operation Panel. For details, refer to ["Waiting Time to Enter Power Saving Mode \[Power](#page-138-1)  [saving\]" \(page 139\)](#page-138-1).

To turn the power back on after the power is turned off automatically, press the [Power] button on the operator panel. For details, refer to ["1.3 Turning the Power ON/OFF" \(page](#page-18-0)  [19\)](#page-18-0).

#### **ATTENTION**

 The scanner may not enter power saving mode if there is a document remaining on the paper path. In this case, remove the document.

For details, refer to ["7.1 Paper Jam" \(page 79\)](#page-78-1).

- For some applications, the scanner may not be turned off even if the [Power off after a certain period of time] check box is selected.
- $\bullet$  If the scanner is automatically turned off while you are using the image scanning application, exit the application, and then turn the power on.

#### **HINT**

- You can use the Software Operation Panel to change the waiting time for entering power saving mode. For details, refer to ["Waiting Time to Enter Power Saving Mode](#page-138-1)  [\[Power saving\]" \(page 139\)](#page-138-1).
- For details about the operator panel, refer to ["Chapter 3 How to Use](#page-44-1)  [the Operator Panel" \(page 45\)](#page-44-1).

[TOP](#page-0-1)

**[Contents](#page-6-0)** 

[Index](#page-160-0)

**[Introduction](#page-2-0)** 

**Scanner [Overview](#page-12-1)** 

[How to Load](#page-31-0) **[Documents](#page-31-1)** 

[How to Use the](#page-44-1) [Operator Panel](#page-44-0)

[Various Ways to](#page-47-0)  [Scan](#page-47-1)

[Daily Care](#page-61-0)

[Replacing the](#page-71-0)  **[Consumables](#page-71-1)** 

**[Troubleshooting](#page-77-0)** 

**Operational [Settings](#page-106-1)** 

### <span id="page-25-0"></span>**1.8 Basic Flow of Scanning Operation**

This section explains about the basic flow of performing a scan.

In order to perform a scan, you need a scanner driver and an image scanning application that supports the scanner driver. The following scanner drivers and image scanning applications are bundled with the scanner:

- Scanner driver
	- PaperStream IP (TWAIN)
	- PaperStream IP (TWAIN x64)
	- PaperStream IP (ISIS) Bundle
- Image scanning application
	- PaperStream Capture
	- ScanSnap Manager for fi Series

### **HINT**

For details about the scanner drivers and image scanning applications, refer to ["1.9 Bundled Software" \(page 28\)](#page-27-0).

Scanning procedures and operations slightly vary depending on the image scanning application.

For details, refer to the image scanning application manual. The following describes the normal procedure for scanning.

- **1** Turn on the scanner. For details, refer to ["1.3 Turning the Power ON/OFF" \(page 19\)](#page-18-0).
- **2** Load documents in the ADF paper chute (feeder). Load the documents face-down in the ADF paper chute (feeder).

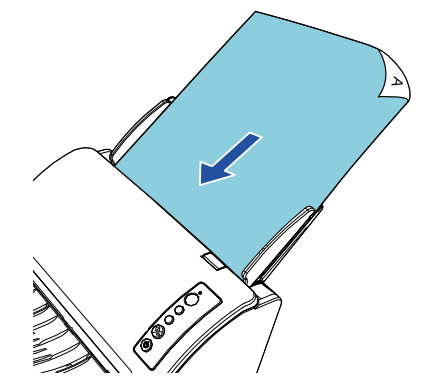

For details, refer to ["Chapter 2 How to Load Documents" \(page 32\)](#page-31-1).

- **3**Start an image scanning application.
- **4**Select a scanner driver.

For some image scanning applications, selection of a scanner driver may not be needed.

[Introduction](#page-2-0)**Scanner** 

[Index](#page-160-0)[Contents](#page-6-0)

[TOP](#page-0-1)

**[Overview](#page-12-1)** 

[How to Load](#page-31-0) **[Documents](#page-31-1)** 

[How to Use the](#page-44-1) [Operator Panel](#page-44-0)

[Various Ways to](#page-47-0)  [Scan](#page-47-1)

[Daily Care](#page-61-0)

[Replacing the](#page-71-0)  **[Consumables](#page-71-1)** 

**[Troubleshooting](#page-77-0)** 

**Operational [Settings](#page-106-1)** 

#### Chapter 1 Scanner Overview

#### **5**Select a scanner.

Make sure to select the scanner model that is connected to the computer.

For some image scanning applications, selection of a scanner may not be needed.

**6** In the setup window for the scanner driver, configure the scan settings.

For some image scanning applications, the setup window for the scanner driver may not appear.

**7**Scan the documents with the image scanning application.

#### **ATTENTION**

When the scanner and the computer are communicating, for instance, during scanning, do not perform an operation that causes disconnection of their communication, such as unplugging the USB cable or logging off the user account.

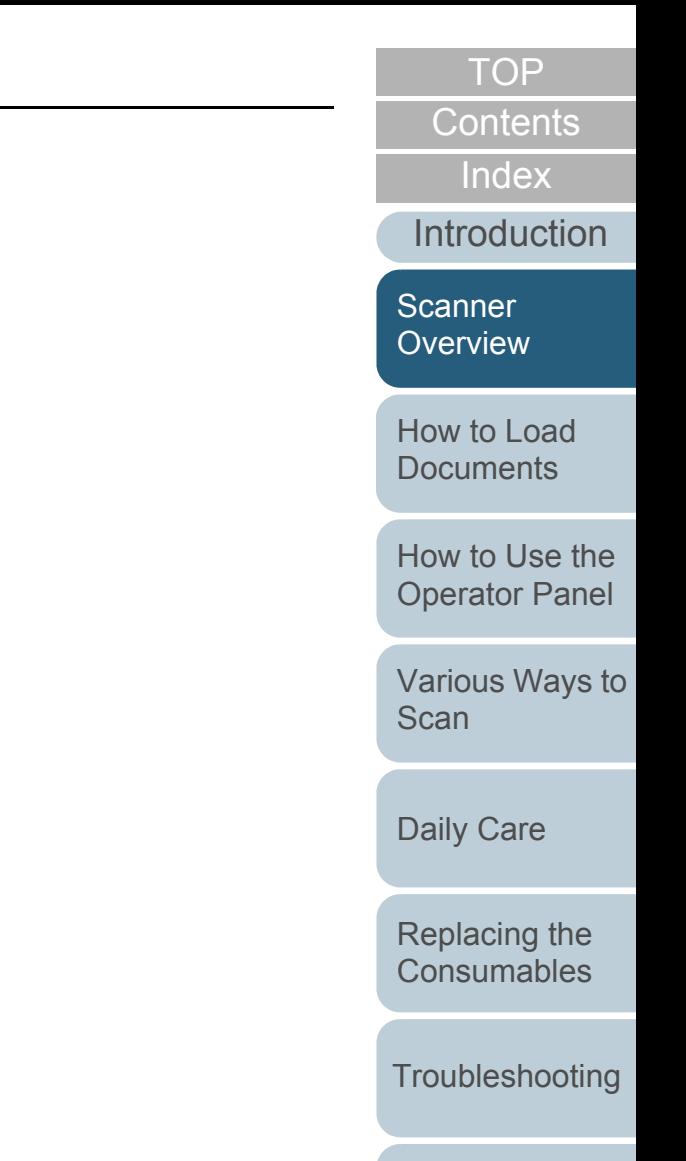

[Appendix](#page-142-0) **[Glossary](#page-150-0)** 

**Operational [Settings](#page-106-1)** 

### <span id="page-27-0"></span>**1.9 Bundled Software**

### <span id="page-27-1"></span>**Overview of Bundled Software**

The following softwares are bundled with this product:

• PaperStream IP driver

The PaperStream IP driver is a scanner driver that conforms to the TWAIN/ISIS standard.

There are three types of PaperStream IP drivers.

- PaperStream IP (TWAIN) Conforms to the TWAIN standard. Used when you operate the scanner using TWAIN-compliant 32-bit applications.
- PaperStream IP (TWAIN x64) Conforms to the TWAIN standard. Used when you operate the scanner using TWAIN-compliant 64-bit applications. Can be installed on a 64-bit operating system.
- PaperStream IP (ISIS) Bundle Conforms to the ISIS standard. Used when you operate the scanner using ISIS-compliant applications.

For details, refer to the PaperStream IP driver's Help.

• Software Operation Panel

Allows you to configure various settings such as scanner operations and the management of consumables. It is installed together with a scanner driver (PaperStream IP (TWAIN), the PaperStream IP (TWAIN x64), or the PaperStream IP (ISIS) Bundle). For details, refer to ["Chapter 8 Operational Settings" \(page 107\)](#page-106-1).

● Error Recovery Guide

Details the status of the scanner and explains how to resolve problems encountered. It is installed together with a scanner driver (PaperStream IP (TWAIN), the PaperStream IP (TWAIN x64), or the PaperStream IP (ISIS) Bundle).

● PaperStream Capture

An image scanning application which supports both PaperStream IP (TWAIN) and PaperStream IP (ISIS) Bundle. By defining scan settings as document profiles, you can customize the settings according to your preference.

• ScanSnap Manager for fi Series An image scanning application which uses the scan settings

dedicated to ScanSnap Manager for fi Series. PaperStream IP (TWAIN) is required for this application. Using this application makes it easy to create an image file (a PDF, JPG, or searchable PDF file) with a single button. Download it from the download web page and install it.

● Scan to Microsoft SharePoint

Allows you to easily upload files from ScanSnap Manager for fi Series to the SharePoint site.

Can be used when you scan documents with ScanSnap Manager for fi Series. Download it from the download web page and install it.

ABBYY FineReader for ScanSnap™

Converts the scanned images into files for applications such as Word or Excel(\*1).

Can be used when you scan documents with ScanSnap Manager for fi Series. Download it from the download web page and install it.

● Manuals

Safety Precautions and Operator's Guide are installed.

● Scanner Central Admin Agent

Allows you to update firmware for multiple scanners at the same time and centralize the management and monitoring of multiple scanners. Can be used to monitor the operating status of scanners and check the information on scanners.

Required applications vary depending on the type of operation. For details, refer to the Scanner Central Admin User's Guide.

● fi Series Online Update Checks for the latest software and firmware updates for fi Series and

applies them.

For details, refer to the fi Series Online Update Help.

\*1: Microsoft® Office products need to be installed.

For details about how to configure the scanner settings and scan different types of documents with the image scanning application, refer to ["Chapter 4 Various Ways to Scan" \(page](#page-47-1)  [48\)](#page-47-1).

**[Introduction](#page-2-0)** [Index](#page-160-0)

**[Contents](#page-6-0)** [TOP](#page-0-1)

[Scanner](#page-12-1) **[Overview](#page-12-1)** 

[How to Load](#page-31-0) **[Documents](#page-31-1)** 

[How to Use the](#page-44-1) [Operator Panel](#page-44-0)

[Various Ways to](#page-47-0)  [Scan](#page-47-1)

[Daily Care](#page-61-0)

[Replacing the](#page-71-0)  **[Consumables](#page-71-1)** 

**[Troubleshooting](#page-77-0)** 

**Operational [Settings](#page-106-1)** 

### <span id="page-28-0"></span>**System Requirements**

The system requirements are as follows:

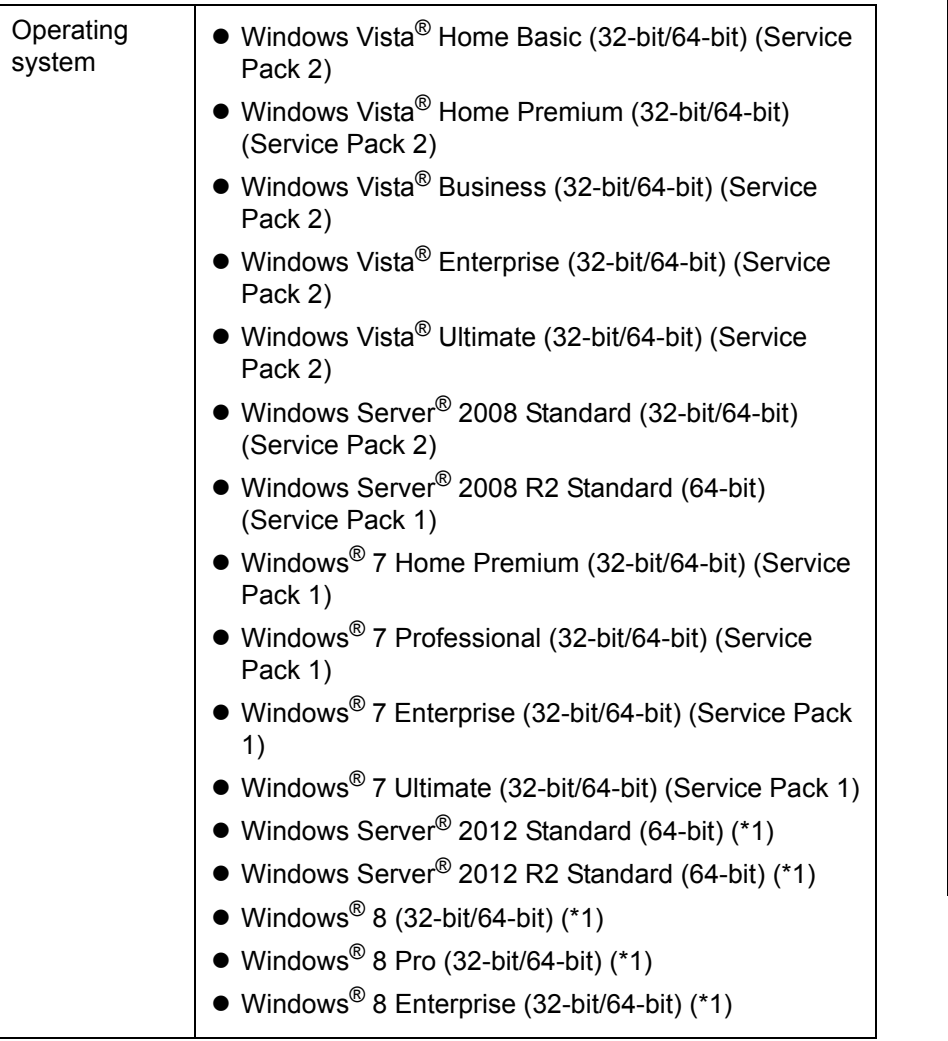

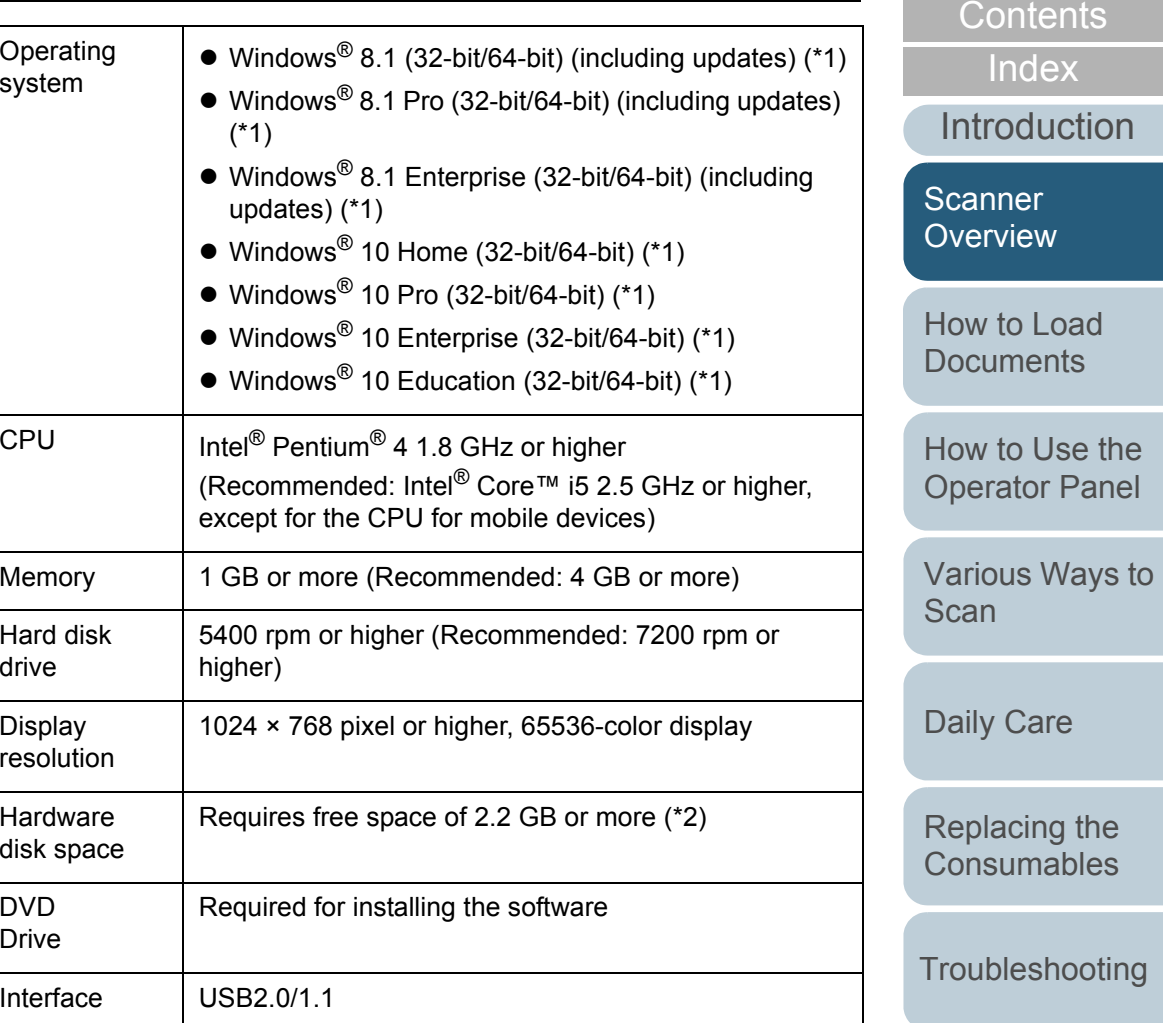

\*1: The bundled software operates as a desktop application.

\*2: Required disk space for scanning documents varies according to the file size of the scanned images.

**[Settings](#page-106-1)** 

**Operational** 

[TOP](#page-0-1)

### <span id="page-29-0"></span>**Installing the Bundled Software**

This section explains about the procedure to install the software from the bundled Setup DVD-ROM.

Note that there are two ways to install the bundled software: select [Installation (Recommended)] to install all the software required to operate the scanner at one time, or [Installation (Custom)] to select and install the software that you need.

#### **ATTENTION**

If an old version of the software is installed, uninstall it first. For details about how to uninstall the software, refer to ["A.5 Uninstalling the](#page-148-1)  [Software" \(page 149\)](#page-148-1).

### <span id="page-29-1"></span>■**Installation (Recommended)**

When [Installation (Recommended)] is selected, the following software is installed:

- PaperStream IP (TWAIN)
- PaperStream IP (TWAIN x64)
- Software Operation Panel
- Error Recovery Guide
- PaperStream Capture
- Manuals
- Scanner Central Admin Agent
- **•** fi Series Online Update
- <span id="page-29-2"></span>**1** Turn on the computer and log onto Windows as a user with administrator privileges.
- <span id="page-29-3"></span>**2** Insert the Setup DVD-ROM into the DVD drive.  $\Rightarrow$  The [fi Series Setup] window appears.

### **HINT**

If the [fi Series Setup] window does not appear, open [Explorer] or [Computer] and double-click [Setup.exe] in the Setup DVD-ROM.

**3**Click the [Installation (Recommended)] button.

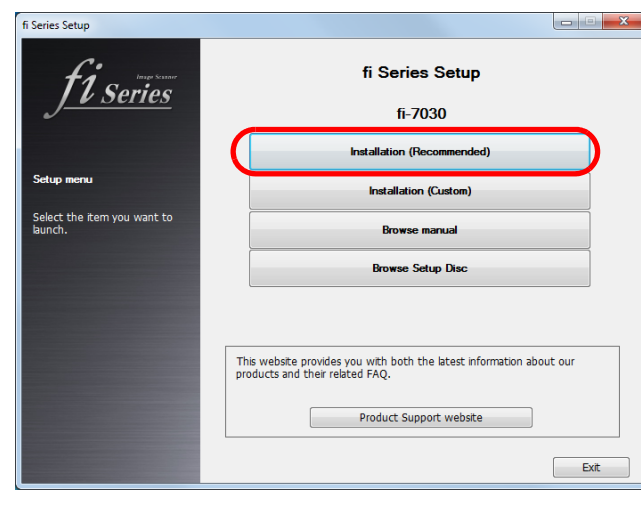

**4** Install the software following the instructions displayed on the screen.

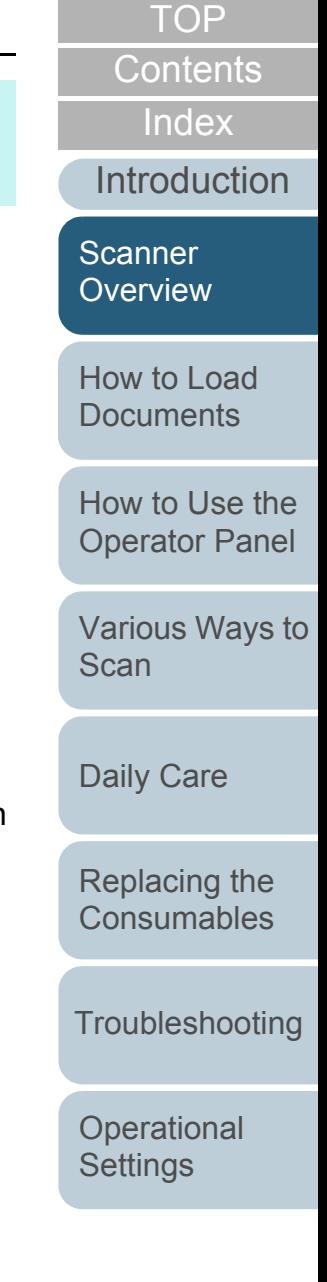

### ■**Installation (Custom)**

- **1** In the same way as in ["Installation \(Recommended\)"](#page-29-1)  [\(page 30\)](#page-29-1), perform steps [1](#page-29-2) through [2](#page-29-3).
- **2**Click the [Installation (Custom)] button.

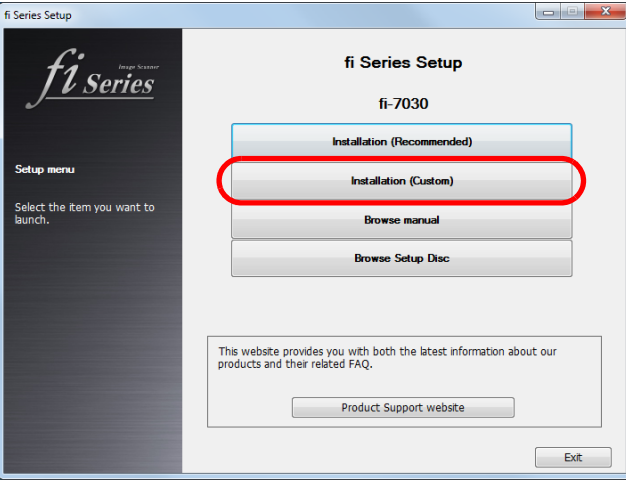

- **3**Check the displayed contents and click the [Next] button.
- **4** Select the check boxes for the software to be installed and click the [Next] button.
- **5** Install the software following the instructions displayed on the screen.

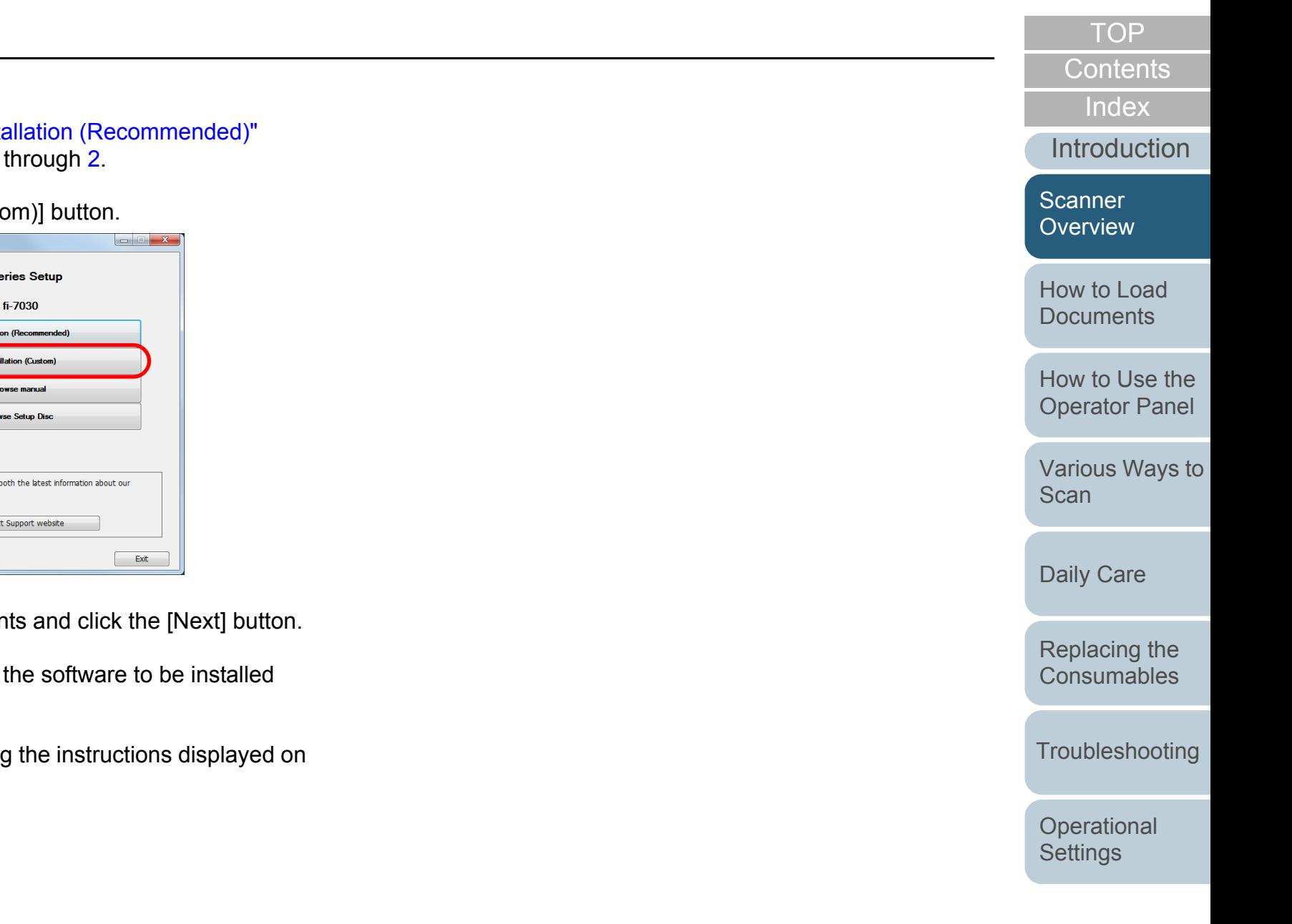

## <span id="page-31-2"></span><span id="page-31-1"></span><span id="page-31-0"></span>**Chapter 2 How to Load Documents**

This chapter explains how to load documents on the scanner. [2.1 Loading Documents....................................................................................................................................33](#page-32-0) 2.2 Documents for Scanning [............................................................................................................................35](#page-34-0)

[Index](#page-160-0)[Introduction](#page-2-0)**Scanner** 

[Contents](#page-6-0)

**[TOP](#page-0-1)** 

**[Overview](#page-12-0)** 

[How to Load](#page-31-2) **[Documents](#page-31-2)** 

[How to Use the](#page-44-1) [Operator Panel](#page-44-0)

[Various Ways to](#page-47-0)  **[Scan](#page-47-1)** 

[Daily Care](#page-61-0)

[Replacing the](#page-71-0)  **[Consumables](#page-71-1)** 

**[Troubleshooting](#page-77-0)** 

**Operational [Settings](#page-106-1)** 

### <span id="page-32-0"></span>**2.1 Loading Documents**

This section explains how to load documents.

### <span id="page-32-1"></span>**Preparation**

#### **HINT**

For details about the paper size and quality required for normal operations, refer to ["2.2 Documents for Scanning" \(page 35\)](#page-34-0).

- **1** If you are loading multiple sheets, check the documents.
	- 1 Check if the documents to be loaded are of the same width or different widths.

Ways to load documents differ depending on whether they are the same width or not.

If the document width varies, refer to ["Conditions for Mixed Batch](#page-40-0)  [Scanning" \(page 41\)](#page-40-0) or ["Documents with Different Widths" \(page](#page-49-2)  [50\)](#page-49-2).

2 Check the number of sheets.

Up to 50 sheets can be loaded (with paper weight of 80 g/m<sup>2</sup> [20 lb] and thickness of the document stack under 5 mm). For details, refer to ["Loading Capacity" \(page 38\)](#page-37-0).

<span id="page-32-2"></span>**2**Fan the documents.

1 Grab a stack of documents, which should be 5 mm or less.

2 Hold both ends of the documents and fan them a few times.

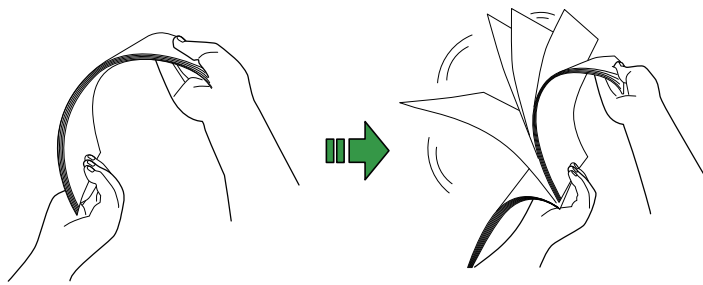

- <span id="page-32-3"></span>3 Rotate the documents by 90 degrees and fan them in the same manner.
- 4 Perform steps [1](#page-32-2) to [3](#page-32-3) for all documents.
- 5 Align the edges of the documents.

### **HINT**

For more details about how to fan documents, refer to the Error Recovery Guide.

**[Index](#page-160-0) [Introduction](#page-2-0)** 

[TOP](#page-0-1)

[Contents](#page-6-0)

**Scanner [Overview](#page-12-0)** 

[How to Load](#page-31-0) **[Documents](#page-31-2)** 

[How to Use the](#page-44-1) [Operator Panel](#page-44-0)

[Various Ways to](#page-47-0)  **[Scan](#page-47-1)** 

[Daily Care](#page-61-0)

[Replacing the](#page-71-0)  **[Consumables](#page-71-1)** 

**[Troubleshooting](#page-77-0)** 

**Operational [Settings](#page-106-1)** 

- **1** Pull out the chute extensions according to the length of the documents.For details, refer to ["1.5 Setting Up the ADF Paper Chute \(Feeder\)"](#page-21-1)  [\(page 22\)](#page-21-1).
- **2** Bring down the stacker and slide out the stacker extension towards you according to the length of the documents.For details, refer to ["1.6 Setting Up the Stacker" \(page 23\)](#page-22-1).

- **3** Load documents in the ADF paper chute (feeder). Load the documents face-down in the ADF paper chute (feeder).
	-

#### **ATTENTION**

- Remove all paper clips and staples.
- Reduce the number of sheets if a multifeed or pick error occurs.

<span id="page-33-0"></span>**How to Load Documents** Adjust the side guides to the width of the documents. **4**Do not leave space between the side guides and the documents. Otherwise, the documents may be fed skewed.

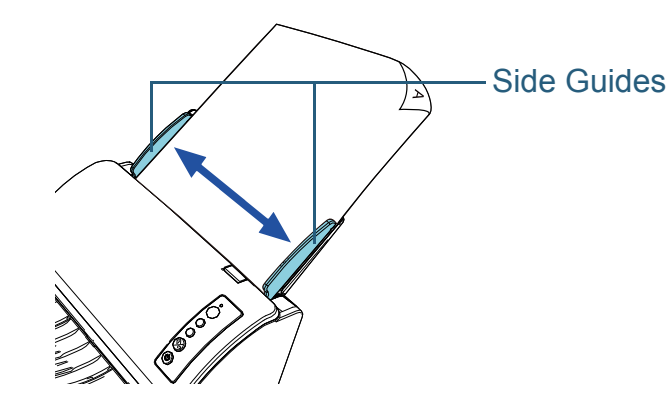

**5** Scan the documents with the image scanning application. For details, refer to the image scanning application manual.

[How to Load](#page-31-0) **[Documents](#page-31-2)** 

[How to Use the](#page-44-1) [Operator Panel](#page-44-0)

[Various Ways to](#page-47-0)  **[Scan](#page-47-1)** 

[Daily Care](#page-61-0)

[Replacing the](#page-71-0)  **[Consumables](#page-71-1)** 

**[Troubleshooting](#page-77-0)** 

**Operational [Settings](#page-106-1)** 

### <span id="page-34-0"></span>**2.2 Documents for Scanning**

The following paper sizes can be scanned:

### <span id="page-34-1"></span>**Paper Size**

#### **ADFF**  $\qquad$  | ● Maximum size (width × length) - A4 (portrait) (210 × 297 mm/8.3 × 11.7 in.) - Legal (8.5 × 14 in.) - Long Page (\*1) (216 × 863 mm/8.5 × 34 in., 216 × 5,588 mm/  $8.3 \times 220$  in.) ● Minimum size (width × length)  $50.8 \times 50.8$  mm/2  $\times$  2 in.

\*1: Depending on the application or the scan settings for the scanner driver, there may be insufficient memory to perform scanning. Long page scanning supports documents with a length of up to 5,588 mm (220 in.) when the resolution is set to 200 dpi or less.

### <span id="page-34-2"></span>**Conditions**

### **Paper Type**

The following paper types are recommended:

- Wood-free paper
- Wood-containing paper
- PPC paper (recycled)
- Plastic card

When using paper types other than the above, make sure to test with the same type of paper first to check if the document can be scanned.

### **Paper Weight (Thickness)**

The following paper weights can be used:

- 40 to 209 g/m<sup>2</sup> (11 to 56 lb)
- 127 to 209 g/m<sup>2</sup> (34 to 56 lb) for A8 size
- 0.76 mm (0.03 in.) or less for plastic cards (embossed cards can be used)

### **Precautions**

The following types of documents may not be scanned successfully:

- Documents of non-uniform thickness (such as envelopes or documents with attachments)
- Wrinkled or curled documents
- Folded or torn documents
- Tracing paper
- Coated paper
- Carbon paper
- Photosensitive paper
- Perforated documents
- Documents that are not square or rectangular
- Very thin paper
- Photographs (photographic paper)

### [TOP](#page-0-1)

[Contents](#page-6-0)

[Index](#page-160-0)

**[Introduction](#page-2-0)** 

**Scanner [Overview](#page-12-0)** 

[How to Load](#page-31-0) **[Documents](#page-31-2)** 

[How to Use the](#page-44-1) [Operator Panel](#page-44-0)

[Various Ways to](#page-47-0)  **[Scan](#page-47-1)** 

[Daily Care](#page-61-0)

[Replacing the](#page-71-0)  **[Consumables](#page-71-1)** 

**[Troubleshooting](#page-77-0)** 

**Operational [Settings](#page-106-1)** 

The following types of documents must not be scanned:

- Paper-clipped or stapled documents
- Documents on which the ink is still wet
- Documents smaller than  $50.8 \times 50.8$  mm (2  $\times$  2 in.)
- Documents wider than 216 mm (8.5 in.)
- Documents other than paper/plastic card such as fabric, metal foil and OHP film
- Important documents that must not be damaged or smeared

#### **ATTENTION**

• Since carbonless papers contain chemical substances that may harm the rollers (such as a pick roller), take note of the following: Cleaning: If paper jams occur frequently, clean the brake roller and pick roller.

For details, refer to ["Chapter 5 Daily Care" \(page 62\)](#page-61-1).

Consumable replacement: The life of the brake roller and pick roller may end sooner compared to scanning wood-containing papers.

- When scanning wood containing papers, the life of the brake roller and pick roller may end sooner compared to scanning wood-free papers.
- Brake roller and pick roller may be damaged when a photo/sticky note on the document contacts these parts during scanning.
- The surface of the document may be damaged when gloss papers such as photographs are scanned.
- The light of the LED may reflect brightly when gloss papers are scanned.
- When you scan plastic cards, take note of the following:
	- Plastic cards should be within the following specifications: ISO7810 ID-1 type compliant Size: 85.6 × 53.98 mm

Thickness: 0.76 mm or less (embossed cards can be used) Material: PVC (polyvinyl chloride) or PVCA (polyvinyl chloride acetate)

Make sure to check if the cards can be fed before scanning them.

- When scanning cards from the ADF, load one card at a time in the ADF paper chute (feeder).

# **-** $\otimes_C$

- It is recommended that a card should be loaded horizontally.
- It is recommended that a card should be loaded face-down in the ADF paper chute.
- When you scan an embossed card, it is recommended that the card should be loaded face-down in the ADF paper chute horizontally.
- Thick or rigid cards that are difficult to bend may be fed skewed.
- If there is dirt on the surface of the card, such as grease marks (fingerprints), perform scanning after wiping the dirt off.
- Scanning thick documents such as plastic cards will be falsely detected as multifeed.

To scan such documents, disable the multifeed window display function of the scanner driver, the Intelligent Multifeed function, or the multifeed detection setting.

[Introduction](#page-2-0)

[Index](#page-160-0)

[TOP](#page-0-1)

**[Contents](#page-6-0)** 

**Scanner [Overview](#page-12-0)** 

[How to Load](#page-31-0) **[Documents](#page-31-2)** 

[How to Use the](#page-44-1)  [Operator Panel](#page-44-0)

[Various Ways to](#page-47-0)  **[Scan](#page-47-1)** 

[Daily Care](#page-61-0)

[Replacing the](#page-71-0)  **[Consumables](#page-71-1)** 

**[Troubleshooting](#page-77-0)** 

**Operational [Settings](#page-106-1)**
#### **HINT**

- When scanning semi-transparent documents, increase the brightness for scanning in the scanner driver to avoid bleed-through.
- When you scan documents written in lead pencil, make sure to clean the rollers frequently. Otherwise, the rollers will be contaminated which may leave black traces on the document or cause feeding errors.

For details about cleaning, refer to ["Chapter 5 Daily Care" \(page 62\)](#page-61-1).

- If multifeeds, pick errors, or paper jams occur frequently, refer to "7.3" [Troubleshooting" \(page 84\)](#page-83-0).
- When you scan documents with the ADF, all documents must be flat on the leading edge. Make sure that curls on the leading edge of the documents are kept within the following range:

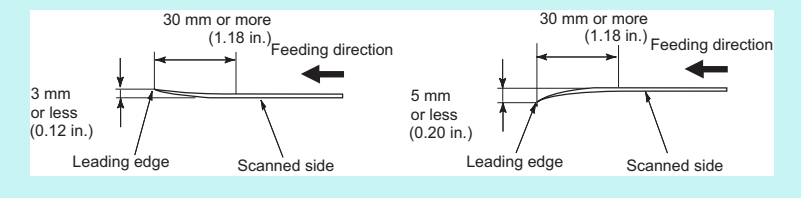

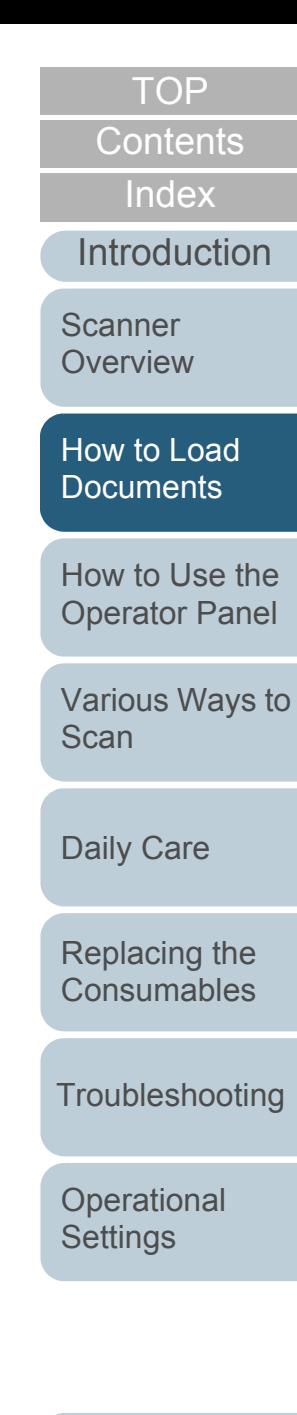

# **Loading Capacity**

The number of sheets that can be loaded in the ADF paper chute (feeder) is determined by the paper size and paper weight. See the graph below.

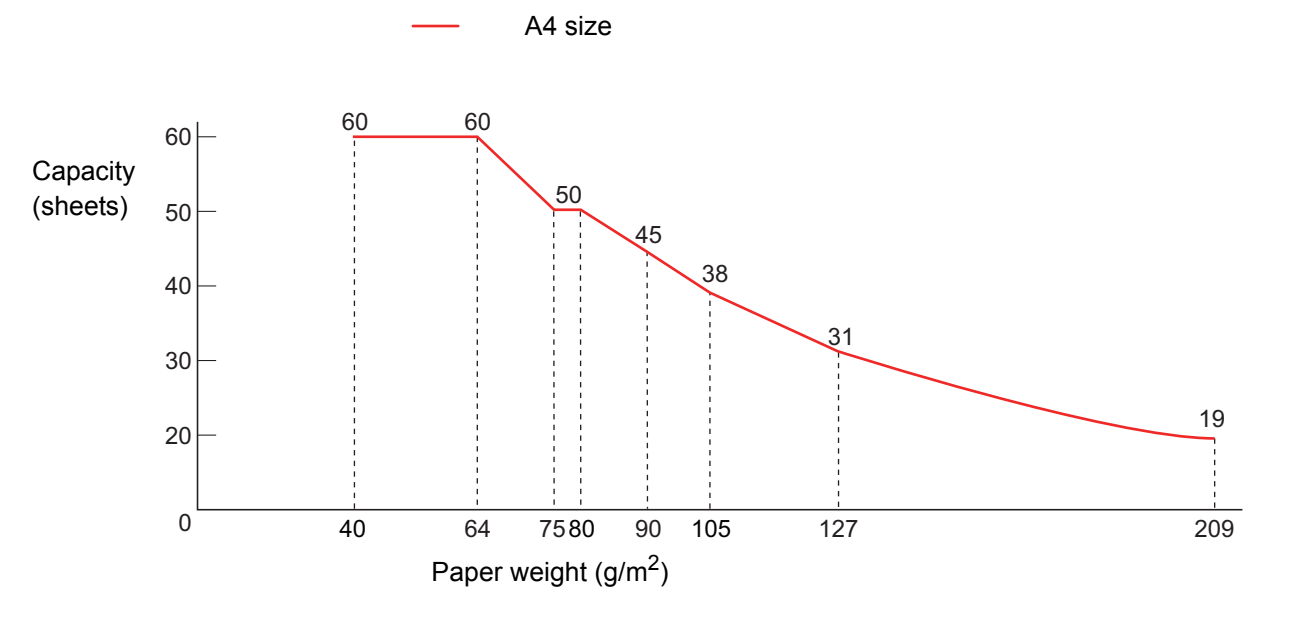

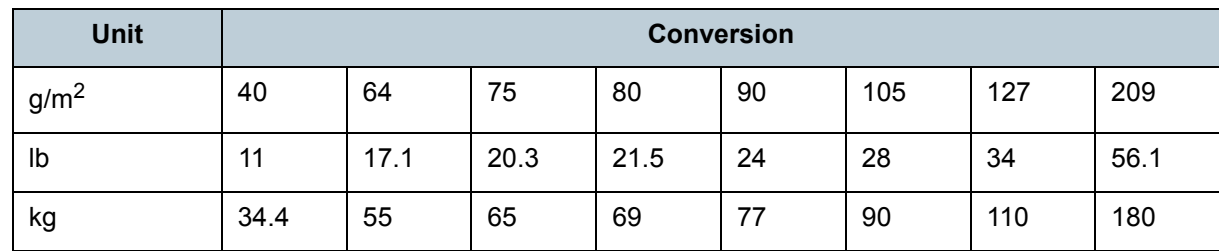

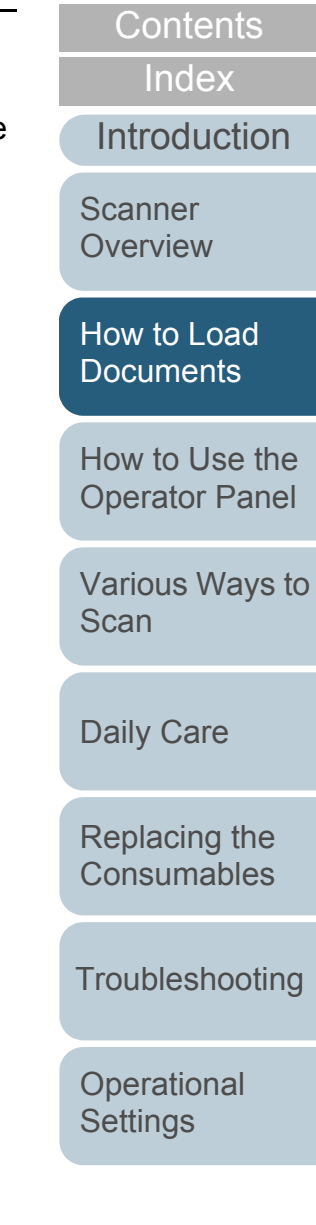

[TOP](#page-0-0)

An error may occur when there are punched holes in the area shaded in light blue in the figure below.

# <span id="page-38-0"></span>**Fig. 1**

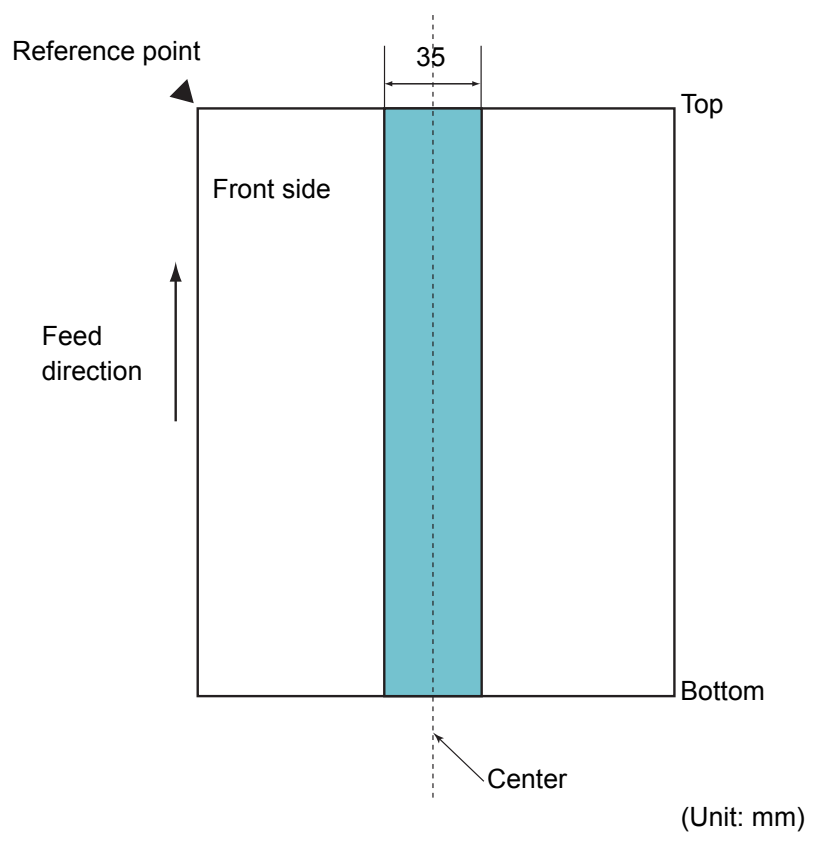

# **ATTENTION**

The above condition applies when the document is set to the center of the pick roller width.

# **HINT**

If there are any holes in the 35 mm-wide central column, you can move the document to the left or right to avoid an error.

# **Area Not to Be PerforatedConditions for Multifeed Detection**

Multifeed is an error where two or more sheets are fed through the ADF at once. When a different document length is detected, this detected result is also called a multifeed. Multifeed detection is performed by either checking the overlapping of documents, length of the documents, or the combination of both. The following conditions are required for an accurate detection.

# **Detection by Overlapping**

- Paper weight: 40 to 209 g/m<sup>2</sup> (11 to 56 lb) (0.05 to 0.250 mm/0.002 to 0.010 in.)
- Do not punch holes within 35 mm (1.97 in.) over the center of the document. See ["Fig. 1" \(page 39\)](#page-38-0).
- Do not attach other documents within 50 mm (1.97 in.) over the center of the document. See ["Fig. 2" \(page 40\)](#page-39-0).

# **Detection by Length**

- Load documents of the same length in the ADF paper chute (feeder).
- Variance in document lengths: 1% or less
- Do not punch holes within 35 mm (1.97 in.) over the center of the document. See ["Fig. 1" \(page 39\)](#page-38-0).

# **Detection by Overlapping and Length**

- Load documents of the same length in the ADF paper chute (feeder).
- Paper weight: 40 to 209 g/m<sup>2</sup> (11 to 56 lb) (0.05 to 0.250 mm/0.002 to 0.010 in.)
- Variance in document lengths: 1% or less
- Do not punch holes within 35 mm (1.97 in.) over the center of the document. See ["Fig. 1" \(page 39\)](#page-38-0).
- Do not attach other documents within 50 mm (1.97 in.) over the center of the document. See ["Fig. 2" \(page 40\)](#page-39-0).

**[TOP](#page-0-0)** 

**[Contents](#page-6-0)** 

[Index](#page-160-0)

[Introduction](#page-2-0)

[Scanner](#page-12-0) **[Overview](#page-12-0)** 

[How to Load](#page-31-0) **[Documents](#page-31-1)** 

[How to Use the](#page-44-1) [Operator Panel](#page-44-0)

[Various Ways to](#page-47-0)  **[Scan](#page-47-1)** 

[Daily Care](#page-61-0)

[Replacing the](#page-71-0)  **[Consumables](#page-71-1)** 

**[Troubleshooting](#page-77-0)** 

**Operational [Settings](#page-106-1)** 

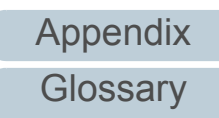

# Chapter 2 How to Load Documents

<span id="page-39-0"></span>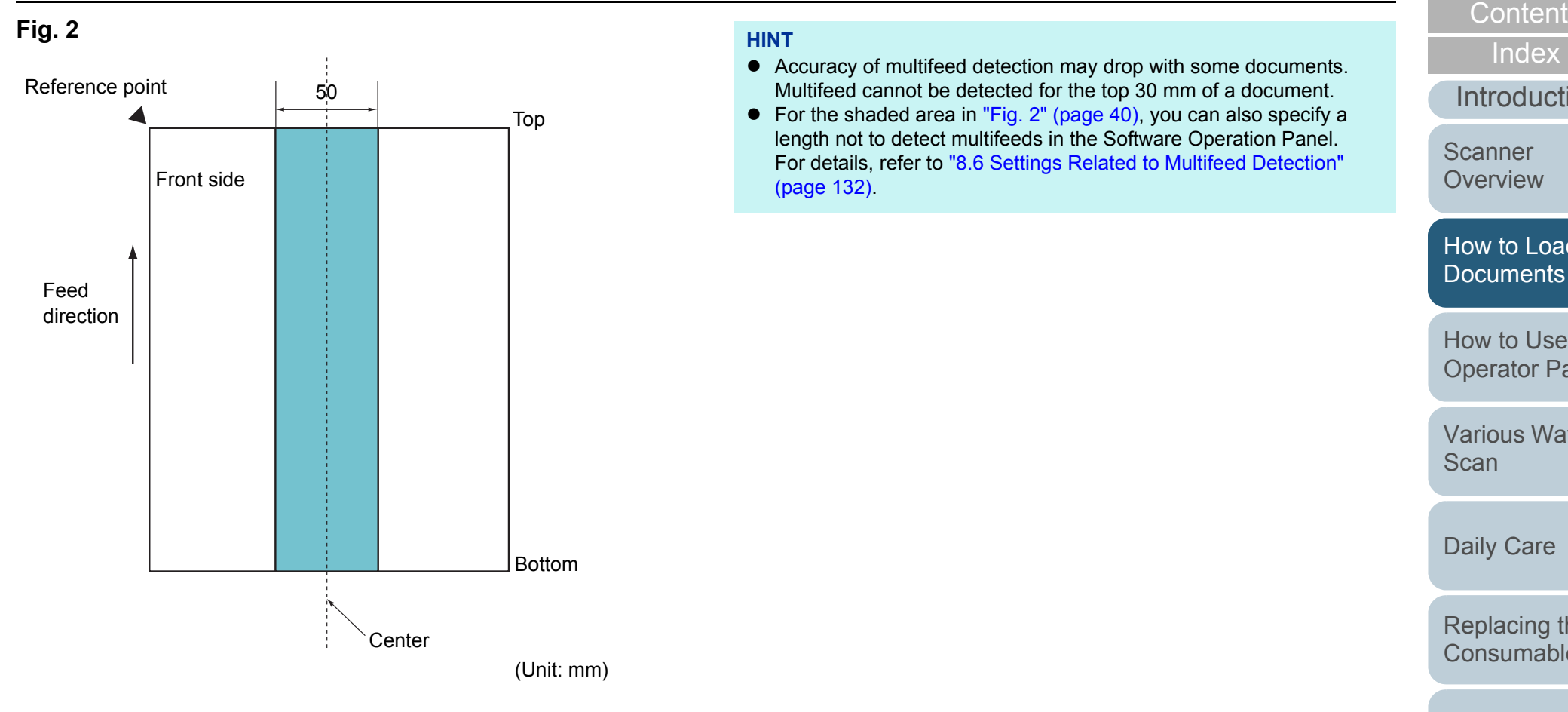

## **ATTENTION**

- The above condition applies when the document is set to the center of the pick roller width.
- When you use detection by overlapping, scanning thick documents such as plastic cards will be falsely detected as multifeed. To scan such documents, disable the multifeed window display function of the scanner driver, the Intelligent Multifeed function, or the multifeed detection setting.

## **HINT**

- Accuracy of multifeed detection may drop with some documents. Multifeed cannot be detected for the top 30 mm of a document.
- For the shaded area in ["Fig. 2" \(page 40\)](#page-39-0), you can also specify a length not to detect multifeeds in the Software Operation Panel. For details, refer to ["8.6 Settings Related to Multifeed Detection"](#page-131-0)  [\(page 132\)](#page-131-0).

**[TOP](#page-0-0)** 

**[Contents](#page-6-0)** 

[Index](#page-160-0)

[Introduction](#page-2-0)

**Scanner [Overview](#page-12-0)** 

[How to Load](#page-31-0) **[Documents](#page-31-1)** 

[How to Use the](#page-44-1) [Operator Panel](#page-44-0)

[Various Ways to](#page-47-0)  **[Scan](#page-47-1)** 

[Daily Care](#page-61-0)

[Replacing the](#page-71-0)  **[Consumables](#page-71-1)** 

**[Troubleshooting](#page-77-0)** 

**Operational [Settings](#page-106-1)** 

# <span id="page-40-0"></span>**Conditions for Mixed Batch Scanning**

The following conditions apply when a mixed batch of documents with different paper weights/friction coefficients/ sizes is scanned.

Make sure to test a few sheets first to check if the mixed batch of documents can be fed.

For details, refer to ["Documents with Different Widths" \(page](#page-49-0)  [50\)](#page-49-0).

# **Paper Direction**

Align the direction of the paper fiber with the feed direction.

# **Paper Weight (Thickness)**

The following paper weights can be used:

40 to 209 g/m2 (11 to 56 lb)

# **Friction Coefficient**

It is recommended that the same type of paper from the same manufacturer should be used.

When papers of different manufacturers/brands are mixed, it affects the feeding performance as the difference in the friction coefficient increases.

The following friction coefficients are recommended:

0.35 to 0.60 (reference value for paper friction coefficient)

# **Document Position**

Use paper sizes that fit the 39 mm width of the pick roller in the center.

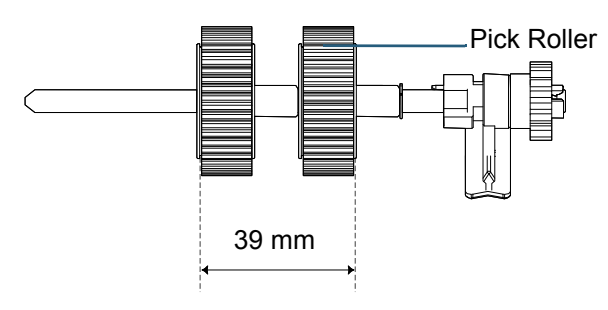

# **Paper Size**

When you scan a mixed batch with different sizes, not feeding the documents straight may cause troubles such as paper jams or part of the image to appear missing.

It is recommended that you check the documents thoroughly before scanning and also check the image if the document was skewed.

# **ATTENTION**

- When a mixed batch with different sizes is scanned, documents are more likely to skew because the side guides do not contact every sheet.
- Do not use [Check Length] or [Check Overlapping and Length] for multifeed detection.

# **Documents That Cannot Be Scanned in a Mixed Batch**

The following types of documents cannot be mixed in the same batch:

- Carbonless paper
- Bond paper
- Perforated documents
- **•** Thermal paper
- Carbon-backed paper
- OHP film
- Tracing paper

[TOP](#page-0-0)

# **[Contents](#page-6-0)**

[Index](#page-160-0)

[Introduction](#page-2-0)

[Scanner](#page-12-0) **[Overview](#page-12-0)** 

[How to Load](#page-31-0) **[Documents](#page-31-1)** 

[How to Use the](#page-44-1) [Operator Panel](#page-44-0)

[Various Ways to](#page-47-0)  [Scan](#page-47-1)

[Daily Care](#page-61-0)

[Replacing the](#page-71-0)  **[Consumables](#page-71-1)** 

**[Troubleshooting](#page-77-0)** 

**Operational [Settings](#page-106-1)** 

# **Combinations of Standard Paper Sizes in a Mixed Batch**

Refer to the table below for a guideline of the range available for mixed batch scanning.

However, note that not feeding the documents straight may cause troubles such as paper jams or part of the image to appear missing.

It is recommended that you check the documents thoroughly before scanning and also check the image if the document was skewed.

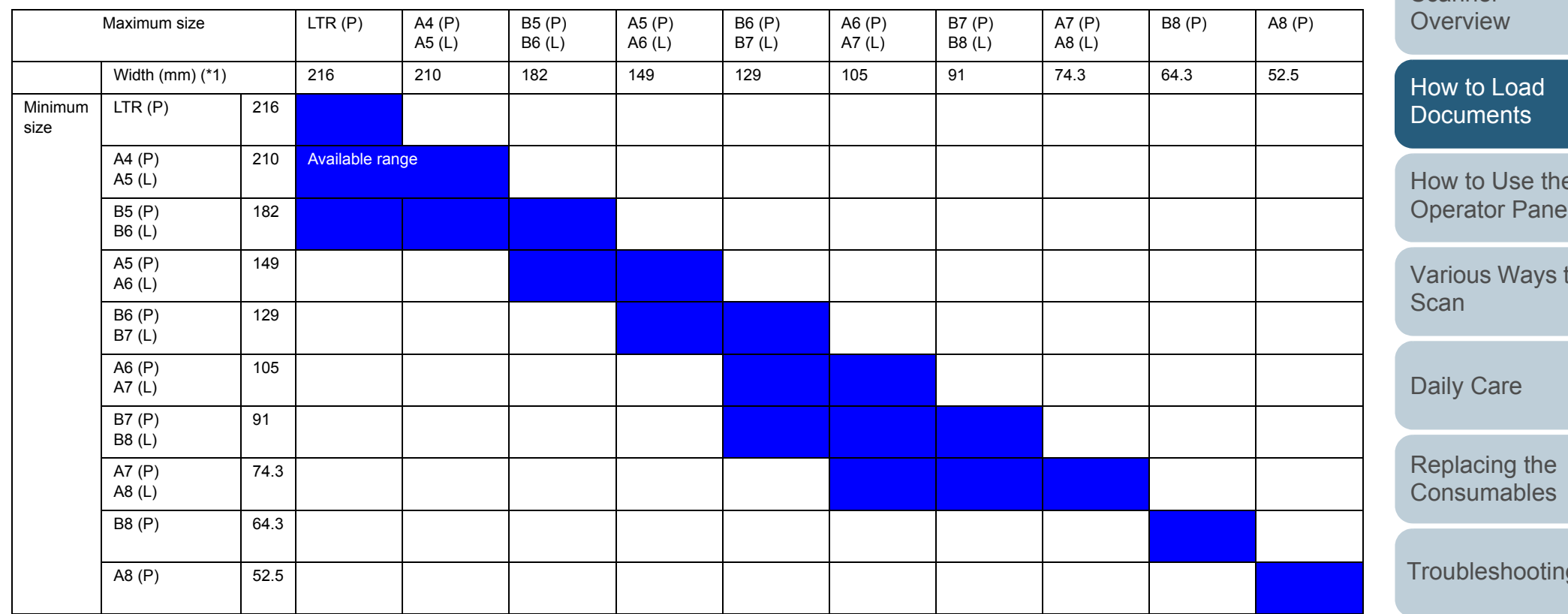

LTR: Letter size (P): Portrait (L): Landscape

> [Appendix](#page-142-0) **[Glossary](#page-150-0)**

**[Contents](#page-6-0)** 

[Index](#page-160-0)

**[Introduction](#page-2-0)** 

[Scanner](#page-12-0) 

[How to Use the](#page-44-1) [Operator Panel](#page-44-0)

[Various Ways to](#page-47-0) 

[Troubleshooting](#page-77-0)

**Operational [Settings](#page-106-1)** 

42

 \*1: The figure below shows how to load the widest and the narrowest **Conditions for Automatic Page Size Detection** documents of the batch between the side guides.

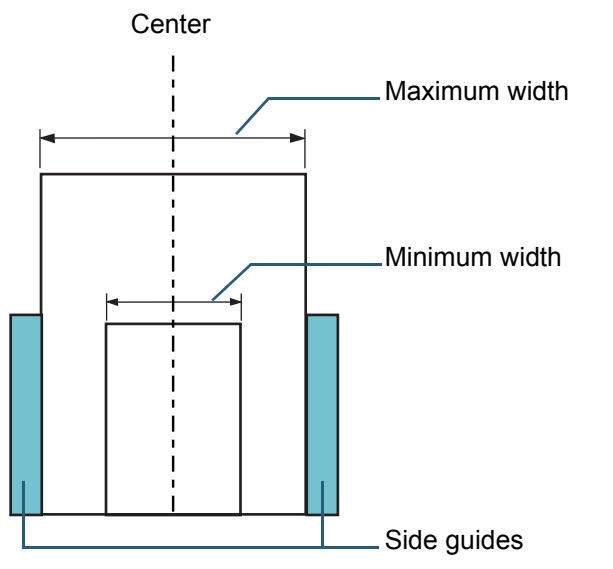

## **ATTENTION**

B8 (portrait) and A8 (portrait) cannot be scanned with paper of other sizes.

[Automatic Page Size Detection] does not work with the following types of documents:

● Non-rectangular documents

[Automatic Page Size Detection] may not work with the following types of documents:

- $\bullet$  Thin paper (52 g/m<sup>2</sup> [14 lb] or less)
- White documents with glossy edges
- Documents with darkish (gray) edges

**[TOP](#page-0-0)** 

**[Contents](#page-6-0)** 

[Index](#page-160-0)

**[Introduction](#page-2-0)** 

**Scanner [Overview](#page-12-0)** 

[How to Load](#page-31-0) **[Documents](#page-31-1)** 

[How to Use the](#page-44-1)  [Operator Panel](#page-44-0)

[Various Ways to](#page-47-0)  **[Scan](#page-47-1)** 

[Daily Care](#page-61-0)

[Replacing the](#page-71-0)  **[Consumables](#page-71-1)** 

**[Troubleshooting](#page-77-0)** 

**Operational [Settings](#page-106-1)** 

# **Conditions for Using the Carrier Sheet**

# ■**Paper Size**

The following paper sizes can be scanned:

- Carrier Sheet (216 × 297 mm)
- $\bullet$  A3 (297 × 420 mm) (\*1)
- $\bullet$  A4 (210 × 297 mm)
- $\bullet$  A5 (148  $\times$  210 mm)
- A6 (105 × 148 mm)
- B4 (257 × 364 mm) (\*1)
- B5 (182 × 257 mm)
- B6 (128 × 182 mm)
- Post card (100 × 148 mm) (\*2)
- $\bullet$  Business card (91  $\times$  55 mm, 55  $\times$  91 mm) ( $*$ 2)
- Letter (8.5 × 11 in./216 × 279.4 mm)
- Double Letter (11 × 17 in./279.4 × 431.8 mm) (\*1)
- Custom size

Width: 25.4 to 216 mm (1 to 8.5 in.)

Length: 25.4 to 297 mm (1 to 11.69 in.)

- \*1: Fold in half for scanning.
- \*2: You can scan them with PaperStream IP (TWAIN) or PaperStream IP (TWAIN x64).

# ■**Conditions**

# **Paper Type**

The following paper type is recommended: Standard office paper

# **Paper Weight (Thickness)**

The following paper weights can be used:

Up to 209  $g/m^2$  (56 lb)

Up to 105  $g/m^2$  (28 lb) when folded in half

# **Precautions**

Take note of the following:

Up to three Carrier Sheets can be loaded at once.

 Depending on the amount of memory used by running applications, there may be insufficient memory to scan a double-page spread document with the Carrier Sheet in high resolution. In that case, specify a lower resolution and try scanning again.

[TOP](#page-0-0)

**[Contents](#page-6-0)** 

[Index](#page-160-0)

[Introduction](#page-2-0)

**Scanner [Overview](#page-12-0)** 

- Do not write on, color, stain, or cut the end with a black and white pattern on the Carrier Sheet. Otherwise, the Carrier Sheet may not be recognized correctly.
- Do not place the Carrier Sheet upside down. Otherwise, a paper jam may occur and damage the Carrier Sheet and the document inside.
- Do not leave your document inside the Carrier Sheet for a long time. Otherwise, the ink on the document may be transferred onto the Carrier Sheet.
- To avoid deformation, do not use or leave the Carrier Sheet in high temperature places such as under direct sunlight or near a heating apparatus for a long time.
- Do not fold or pull the Carrier Sheet.
- Do not use a damaged Carrier Sheet because it may damage or cause the scanner to malfunction.
- To avoid deformation, keep the Carrier Sheet on a flat surface without any weight on it.
- Be careful not to cut your finger on the edge of the Carrier Sheet.
- $\bullet$  If paper jams occur frequently, feed about 50 sheets of PPC paper (recycled paper) before scanning with the Carrier Sheet. The PPC paper can either be blank or printed.
- Paper jams may occur when you place several small documents (such as photos or postcards) in the Carrier Sheet for scanning. It is recommended that you place only one document at a time in the Carrier Sheet.

[How to Use the](#page-44-1) **[Documents](#page-31-1)** 

[How to Load](#page-31-0) 

[Operator Panel](#page-44-0)

[Various Ways to](#page-47-0)  **[Scan](#page-47-1)** 

[Daily Care](#page-61-0)

[Replacing the](#page-71-0)  **[Consumables](#page-71-1)** 

**[Troubleshooting](#page-77-0)** 

**Operational [Settings](#page-106-1)** 

# <span id="page-44-2"></span><span id="page-44-1"></span><span id="page-44-0"></span>**Chapter 3 How to Use the Operator Panel**

This chapter explains how to use the operator panel.

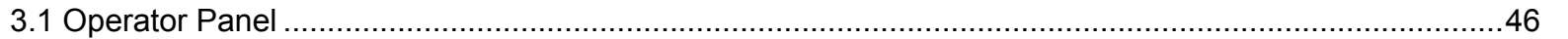

[Introduction](#page-2-0)[Index](#page-160-0) **Scanner** 

[Contents](#page-6-0)

**[TOP](#page-0-0)** 

**[Overview](#page-12-0)** 

[How to Load](#page-31-0) **[Documents](#page-31-2)** 

[How to Use the](#page-44-2) [Operator Panel](#page-44-2)

[Various Ways to](#page-47-0)  **[Scan](#page-47-1)** 

[Daily Care](#page-61-0)

[Replacing the](#page-71-0)  **[Consumables](#page-71-1)** 

**[Troubleshooting](#page-77-0)** 

**Operational [Settings](#page-106-1)** 

# <span id="page-45-0"></span>**3.1 Operator Panel**

The operator panel consists of a Function Number Display, buttons and LED indicator.

# **Names and Functions**

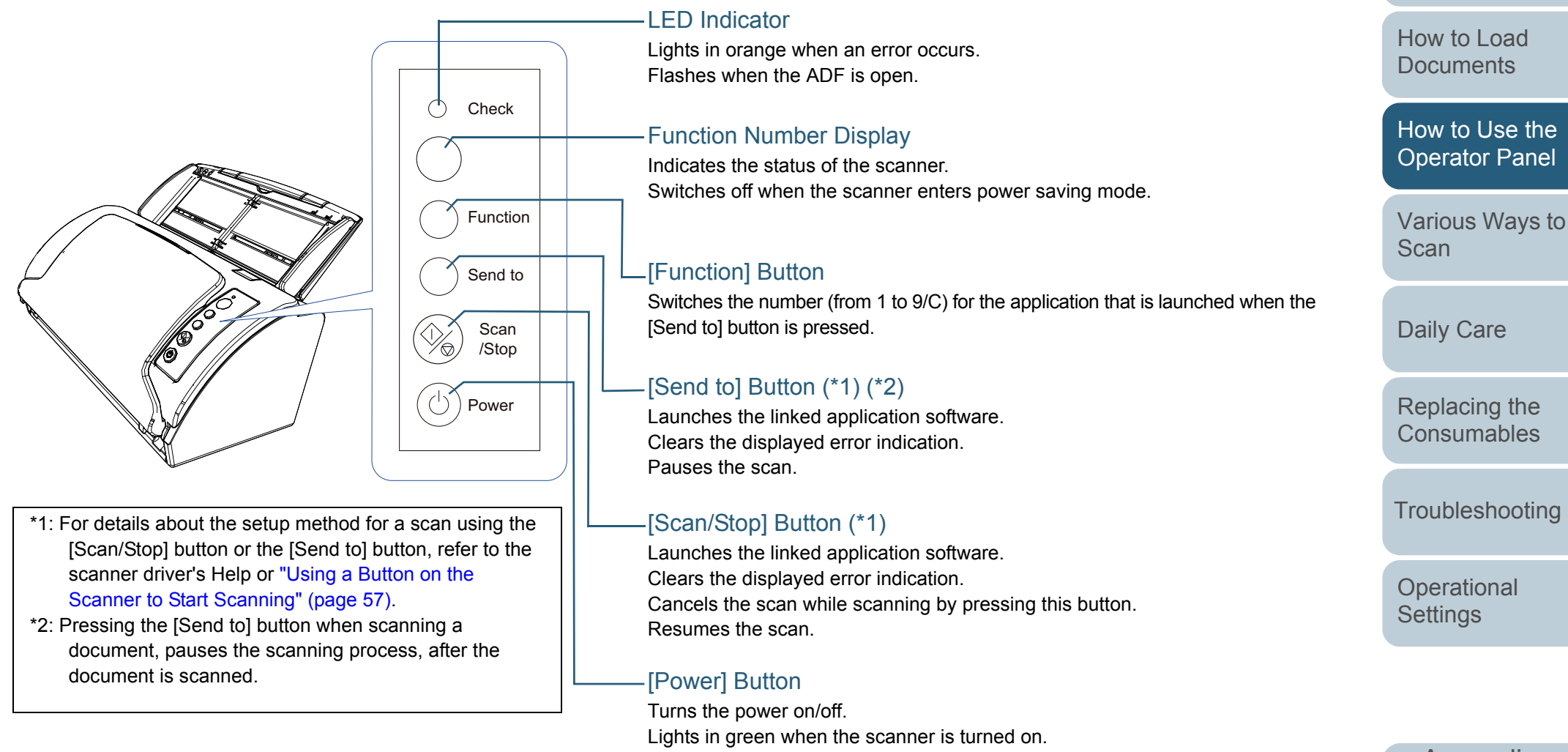

**[Contents](#page-6-0)** 

[Index](#page-160-0)

[TOP](#page-0-0)

[Introduction](#page-2-0)

**Scanner [Overview](#page-12-0)** 

[Operator Panel](#page-44-0)

**[Troubleshooting](#page-77-0)** 

# **Indications on Function Number Display**

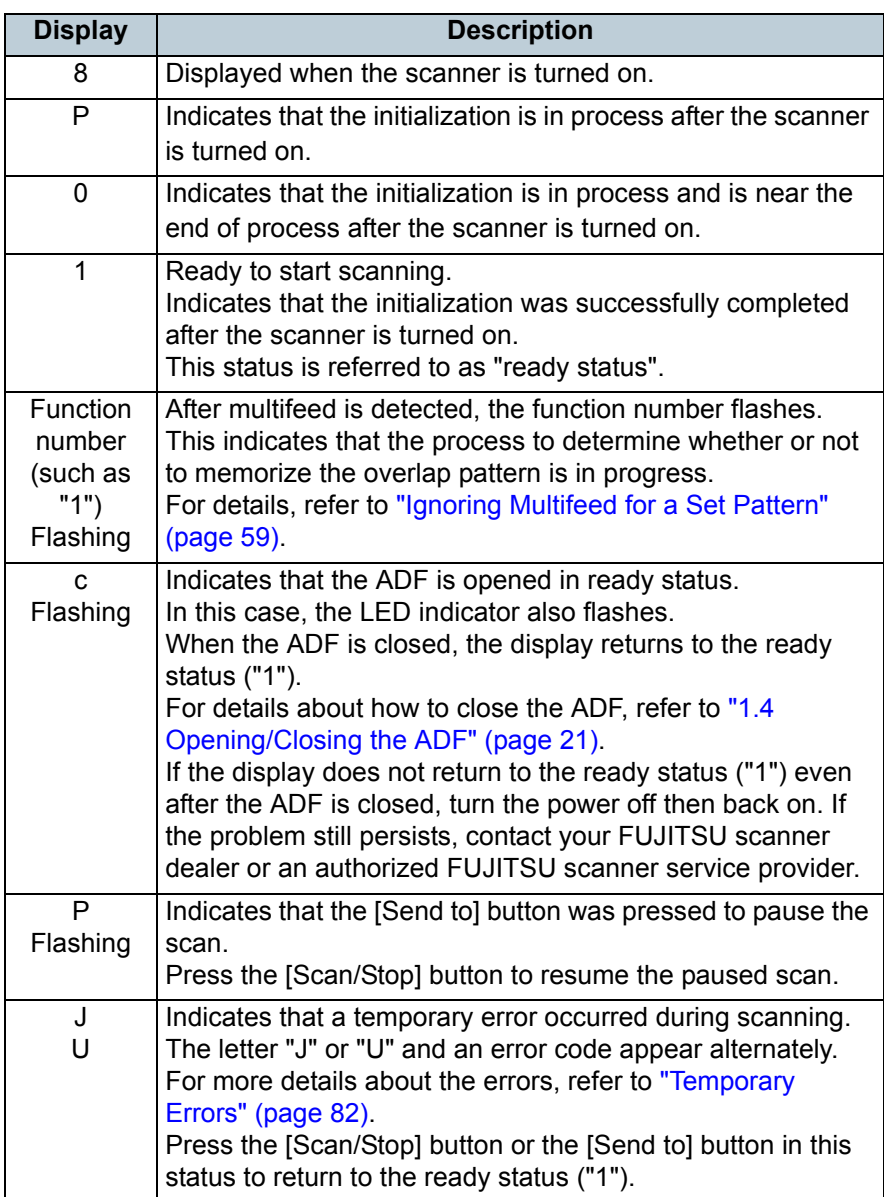

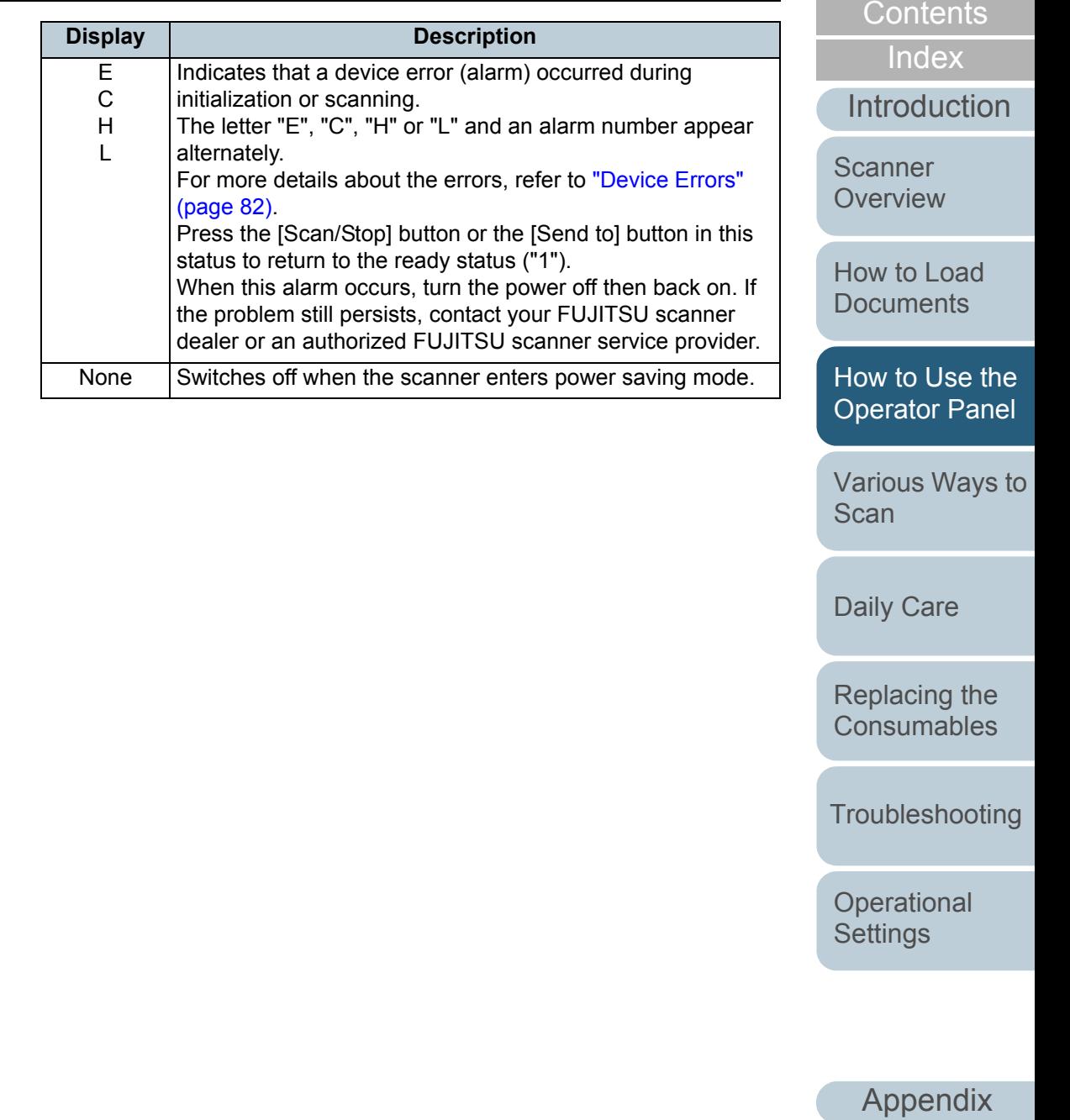

**[Glossary](#page-150-0)** 

[TOP](#page-0-0)

# <span id="page-47-2"></span><span id="page-47-1"></span><span id="page-47-0"></span>**Chapter 4 Various Ways to Scan**

This chapter explains how to configure scanner settings and scan different types of documents with the image scanning application.

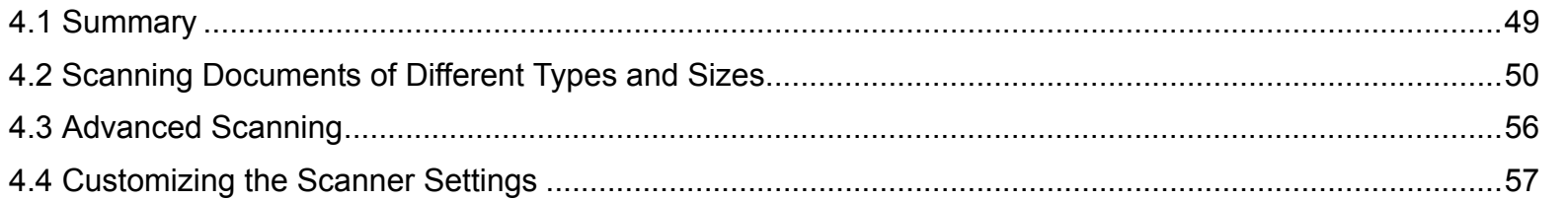

**[Documents](#page-31-2)** [How to Use the](#page-44-1) 

[Operator Panel](#page-44-0)

[How to Load](#page-31-0) 

**Scanner [Overview](#page-12-0)** 

[Introduction](#page-2-0)[Index](#page-160-0)

[Contents](#page-6-0)

**[TOP](#page-0-0)** 

[Various Ways to](#page-47-2)  **[Scan](#page-47-2)** 

[Daily Care](#page-61-0)

[Replacing the](#page-71-0)  **[Consumables](#page-71-1)** 

**[Troubleshooting](#page-77-0)** 

**Operational [Settings](#page-106-1)** 

# <span id="page-48-0"></span>**4.1 Summary**

The following lists the main ways of scanning documents:

# **Scanning Documents of Different Types and Sizes**

- ["Documents with Different Widths" \(page 50\)](#page-49-2)
- ["Documents Larger than A4 Size" \(page 51\)](#page-50-0)
- ["Scanning Photographs and Clippings" \(page 53\)](#page-52-0)
- ["Long Page Scanning" \(page 55\)](#page-54-0)

# **Advanced Scanning**

["Feeding Documents Manually in the ADF" \(page 56\)](#page-55-1)

# **Customizing the Scanner Settings**

- ["Using a Button on the Scanner to Start Scanning" \(page 57\)](#page-56-2)
- ["Ignoring Multifeed for a Set Pattern" \(page 59\)](#page-58-1)

For information on other ways of scanning, refer to the scanner driver's Help.

**[Introduction](#page-2-0)** [Index](#page-160-0) [Contents](#page-6-0) **[TOP](#page-0-0)** [How to Load](#page-31-0) **[Documents](#page-31-2)** [Daily Care](#page-61-0) **[Troubleshooting](#page-77-0) Operational [Settings](#page-106-1)** [Replacing the](#page-71-0)  **[Consumables](#page-71-1) Scanner [Overview](#page-12-0)** [Various Ways to](#page-47-0)  **[Scan](#page-47-2)** [How to Use the](#page-44-1)  [Operator Panel](#page-44-0)

# <span id="page-49-1"></span>**4.2 Scanning Documents of Different Types and Sizes**

# <span id="page-49-2"></span><span id="page-49-0"></span>**Documents with Different Widths**

#### **ATTENTION**

When you scan a mixed batch with different widths, some of the smaller documents may be skewed or not fed into the ADF. In that case, separate the documents by their widths, and scan them in different batches.

#### **HINT**

For details about the conditions for documents that can be scanned in a mixed batch, refer to the ["Conditions for Mixed Batch Scanning" \(page](#page-40-0)  [41\)](#page-40-0).

**1**Align the top of the documents.

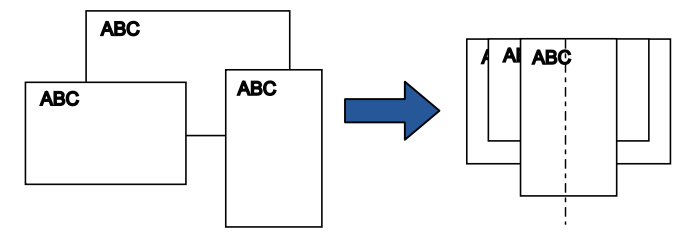

**2** Place the documents at the center of the ADF paper chute (feeder), and adjust the side guides to the widest document in the batch.

For details, refer to ["Chapter 2 How to Load Documents" \(page 32\)](#page-31-2).

# **ATTENTION**

Make sure that all documents are placed underneath the pick roller. Otherwise, some documents may be skewed or not fed into the ADF.

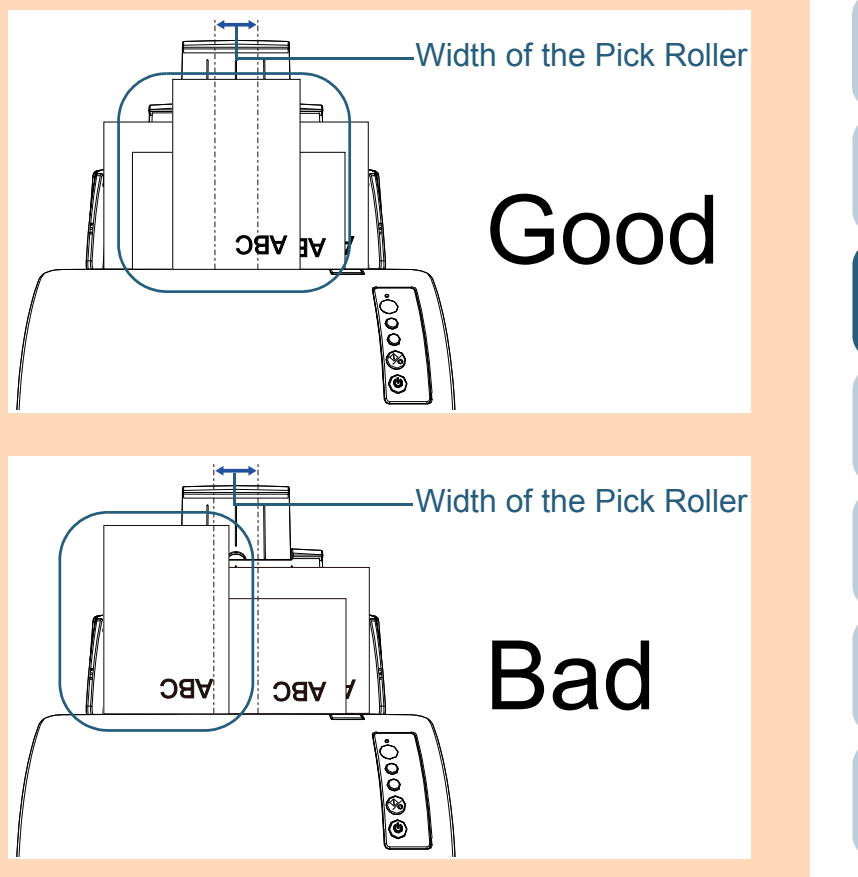

[TOP](#page-0-0)

[Contents](#page-6-0)

[Index](#page-160-0)

[Introduction](#page-2-0)

**Scanner [Overview](#page-12-0)** 

[How to Load](#page-31-0) **[Documents](#page-31-2)** 

[How to Use the](#page-44-1) [Operator Panel](#page-44-0)

[Various Ways to](#page-47-0)  **[Scan](#page-47-2)** 

[Daily Care](#page-61-0)

[Replacing the](#page-71-0)  **[Consumables](#page-71-1)** 

**[Troubleshooting](#page-77-0)** 

**Operational [Settings](#page-106-1)** 

Chapter 4 Various Ways to Scan

- **3** Adjust the stacker to fit the longest document. For details, refer to ["Setting Up the Stacker" \(page 23\)](#page-22-0).
- **4** In the scanner driver, configure the scan settings to detect the paper size automatically. For details, refer to the scanner driver's Help.
- **5** Scan the documents with the image scanning application. For details, refer to the image scanning application manual.

# <span id="page-50-0"></span>**Documents Larger than A4 Size**

The Carrier Sheet can be used to scan documents larger than A4/Letter size, such as A3 or B4. By folding the document in half and scanning in duplex mode, the two sides are merged into a single image.

# **ATTENTION**

Part of the image around where the document is folded may appear missing. This way of scanning is not recommended for obtaining high quality images.

# **HINT**

You can also scan a double-sided document the size of which is A4 or smaller, and output the image as a double-page spread image. In this case, place the double-sided document the size of which is A4 or smaller inside the Carrier Sheet shown in step [2](#page-51-0).

**1**Place the document inside the Carrier Sheet.

1 Fold the document in half so that the sides to be scanned are facing out.

Fold it firmly and smooth out any creases.

Otherwise, it may cause the document to skew while the feeding is in progress.

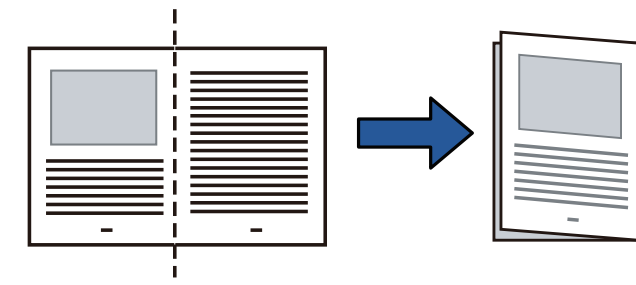

[TOP](#page-0-0)

[Contents](#page-6-0)

[Index](#page-160-0)

[Introduction](#page-2-0)

**Scanner [Overview](#page-12-0)** 

[How to Load](#page-31-0) **[Documents](#page-31-2)** 

[How to Use the](#page-44-1) [Operator Panel](#page-44-0)

[Various Ways to](#page-47-0)  **[Scan](#page-47-2)** 

[Daily Care](#page-61-0)

[Replacing the](#page-71-0)  **[Consumables](#page-71-1)** 

**[Troubleshooting](#page-77-0)** 

**Operational [Settings](#page-106-1)** 

<span id="page-51-0"></span>2 Place the document inside the Carrier Sheet.Align the fold line with the right edge of the Carrier Sheet so that the document fits in the upper right-hand corner.

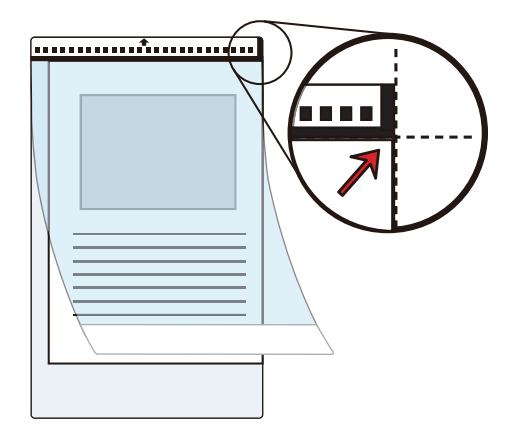

## **HINT**

The front side of the Carrier Sheet has a thick vertical line on the right side of the black and white pattern.

**2** Load the Carrier Sheet face-down with the end which has the black and white pattern placed as the leading edge in the ADF paper chute (feeder).

Secure the Carrier Sheet with the side guides to avoid skewing.

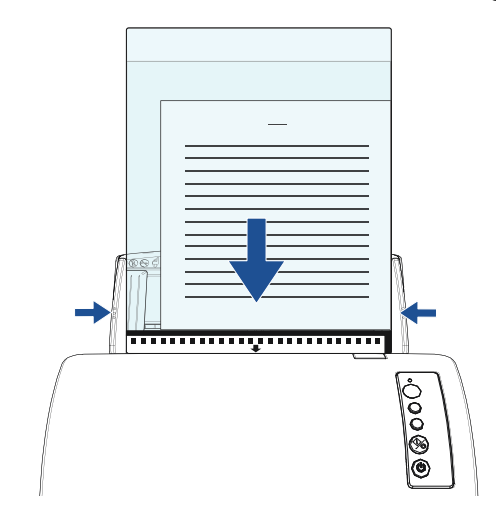

[Introduction](#page-2-0)[Index](#page-160-0)[Contents](#page-6-0) **Scanner [Overview](#page-12-0)** 

**[TOP](#page-0-0)** 

[How to Load](#page-31-0) **[Documents](#page-31-2)** 

[How to Use the](#page-44-1) [Operator Panel](#page-44-0)

[Various Ways to](#page-47-0)  **[Scan](#page-47-2)** 

[Daily Care](#page-61-0)

[Replacing the](#page-71-0)  **[Consumables](#page-71-1)** 

**[Troubleshooting](#page-77-0)** 

**Operational [Settings](#page-106-1)** 

[Appendix](#page-142-0) **[Glossary](#page-150-0)** 

**3** In the scanner driver, configure the scan settings for using the Carrier Sheet.

For details, refer to the scanner driver's Help.

For some image scanning applications, the setup window for the scanner driver may not appear.

**4** Scan the document with the image scanning application. For details, refer to the image scanning application manual.

The images of the front and back are merged into a single image. **Scanning Photographs and Clippings**

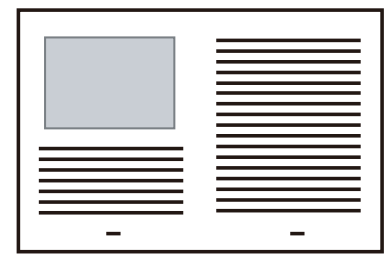

 A line or a gap may appear between the front and back side images.

Also when you scan thick papers, images on both left and right may skew towards each other from the top.

These symptoms may be improved when you perform the following:

- Fold the document firmly
- Align the edges of the document neatly with the edges of the Carrier Sheet
- Turn over the Carrier Sheet to the other (reverse) side
- When [Automatic] is specified for [Paper Size], the closest standard size (A3, B4 or Double Letter) is selected from the same drop-down list. Note that the size of the image may become smaller than the original document depending on the document scanned.

Example: When you scan an A3 size document whose content

is printed to fit A4 size in the center

 $\Rightarrow$  The image is output in B4 size.

To output the scanned image in the actual size of the document, specify the document size for [Paper size].

- Part of the image around where the document is folded may appear missing. In that case, place the document so its edge is about 1 mm inside from the edge of the Carrier Sheet.
- When [Black & White] is specified for [Image Mode], a shadow may appear on the edges around the document that is scanned.

<span id="page-52-0"></span>Using the Carrier Sheet allows you to scan documents that can be damaged quite easily such as photographs, or documents that are difficult to load directly such as newspaper clippings.

**1** Place the document inside the Carrier Sheet. Place it against the top center of the Carrier Sheet. **ATTENTION**

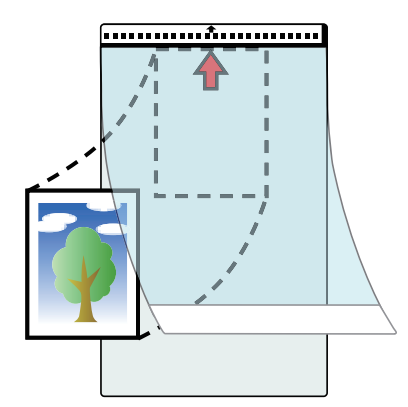

[TOP](#page-0-0)

[Contents](#page-6-0)

[Index](#page-160-0)

**[Introduction](#page-2-0)** 

**Scanner [Overview](#page-12-0)** 

[How to Load](#page-31-0) **[Documents](#page-31-2)** 

[How to Use the](#page-44-1) [Operator Panel](#page-44-0)

[Various Ways to](#page-47-0)  **[Scan](#page-47-2)** 

[Daily Care](#page-61-0)

[Replacing the](#page-71-0)  **[Consumables](#page-71-1)** 

**[Troubleshooting](#page-77-0)** 

**Operational [Settings](#page-106-1)** 

**2** Load the Carrier Sheet face-down with the end that has the black and white pattern placed as the leading edge in the ADF paper chute (feeder), as shown below. Secure the Carrier Sheet with the side guides to avoid skewing.

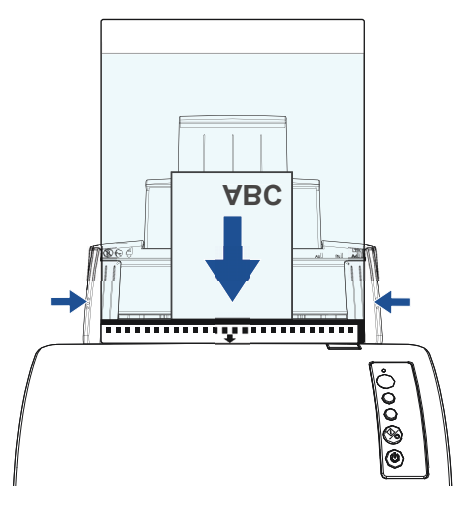

**3** In the scanner driver, configure the scan settings for using the Carrier Sheet.

For details, refer to the scanner driver's Help.

**4** Scan the document with the image scanning application. For details, refer to the image scanning application manual.

#### **ATTENTION**

- The image is output at the center of the page in the size specified in [Paper Size].
- When [Automatic] is specified for [Paper Size], the closest standard size is selected from the same drop-down list. Note that the size of the image may become smaller than the original document depending on the document scanned, or part of the image may appear missing.

Example: When an A5 size image is printed in the center of an A4 size document

 $\Rightarrow$  The image is output in A5 size.

To output the scanned image in the actual size of the document, specify the document size for [Paper size].

# **HINT**

In the following cases, place a blank (white) sheet of paper underneath the document when scanning:

- The scanned image is not output in the correct size when [Automatic] is selected in the [Paper size] drop-down list
- Shadows appear around the edges of the scanned image
- $\bullet$  Black lines appear around the edges of a uniquely shaped cutting
- Colors outside the document appear on the scanned image

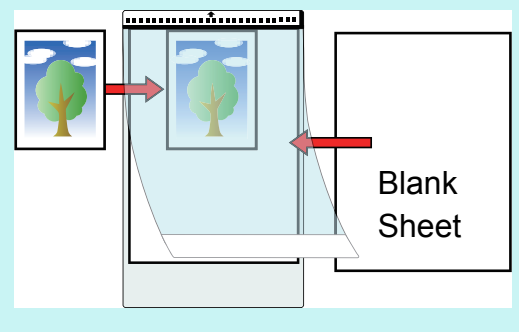

[TOP](#page-0-0)

[Contents](#page-6-0)

[Index](#page-160-0)

**[Introduction](#page-2-0)** 

**Scanner [Overview](#page-12-0)** 

[How to Load](#page-31-0) **[Documents](#page-31-2)** 

[How to Use the](#page-44-1) [Operator Panel](#page-44-0)

[Various Ways to](#page-47-0)  **[Scan](#page-47-2)** 

[Daily Care](#page-61-0)

[Replacing the](#page-71-0)  **[Consumables](#page-71-1)** 

**[Troubleshooting](#page-77-0)** 

**Operational [Settings](#page-106-1)** 

# <span id="page-54-0"></span>**Long Page Scanning**

Documents with a length up to 5,588 mm (220 in.) can be scanned by long page scanning.

Depending on the resolution setting or the image scanning application, the document sizes that can be scanned may differ.

For details, refer to the image scanning application manual.

 Load a document in the ADF paper chute (feeder). For details, refer to ["Chapter 2 How to Load Documents" \(page 32\)](#page-31-2).

#### **ATTENTION**

**1**

- Long page documents should be loaded one sheet at a time in the ADF paper chute (feeder).
- When you scan long pages, take note of the following:
	- Loading Hold the document with your hand so it does not fall out of the ADF paper chute (feeder).

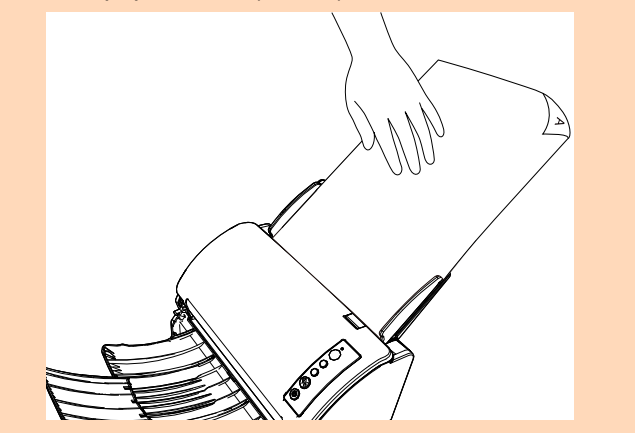

- Removing

Secure enough space around the stacker to prevent the ejected sheet from falling off the stacker.

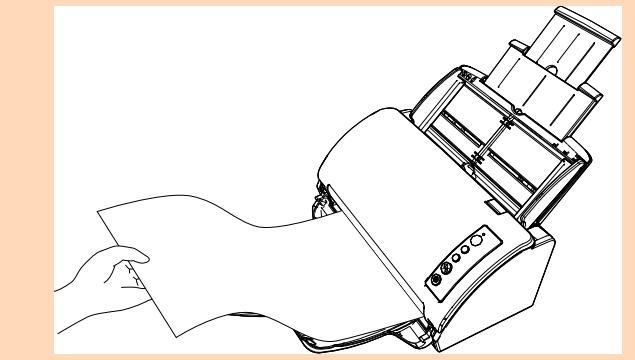

#### **HINT**

To scan documents longer than A4/Letter size, perform the following:

- $\bullet$  Pull out the chute extensions all the way. For details, refer to ["1.5 Setting Up the ADF Paper Chute](#page-21-0)  [\(Feeder\)" \(page 22\)](#page-21-0).
- Bring down the stacker and slide out the stacker extension towards you. For details, refer to ["1.6 Setting Up the Stacker" \(page 23\)](#page-22-0).
- **2** In the scanner driver, configure the scan settings to scan the paper size of the long page. For details, refer to the scanner driver's Help.

For some image scanning applications, the setup window for the scanner driver may not appear.

**3** Scan the document with the image scanning application. For details, refer to the image scanning application manual.

[TOP](#page-0-0)

[Contents](#page-6-0)

[Index](#page-160-0)

**[Introduction](#page-2-0)** 

**Scanner [Overview](#page-12-0)** 

[How to Load](#page-31-0) **[Documents](#page-31-2)** 

[How to Use the](#page-44-1) [Operator Panel](#page-44-0)

[Various Ways to](#page-47-0)  **[Scan](#page-47-2)** 

[Daily Care](#page-61-0)

[Replacing the](#page-71-0)  **[Consumables](#page-71-1)** 

**[Troubleshooting](#page-77-0)** 

**Operational [Settings](#page-106-1)** 

# <span id="page-55-0"></span>**4.3 Advanced Scanning**

# <span id="page-55-1"></span>**Feeding Documents Manually in the ADF**

Documents can also be loaded manually one sheet at a time in the ADF.

Normally, in automatic feeding, the scanner stops scanning once all the documents loaded in the ADF paper chute (feeder) have been scanned. In manual feeding, the scanner waits for the next document to be loaded within a specified time. Scanning will continue as long as another document is loaded within the set time, and stops if no document is loaded. By using this method, you can perform scanning as you check the documents one by one.

Manual feeding is effective in the following cases:

- To scan as you check the contents of each sheet.
- To scan documents that cause multifeed or paper jam when loaded together in the same batch.
- To continue scanning documents such as magazine or newspaper clippings that cannot be loaded together.
- **1** Enable manual feeding in the Software Operation Panel. For details, refer to ["Waiting Time in Manual Feed Mode \[Manual-feed](#page-137-0)  [timeout\]" \(page 138\)](#page-137-0).
- **2** Load a document in the ADF paper chute (feeder). For details, refer to ["Chapter 2 How to Load Documents" \(page 32\)](#page-31-2).
- **3** Scan the document with the image scanning application. For details, refer to the image scanning application manual.
	- After the document is scanned, the rollers inside the ADF keep rotating, waiting for the next document to be loaded for the time specified in the Software Operation Panel.
- <span id="page-55-2"></span>**4** Load the next document in the ADF paper chute (feeder).  $\Rightarrow$  The document is scanned.
- **5** Repeat step [4](#page-55-2) until all documents are scanned.
	- $\Rightarrow$  Scanning will stop if no document is loaded within the set time.

# **HINT**

- Pressing the [Send to] button on the operator panel while the scanner is waiting for the next document to be loaded will stop the scan immediately.
- When [Manual-feed timeout] is enabled, the scanner will wait for the set time even if you start scanning with no document in the ADF paper chute (feeder).
- When you use manual feeding frequently, replacement cycle of the consumables may be shortened.

**[Introduction](#page-2-0)** [Index](#page-160-0)

[Contents](#page-6-0)

[TOP](#page-0-0)

**Scanner [Overview](#page-12-0)** 

[How to Load](#page-31-0) **[Documents](#page-31-2)** 

[How to Use the](#page-44-1) [Operator Panel](#page-44-0)

[Various Ways to](#page-47-0)  **[Scan](#page-47-2)** 

[Daily Care](#page-61-0)

[Replacing the](#page-71-0)  **[Consumables](#page-71-1)** 

**[Troubleshooting](#page-77-0)** 

**Operational [Settings](#page-106-1)** 

# <span id="page-56-1"></span>**4.4 Customizing the Scanner Settings**

# <span id="page-56-2"></span><span id="page-56-0"></span>**Using a Button on the Scanner to Start Scanning**

The [Scan/Stop] button and the [Send to] button on the operator panel can be configured to perform scanning by pressing the button.

To configure this setting, you first need to assign an application to be launched from the [Scan/Stop] button and the [Send to] button.

# **Computer Setup**

**1** Confirm that the scanner is connected to the computer, then turn on the scanner.

For details about how to connect the scanner to the computer, refer to the Quick Installation Sheet.

For details about how to turn on the scanner, refer to ["1.3 Turning the](#page-18-0)  [Power ON/OFF" \(page 19\)](#page-18-0).

- **2** Display the [Control Panel] window.
	- Windows Vista/Windows Server 2008/Windows 7 Click [Start] menu  $\rightarrow$  [Control Panel].
	- Windows Server 2012/Windows 8

Right-click the Start screen, and select [All apps] on the app bar  $\rightarrow$  [Control Panel] under [Windows System].

- Windows Server 2012 R2/Windows 8.1
	- Click  $[J]$  on the lower left side of the Start screen  $\rightarrow$  [Control Panel] under [Windows System].

To display  $[J]$ , move the mouse cursor.

● Windows 10

Right-click the [Start] menu and select [Control Panel].

**3** Click [View devices and printers]. The [Devices and Printers] window appears.

- <span id="page-56-3"></span>**4** Right-click on the scanner icon, and select [Scan properties] from the displayed menu.  $\Rightarrow$  The properties window of the scanner appears.
- **5** Click the [Events] tab and select an event. From the [Select an event] drop-down list, select an event from which you want to launch an application.

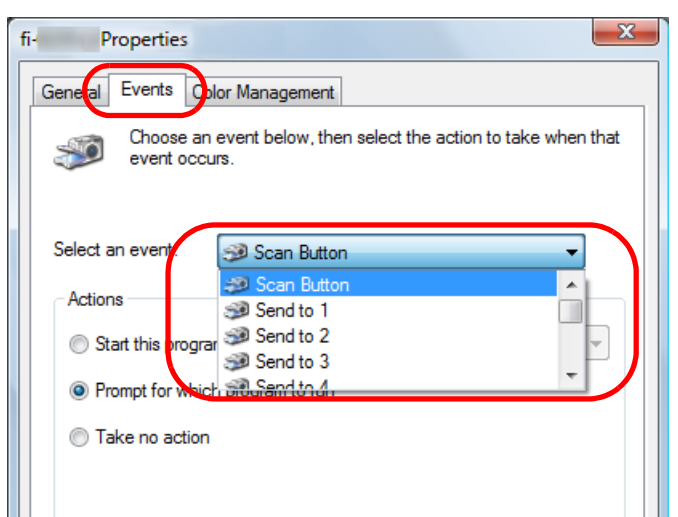

In this function, the following events can be specified:

- [Scan Button] Press the [Scan/Stop] button
- [Send to 1] to [Send to 9] Press the [Send to] button while the function number display shows a number (from 1 to 9)

[TOP](#page-0-0)

**[Contents](#page-6-0)** 

[Index](#page-160-0)

[Introduction](#page-2-0)

**Scanner [Overview](#page-12-0)** 

[How to Load](#page-31-0) **[Documents](#page-31-2)** 

[How to Use the](#page-44-1) [Operator Panel](#page-44-0)

[Various Ways to](#page-47-0)  **[Scan](#page-47-2)** 

[Daily Care](#page-61-0)

[Replacing the](#page-71-0)  **[Consumables](#page-71-1)** 

**[Troubleshooting](#page-77-0)** 

**Operational [Settings](#page-106-1)** 

**6** Select an action and an application to be launched by the scanner button event.

Click [Start this program] under [Actions], and select an application from the drop-down list on the right.

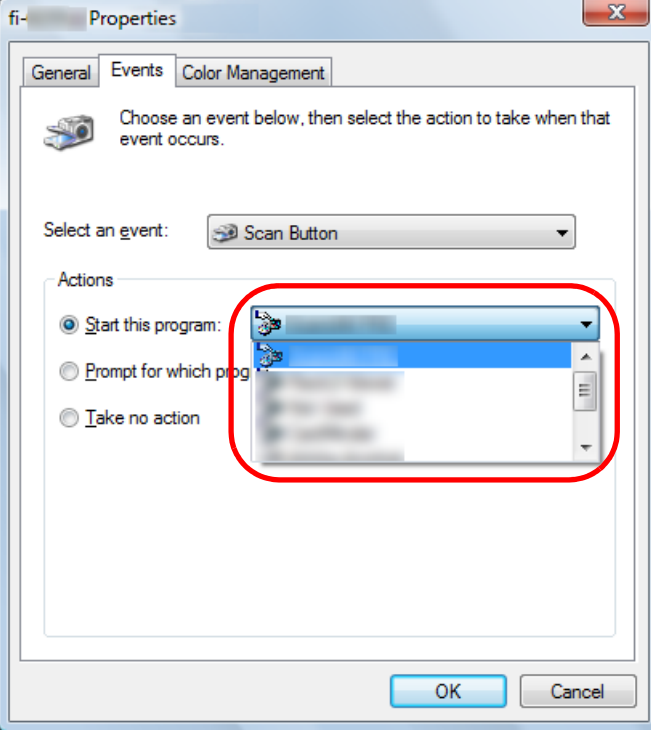

# Click the [OK] button.

The setup of the computer is completed. Proceed to configure the scanner settings.

## **HINT**

<span id="page-57-0"></span>**7**

To configure multiple events, repeat steps [4](#page-56-3) to [7](#page-57-0).

# **Scanner Setup**

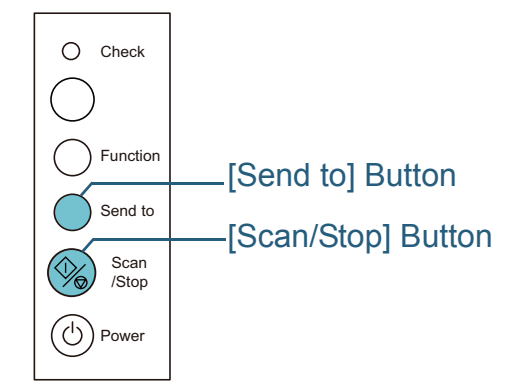

● Using the [Scan/Stop] button No special settings required.

Press the [Scan/Stop] button to launch the selected application.

● Using the [Send to] button

Press the [Function] button to change the number in the function number display.

Match the number with the event configured in the computer ([Send to 1] to [Send to 9]).

For example, to execute the [Send to 2] event, the function number display shows "2".

 $\Rightarrow$  Press the [Send to] button to launch the selected application.

# **HINT**

- For details about the operator panel, refer to "Chapter 3 How to [Use the Operator Panel" \(page 45\)](#page-44-1).
- Each time when you press the [Function] button, the display changes as follows: "1, 2, 3, ... 9, C, 1, 2, 3, ...". The number from 1 to 9 corresponds to the event configured in the computer ([Send to 1] to [Send to 9]). "C" corresponds to Software Operation Panel. (The settings cannot be changed.)

# [TOP](#page-0-0)

[Contents](#page-6-0)

[Index](#page-160-0)

# [Introduction](#page-2-0)

**Scanner [Overview](#page-12-0)** 

[How to Load](#page-31-0) **[Documents](#page-31-2)** 

[How to Use the](#page-44-1) [Operator Panel](#page-44-0)

[Various Ways to](#page-47-0)  **[Scan](#page-47-2)** 

[Daily Care](#page-61-0)

[Replacing the](#page-71-0)  **[Consumables](#page-71-1)** 

**[Troubleshooting](#page-77-0)** 

**Operational [Settings](#page-106-1)** 

# <span id="page-58-1"></span><span id="page-58-0"></span>**Ignoring Multifeed for a Set Pattern**

If you attempt to scan a document with an attachment such as sticky note, receipt, or photo while multifeed detection is enabled, the scanner may falsely recognize this as a multifeed error and stop the scan. To scan these types of documents, the "Intelligent Multifeed Function" is available.

There are two modes in this function. In one mode, you can suppress multifeeds forcibly by using the operator panel on the scanner. In the other mode, you can suppress multifeeds automatically by letting the scanner memorize the location and the length of the attachment.

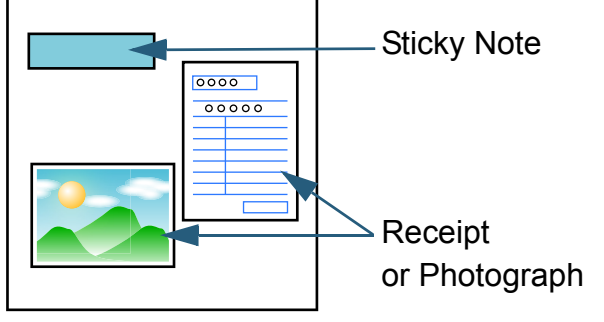

**Document** 

# **Intelligent Multifeed Function**

The following three modes are available:

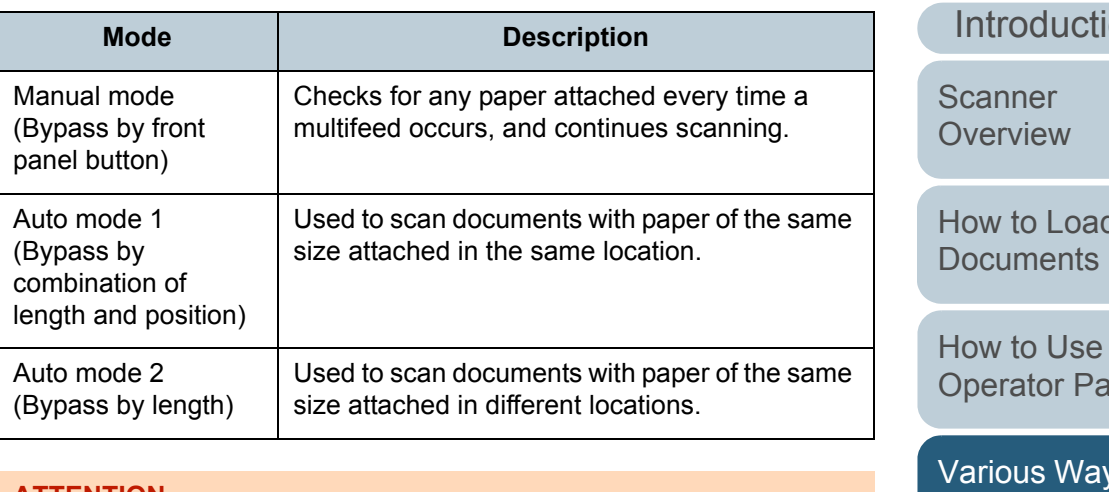

# **ATTENTION**

Irregular images may be output when multifeeds occur.

Select the mode in the Software Operation Panel. For details, refer to ["Specifying an Area Not to Detect Multifeed](#page-136-0)  [\[Intelligent Multifeed Function\]" \(page 137\)](#page-136-0).

[TOP](#page-0-0)

[Contents](#page-6-0)

[Index](#page-160-0)

ion

[How to Load](#page-31-0) 

the anel

vs to **[Scan](#page-47-2)** 

[Daily Care](#page-61-0)

[Replacing the](#page-71-0)  **[Consumables](#page-71-1)** 

**[Troubleshooting](#page-77-0)** 

**Operational [Settings](#page-106-1)** 

# **Preparation Before Using This Function**

Before using this function, configure [Check Overlapping (Ultrasonic)] or [Check Overlapping and length] for multifeed detection method by performing one of following:

- Configure the setting in the scanner driver. For details, refer to the scanner driver's Help.
- Configure the setting in the Software Operation Panel. For details, refer to ["Specifying a Multifeed Detection Method](#page-131-1)  [\[Multifeed\]" \(page 132\)](#page-131-1).

# **Operational Procedure**

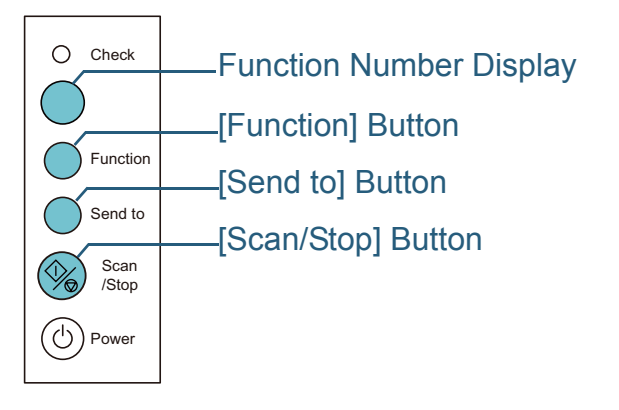

**1** After a multifeed error occurs, either press the [Send to] button to eject the document from the paper path or open the ADF to remove the document.

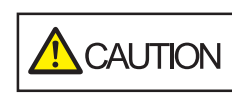

When the ADF is open, it might close accidentally. Be careful not to get your fingers caught.

**2** If you open the ADF to remove the document, close it. For details, refer to ["1.4 Opening/Closing the ADF" \(page 21\)](#page-20-0).

When the ADF is closed, indication on the function number display of the operator panel changes as follows:

- When a multifeed occurs "J" and "2" appear alternately.
- When a document is ejected

The function number flashes.

Be careful not to get your fingers caught when **A** CAUTION closing the ADF.

## **ATTENTION**

Confirm that the ADF is closed properly. Otherwise, the document may not be fed into the ADF.

**3** Load the documents back in the ADF paper chute (feeder).

If a multifeed by difference in length is detected,

either press the [Scan/Stop] button or perform a scan from the computer (do not press the [Function] button). If there is an attachment which is likely to be the cause of the

multifeed error, then proceed to the next step.

[TOP](#page-0-0)

**[Contents](#page-6-0)** 

[Index](#page-160-0)

[Introduction](#page-2-0)

**Scanner [Overview](#page-12-0)** 

[How to Load](#page-31-0) **[Documents](#page-31-2)** 

[How to Use the](#page-44-1) [Operator Panel](#page-44-0)

[Various Ways to](#page-47-0)  **[Scan](#page-47-2)** 

[Daily Care](#page-61-0)

[Replacing the](#page-71-0)  **[Consumables](#page-71-1)** 

**[Troubleshooting](#page-77-0)** 

**Operational [Settings](#page-106-1)** 

**4** Press the [Function] button and confirm that the function number flashing is faster, and then either press the [Scan/Stop] button or perform a scan from the computer. From this point, note that the function number flashing speed switches between "slower"  $\leftrightarrow$  "faster" every time you press the [Function] button. When the flashing speed is set to faster, the scanner operates in each mode as follows:

## **ATTENTION**

When switching the flashing speed between "slower"  $\leftrightarrow$  "faster" by pressing the [Function] button, do not hold down the button for five seconds or more. Doing so may erase the memorized overlap pattern and longest overlap length.

- Manual mode (Bypass by front panel button) Scans the next sheet without multifeed detection, and from the second sheet, multifeeds are detected based on the setting configured in the scanner driver or the Software Operation Panel.
- Auto mode 1 (Bypass by combination of length and position) Memorizes the length and location of the paper attachment that was detected as multifeed, and continues scanning. When a paper attachment of a similar pattern is detected, multifeed detection is automatically suppressed.(\*1)(\*2)
- Auto mode 2 (Bypass by length) Memorizes the length of the longest paper attachment that was detected as multifeed, and continues scanning. When a paper attachment of the same length or shorter is detected, multifeed detection is automatically suppressed.(\*2)
	- \*1: Eight overlap patterns can be memorized in this mode. When it exceeds this limit, the first pattern that was memorized is erased from the memory.
	- \*2: To erase the memorized overlap patterns and the longest overlap length, hold down the [Function] button for five seconds or more while the function number is flashing. After erasing is completed, the function number display shows "□".

This allows you to erase multifeed patterns and the longest overlap length that were not supposed to be memorized. Be careful with this operation because all memorized patterns will be erased.

[Introduction](#page-2-0)[Index](#page-160-0) [Contents](#page-6-0) **[TOP](#page-0-0)** [How to Load](#page-31-0) **[Documents](#page-31-2)** [Daily Care](#page-61-0) **[Troubleshooting](#page-77-0) Operational [Settings](#page-106-1)** [Replacing the](#page-71-0)  **[Consumables](#page-71-1) Scanner [Overview](#page-12-0)** [Various Ways to](#page-47-0)  **[Scan](#page-47-2)** [How to Use the](#page-44-1) [Operator Panel](#page-44-0)

# <span id="page-61-2"></span><span id="page-61-0"></span>**Chapter 5 Daily Care**

This chapter describes how to clean the scanner.

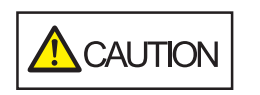

<span id="page-61-1"></span>Do not use aerosol spray or spray that contains alcohol. Paper dust blown up by strong air from the spray may enter inside the scanner which may cause the scanner to fail or malfunction. Also note that sparks generated by static electricity may cause a fire.

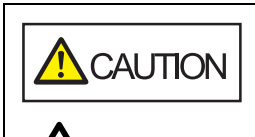

/ֈ

<u>/ss</u>

The inside of the ADF becomes very hot when the scanner is being used. Before you start cleaning the inside, make sure to turn off the power, unplug the power cable and wait at least 15 minutes for the inside of the ADF to cool down.

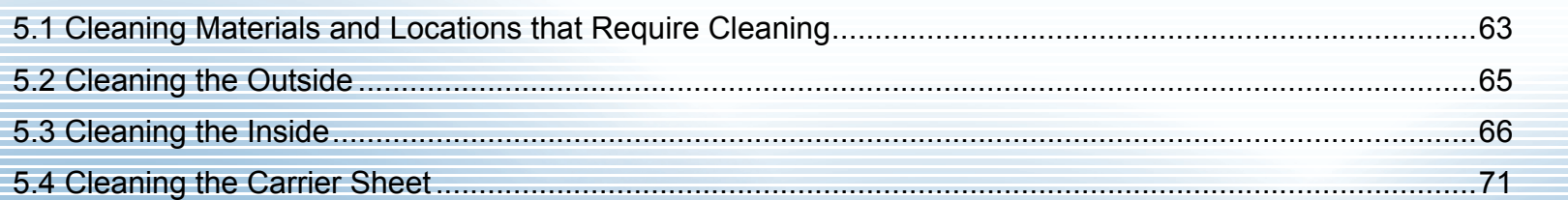

[Introduction](#page-2-0)[Index](#page-160-0)

[Contents](#page-6-0)

**[TOP](#page-0-0)** 

**Scanner [Overview](#page-12-0)** 

[How to Load](#page-31-0) **[Documents](#page-31-2)** 

[How to Use the](#page-44-1) [Operator Panel](#page-44-0)

[Various Ways to](#page-47-0)  **[Scan](#page-47-1)** 

[Daily Care](#page-61-2)

[Replacing the](#page-71-0)  **[Consumables](#page-71-1)** 

**[Troubleshooting](#page-77-0)** 

**Operational [Settings](#page-106-1)** 

# <span id="page-62-0"></span>**5.1 Cleaning Materials and Locations that Require Cleaning**

# **Cleaning Materials**

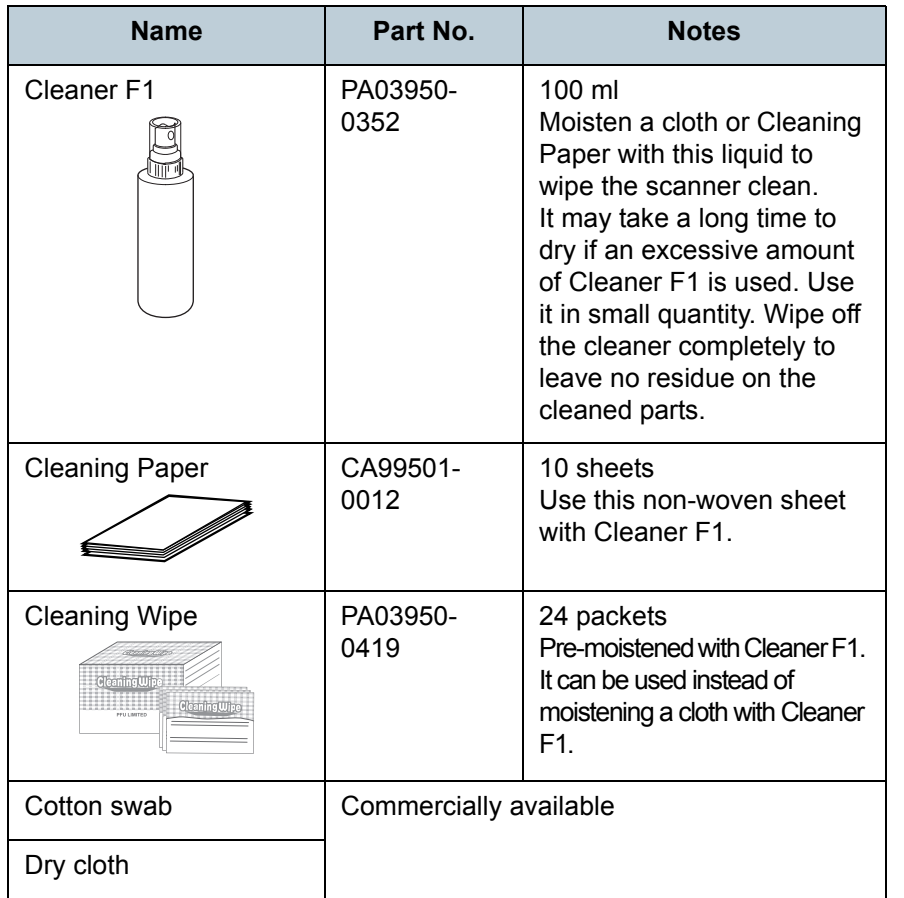

# **ATTENTION**

In order to use the cleaning materials safely and correctly, read the precautions on each product thoroughly.

For more information about the cleaning materials, contact your FUJITSU scanner dealer or an authorized FUJITSU scanner service provider.

**[TOP](#page-0-0)** 

[Contents](#page-6-0)

[Index](#page-160-0)

**[Introduction](#page-2-0)** 

**Scanner [Overview](#page-12-0)** 

[How to Load](#page-31-0) **[Documents](#page-31-2)** 

[How to Use the](#page-44-1) [Operator Panel](#page-44-0)

[Various Ways to](#page-47-0)  [Scan](#page-47-1)

[Daily Care](#page-61-0)

[Replacing the](#page-71-0)  **[Consumables](#page-71-1)** 

**[Troubleshooting](#page-77-0)** 

**Operational [Settings](#page-106-1)** 

# **Location and Frequency**

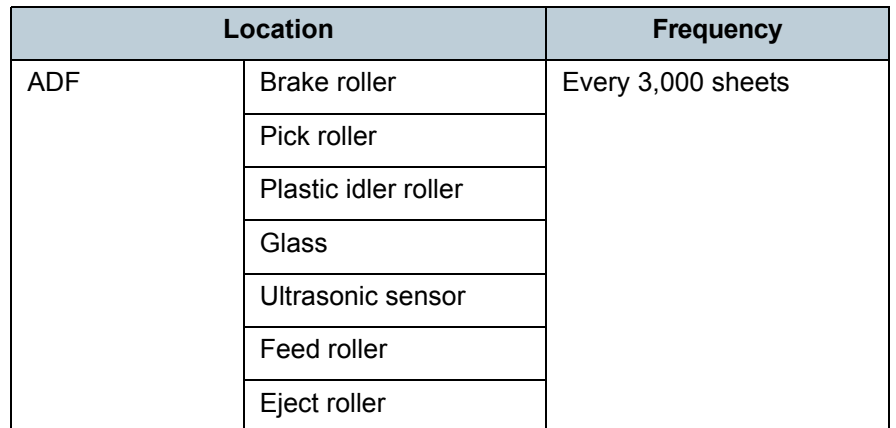

# **ATTENTION**

Cleaning cycles may vary depending on the condition of the documents. Also, cleaning must be performed more frequently when the following types of documents are scanned:

- Smooth-faced documents such as coated paper
- Documents with printed text/graphics that almost cover the entire surface
- Chemically-treated documents such as carbonless paper
- Documents containing a large amount of calcium carbonate
- Documents written in lead pencil
- Documents on which the toner is not sufficiently fused

[How to Use the](#page-44-1) [Operator Panel](#page-44-0) [Various Ways to](#page-47-0)  **[Scan](#page-47-1) [Troubleshooting](#page-77-0)** [Replacing the](#page-71-0)  **[Consumables](#page-71-1)** [Daily Care](#page-61-0) **Operational [Settings](#page-106-1) [Introduction](#page-2-0)** [Index](#page-160-0) [Contents](#page-6-0) **[TOP](#page-0-0)** [How to Load](#page-31-0) **[Documents](#page-31-2) Scanner [Overview](#page-12-0)** 

# <span id="page-64-0"></span>**5.2 Cleaning the Outside**

The outside of the scanner, including the ADF paper chute (feeder) and the stacker, should be cleaned with either a piece of dry cloth, a cloth moistened with Cleaner F1/mild detergent, or a sheet of Cleaning Wipe.

#### **ATTENTION**

- To avoid deformation and discoloration, never use paint thinner or any other organic solvents.
- Be careful not to let any moisture or water inside the scanner during cleaning.
- It may take a long time to dry if an excessive amount of Cleaner F1/ mild detergent is used. Use it in small quantity. Wipe off the cleaner completely to leave no residue on the cleaned parts.

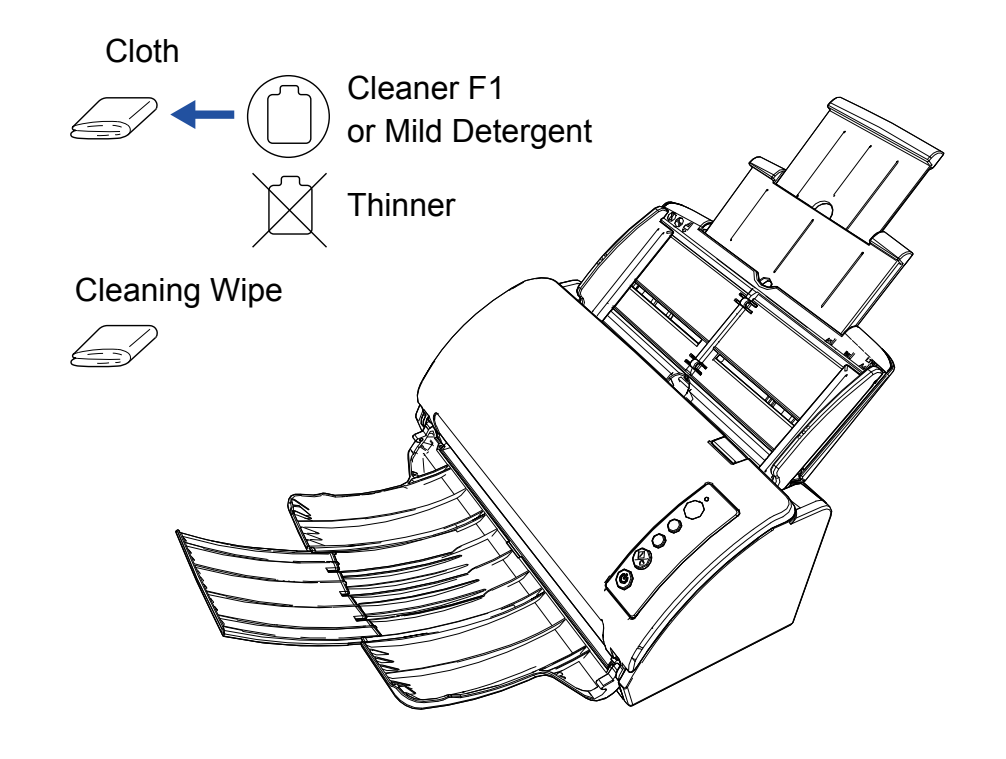

# [How to Use the](#page-44-1) [Operator Panel](#page-44-0) [Various Ways to](#page-47-0)  **[Scan](#page-47-1) [Troubleshooting](#page-77-0)** [Replacing the](#page-71-0)  **[Consumables](#page-71-1)** [Daily Care](#page-61-0) **Operational [Settings](#page-106-1) [Introduction](#page-2-0)** [Index](#page-160-0)[Contents](#page-6-0) **[TOP](#page-0-0)** [How to Load](#page-31-0) **[Documents](#page-31-2) Scanner [Overview](#page-12-0)**

# <span id="page-65-0"></span>**5.3 Cleaning the Inside**

# **Cleaning the ADF (with Cleaning Paper)**

The ADF can be cleaned with a sheet of Cleaning Paper moistened with Cleaner F1.

As the scanner continues to feed the documents, paper dust will accumulate inside the ADF and it may cause scanning errors.

Cleaning should be performed approximately every 3,000 sheets scanned. Note that this guideline varies depending on the types of documents you scan. For instance, it may be necessary to clean the scanner more frequently when you scan documents on which the toner is not sufficiently fused.

# **ATTENTION**

- Do not use water or mild detergent to clean the ADF.
- It may take a long time to dry if an excessive amount of Cleaner F1 is
- **1** Turn on the scanner. For details, refer to ["1.3 Turning the Power ON/OFF" \(page 19\)](#page-18-0).
- **2**Spray the Cleaning Paper with Cleaner F1.
- **3** Pull out the chute extensions according to the length of the Cleaning Paper. For details, refer to ["1.5 Setting Up the ADF Paper Chute \(Feeder\)"](#page-21-0)  [\(page 22\)](#page-21-0).
- **4** Bring down the stacker and slide out the stacker extension towards you according to the length of the Cleaning Paper. For details, refer to ["1.6 Setting Up the Stacker" \(page 23\)](#page-22-0).

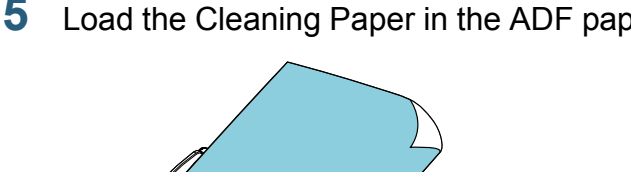

**6** Adjust the side guides to the width of the Cleaning Paper. Do not leave space between the side guides and the Cleaning Paper. Otherwise, the Cleaning Paper may be fed skewed.

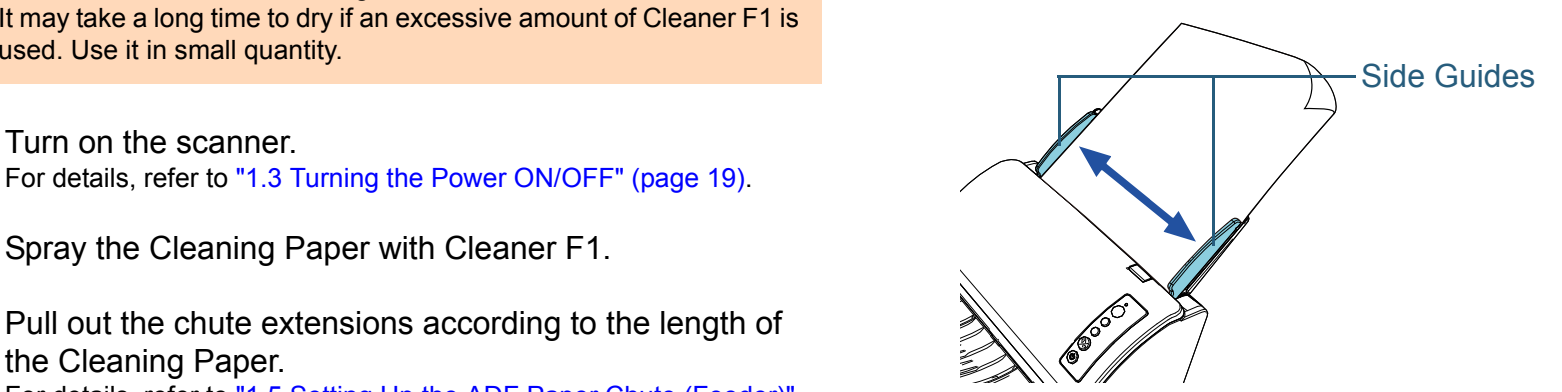

Load the Cleaning Paper in the ADF paper chute (feeder).

[TOP](#page-0-0)

[Contents](#page-6-0)

[Index](#page-160-0)

[Introduction](#page-2-0)

**Scanner [Overview](#page-12-0)** 

[How to Load](#page-31-0) **[Documents](#page-31-2)** 

[How to Use the](#page-44-1) [Operator Panel](#page-44-0)

[Various Ways to](#page-47-0)  [Scan](#page-47-1)

[Daily Care](#page-61-0)

[Replacing the](#page-71-0)  **[Consumables](#page-71-1)** 

**[Troubleshooting](#page-77-0)** 

**Operational [Settings](#page-106-1)** 

# Chapter 5 Daily Care

- **7** Start an application available for scanning and scan the Cleaning Paper. The Cleaning Paper is fed and ejected onto the stacker.
- **8** Reset the counter for the scanned sheets after cleaning in the Software Operation Panel.

For details, refer to ["Resetting the Sheet Counters" \(page 123\)](#page-122-0).

# **Cleaning the ADF (with Cloth)**

The ADF can be cleaned with a piece of cloth moistened with Cleaner F1, or a sheet of Cleaning Wipe.

As the scanner continues to feed the documents, paper dust will accumulate inside the ADF and it may cause scanning errors.

Cleaning should be performed approximately every 3,000 sheets scanned. Note that this guideline varies depending on the types of documents you scan. For instance, it may be necessary to clean the scanner more frequently when you scan documents on which the toner is not sufficiently fused.

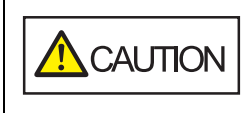

The inside of the ADF becomes very hot when the scanner is being used.

Before you start cleaning the inside, make sure to turn off the power, unplug the power cable and wait at least 15 minutes for the inside of the ADF to cool down.

# **ATTENTION**

- Do not use water or mild detergent to clean the ADF.
- $\bullet$  It may take a long time to dry if an excessive amount of Cleaner F1 is used. Use it in small quantity. Wipe off the cleaner completely to leave no residue on the cleaned parts.
- **1** Turn off the scanner and wait for at least 15 minutes. For details, refer to ["1.3 Turning the Power ON/OFF" \(page 19\)](#page-18-0).
- **2**Unplug the power cable.

[TOP](#page-0-0)

[Contents](#page-6-0)

[Index](#page-160-0)

**[Introduction](#page-2-0)** 

**Scanner [Overview](#page-12-0)** 

[How to Load](#page-31-0) **[Documents](#page-31-2)** 

[How to Use the](#page-44-1) [Operator Panel](#page-44-0)

[Various Ways to](#page-47-0)  **[Scan](#page-47-1)** 

[Daily Care](#page-61-0)

[Replacing the](#page-71-0)  **[Consumables](#page-71-1)** 

**[Troubleshooting](#page-77-0)** 

**Operational [Settings](#page-106-1)** 

Chapter 5 Daily Care

#### **3**Open the ADF.

For details, refer to ["1.4 Opening/Closing the ADF" \(page 21\)](#page-20-0).

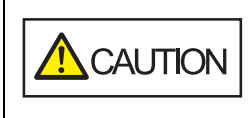

When the ADF is open, it might close accidentally. Be careful not to get your fingers caught.

**4** Clean the following locations with a cloth moistened with Cleaner F1 or a sheet of Cleaning Wipe.

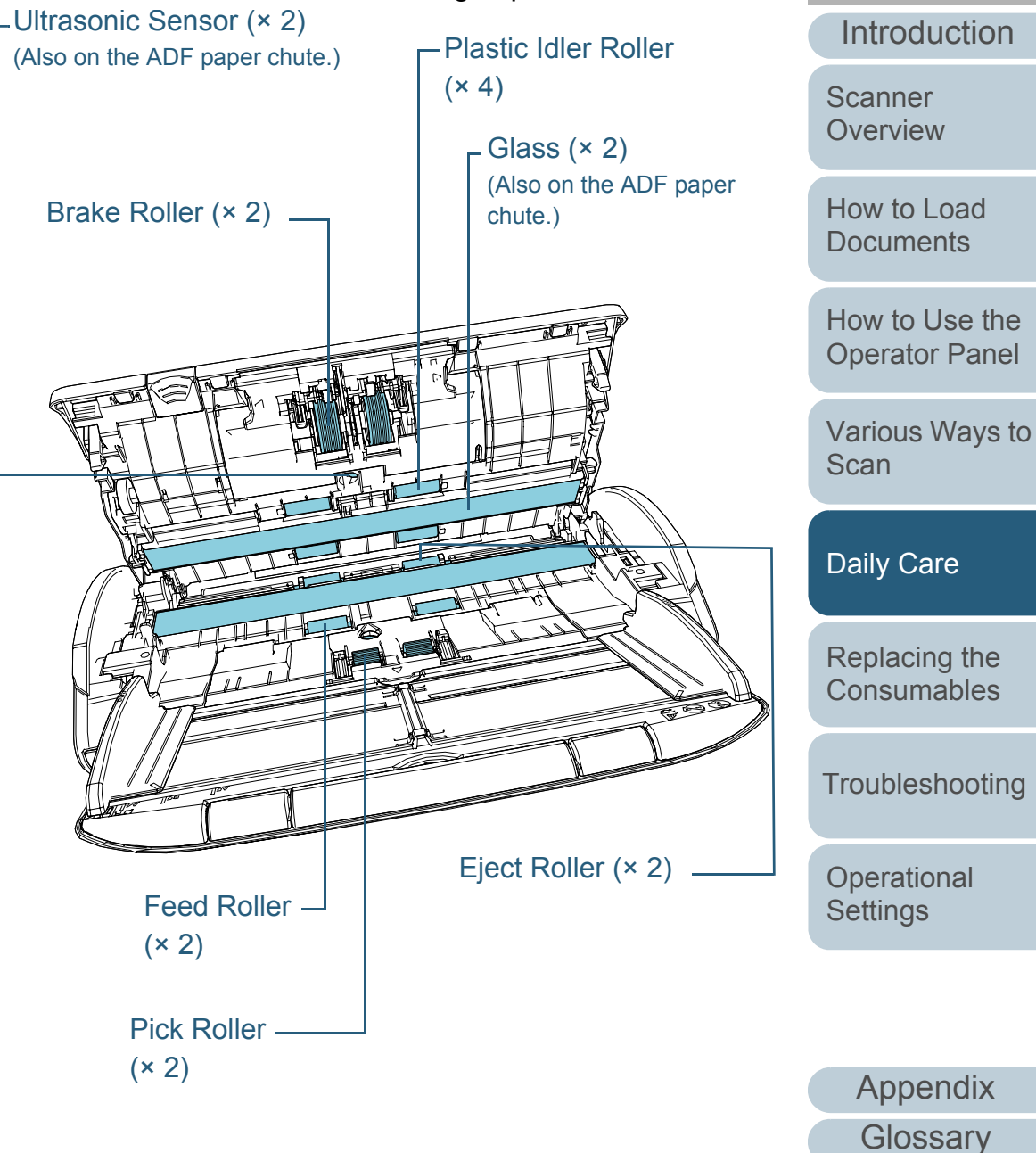

**[Glossary](#page-150-0)** 

[Index](#page-160-0)

[Contents](#page-6-0) [TOP](#page-0-0)

# **Brake Roller (× 2)**

Remove the roller from the scanner.

For details about removing the brake roller, refer to ["6.2 Replacing the](#page-73-0)  [Roller Set" \(page 74\)](#page-73-0).

Gently wipe off any dirt or dust along the grooves, taking care not to damage the roller surface.

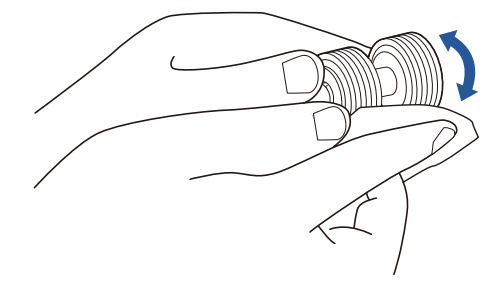

# **Ultrasonic Sensor (× 2)**

Gently wipe the dirt and dust off the surface of the ultrasonic sensors. If it is difficult to clean, use a cotton swab.

# **ATTENTION**

When cleaning, be careful not to damage the document sensor with a cloth or Cleaning Wipe.

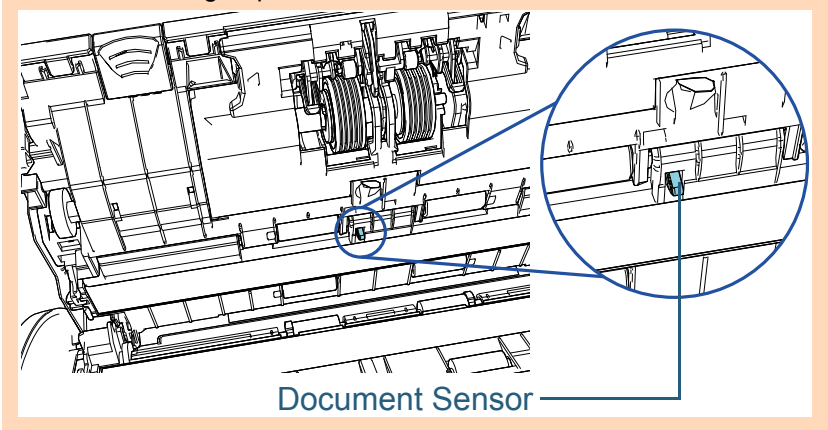

# **Plastic Idler Roller (× 4)**

Gently wipe off any dirt or dust as you rotate the roller manually, taking care not to damage the roller surface. Make sure that it is wiped properly because black residue on the roller will affect the feeding performance.

# **Glass (× 2)**

Gently wipe the dirt and dust off the surface of the glass sections.

# **ATTENTION**

Vertical streaks may appear on the scanned image when the glass sections are dirty.

# **Pick Roller (× 2)**

Gently wipe off any dirt or dust along the grooves as you rotate the roller manually, taking care not to damage the roller surface. Make sure that it is wiped properly because black residue on the roller will affect the feeding performance.

# **Feed Roller (× 2)/Eject Roller (× 2)**

The power must be turned on to rotate the feed/eject rollers.

- 1 Plug the power cable, and turn on the scanner. For details, refer to ["1.3 Turning the Power ON/OFF" \(page 19\)](#page-18-0).
- 2 After "1" is displayed on the Function Number Display on the operator panel, open the ADF.

For details, refer to ["1.4 Opening/Closing the ADF" \(page 21\)](#page-20-0).

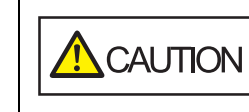

When the ADF is open, it might close accidentally. Be careful not to get your fingers caught.

[Introduction](#page-2-0)

[Index](#page-160-0)[Contents](#page-6-0)

[TOP](#page-0-0)

**Scanner [Overview](#page-12-0)** 

[How to Load](#page-31-0) **[Documents](#page-31-2)** 

[How to Use the](#page-44-1)  [Operator Panel](#page-44-0)

[Various Ways to](#page-47-0)  [Scan](#page-47-1)

[Daily Care](#page-61-0)

[Replacing the](#page-71-0)  **[Consumables](#page-71-1)** 

**[Troubleshooting](#page-77-0)** 

**Operational [Settings](#page-106-1)** 

3 When you press the [Send to] and [Scan/Stop] buttons on the operator panel at the same time, the feed/eject rollers rotate a certain amount.

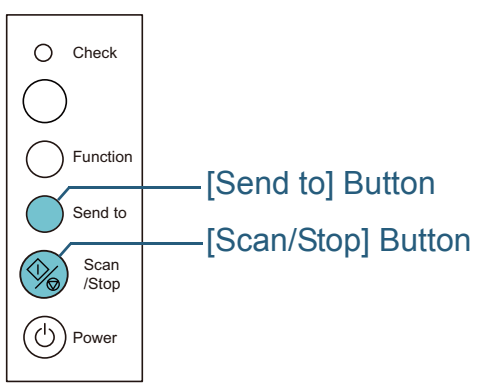

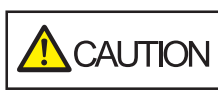

Be careful not to touch the rollers with your hand while they are rotating.

4 Put a piece of cloth moistened with Cleaner F1 or a sheet of Cleaning Wipe against the roller surface, and wipe horizontally. Wipe off any dirt or dust on the surface by pressing the [Send to] and [Scan/Stop] buttons at the same time to rotate the rollers. Make sure that it is wiped properly because black residue on the roller will affect the feeding performance.

As a guideline, pressing the [Send to] and [Scan/Stop] buttons seven times simultaneously will rotate the feed/eject rollers one revolution.

#### **5**Close the ADF.

For details, refer to ["1.4 Opening/Closing the ADF" \(page 21\)](#page-20-0).

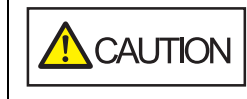

Be careful not to get your fingers caught when closing the ADF.

# **ATTENTION**

Confirm that the ADF is closed properly. Otherwise, the document may not be fed into the ADF.

**6** Reset the counter for the scanned sheets after cleaning in the Software Operation Panel.

For details, refer to ["Resetting the Sheet Counters" \(page 123\)](#page-122-0).

**[TOP](#page-0-0)** 

[Contents](#page-6-0)

[Index](#page-160-0)

[Introduction](#page-2-0)

**Scanner [Overview](#page-12-0)** 

[How to Load](#page-31-0) **[Documents](#page-31-2)** 

[How to Use the](#page-44-1) [Operator Panel](#page-44-0)

[Various Ways to](#page-47-0)  **[Scan](#page-47-1)** 

[Daily Care](#page-61-0)

[Replacing the](#page-71-0)  **[Consumables](#page-71-1)** 

**[Troubleshooting](#page-77-0)** 

**Operational [Settings](#page-106-1)** 

# <span id="page-70-0"></span>**5.4 Cleaning the Carrier Sheet**

The Carrier Sheet should be cleaned with either a piece of dry cloth, a cloth moistened with Cleaner F1/mild detergent, or a sheet of Cleaning Wipe.

Gently wipe the dirt and dust off the surface and the inside of the Carrier Sheet.

As you keep using the Carrier Sheet, dirt and dust will accumulate on the surface and the inside.

Clean it regularly because it may result in scanning errors.

## **ATTENTION**

- Make sure that the Carrier Sheet is not creased.
- To avoid deformation and discoloration, never use paint thinner or any other organic solvents.
- Do not use force to rub against the Carrier Sheet because it may be damaged or deformed.
- After cleaning the inside, do not close the Carrier Sheet until it is completely dry.
- The Carrier Sheet should be replaced approximately every 500 scans.

For information on purchasing the Carrier Sheet, contact your FUJITSU scanner dealer or an authorized FUJITSU scanner service provider.

[TOP](#page-0-0)

[Contents](#page-6-0)

[Index](#page-160-0)

**[Introduction](#page-2-0)** 

**Scanner [Overview](#page-12-0)** 

[How to Load](#page-31-0) **[Documents](#page-31-2)** 

[How to Use the](#page-44-1) [Operator Panel](#page-44-0)

[Various Ways to](#page-47-0)  **[Scan](#page-47-1)** 

[Daily Care](#page-61-0)

[Replacing the](#page-71-0)  **[Consumables](#page-71-1)** 

**[Troubleshooting](#page-77-0)** 

**Operational [Settings](#page-106-1)** 

# <span id="page-71-2"></span><span id="page-71-1"></span><span id="page-71-0"></span>**Chapter 6 Replacing the Consumables**

This chapter describes how to replace the consumables for the scanner.

 $\triangle$ CAUTION

グ

<u>∕∭</u>

The inside of the ADF becomes very hot when the scanner is being used. Before you replace the consumables, make sure you turn off the power, unplug the power cable and wait at least 15 minutes for the inside of the ADF to cool down.

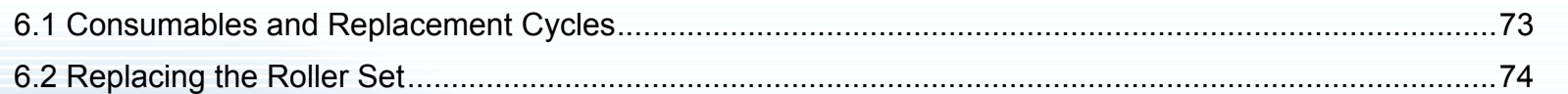

[Introduction](#page-2-0)**Scanner [Overview](#page-12-0)** 

[Index](#page-160-0)[Contents](#page-6-0)

**[TOP](#page-0-0)** 

[How to Load](#page-31-0) **[Documents](#page-31-2)** 

[How to Use the](#page-44-1) [Operator Panel](#page-44-0)

[Various Ways to](#page-47-0)  **[Scan](#page-47-1)** 

[Daily Care](#page-61-0)

[Replacing the](#page-71-2)  **[Consumables](#page-71-2)** 

**[Troubleshooting](#page-77-0)** 

**Operational [Settings](#page-106-1)**
## **6.1 Consumables and Replacement Cycles**

The following table shows the consumables used for the scanner.

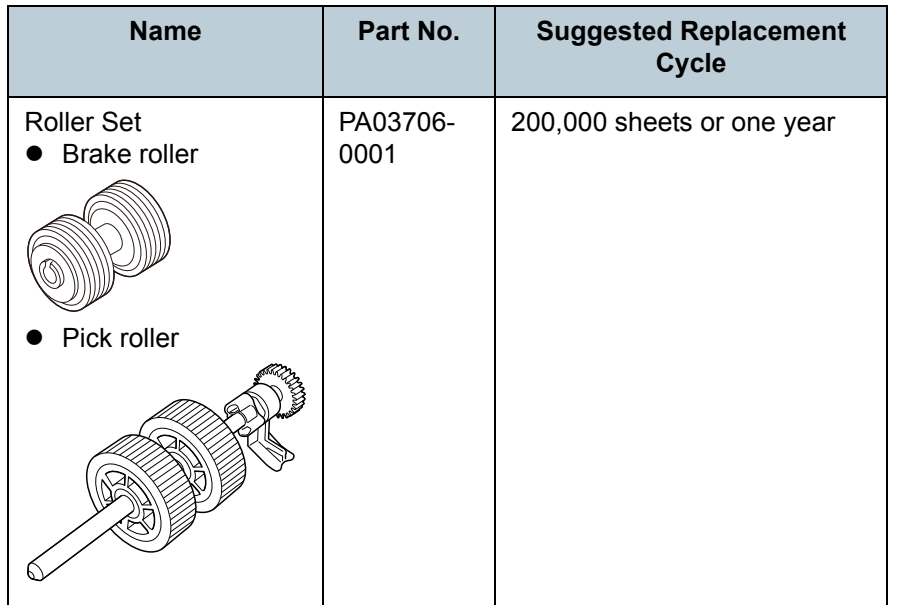

Consumables need to be replaced periodically. It is recommended that you keep a stock of new consumables and replace them before it reaches the end of the consumable life. The scanner records the number of sheets scanned after the consumables (brake roller/pick roller) are replaced, which allows you to check the status on each consumable. For details, refer to ["8.4 Settings Related to Sheet Counters"](#page-121-0)  [\(page 122\)](#page-121-0).

Note that the suggested replacement cycles are guidelines for using A4 (80 g/m<sup>2</sup> [20 lb]) wood-free or wood-containing paper, as these cycles vary depending on the type of documents scanned and how often the scanner is used and cleaned.

#### **HINT**

Only use the specified consumables.

To purchase the consumables, contact your FUJITSU scanner dealer or an authorized FUJITSU scanner service provider.

[Contents](#page-6-0) [TOP](#page-0-0)

[Index](#page-160-0)

**[Introduction](#page-2-0)** 

**Scanner [Overview](#page-12-0)** 

[How to Load](#page-31-0) **[Documents](#page-31-1)** 

[How to Use the](#page-44-1) [Operator Panel](#page-44-0)

[Various Ways to](#page-47-0)  [Scan](#page-47-1)

[Daily Care](#page-61-0)

[Replacing the](#page-71-0)  **[Consumables](#page-71-1)** 

**[Troubleshooting](#page-77-0)** 

**Operational [Settings](#page-106-1)** 

## **6.2 Replacing the Roller Set**

The Roller Set consists of the brake roller and the pick roller. Replace each roller in the following procedure.

- **1** Turn off the scanner and wait for at least 15 minutes. For details, refer to ["1.3 Turning the Power ON/OFF" \(page 19\)](#page-18-0).
- **2**Unplug the power cable.
- **3** Remove all documents from the ADF paper chute (feeder).
- **4** Open the ADF. For details, refer to ["1.4 Opening/Closing the ADF" \(page 21\)](#page-20-0).

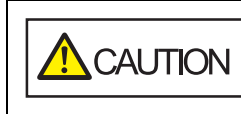

When the ADF is open, it might close accidentally. Be careful not to get your fingers

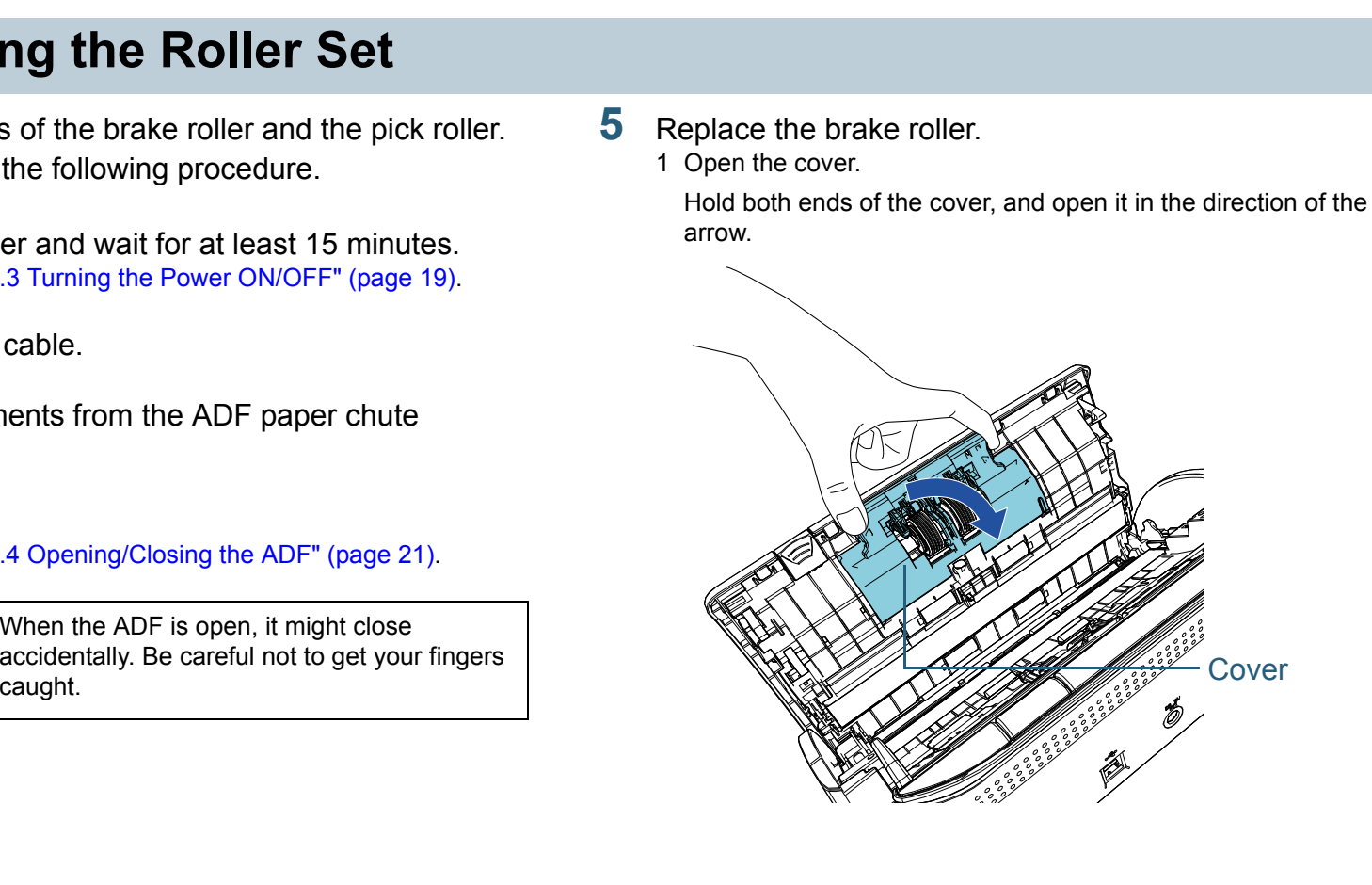

**[TOP](#page-0-0)** 

[Contents](#page-6-0)

[Index](#page-160-0)

[Introduction](#page-2-0)

**Scanner [Overview](#page-12-0)** 

[How to Load](#page-31-0) **[Documents](#page-31-1)** 

[How to Use the](#page-44-1) [Operator Panel](#page-44-0)

[Various Ways to](#page-47-0)  **[Scan](#page-47-1)** 

[Daily Care](#page-61-0)

[Replacing the](#page-71-0)  **[Consumables](#page-71-1)** 

**[Troubleshooting](#page-77-0)** 

**Operational [Settings](#page-106-1)** 

2 Remove the brake roller.

Lift the right side of the roller first, then pull out the shaft from the slot on the left.

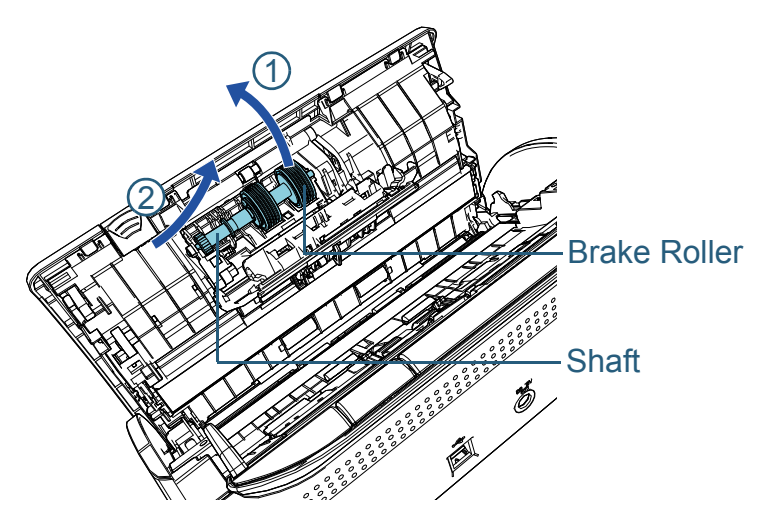

3 Remove the brake roller from its shaft.

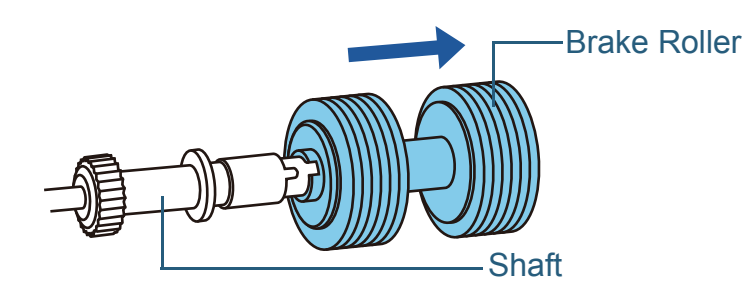

4 Attach a new brake roller on the shaft.Insert the protrusion on the shaft into the slot.

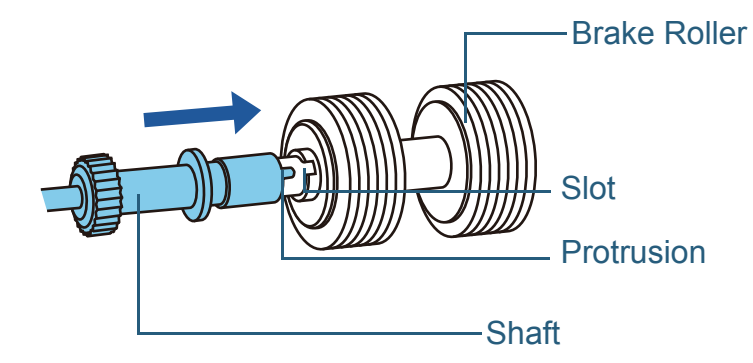

5 Attach the shaft back in the scanner.

Insert the left end of the shaft into the hole in accordance with the hole shape, and then attach the right side of the shaft.

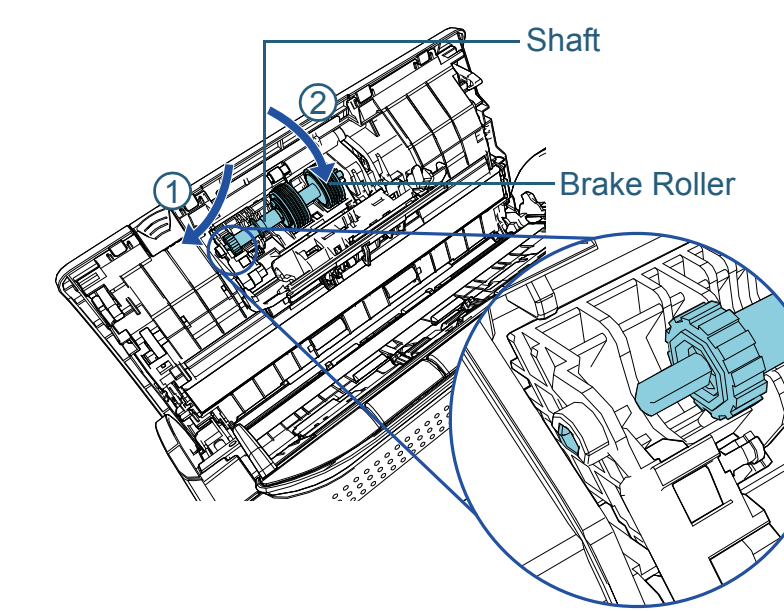

[TOP](#page-0-0)

[Contents](#page-6-0)

[Index](#page-160-0)

[Introduction](#page-2-0)

[Scanner](#page-12-0)  **[Overview](#page-12-0)** 

[How to Load](#page-31-0) **[Documents](#page-31-1)** 

[How to Use the](#page-44-1) [Operator Panel](#page-44-0)

[Various Ways to](#page-47-0)  **[Scan](#page-47-1)** 

[Daily Care](#page-61-0)

[Replacing the](#page-71-0)  [Consumables](#page-71-1)

**[Troubleshooting](#page-77-0)** 

**Operational [Settings](#page-106-1)** 

#### Chapter 6 Replacing the Consumables

6 Close the cover.

#### **ATTENTION**

Confirm that the brake roller is installed properly. Otherwise, it may cause feeding errors such as paper jams.

#### **6**Replace the pick roller.

1 Open the sheet guide.

Slide the side guides all the way, and pull the sheet guide open from the dip.

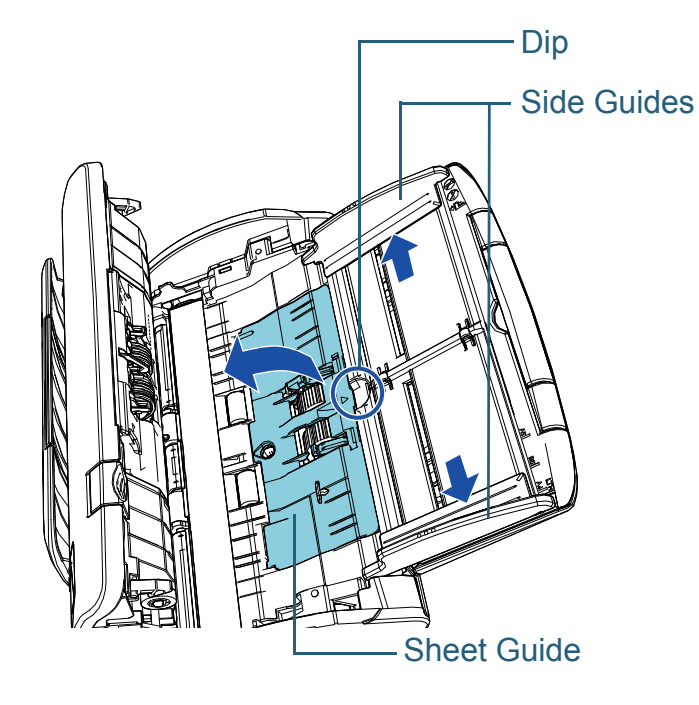

2 Rotate the bushing in the direction of the arrow.

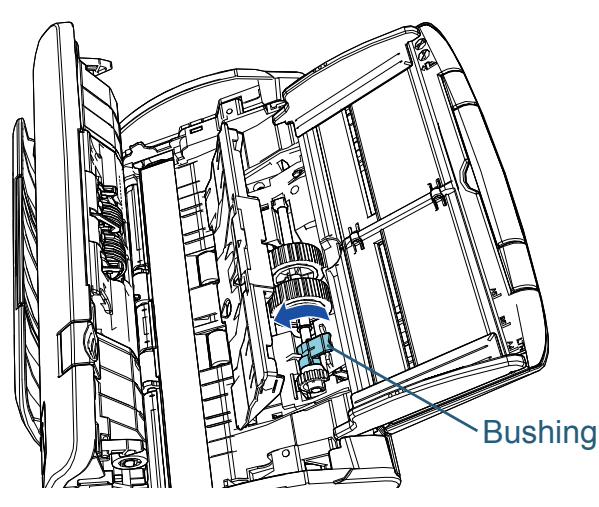

3 Remove the pick roller.

Lift up the bushing side of the pick roller slightly (about 5 mm), move it towards the bushing, and pull it out.

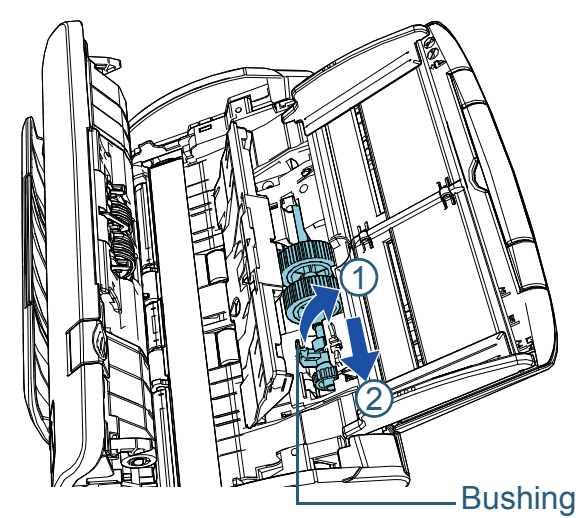

## **ATTENTION**

Be careful not to touch the grease on the gear near the bushing.

[Contents](#page-6-0) **[TOP](#page-0-0)** 

[Index](#page-160-0)

**[Introduction](#page-2-0)** 

[Scanner](#page-12-0)  **[Overview](#page-12-0)** 

[How to Load](#page-31-0) **[Documents](#page-31-1)** 

[How to Use the](#page-44-1)  [Operator Panel](#page-44-0)

[Various Ways to](#page-47-0)  [Scan](#page-47-1)

[Daily Care](#page-61-0)

[Replacing the](#page-71-0)  **[Consumables](#page-71-1)** 

**[Troubleshooting](#page-77-0)** 

**Operational [Settings](#page-106-1)** 

4 Install the new pick roller in the scanner.

Insert the left end of the shaft into the slot, and lower the other end gradually.

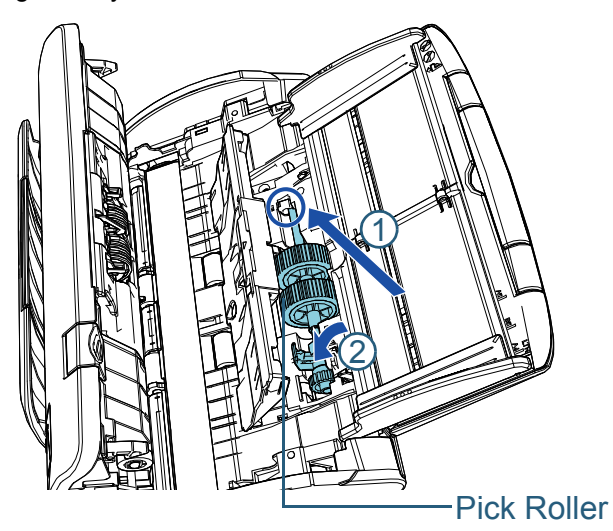

5 Rotate the bushing in the direction of the arrow.

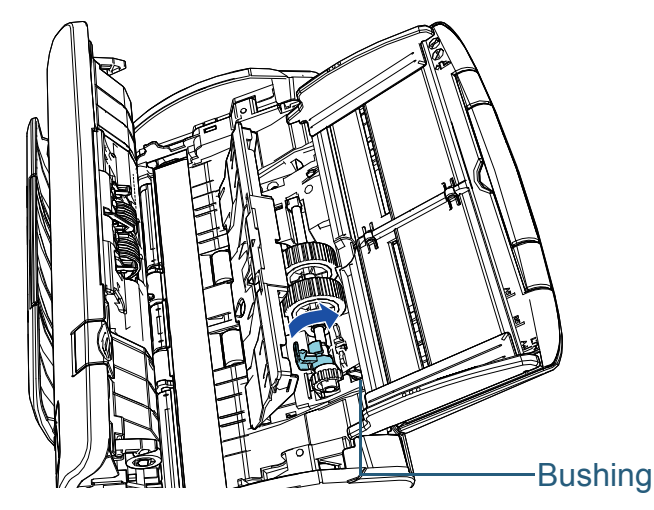

#### **ATTENTION**

Confirm that the pick roller is installed properly. Otherwise, it may cause feeding errors such as paper jams.

6 Close the sheet guide.

Make sure that both ends of the sheet guide are locked firmly.

**7**Close the ADF.

For details, refer to ["1.4 Opening/Closing the ADF" \(page 21\)](#page-20-0).

**A** CAUTION

- Be careful not to get your fingers caught when closing the ADF.
- **8** Plug the power cable, and turn on the scanner. For details, refer to ["1.3 Turning the Power ON/OFF" \(page 19\)](#page-18-0).
- **9** Reset the sheet counter in the Software Operation Panel. For details, refer to ["Resetting the Sheet Counters" \(page 123\)](#page-122-0).

[Contents](#page-6-0)

**[TOP](#page-0-0)** 

[Index](#page-160-0)

[Introduction](#page-2-0)

**Scanner [Overview](#page-12-0)** 

[How to Load](#page-31-0) **[Documents](#page-31-1)** 

[How to Use the](#page-44-1) [Operator Panel](#page-44-0)

[Various Ways to](#page-47-0)  **[Scan](#page-47-1)** 

[Daily Care](#page-61-0)

[Replacing the](#page-71-0)  **[Consumables](#page-71-1)** 

**[Troubleshooting](#page-77-0)** 

**Operational [Settings](#page-106-1)** 

# <span id="page-77-2"></span><span id="page-77-1"></span><span id="page-77-0"></span>**Chapter 7 Troubleshooting**

This chapter explains about the countermeasures against paper jams and other troubles, items to check before contacting your scanner service provider, and how to read the product labels on the scanner.

#### **ATTENTION**

For details about other errors/troubles that are not covered in this chapter, refer to the scanner driver's Help or the Error Recovery Guide.

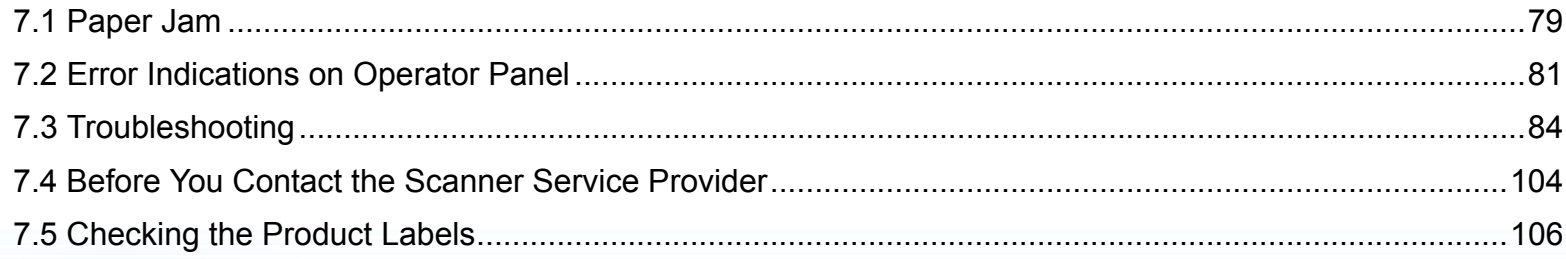

[Contents](#page-6-0) **[TOP](#page-0-0)** 

[Index](#page-160-0)

[Introduction](#page-2-0)

**Scanner [Overview](#page-12-0)** 

[How to Load](#page-31-0) **[Documents](#page-31-1)** 

[How to Use the](#page-44-1) [Operator Panel](#page-44-0)

[Various Ways to](#page-47-0)  **[Scan](#page-47-1)** 

[Daily Care](#page-61-0)

[Replacing the](#page-71-0)  **[Consumables](#page-71-2)** 

**[Troubleshooting](#page-77-2)** 

**Operational [Settings](#page-106-1)** 

## <span id="page-78-0"></span>**7.1 Paper Jam**

When your document is jammed inside the scanner, remove the document in the following procedure:

# $\bigwedge$  CAUTION

- Do not use force to pull out the jammed document, and make sure to open the ADF first. ● Be careful not to touch any sharp parts upon removing jammed documents.
- Be careful not to get things such as hair, a tie or necklaces caught inside the scanner.
- The inside of the ADF may become extremely hot during operation.
- <span id="page-78-1"></span>**1** Remove all documents from the ADF paper chute (feeder).
- **2**Open the ADF.

For details, refer to ["1.4 Opening/Closing the ADF" \(page 21\)](#page-20-0).

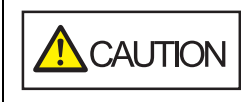

When the ADF is open, it might close accidentally. Be careful not to get your fingers caught.

**3**Remove the jammed document.

#### **ATTENTION**

- Make sure to check the documents and the paper path thoroughly. Remove any metal objects such as staples or paper clips to prevent paper jams.
- Be careful not to damage the glass surfaces and the guides when removing documents with metal objects such as staples or paper clips.

#### <span id="page-78-2"></span>**4**Close the ADF.

For details, refer to ["1.4 Opening/Closing the ADF" \(page 21\)](#page-20-0).

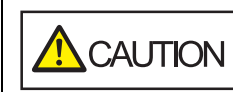

Be careful not to get your fingers caught when closing the ADF.

[TOP](#page-0-0)

[Contents](#page-6-0)

[Index](#page-160-0)

**[Introduction](#page-2-0)** 

**Scanner [Overview](#page-12-0)** 

[How to Load](#page-31-0) **[Documents](#page-31-1)** 

[How to Use the](#page-44-1) [Operator Panel](#page-44-0)

[Various Ways to](#page-47-0)  [Scan](#page-47-1)

[Daily Care](#page-61-0)

[Replacing the](#page-71-0)  **[Consumables](#page-71-2)** 

**[Troubleshooting](#page-77-0)** 

**Operational [Settings](#page-106-1)** 

above steps [1](#page-78-1) to [4](#page-78-2).

Confirm that the ADF is closed properly. Otherwise, the

• Occasionally when scanning is complete or canceled,

documents may remain in the ADF without any error message displayed. In that case, remove the documents by following the

document may not be fed into the ADF.

**ATTENTION**

## [TOP](#page-0-0)

[Contents](#page-6-0)

[Index](#page-160-0)

**[Introduction](#page-2-0)** 

**Scanner** [Overview](#page-12-0)

[How to Load](#page-31-0) **[Documents](#page-31-1)** 

[How to Use the](#page-44-1) [Operator Panel](#page-44-0)

[Various Ways to](#page-47-0)  [Scan](#page-47-1)

[Daily Care](#page-61-0)

[Replacing the](#page-71-0)  **[Consumables](#page-71-2)** 

**[Troubleshooting](#page-77-0)** 

**Operational [Settings](#page-106-1)** 

## <span id="page-80-0"></span>**7.2 Error Indications on Operator Panel**

When an error occurs during operation, the LED indicator lights in orange.

In addition, the indication on the Function Number Display changes as follows:

- **•** For temporary errors The letter "J" or "U" and an error code appear alternately.
- For device errors

The letter "E", "C", "H" or "L" and an alarm number appear alternately. Temporary errors can be recovered by the operator, whereas device errors require troubleshooting by a service engineer. While a temporary error is displayed, you can clear the error display by pressing the [Scan/Stop] button or the [Send to] button. Note that a paper jam message disappears after a certain period of time elapses if there are no documents ([Ready] status) in the scanner.

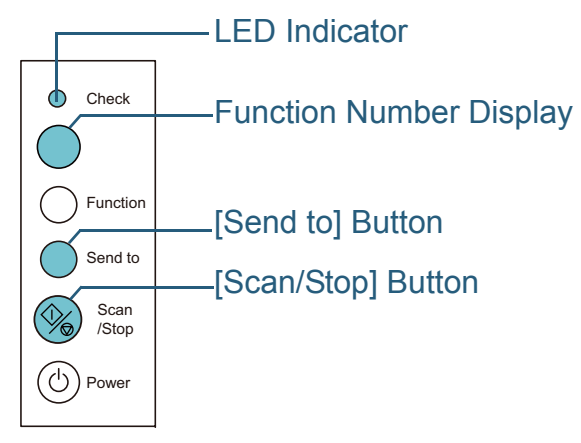

If the Error Recovery Guide is installed in the computer, the Error Recovery Guide window appears when the Windows operating system is started up. When an error occurs, the Error Recovery Guide window displays related information such as the name of the error and the error code (number). Write down the information shown in the window and click the [More Info] button to check for troubleshooting methods.

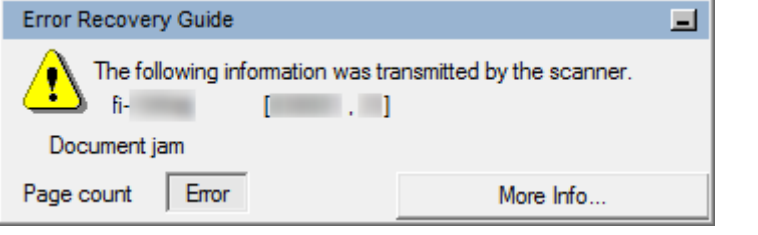

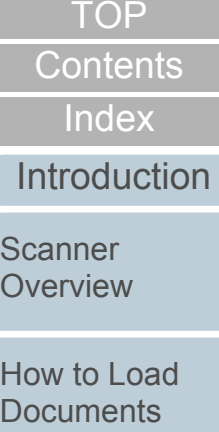

[How to Use the](#page-44-1) [Operator Panel](#page-44-0)

[Various Ways to](#page-47-0)  [Scan](#page-47-1)

[Daily Care](#page-61-0)

[Replacing the](#page-71-0)  **[Consumables](#page-71-2)** 

**[Troubleshooting](#page-77-0)** 

**Operational [Settings](#page-106-1)** 

## **Temporary Errors**

The following are lists of temporary errors which can be recovered by operators.

## ■**Paper Feeding Errors**

The letter "J" and an error code appear alternately.

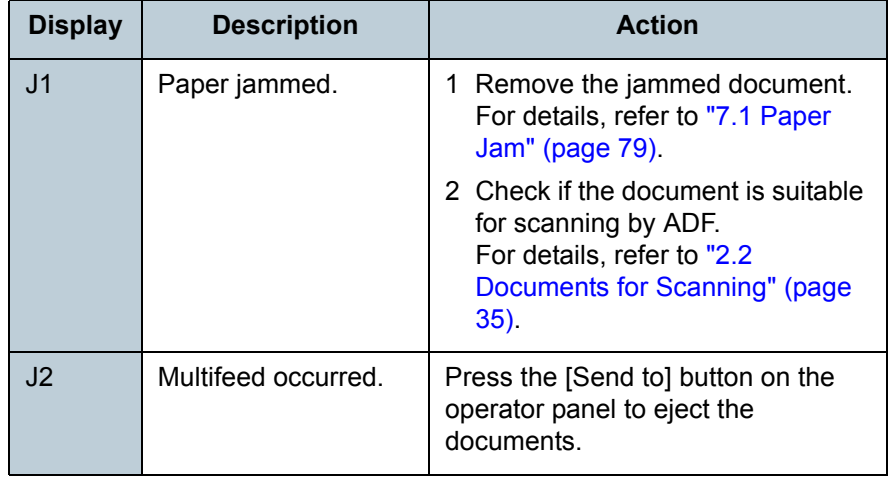

## ■**Cover Open**

The letter "U" and an error code appear alternately.

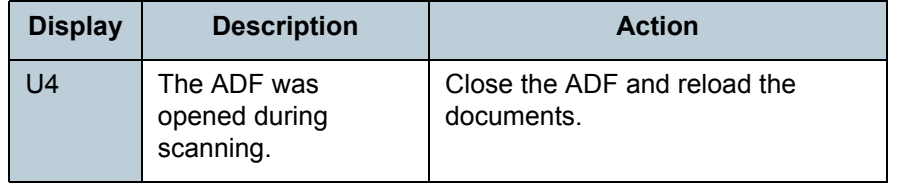

## **Device Errors**

The following are lists of device errors which require troubleshooting by a service engineer.

## ■**Internal and Optical Errors**

The letter "E" and an alarm number appear alternately.

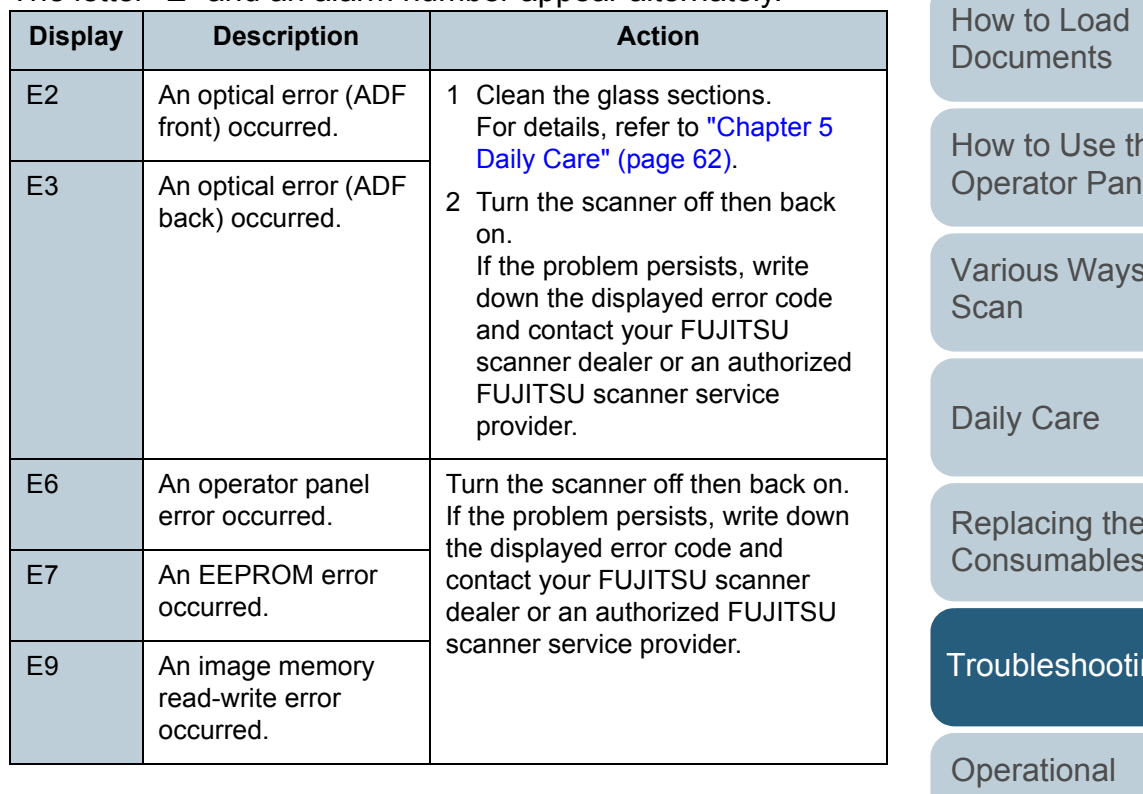

[Contents](#page-6-0) [TOP](#page-0-0)

[Index](#page-160-0)

**[Introduction](#page-2-0)** 

**Scanner** [Overview](#page-12-0)

[How to Use the](#page-44-1)  [Operator Panel](#page-44-0)

 $\mathfrak{so}$ 

[Replacing the](#page-71-0)  [Consumables](#page-71-2)

ng

**[Settings](#page-106-1)** 

## ■**Chip Error**

The letter "C" and an alarm number appear alternately.

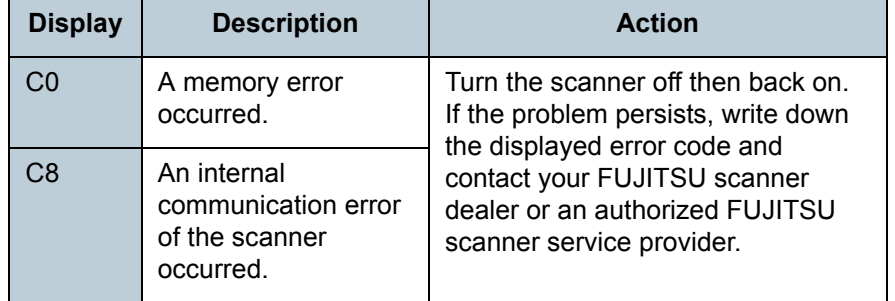

## ■**Motor Circuit Error**

The letter "H" and an alarm number appear alternately.

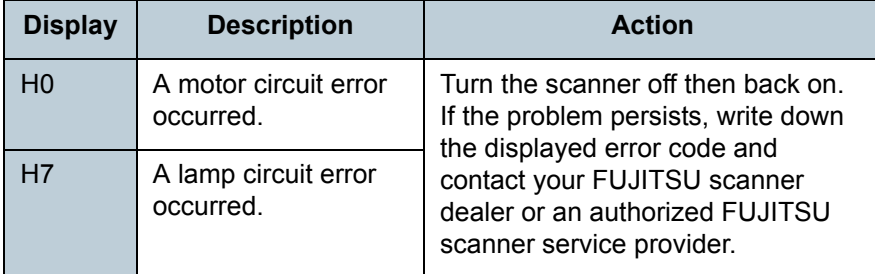

## ■**Sensor Error**

The letter "L" and an alarm number appear alternately.

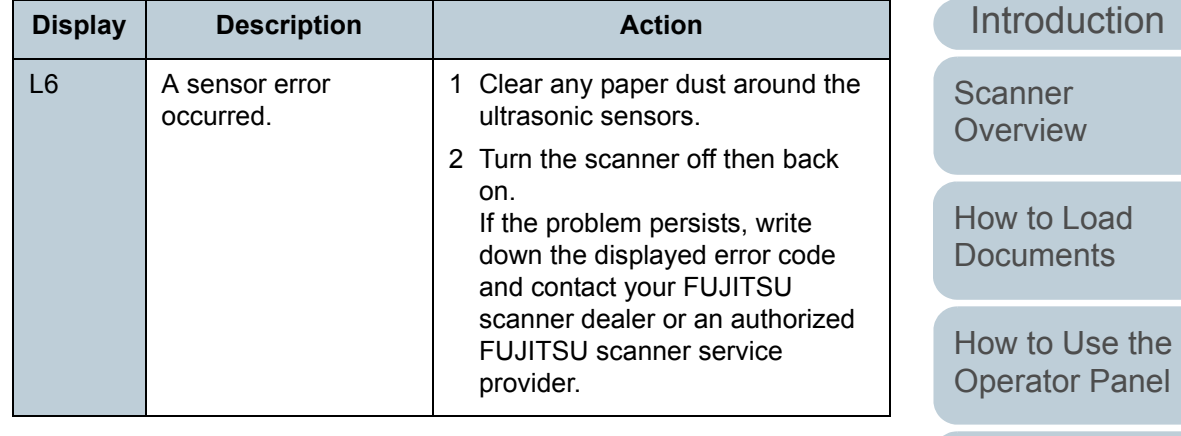

[Various Ways to](#page-47-0)  **[Scan](#page-47-1)** 

[Index](#page-160-0)

[Contents](#page-6-0) [TOP](#page-0-0)

[Daily Care](#page-61-0)

[Replacing the](#page-71-0)  **[Consumables](#page-71-2)** 

**[Troubleshooting](#page-77-0)** 

**Operational [Settings](#page-106-1)** 

## <span id="page-83-0"></span>**7.3 Troubleshooting**

This section describes the actions to take for troubles that may occur while you are using the scanner. Please check the following items before you request a repair. If the problem persists, check each item in ["7.4 Before You Contact the](#page-103-0)  [Scanner Service Provider" \(page 104\)](#page-103-0), and then contact your FUJITSU scanner dealer or an authorized FUJITSU scanner service provider.

The following are some examples of troubles that you may experience.

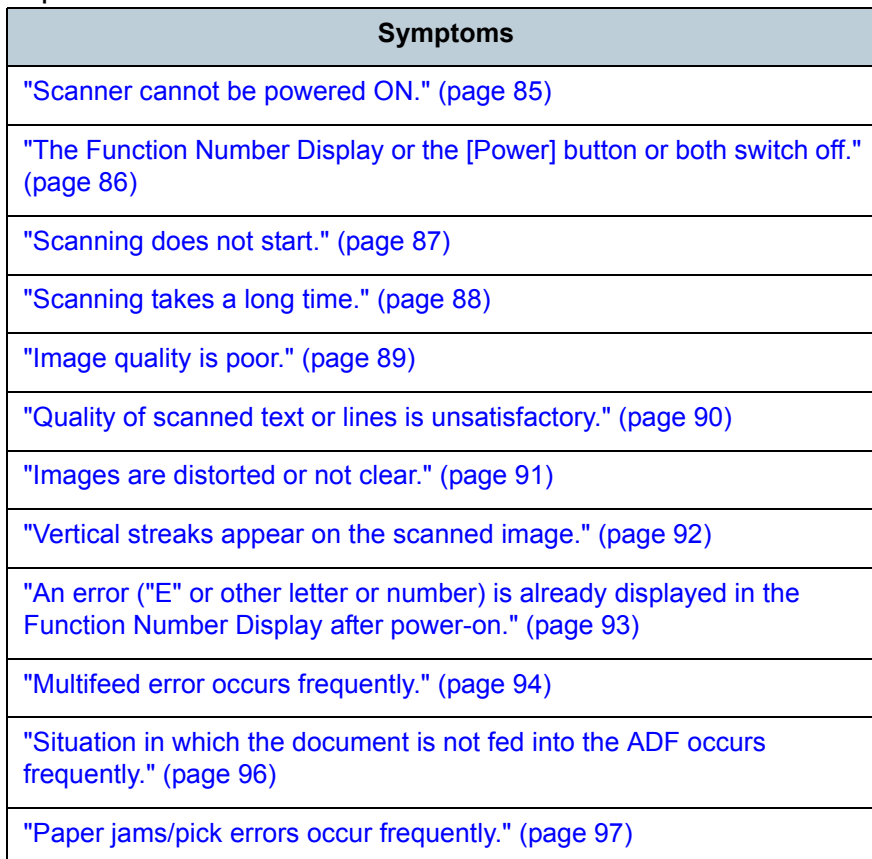

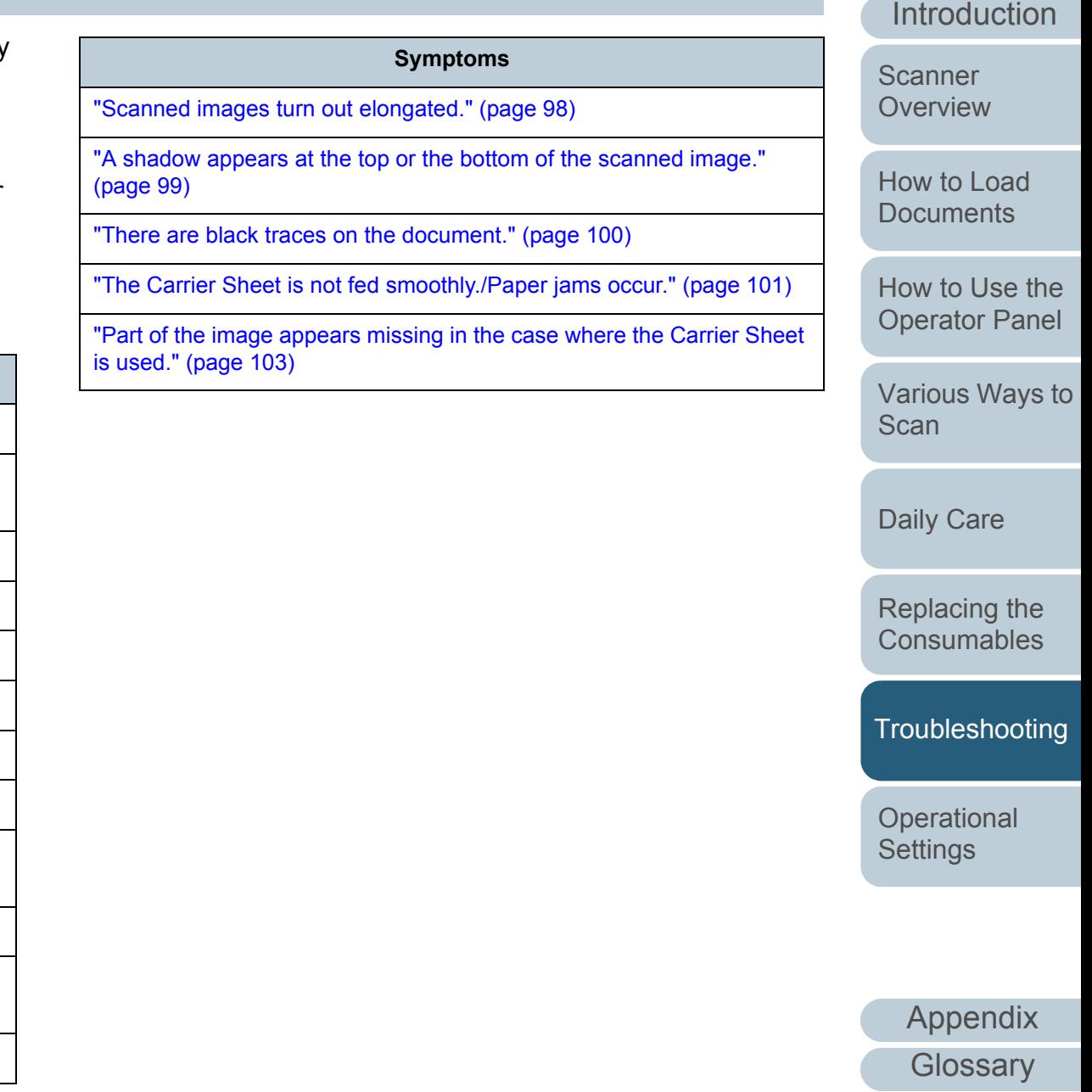

[Index](#page-160-0)

[Contents](#page-6-0) [TOP](#page-0-0)

## <span id="page-84-0"></span>**Scanner cannot be powered ON.**

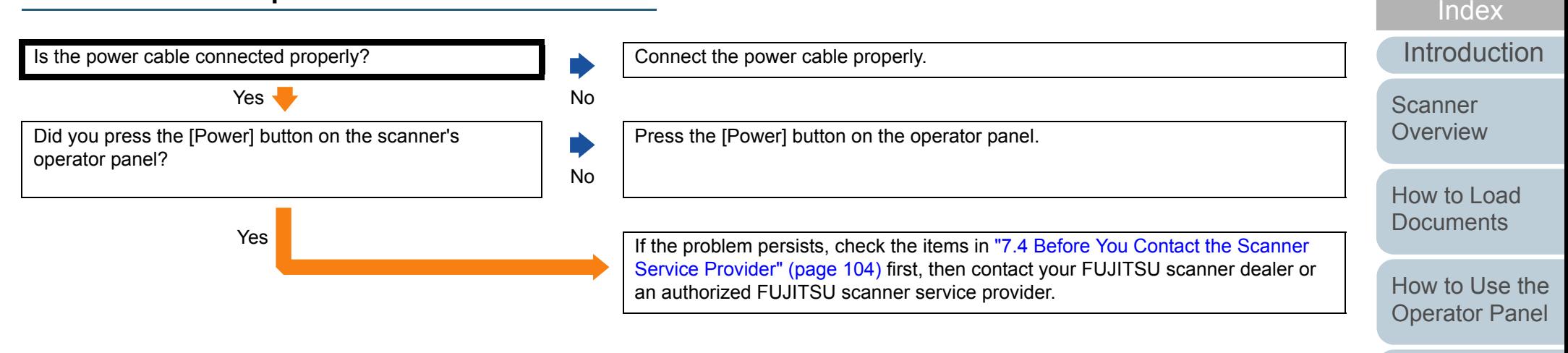

[Various Ways to](#page-47-0)  **[Scan](#page-47-1)** 

[Contents](#page-6-0)

**[TOP](#page-0-0)** 

[Daily Care](#page-61-0)

[Replacing the](#page-71-0)  **[Consumables](#page-71-2)** 

**[Troubleshooting](#page-77-0)** 

**Operational [Settings](#page-106-1)** 

## <span id="page-85-0"></span>**The Function Number Display or the [Power] button or both switch off.**

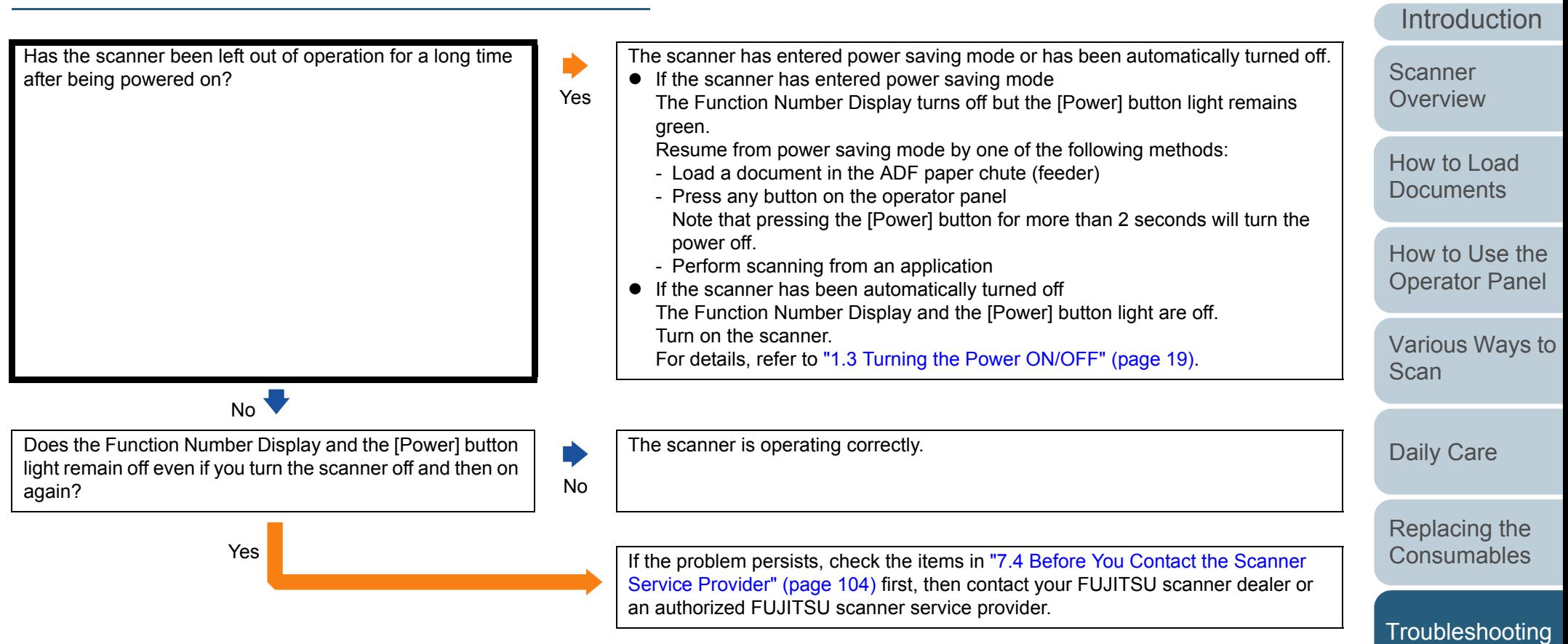

**Operational [Settings](#page-106-1)** 

[Index](#page-160-0)

[Contents](#page-6-0) [TOP](#page-0-0)

## <span id="page-86-0"></span>**Scanning does not start.**

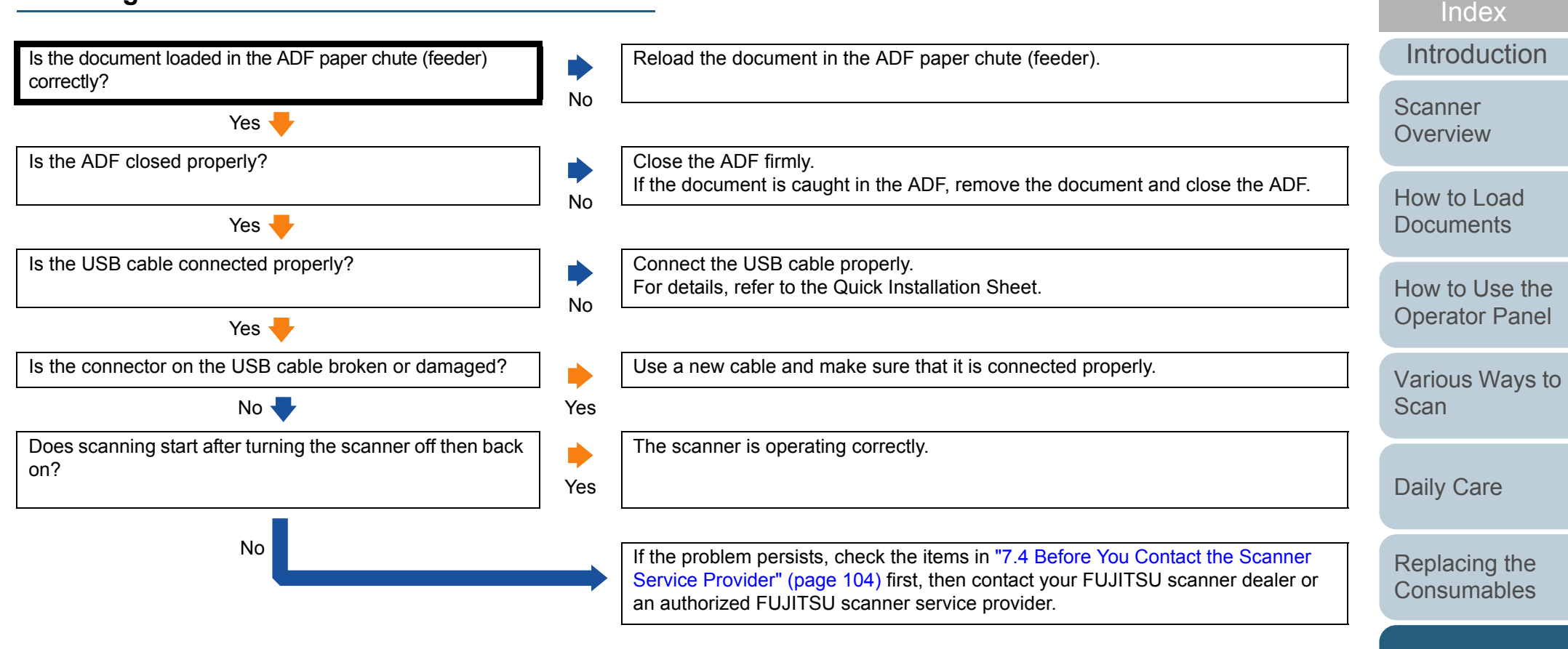

**[Troubleshooting](#page-77-0)** 

[Contents](#page-6-0)

[TOP](#page-0-0)

**Operational [Settings](#page-106-1)** 

## <span id="page-87-0"></span>**Scanning takes a long time.**

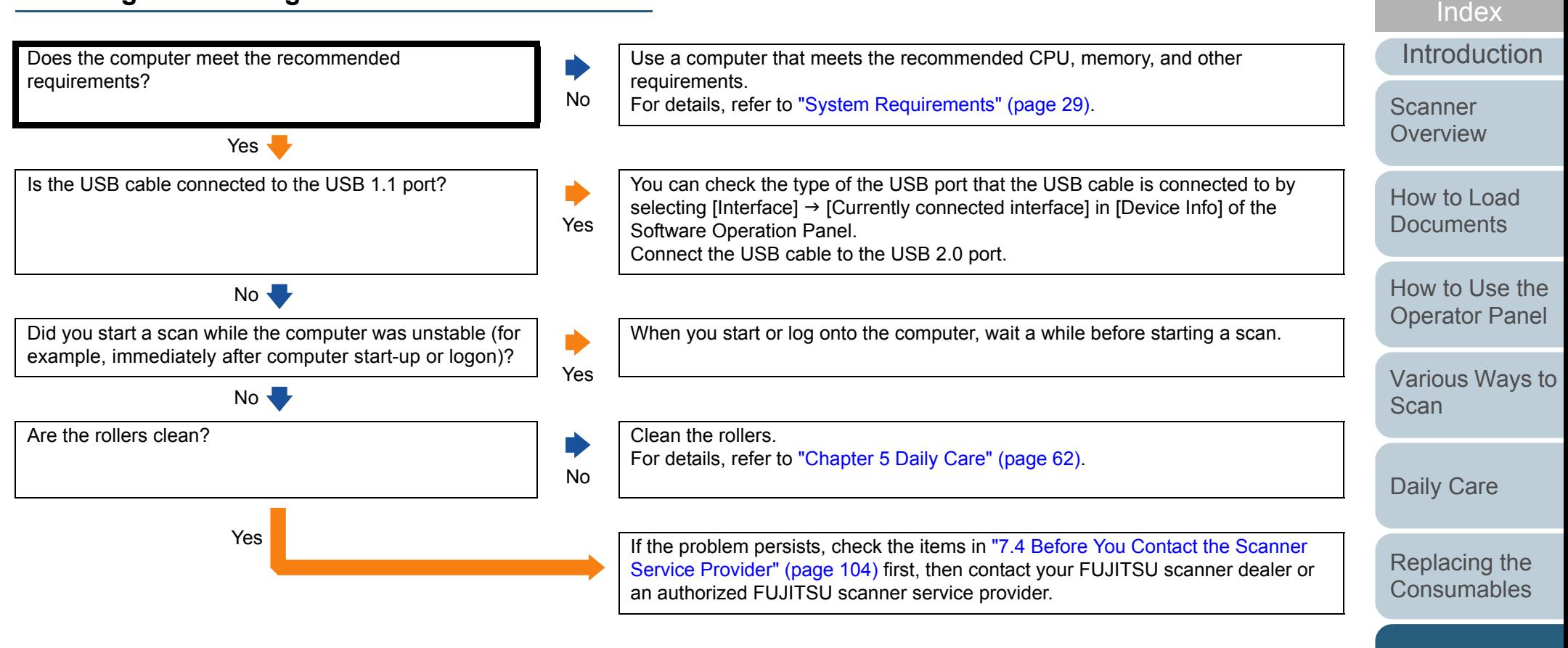

**[Troubleshooting](#page-77-0)** 

[Contents](#page-6-0)

[TOP](#page-0-0)

**Operational [Settings](#page-106-1)** 

## <span id="page-88-0"></span>**Image quality is poor.**

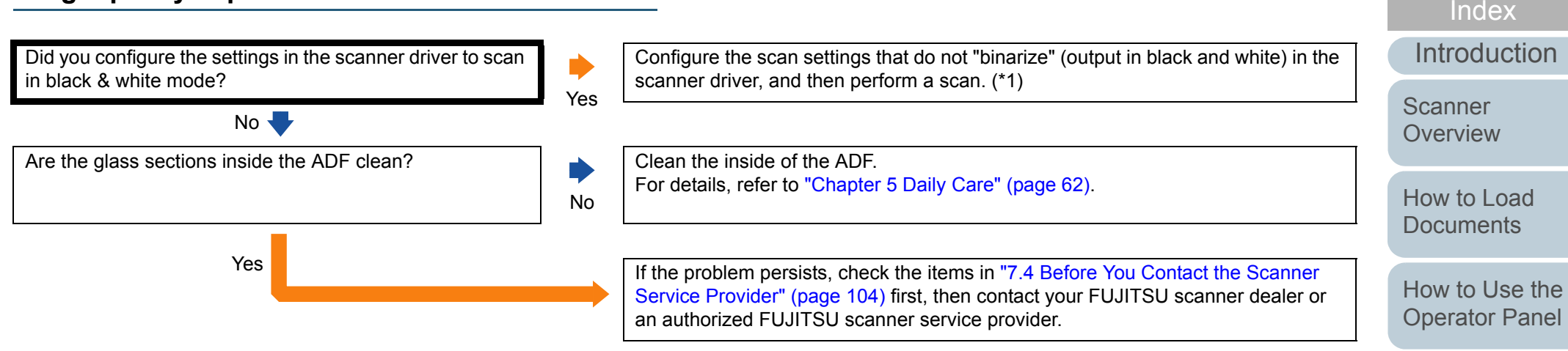

\*1: The scanned image may differ from the original image significantly if you simply "binarize" (output in black & white) a picture or a photo.

[Various Ways to](#page-47-0)  **[Scan](#page-47-1)** 

[Contents](#page-6-0)

**[TOP](#page-0-0)** 

[Daily Care](#page-61-0)

[Replacing the](#page-71-0)  **[Consumables](#page-71-2)** 

**[Troubleshooting](#page-77-0)** 

**Operational [Settings](#page-106-1)** 

## <span id="page-89-0"></span>**Quality of scanned text or lines is unsatisfactory.**

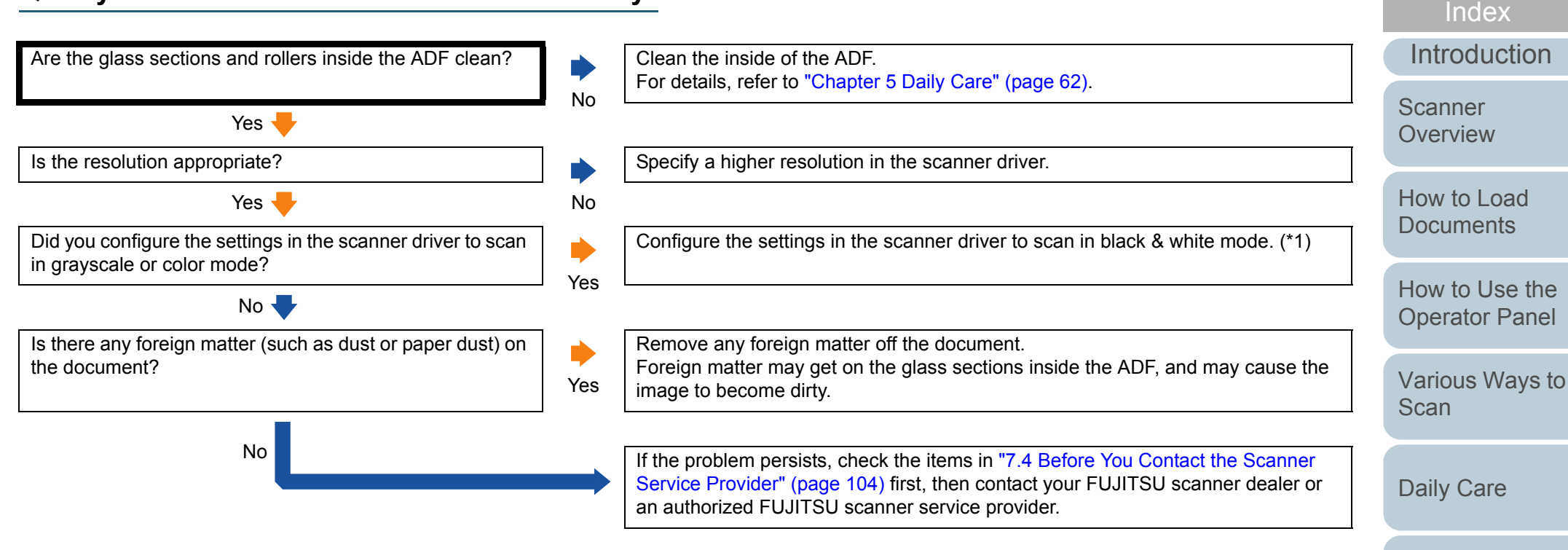

\*1: When you scan in grayscale or in color mode, the scanned image may not become sharp and clear.

[Appendix](#page-142-0)

**Operational [Settings](#page-106-1)** 

[Replacing the](#page-71-0)  **[Consumables](#page-71-2)** 

**[Troubleshooting](#page-77-0)** 

[Contents](#page-6-0)

[TOP](#page-0-0)

**[Glossary](#page-150-0)** 

## <span id="page-90-0"></span>**Images are distorted or not clear.**

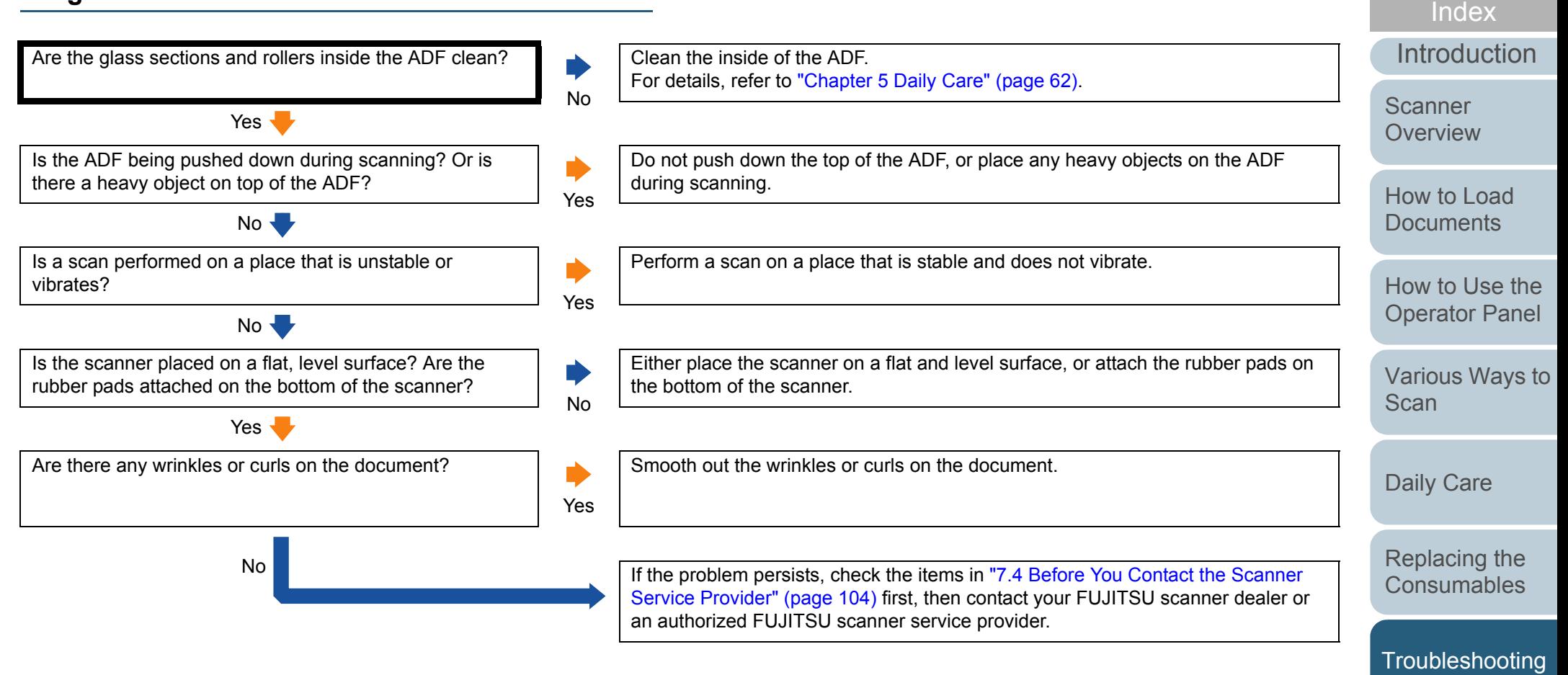

**Operational [Settings](#page-106-1)** 

[Contents](#page-6-0)

[TOP](#page-0-0)

## <span id="page-91-0"></span>**Vertical streaks appear on the scanned image.**

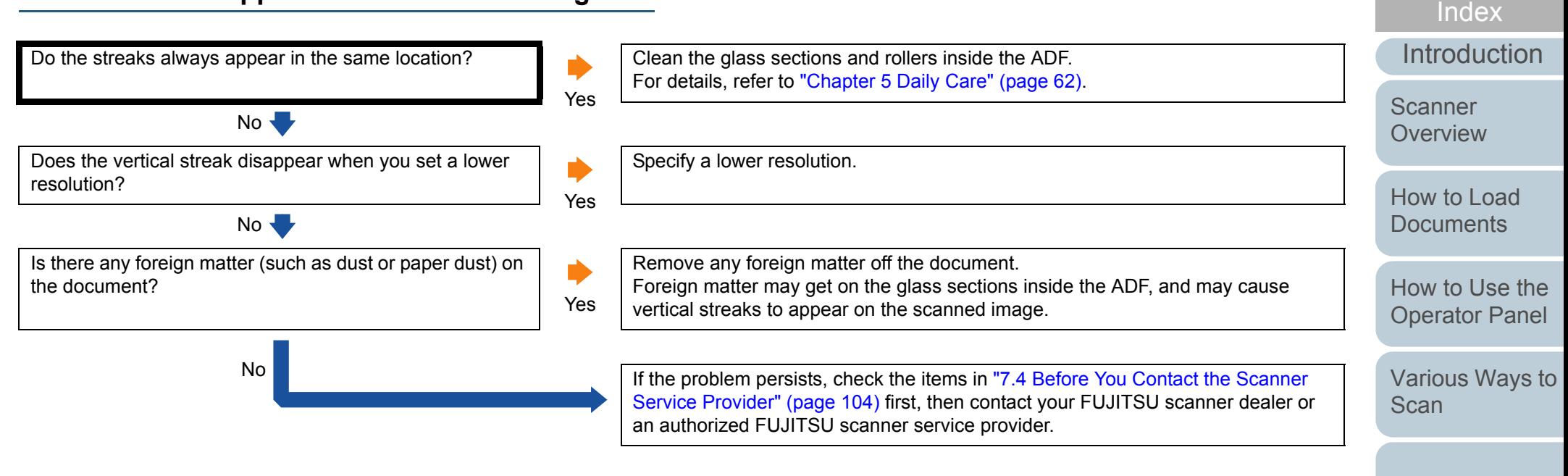

[Daily Care](#page-61-0)

[Replacing the](#page-71-0)  **[Consumables](#page-71-2)** 

[Contents](#page-6-0)

[TOP](#page-0-0)

**[Troubleshooting](#page-77-0)** 

**Operational [Settings](#page-106-1)** 

<span id="page-92-0"></span>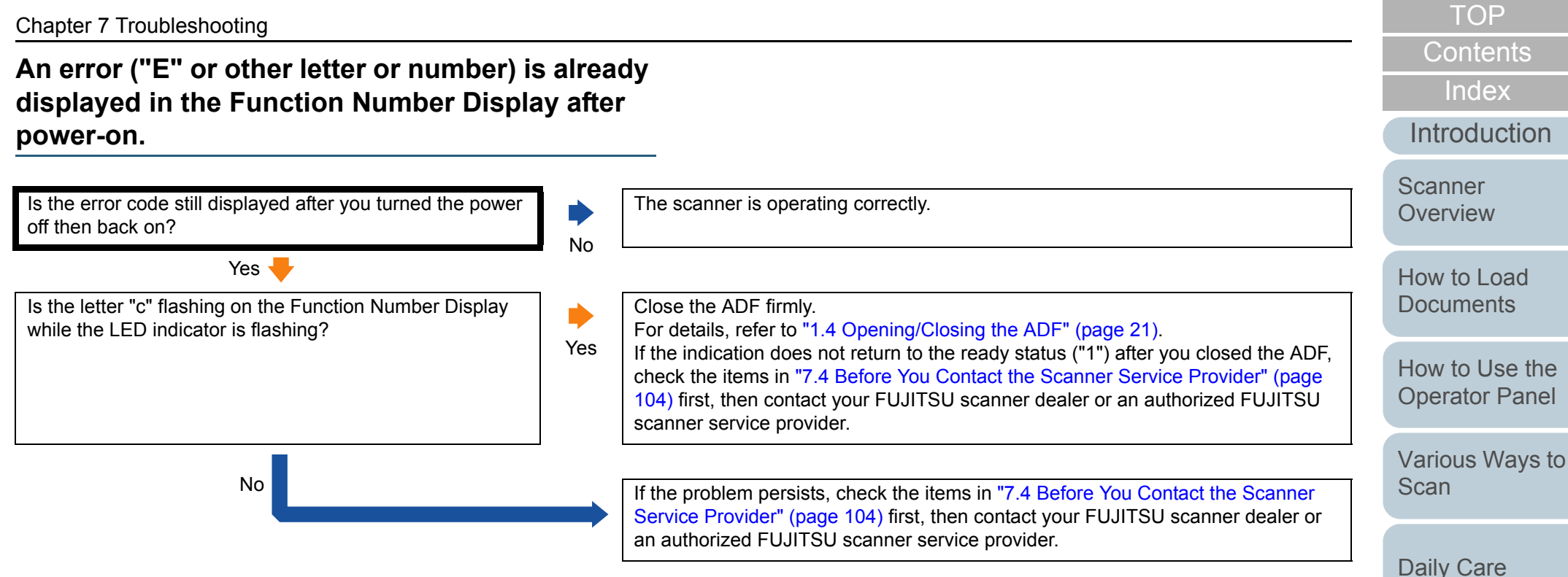

[Replacing the](#page-71-0)  **[Consumables](#page-71-2)** 

**[Troubleshooting](#page-77-0)** 

**Operational [Settings](#page-106-1)** 

## <span id="page-93-0"></span>**Multifeed error occurs frequently.**

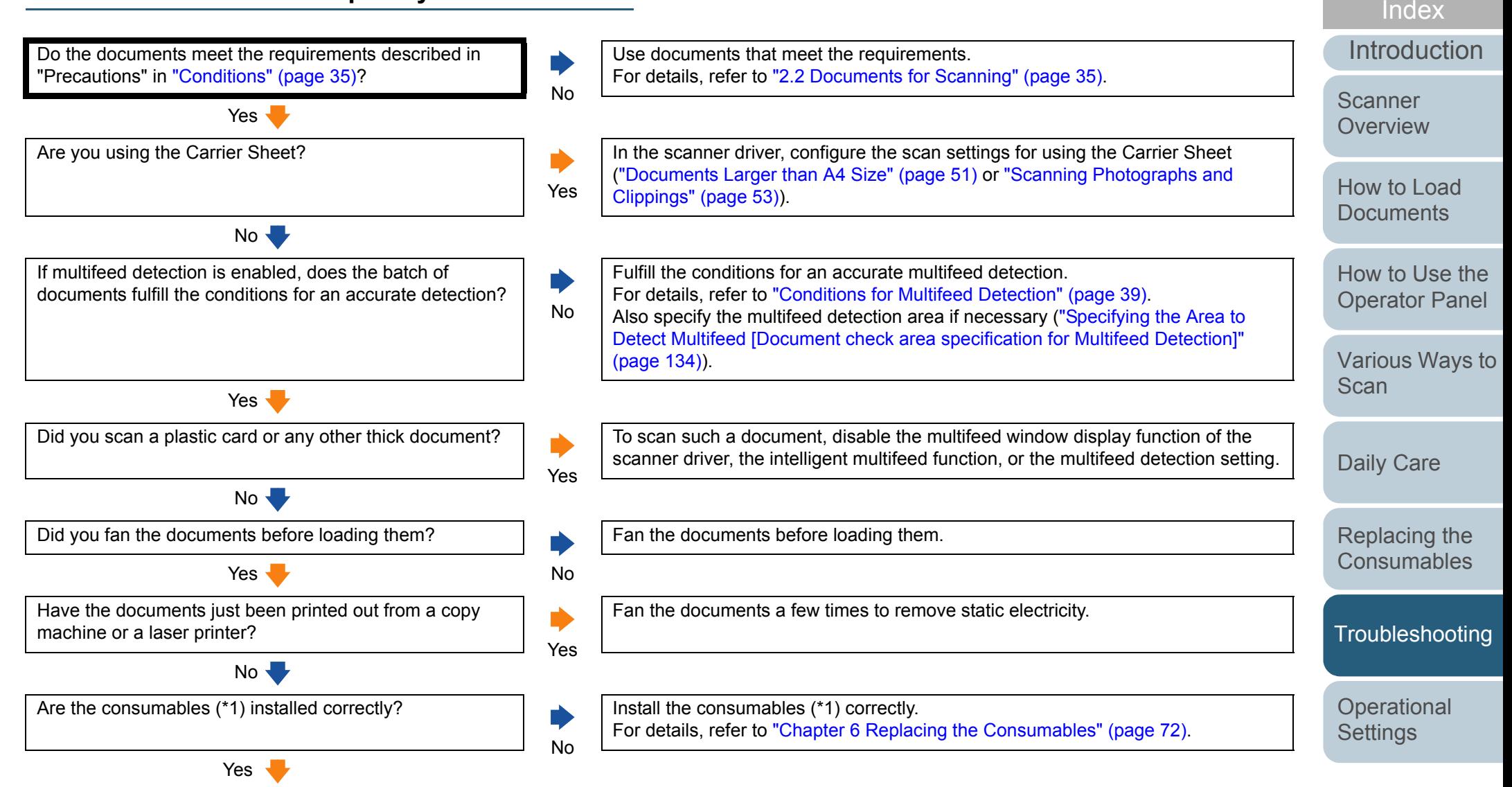

[Appendix](#page-142-0) **[Glossary](#page-150-0)** 

**[Contents](#page-6-0)** [TOP](#page-0-0)

#### Chapter 7 Troubleshooting

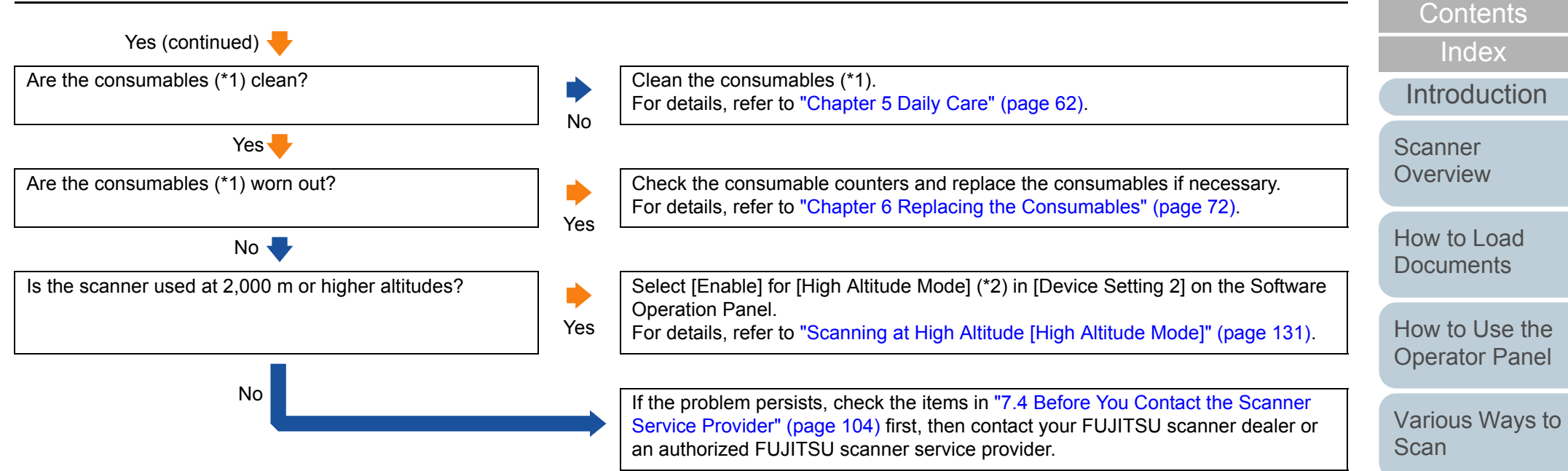

\*1: "Consumables" refers to the Roller Set (the brake roller and the pick roller).

\*2: If the scanner is used at an altitude lower than 2,000 m with [Enable] selected for [High Altitude Mode], multifeeds may not be detected.

[Replacing the](#page-71-0)  **[Consumables](#page-71-2)** 

[Daily Care](#page-61-0)

[TOP](#page-0-0)

**[Troubleshooting](#page-77-0)** 

**Operational [Settings](#page-106-1)** 

## <span id="page-95-0"></span>**Situation in which the document is not fed into the ADF occurs frequently.**

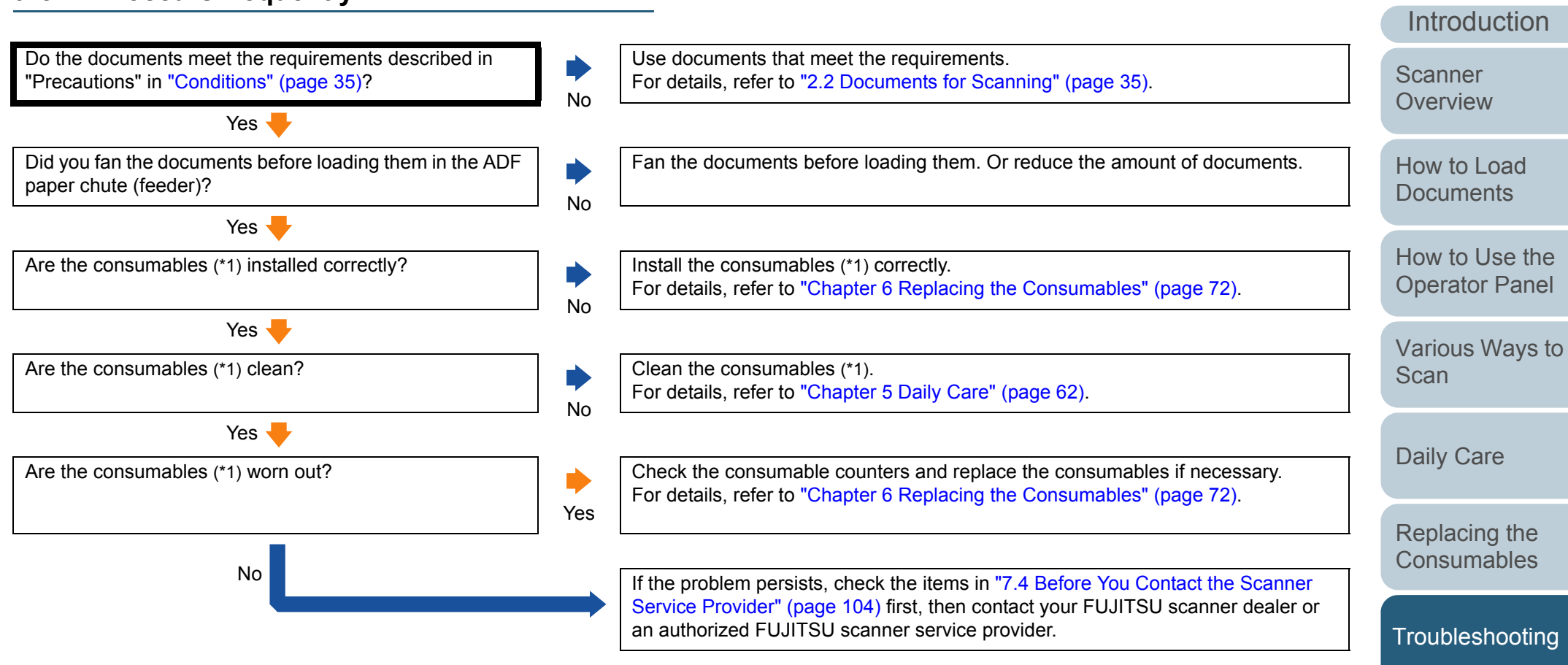

\*1: "Consumables" refers to the Roller Set (the brake roller and the pick roller).

[Appendix](#page-142-0) **[Glossary](#page-150-0)** 

**Operational [Settings](#page-106-1)** 

[Index](#page-160-0)

**[Contents](#page-6-0)** [TOP](#page-0-0)

## [TOP](#page-0-0)

#### [Contents](#page-6-0)

[Index](#page-160-0)

**[Introduction](#page-2-0)** 

**Scanner [Overview](#page-12-0)** 

[How to Load](#page-31-0) **[Documents](#page-31-1)** 

[How to Use the](#page-44-1) [Operator Panel](#page-44-0)

[Various Ways to](#page-47-0)  [Scan](#page-47-1)

[Daily Care](#page-61-0)

[Replacing the](#page-71-0)  **[Consumables](#page-71-2)** 

**[Troubleshooting](#page-77-0)** 

**Operational [Settings](#page-106-1)** 

[Appendix](#page-142-0) **[Glossary](#page-150-0)** 

<span id="page-96-0"></span>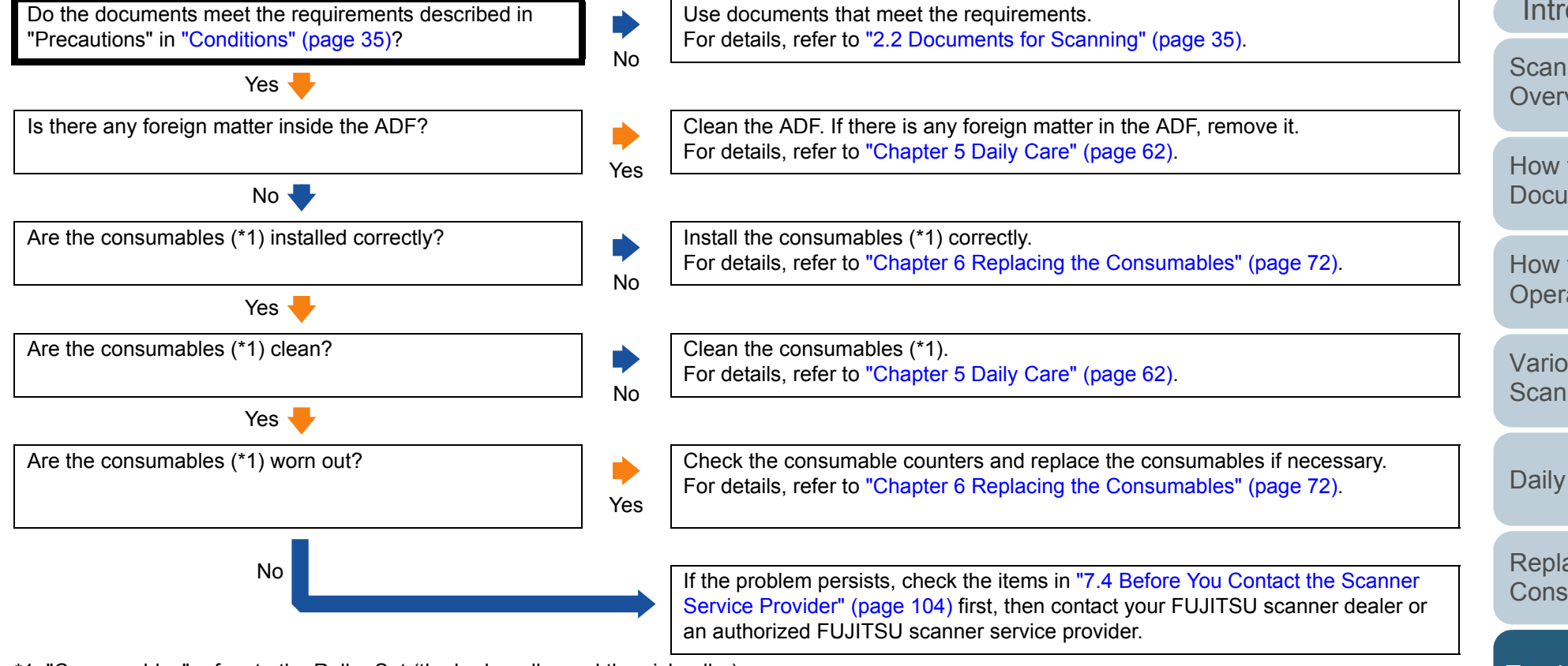

\*1: "Consumables" refers to the Roller Set (the brake roller and the pick roller).

## <span id="page-97-0"></span>**Scanned images turn out elongated.**

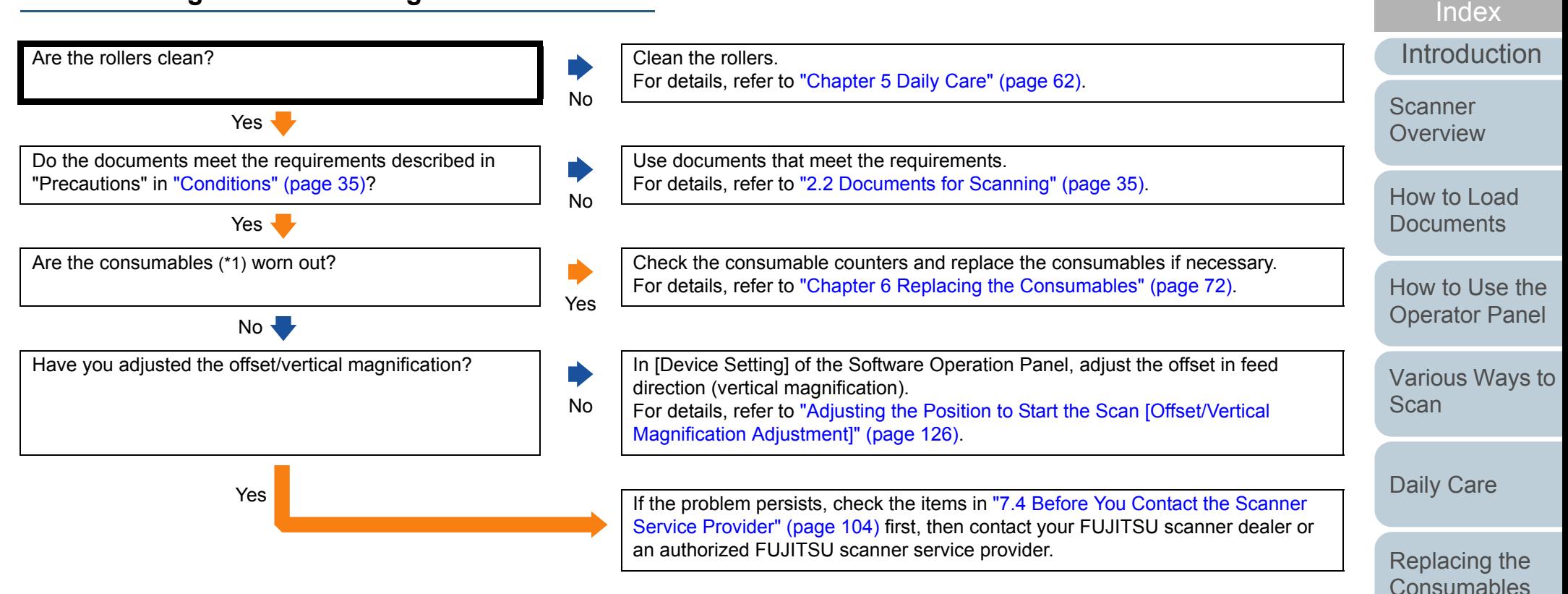

\*1: "Consumables" refers to the Roller Set (the brake roller and the pick roller).

[Appendix](#page-142-0)

**Operational [Settings](#page-106-1)** 

**[Troubleshooting](#page-77-0)** 

[Contents](#page-6-0)

[TOP](#page-0-0)

**[Glossary](#page-150-0)** 

## <span id="page-98-0"></span>**A shadow appears at the top or the bottom of the scanned image.**

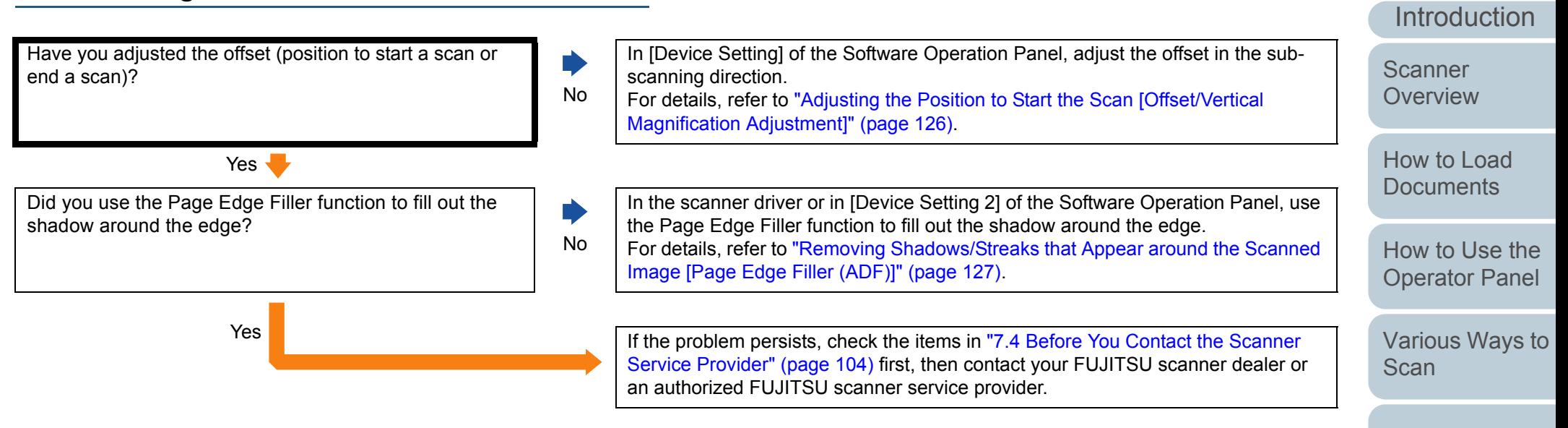

[Daily Care](#page-61-0)

[Replacing the](#page-71-0)  **[Consumables](#page-71-2)** 

[Index](#page-160-0)[Contents](#page-6-0)

[TOP](#page-0-0)

**[Troubleshooting](#page-77-0)** 

**Operational [Settings](#page-106-1)** 

## <span id="page-99-0"></span>**There are black traces on the document.**

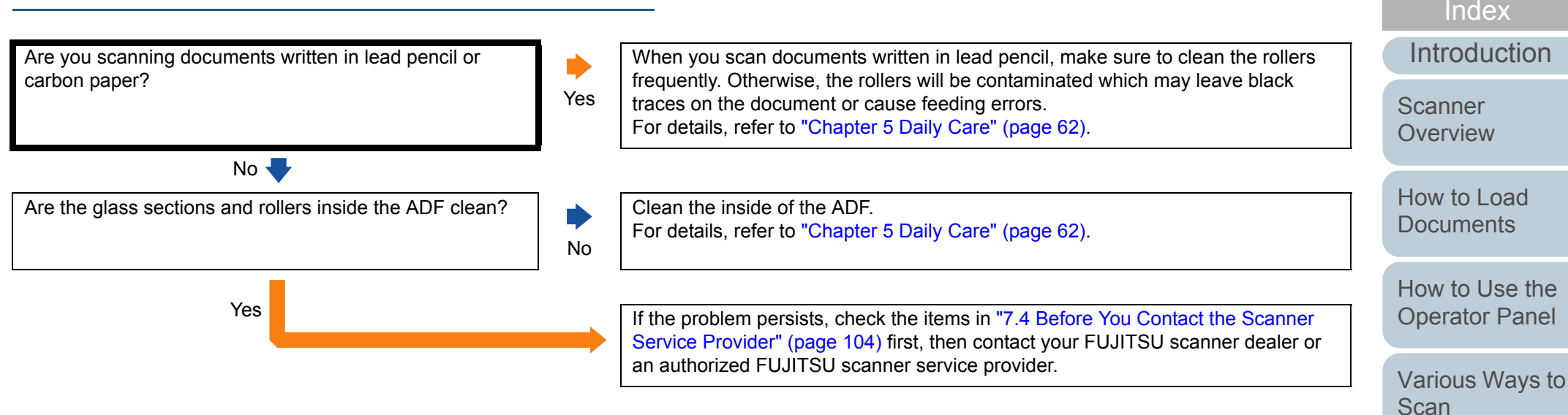

[Daily Care](#page-61-0)

[Contents](#page-6-0)

**[TOP](#page-0-0)** 

[Replacing the](#page-71-0)  **[Consumables](#page-71-2)** 

**[Troubleshooting](#page-77-0)** 

**Operational [Settings](#page-106-1)** 

## <span id="page-100-0"></span>**The Carrier Sheet is not fed smoothly./Paper jams occur.**

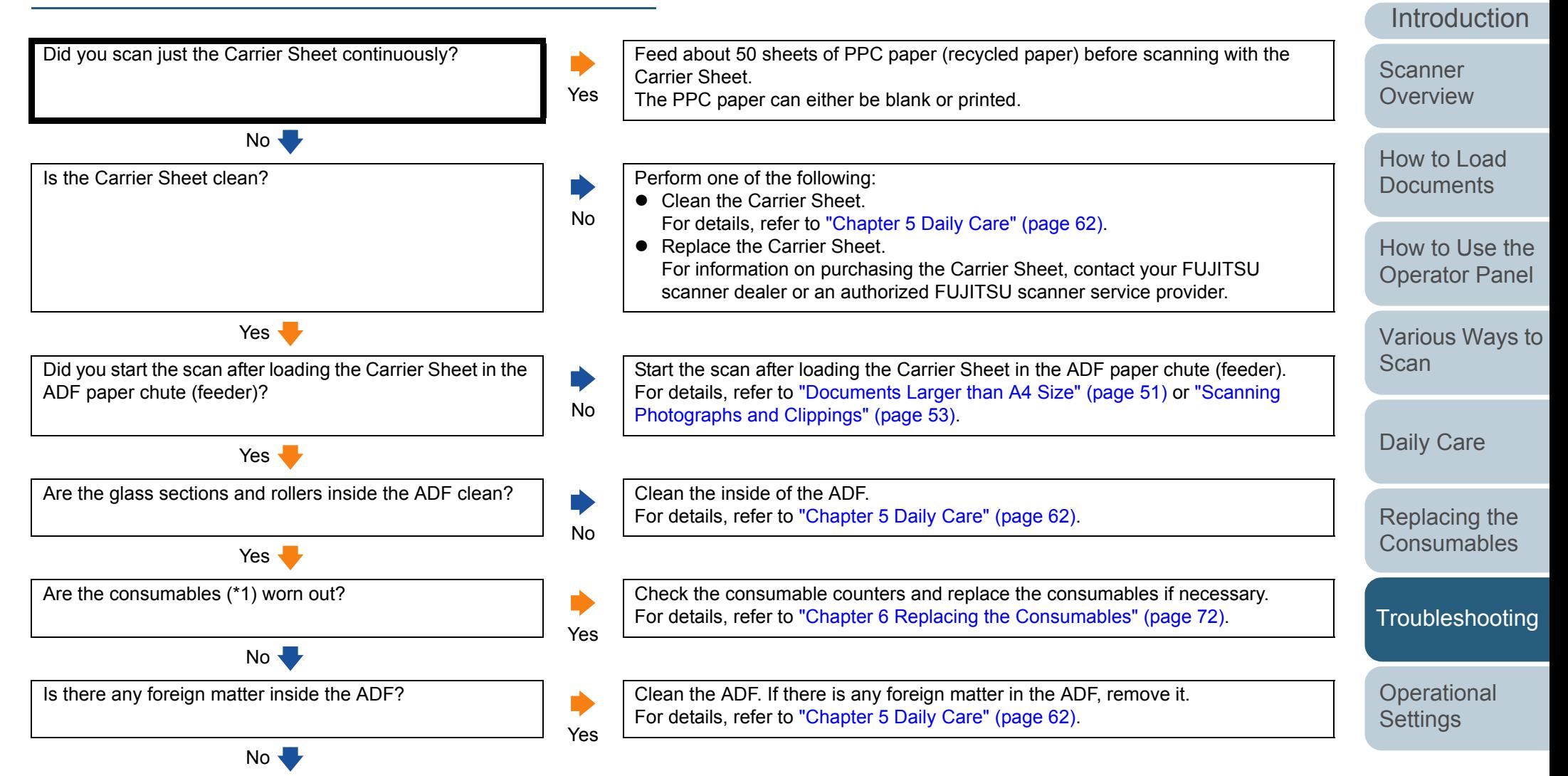

[Appendix](#page-142-0) **[Glossary](#page-150-0)** 

[Index](#page-160-0)

**[Contents](#page-6-0)** [TOP](#page-0-0)

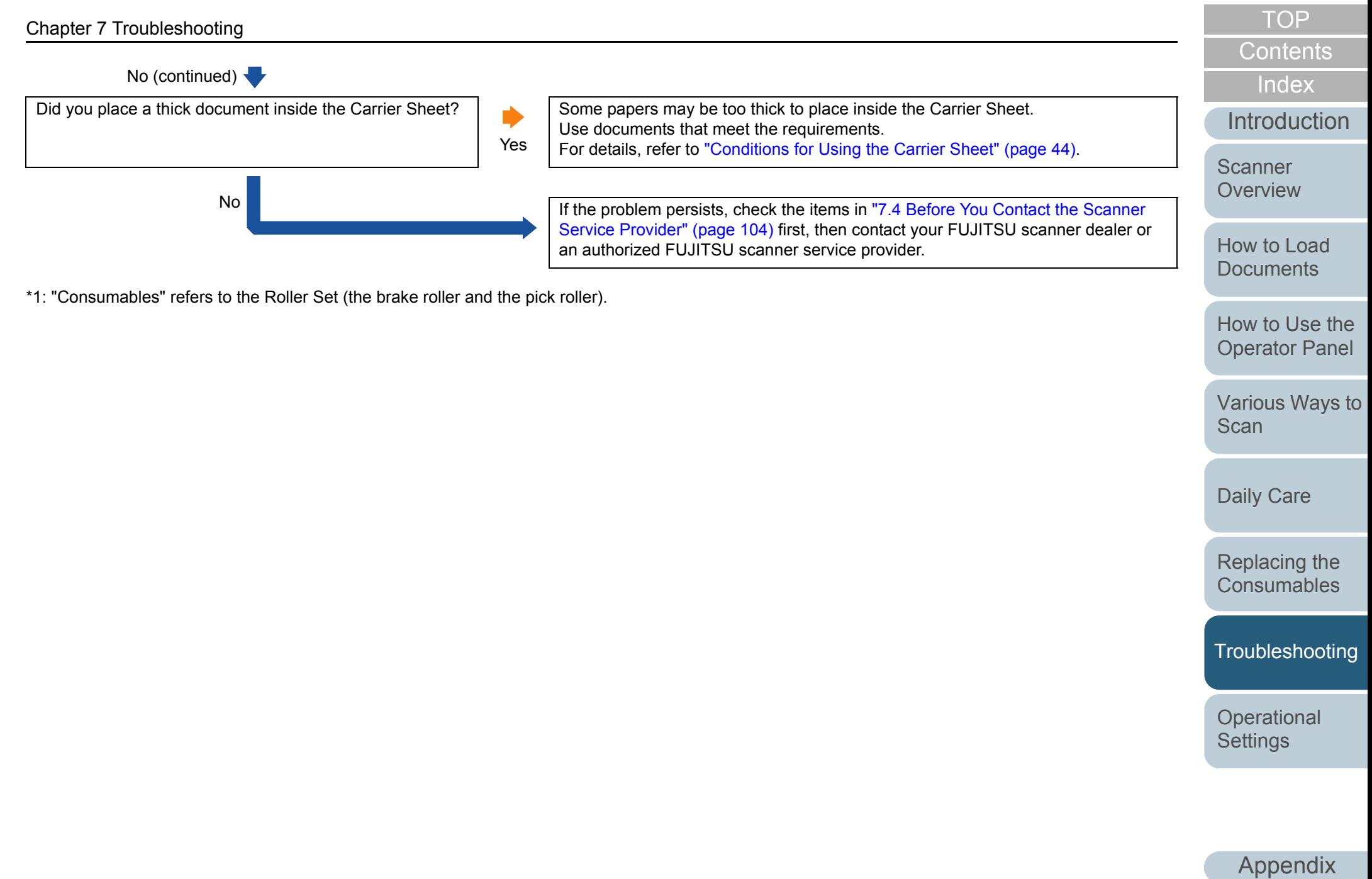

**[Glossary](#page-150-0)** 

## <span id="page-102-0"></span>**Part of the image appears missing in the case where the Carrier Sheet is used.**

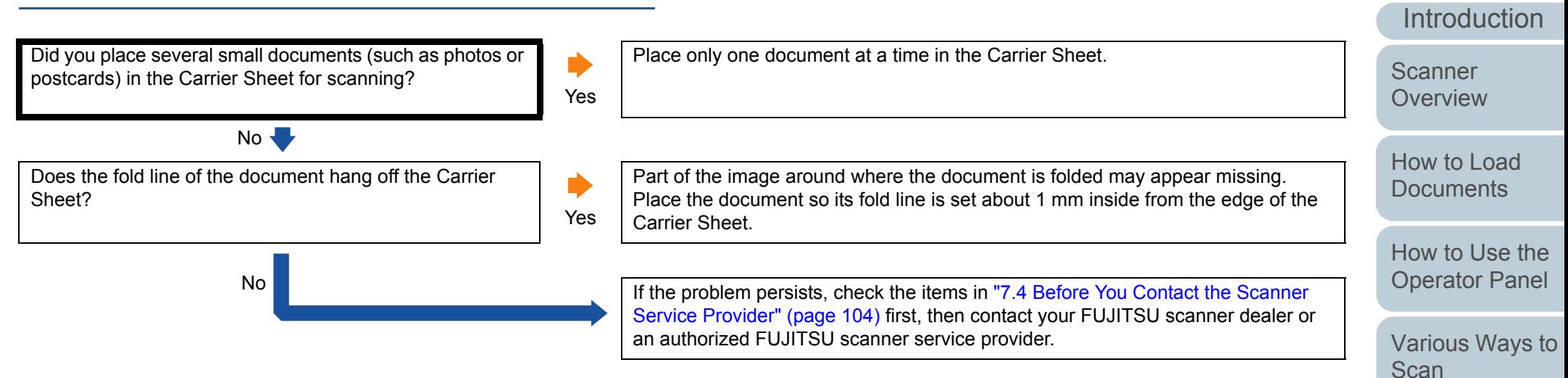

[Daily Care](#page-61-0)

[Replacing the](#page-71-0)  **[Consumables](#page-71-2)** 

[Index](#page-160-0)

[Contents](#page-6-0)

**[TOP](#page-0-0)** 

**[Troubleshooting](#page-77-0)** 

**Operational [Settings](#page-106-1)** 

## <span id="page-103-0"></span>**7.4 Before You Contact the Scanner Service Provider**

Please check the following items before contacting your FUJITSU scanner dealer or an authorized FUJITSU scanner service provider.

## **General**

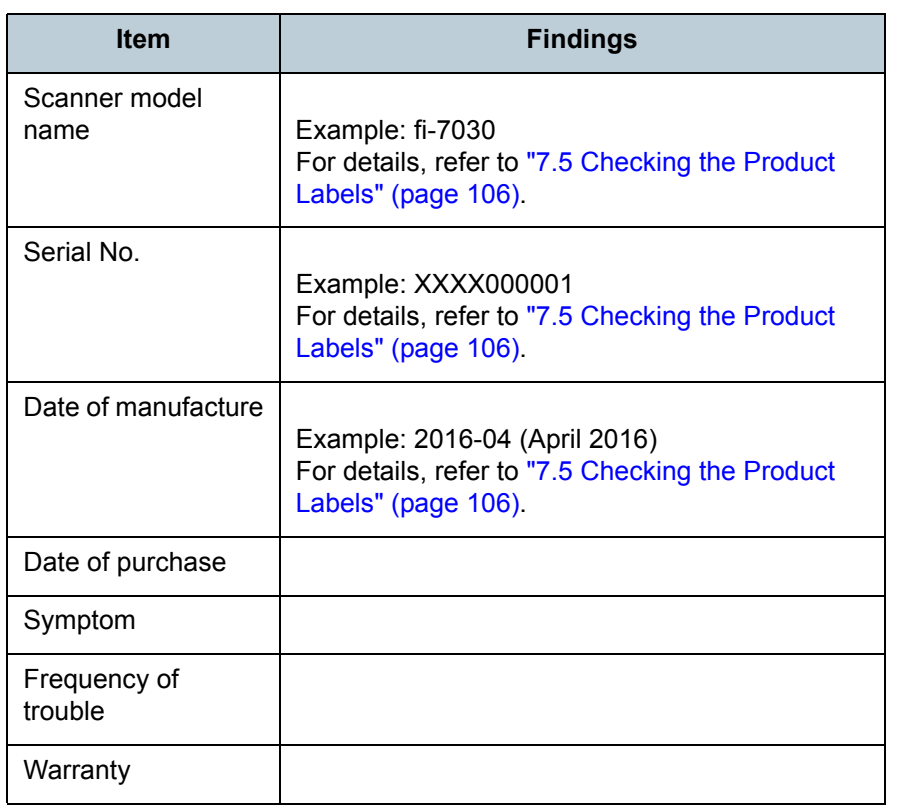

## **Error Status**

#### ■**Computer Connection Issues**

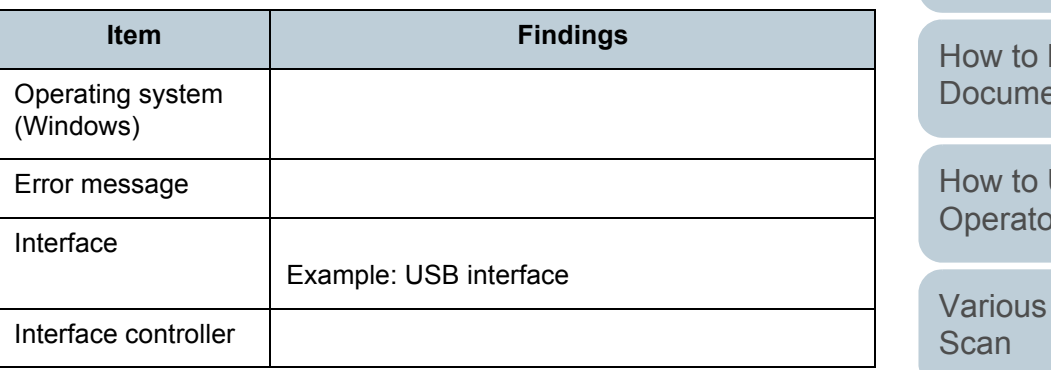

## ■**Feeding Issues**

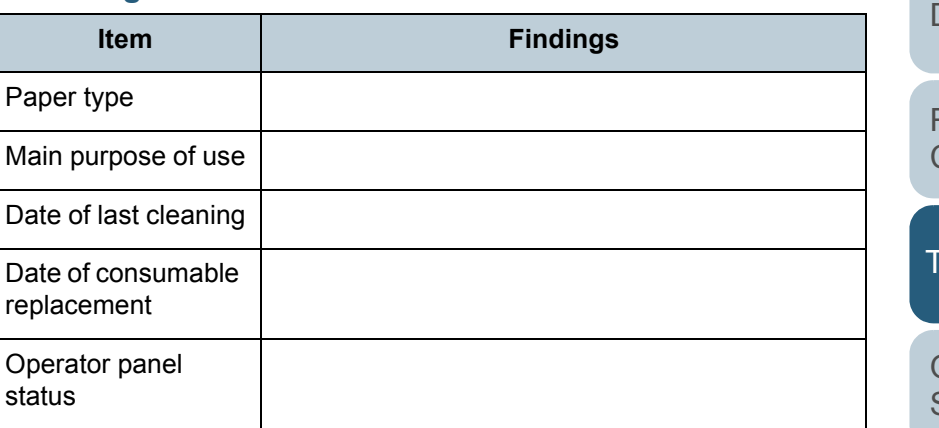

## [Contents](#page-6-0) [TOP](#page-0-0)

[Index](#page-160-0)

**[Introduction](#page-2-0)** 

**Scanner [Overview](#page-12-0)** 

Load  $ents$ 

Use the or Panel

Ways to

[Daily Care](#page-61-0)

[Replacing the](#page-71-0)  **[Consumables](#page-71-2)** 

**[Troubleshooting](#page-77-0)** 

**Operational [Settings](#page-106-1)** 

## Chapter 7 Troubleshooting

## ■**Image Quality Issues**

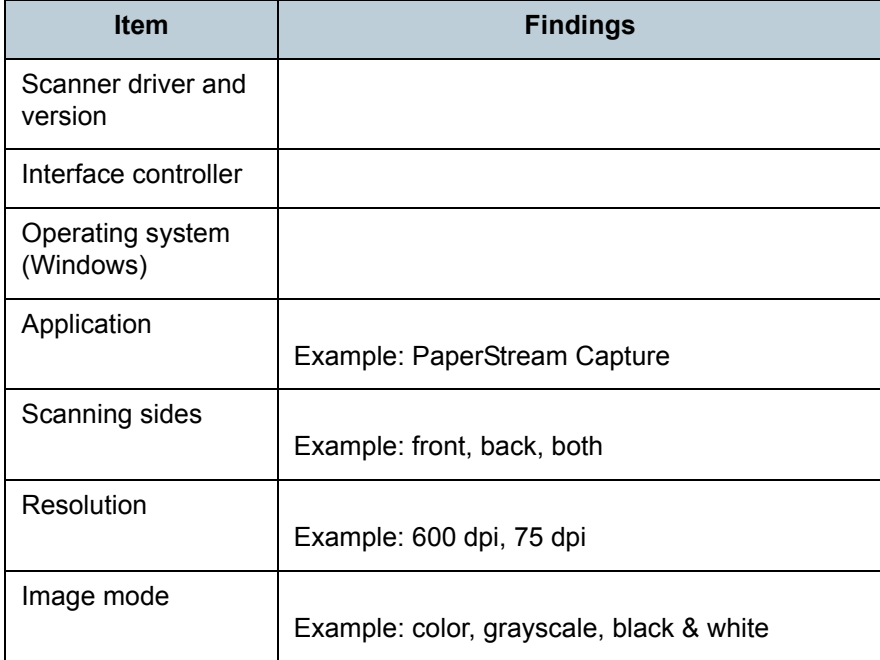

## ■**Other**

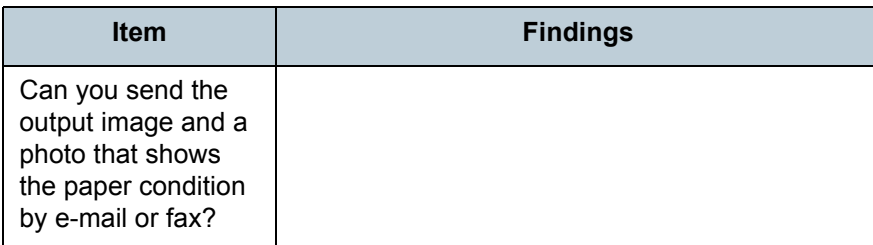

[Introduction](#page-2-0) [Index](#page-160-0) [Contents](#page-6-0) [TOP](#page-0-0) [How to Load](#page-31-0)  [Documents](#page-31-1) [How to Use the](#page-44-1)  [Operator Panel](#page-44-0) [Various Ways to](#page-47-0)  [Scan](#page-47-1) [Daily Care](#page-61-0) [Replacing the](#page-71-0)  [Consumables](#page-71-2) [Scanner](#page-12-0)  [Overview](#page-12-0)

**[Troubleshooting](#page-77-0)** 

**Operational [Settings](#page-106-1)** 

## <span id="page-105-0"></span>**7.5 Checking the Product Labels**

This section explains about the product labels on the scanner.

## **Location**

The label is located on the back of the scanner.

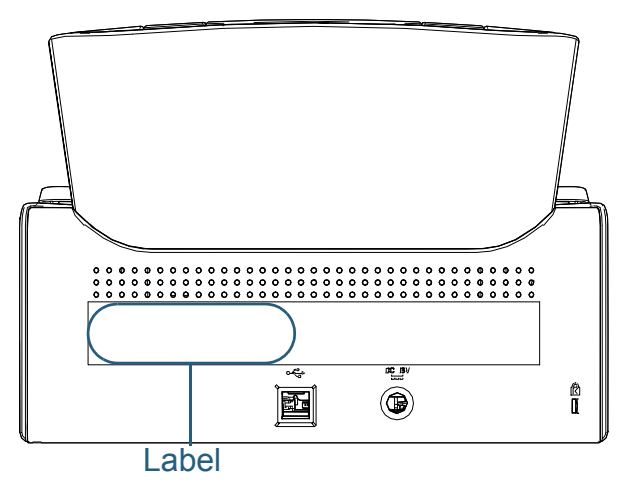

Label (example): Shows the scanner information.

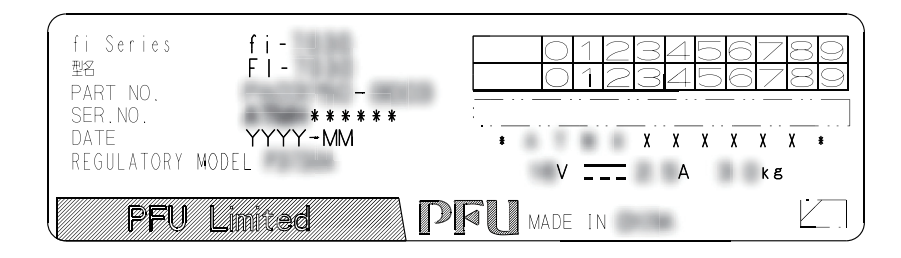

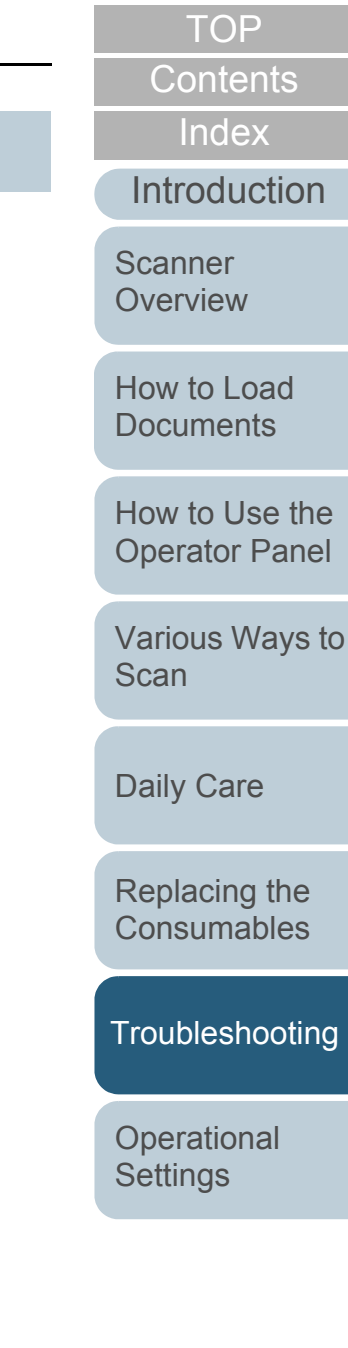

# <span id="page-106-2"></span><span id="page-106-1"></span><span id="page-106-0"></span>**Chapter 8 Operational Settings**

This chapter explains how to use the Software Operation Panel to configure the scanner settings.

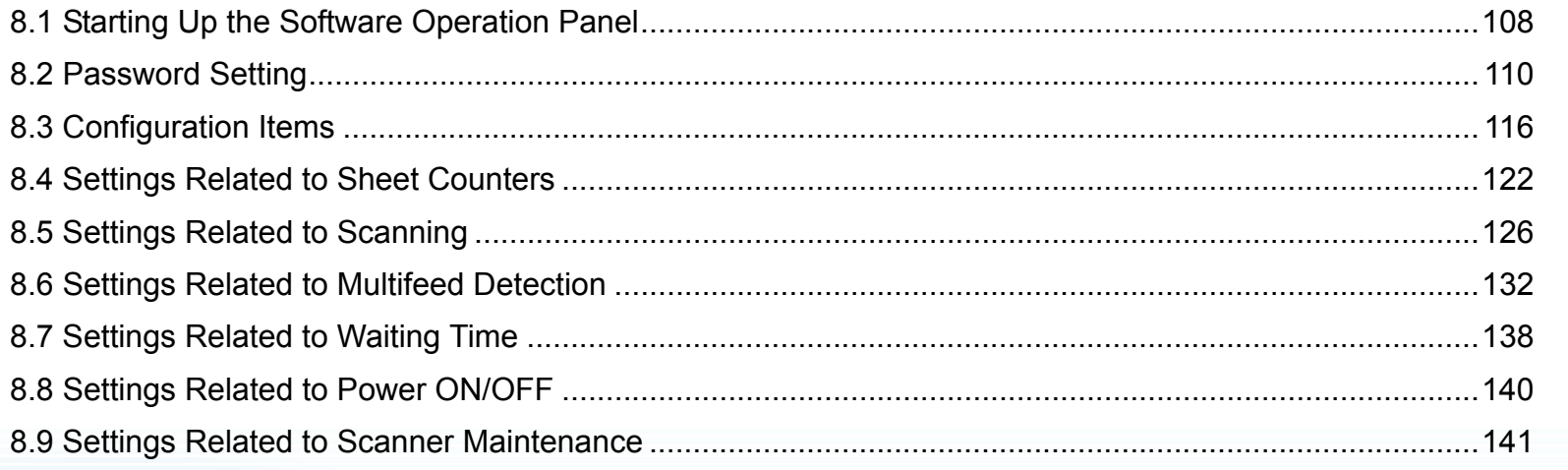

[Index](#page-160-0) [Contents](#page-6-0)

**[TOP](#page-0-0)** 

[Introduction](#page-2-0)

**Scanner [Overview](#page-12-0)** 

[How to Load](#page-31-0) **[Documents](#page-31-1)** 

[How to Use the](#page-44-1) [Operator Panel](#page-44-0)

[Various Ways to](#page-47-0)  **[Scan](#page-47-1)** 

[Daily Care](#page-61-0)

[Replacing the](#page-71-0)  **[Consumables](#page-71-2)** 

**[Troubleshooting](#page-77-0)** 

**Operational [Settings](#page-106-2)** 

## <span id="page-107-0"></span>**8.1 Starting Up the Software Operation Panel**

The Software Operation Panel is installed together with the PaperStream IP driver.

This application allows you to configure various settings such as the operation of the scanner and management of the consumables.

#### **ATTENTION**

**1**

- Do not start up the Software Operation Panel during scanning.
- **•** If you change the settings for the Software Operation Panel while the setup window for the scanner driver is displayed, the changed settings may not be applied to the scanned image.
- Do not use the operator panel while the Software Operation Panel is running.
- **If you connect multiple scanners, the second scanner as well as** subsequent scanners will not be recognized. Connect only one scanner at a time.

 Confirm that the scanner is connected to the computer, then turn on the scanner.

For details about how to connect the scanner to the computer, refer to the Quick Installation Sheet.

For details about how to turn on the scanner, refer to ["1.3 Turning the](#page-18-0)  [Power ON/OFF" \(page 19\)](#page-18-0).

**[Introduction](#page-2-0) 2** Display the [Software Operation Panel] window. [Scanner](#page-12-0)  Windows Vista/Windows Server 2008/Windows 7 Click [Start] menu  $\rightarrow$  [All Programs]  $\rightarrow$  [fi Series]  $\rightarrow$  [Software **[Overview](#page-12-0)** Operation Panel]. ● Windows Server 2012/Windows 8 [How to Load](#page-31-0) Right-click the Start screen, and select [All apps] on the app bar  $\rightarrow$ **[Documents](#page-31-1)** [Software Operation Panel] under [fi Series]. ● Windows Server 2012 R2/Windows 8.1 Click  $[J]$  on the lower left side of the Start screen and select [How to Use the](#page-44-1) [Software Operation Panel] under [fi Series]. [Operator Panel](#page-44-0) To display  $[\downarrow]$ , move the mouse cursor. • Windows 10 Click [Start] menu  $\rightarrow$  [All apps]  $\rightarrow$  [fi Series]  $\rightarrow$  [Software Operation [Various Ways to](#page-47-0)  Panel]. **[Scan](#page-47-1) Software Operation Panel fi-**- Device Info [Daily Care](#page-61-0) - Device Setting ⊳<br>Device Setting 2  $\subseteq$  None Page Edge Filler (ADF) C Check Overlapping(Ultrasonic) - Dropout color Document check area specification for Multifeed Detection C Check Length [Replacing the](#page-71-0)  Intelligent Multifeed Function Number of paper feeding retries C Check Overlapping and Length **[Consumables](#page-71-2)** Cleaning Cycle . Life Counter Alarm Setting Length  $\boxed{10 \qquad \frac{1}{2} \qquad \text{mm}}$ Vertical Streak Detection Vertical Streak Sensitivity AutoCrop Boundary Manual-feed timeoul Power SW Control **[Troubleshooting](#page-77-0)** - High Altitude Mode -- Image Quality Mode **Operational [Settings](#page-106-2)**  $0K$ Cancel Apply (A) [Appendix](#page-142-0)

**[Glossary](#page-150-0)** 

[Index](#page-160-0)**[Contents](#page-6-0)** [TOP](#page-0-0)
The Software Operation Panel icon is displayed in the menu that

appears when you click  $\boxed{\sim}$  in the notification area.

To have the Software Operation Panel icon always displayed in the notification area, drag the icon and drop it onto the notification area. The notification area is located at the far right of the taskbar.

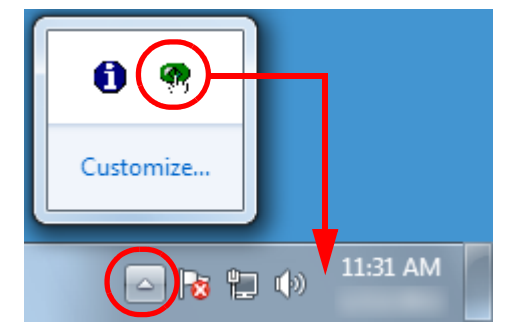

Procedures from here will be explained under the assumption that the Software Operation Panel icon is always displayed in the notification area.

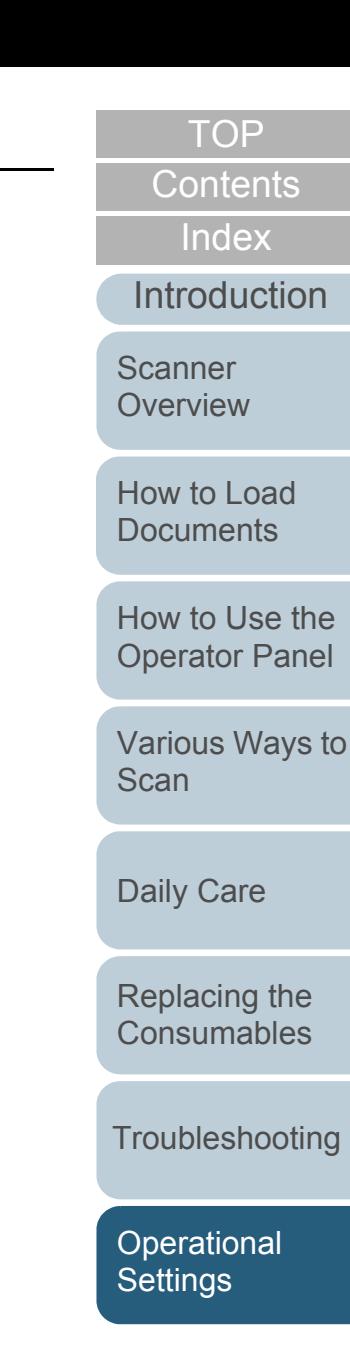

# **8.2 Password Setting**

By setting a password, the Software Operation Panel can run in [View Only mode] which allows users to only view the scanner settings.

The scanner settings can be configured if no password is set. In order to prevent unnecessary changes to the settings, a password can be used to restrict user operations.

# <span id="page-109-0"></span>**Setting a Password**

Set a password in the following procedure:

**1** Right-click the Software Operation Panel icon in the notification area, and select [Password Setting] from the menu.

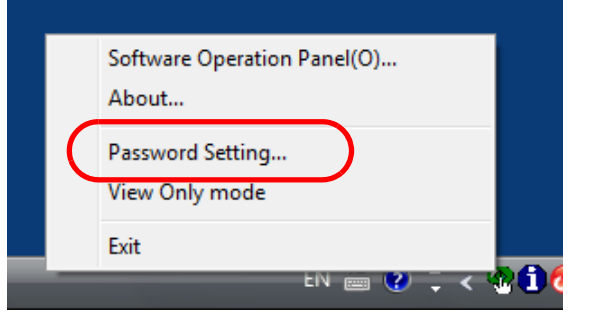

 $\Rightarrow$  The [Password setting] window appears.

**2** Enter a new password then again to confirm, and click the [OK] button.

Up to 32 characters can be used for the password.

Note that only alphanumeric characters (a to z, A to Z, 0 to 9) are allowed.

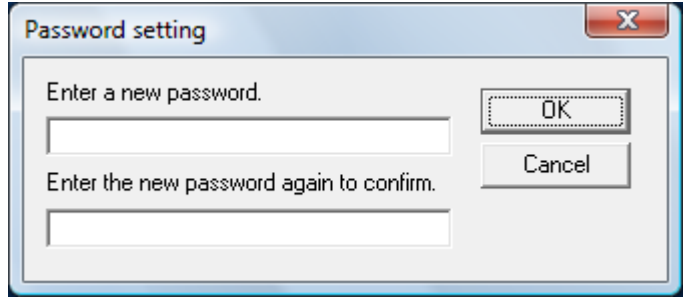

 $\Rightarrow$  A confirmation message appears.

**3** Click the [OK] button. The password is set.

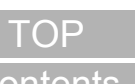

# [Contents](#page-6-0)

[Index](#page-160-0)

**[Introduction](#page-2-0)** 

**Scanner [Overview](#page-12-0)** 

[How to Load](#page-31-0) **[Documents](#page-31-1)** 

[How to Use the](#page-44-1) [Operator Panel](#page-44-0)

[Various Ways to](#page-47-0)  **[Scan](#page-47-1)** 

[Daily Care](#page-61-0)

[Replacing the](#page-71-0)  **[Consumables](#page-71-1)** 

**[Troubleshooting](#page-77-0)** 

**Operational [Settings](#page-106-1)** 

# **Setting [View Only mode]**

Set the Software Operation Panel to [View Only mode] in the following procedure:

- **1** Set a password. For details, refer to ["Setting a Password" \(page 110\)](#page-109-0).
- **2** Right-click the Software Operation Panel icon in the notification area, and select [View Only mode] from the menu.

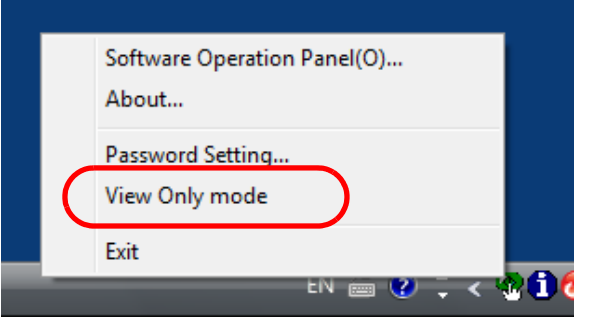

The Software Operation Panel enters [View Only mode].

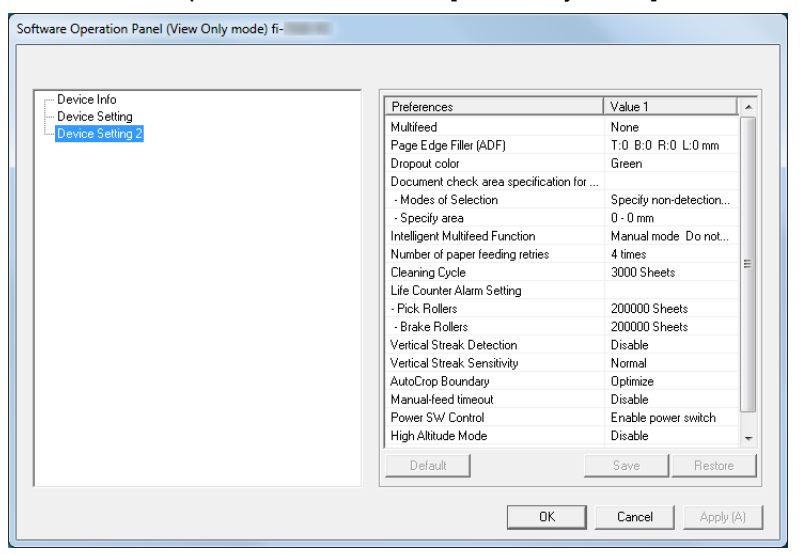

#### **HINT**

In IView Only model, a check mark appears next to IView Only mode] in the menu that is displayed by right-clicking the Software Operation Panel icon in the notification area.

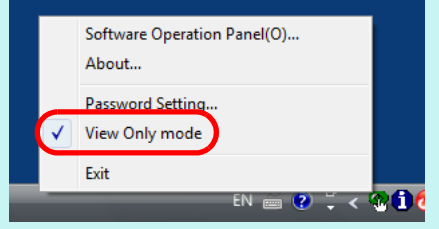

[Contents](#page-6-0) **[TOP](#page-0-0)** 

[Index](#page-160-0)

**[Introduction](#page-2-0)** 

**Scanner [Overview](#page-12-0)** 

[How to Load](#page-31-0) **[Documents](#page-31-1)** 

[How to Use the](#page-44-1) [Operator Panel](#page-44-0)

[Various Ways to](#page-47-0)  **[Scan](#page-47-1)** 

[Daily Care](#page-61-0)

[Replacing the](#page-71-0)  **[Consumables](#page-71-1)** 

**[Troubleshooting](#page-77-0)** 

**Operational [Settings](#page-106-1)** 

# **Clearing [View Only mode]**

Clear [View Only mode] in the following procedure:

**1** Right-click the Software Operation Panel icon in the notification area, and select [View Only mode] from the menu.

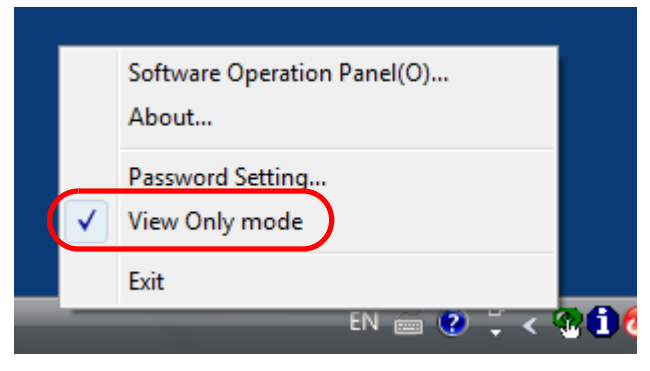

The [Password setting] window appears.

**2**Enter the current password and click the [OK] button.

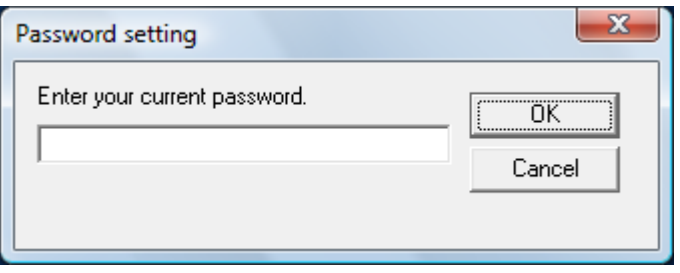

 $\Rightarrow$  [View Only mode] is cleared, and the scanner settings can now be changed.

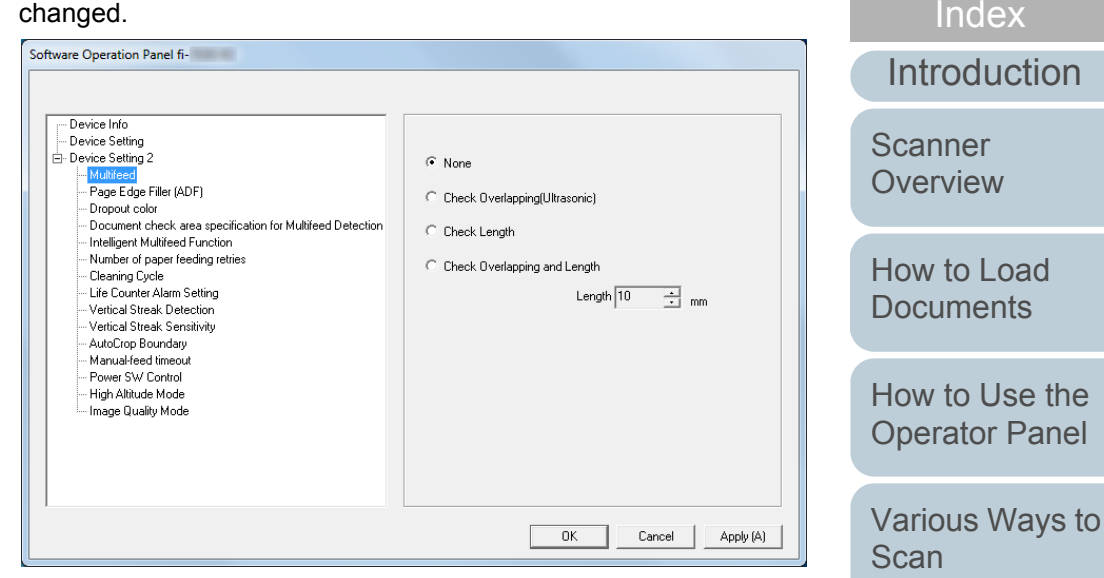

#### **HINT**

When you exit [View Only mode], the check mark next to [View Only mode] disappears from the menu that is displayed by rightclicking the Software Operation Panel icon in the notification area.

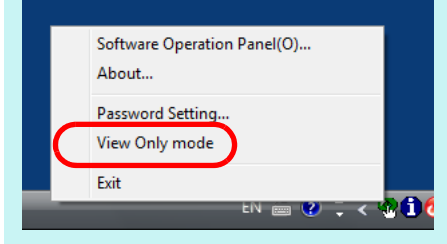

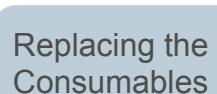

[Daily Care](#page-61-0)

[Contents](#page-6-0)

[TOP](#page-0-0)

**[Troubleshooting](#page-77-0)** 

**Operational [Settings](#page-106-1)** 

113

### Chapter 8 Operational Settings

# **Changing the Password**

Change the password in the following procedure:

**1** Right-click the Software Operation Panel icon in the notification area, and select [Password Setting] from the menu.

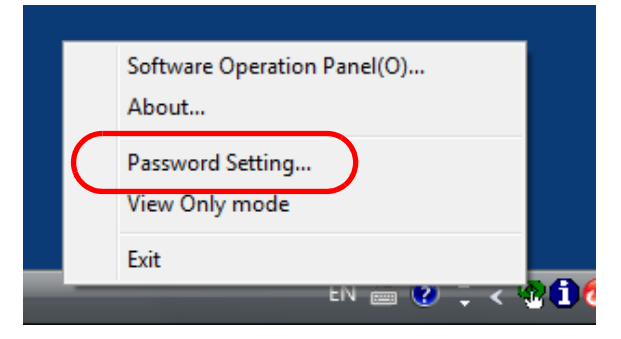

- The [Password setting] window appears.
- **2**Enter the current password and click the [OK] button.

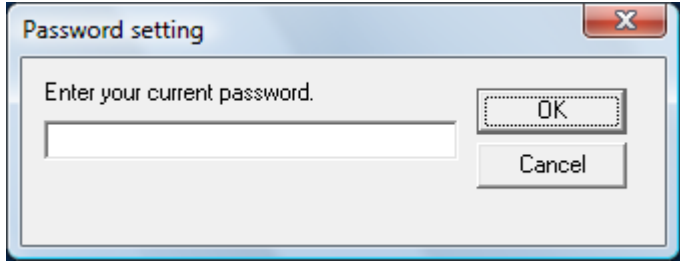

 $\Rightarrow$  The [Password setting] window appears.

**3** Enter a new password then again to confirm, and click the [OK] button.

Up to 32 characters can be used for the password.

Note that only alphanumeric characters (a to z, A to Z, 0 to 9) are allowed.

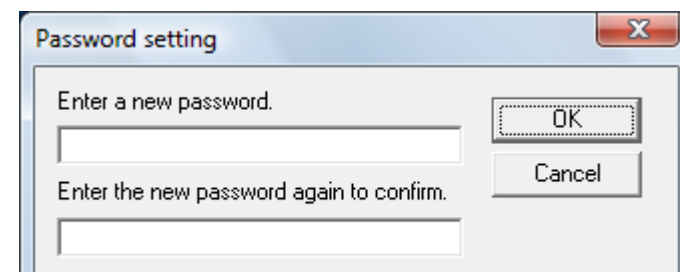

 $\Rightarrow$  A confirmation message appears.

**4** Click the [OK] button.  $\Rightarrow$  The password is set.

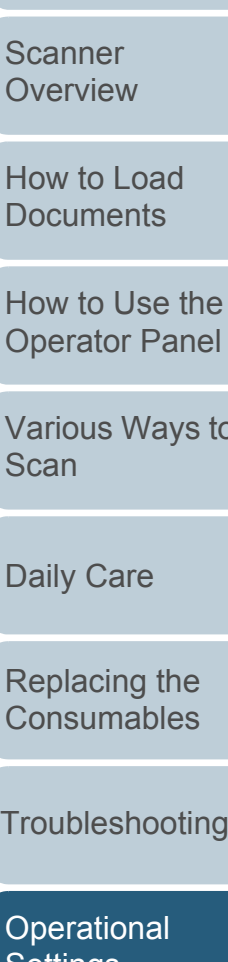

**[TOP](#page-0-0)** 

[Contents](#page-6-0)

[Index](#page-160-0)

**[Introduction](#page-2-0)** 

**Scanner [Overview](#page-12-0)** 

**[Documents](#page-31-1)** 

[How to Use the](#page-44-1) [Operator Panel](#page-44-0)

[Various Ways to](#page-47-0)  **[Scan](#page-47-1)** 

**[Troubleshooting](#page-77-0)** 

**[Settings](#page-106-1)** 

### Chapter 8 Operational Settings

# **Clearing the Password**

About...

Exit

Clear the password in the following procedure:

Software Operation Panel(O)...

**1** Right-click the Software Operation Panel icon in the notification area, and select [Password Setting] from the menu.

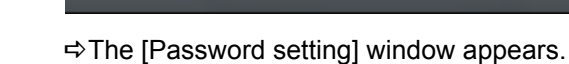

Password Setting... View Only mode

**2**Enter the current password and click the [OK] button.

Ⅳ 画 ② こく※●

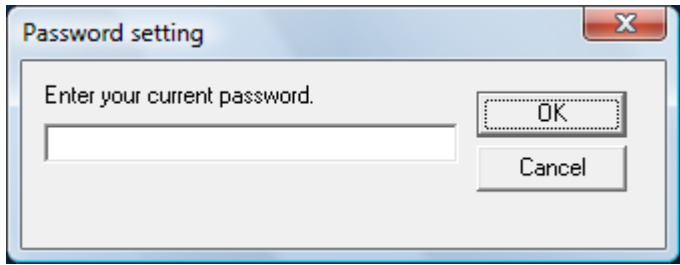

The [Password setting] window appears.

**3**Leave both fields blank and click the [OK] button.

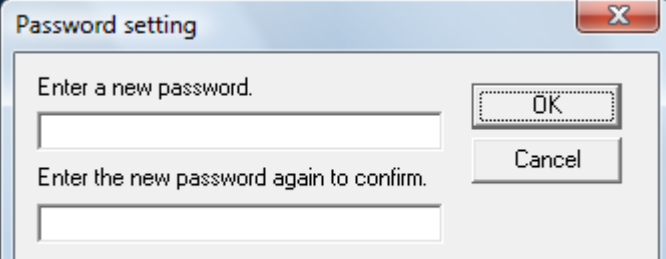

 $\Leftrightarrow$  A confirmation message appears.

**4** Click the [OK] button.  $\Rightarrow$  The password is cleared.

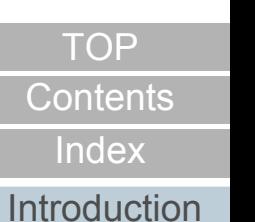

[How to Load](#page-31-0) **[Documents](#page-31-1)** 

**Scanner [Overview](#page-12-0)** 

[How to Use the](#page-44-1) [Operator Panel](#page-44-0)

[Various Ways to](#page-47-0) 

**[Scan](#page-47-1)** 

[Daily Care](#page-61-0)

**Operational [Settings](#page-106-1)** 

**[Troubleshooting](#page-77-0)** 

[Replacing the](#page-71-0)  **[Consumables](#page-71-1)** 

[Appendix](#page-142-0)

**[Glossary](#page-150-0)** 

#### Chapter 8 Operational Settings

### **Resetting the Password**

In case you forgot your password, it can be reset in the following procedure:

**1** Right-click the Software Operation Panel icon in the notification area, and select [Password Setting] from the menu.

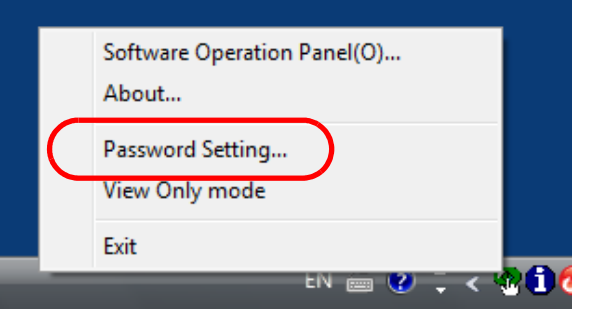

- The [Password setting] window appears.
- **2** Enter the default password which is "fi-scanner", and click the [OK] button.

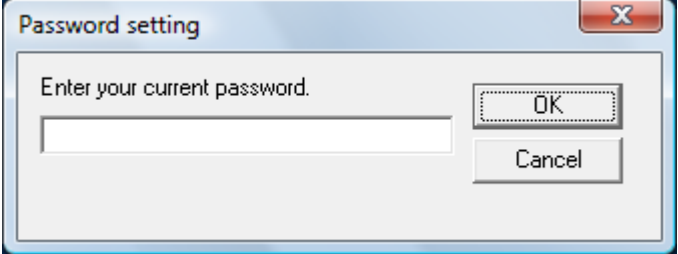

 $\Rightarrow$  The [Password setting] window appears.

**3** Enter a new password then again to confirm, and click the [OK] button.

Up to 32 characters can be used for the password.

Note that only alphanumeric characters (a to z, A to Z, 0 to 9) are allowed.

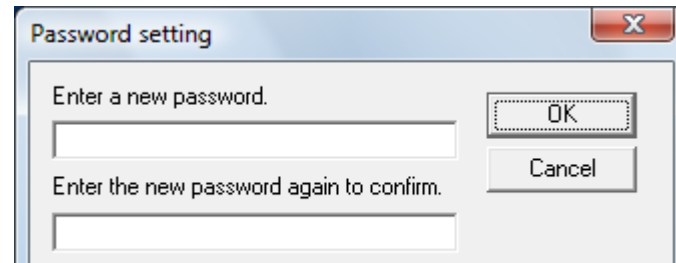

 $\Rightarrow$  A confirmation message appears.

**4** Click the [OK] button.  $\Rightarrow$  The password is set.

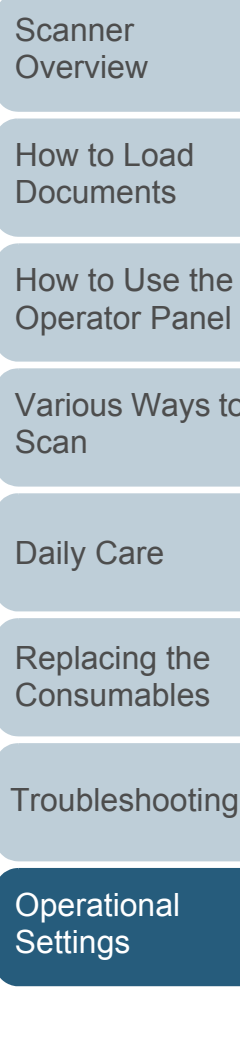

### **[TOP](#page-0-0)**

[Contents](#page-6-0)

[Index](#page-160-0)

[Introduction](#page-2-0)

[Operator Panel](#page-44-0)

[Various Ways to](#page-47-0) 

# **8.3 Configuration Items**

The Software Operation Panel allows the configuration of following settings for the scanner that is connected to the computer:

### **Device Setting**

- **1** Start up the Software Operation Panel. For details, refer to "8.1 Starting Up the Software Operation Pan [\(page 108\)](#page-107-0).
- **2**From the listing on the left, select [Device Setting].

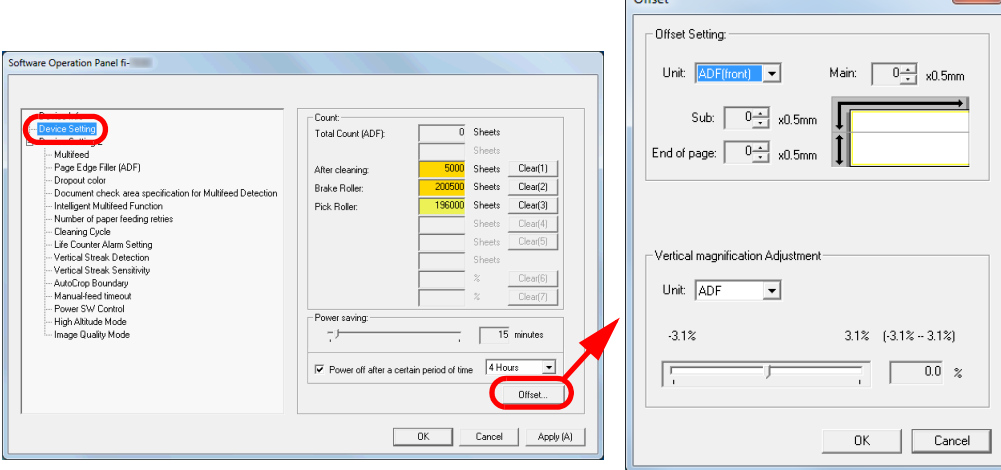

 $\sim$ 

Items that can be configured in the above window are shown in next page.

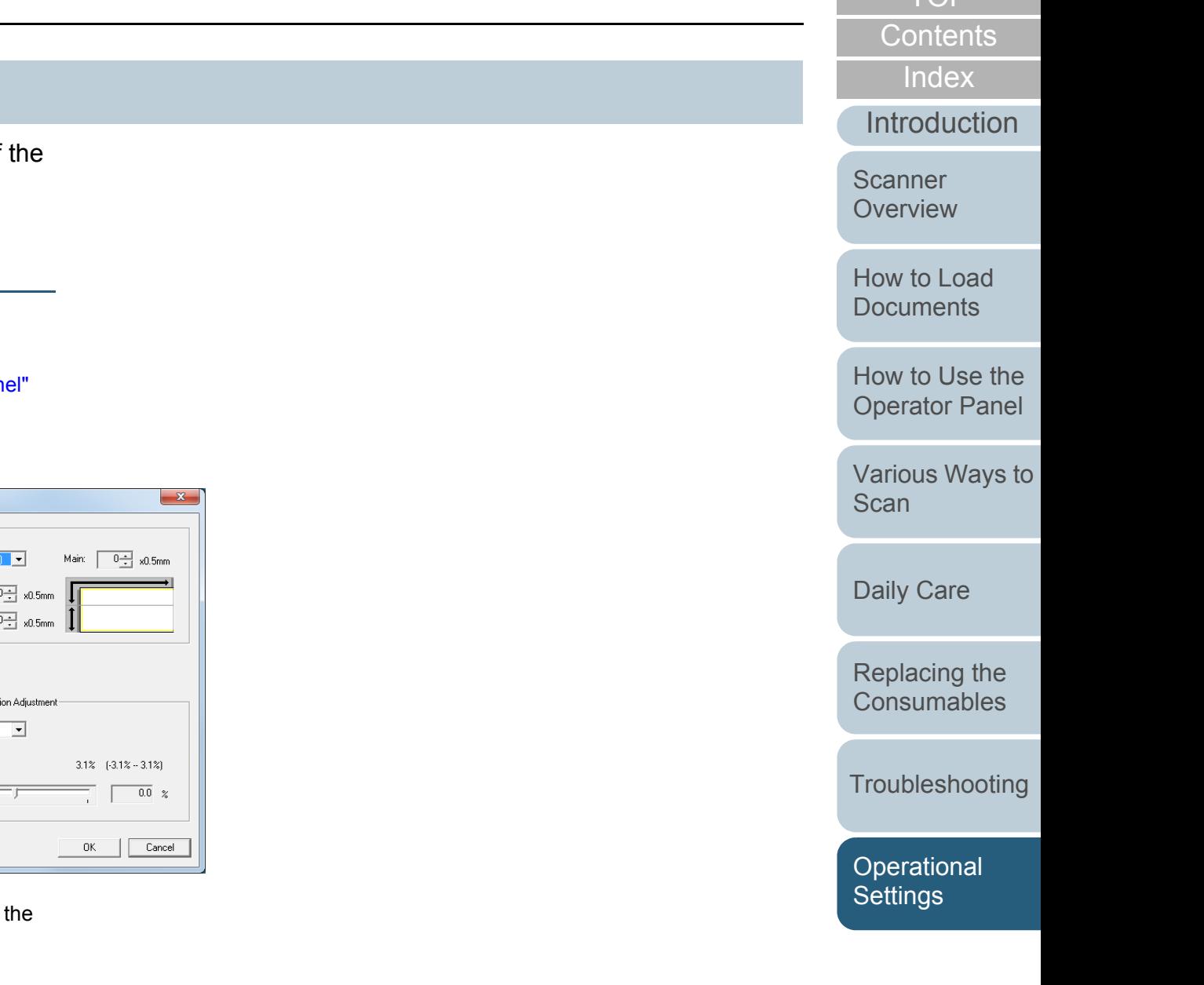

[Appendix](#page-142-0) **[Glossary](#page-150-0)** 

[TOP](#page-0-0)

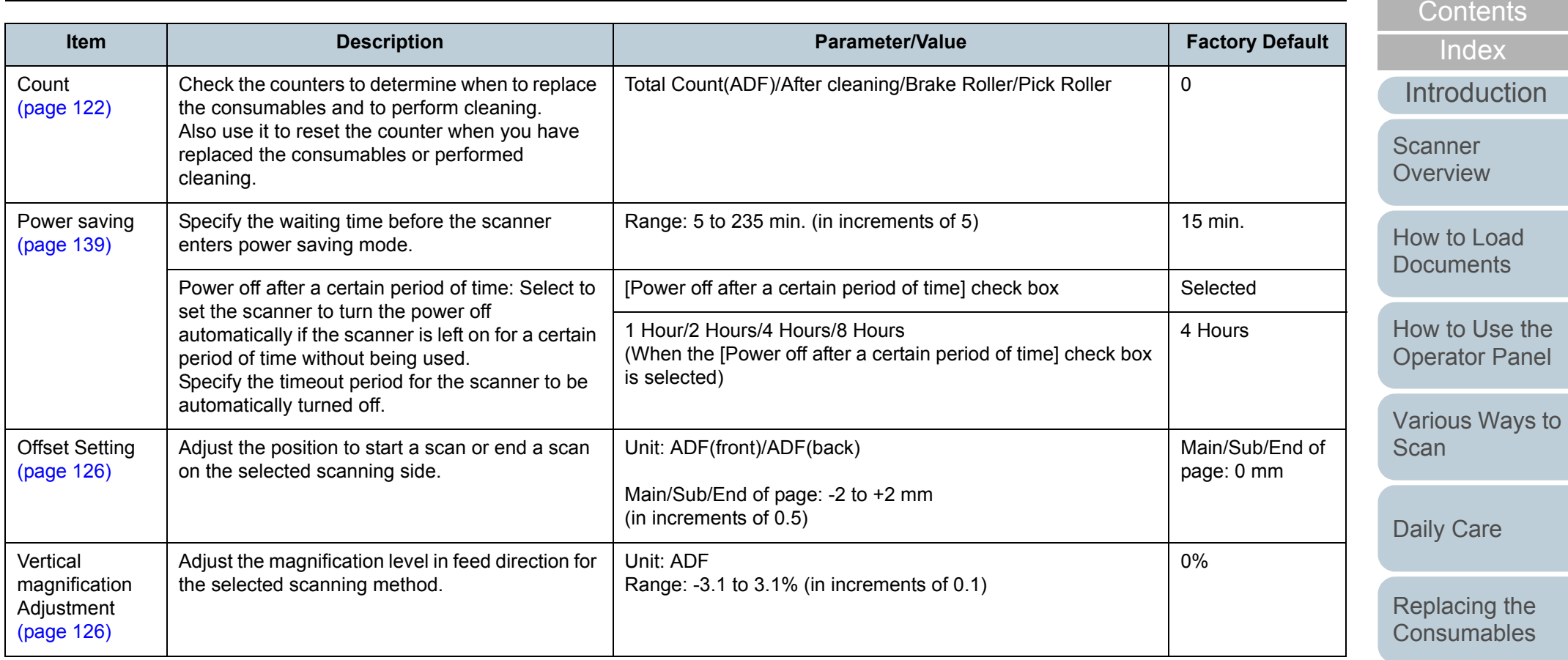

[Troubleshooting](#page-77-0)

[TOP](#page-0-0)

[Operational](#page-106-0)  [Settings](#page-106-1)

### **Device Setting 2**

- **1** Start up the Software Operation Panel. For details, refer to ["8.1 Starting Up the Software Operation Panel"](#page-107-0)  [\(page 108\)](#page-107-0).
- **2**From the listing on the left, select [Device Setting 2].

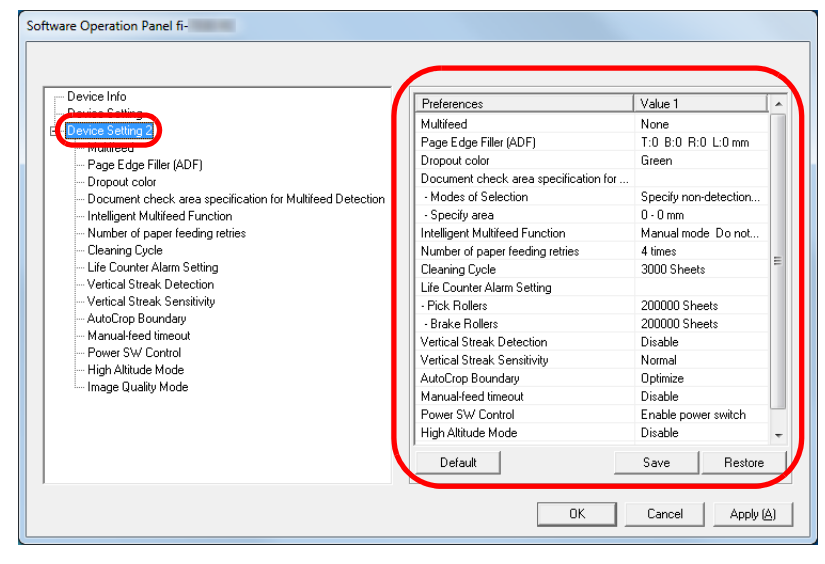

The settings that are currently configured in [Device Setting 2] are listed on the right of the window.

Items that can be configured in the above window are shown in the next page.

#### **HINT**

 The Software Operation Panel settings can be restored to the factory default.

To restore the settings to the factory default, click the [Default] button. After a message is displayed, click the [OK] button. Note that the settings you have configured will be cleared.

- The Software Operation Panel settings can be backed up. To back up the settings, click the [Save] button, then specify the file name and click the [Save] button in the displayed window.
- You can use a backup file of the Software Operation Panel settings to restore the settings on other scanners only if the scanner type is the same.

To restore the settings, click the [Restore] button, then specify the backup file and click the [Open] button in the displayed window. After a message is displayed, click the [OK] button. Note that restoration cannot be performed for other types of scanners.

[Index](#page-160-0) [Contents](#page-6-0)

**[TOP](#page-0-0)** 

**[Introduction](#page-2-0)** 

**Scanner [Overview](#page-12-0)** 

[How to Load](#page-31-0) **[Documents](#page-31-1)** 

[How to Use the](#page-44-1) [Operator Panel](#page-44-0)

[Various Ways to](#page-47-0)  **[Scan](#page-47-1)** 

[Daily Care](#page-61-0)

[Replacing the](#page-71-0)  **[Consumables](#page-71-1)** 

**[Troubleshooting](#page-77-0)** 

**Operational [Settings](#page-106-1)** 

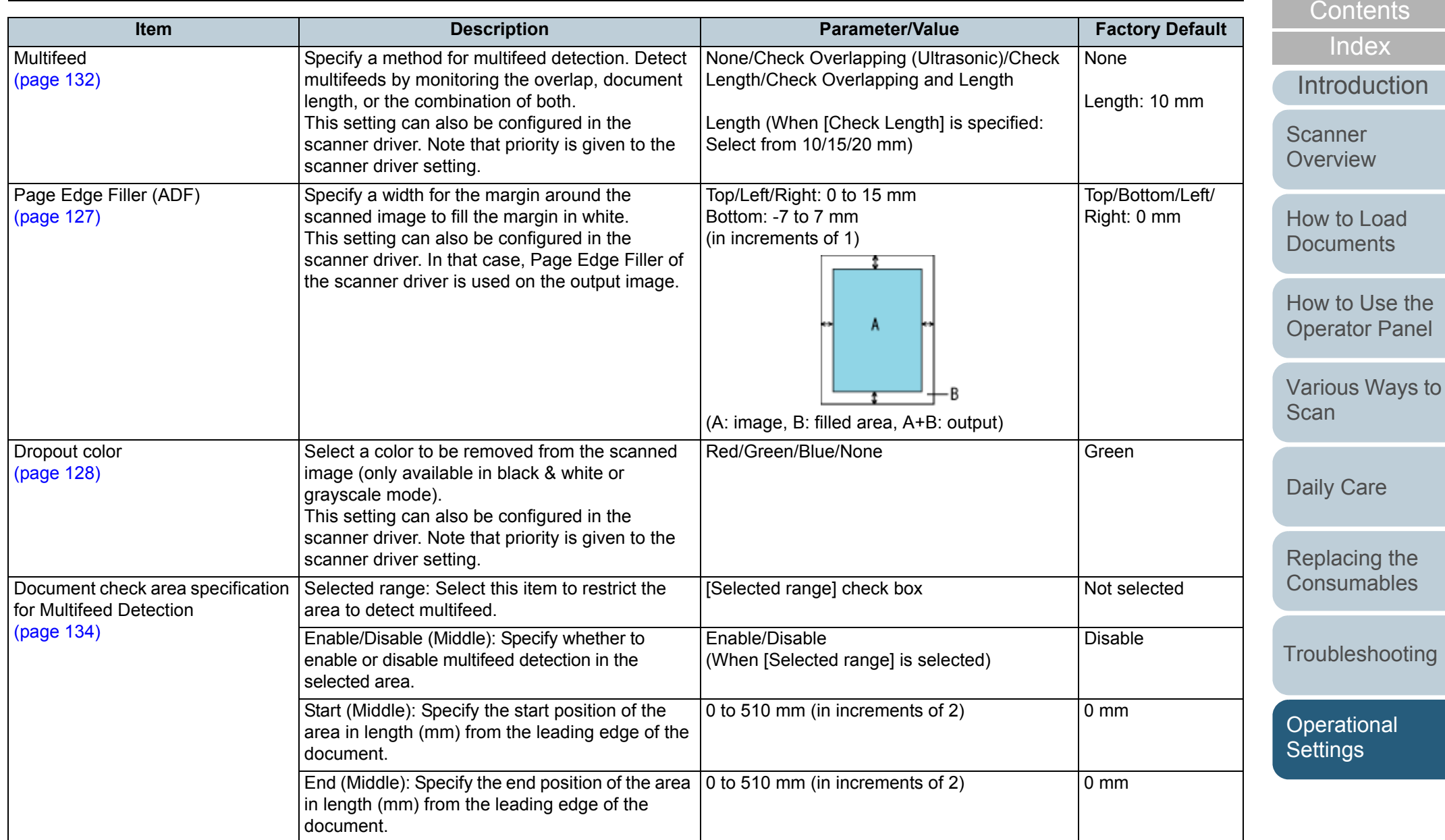

[Appendix](#page-142-0) **[Glossary](#page-150-0)** 

[TOP](#page-0-0)

e e

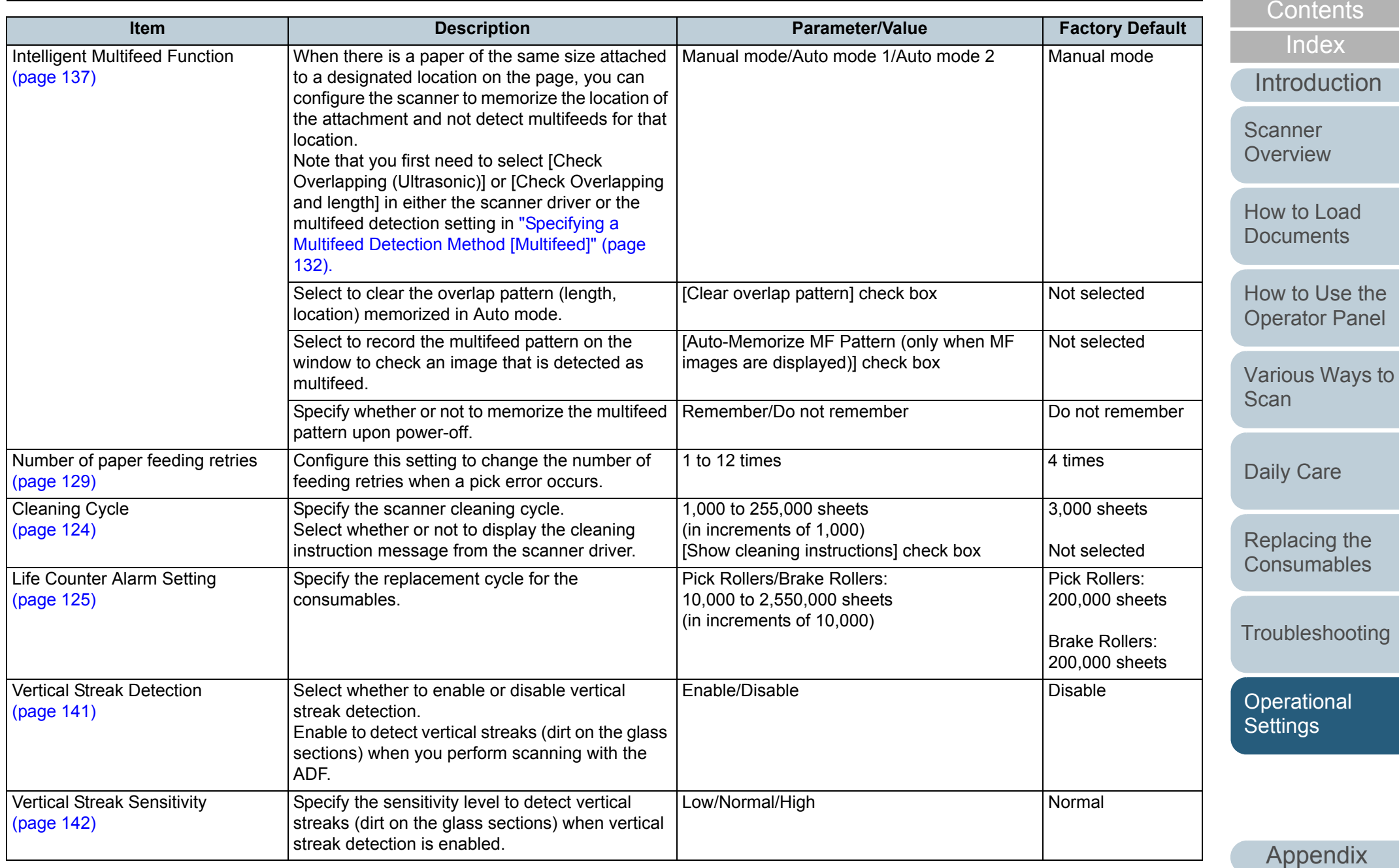

**[Glossary](#page-150-0)** 

[TOP](#page-0-0)

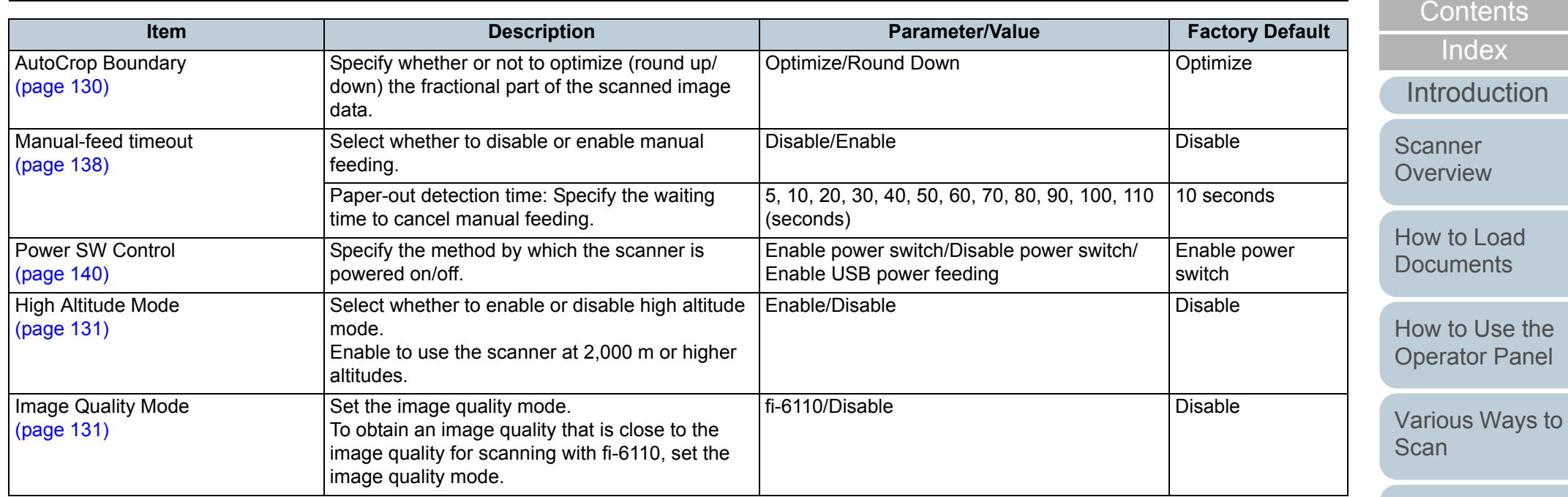

[Daily Care](#page-61-0)

[Replacing the](#page-71-0)  [Consumables](#page-71-1)

[Troubleshooting](#page-77-0)

[Operational](#page-106-0)  [Settings](#page-106-1)

[Appendix](#page-142-0) **[Glossary](#page-150-0)** 

[TOP](#page-0-0)

 $\mathbf{X}$ 

# **8.4 Settings Related to Sheet Counters**

## <span id="page-121-0"></span>**Checking and Resetting the Sheet Counters**

#### ■**Checking the Sheet Counters**

The status of each consumable part can be viewed to determine when to replace or clean the consumables. The color of the counter gradually changes when a replacement for a consumable is needed or when cleaning is needed. The color of each counter changes as follows:

● Brake roller counter/pick roller counter

These counters turn light yellow when the page count after the consumable replacement reaches 95% of the value specified in ["Replacement Cycle of Consumables \[Life Counter Alarm Setting\]"](#page-124-0)  [\(page 125\)](#page-124-0) in the Software Operation Panel, and turn yellow when the page count reaches 100%.

• [After cleaning] counter

This counter turns yellow when the page count after cleaning reaches the number of sheets that is specified for ["Scanner Cleaning Cycle](#page-123-0)  [\[Cleaning Cycle\]" \(page 124\)](#page-123-0) in the Software Operation Panel.

 Start up the Software Operation Panel. For details, refer to ["8.1 Starting Up the Software Operation Panel"](#page-107-0)  [\(page 108\)](#page-107-0).

#### **2**From the listing on the left, select [Device Setting].

**1**

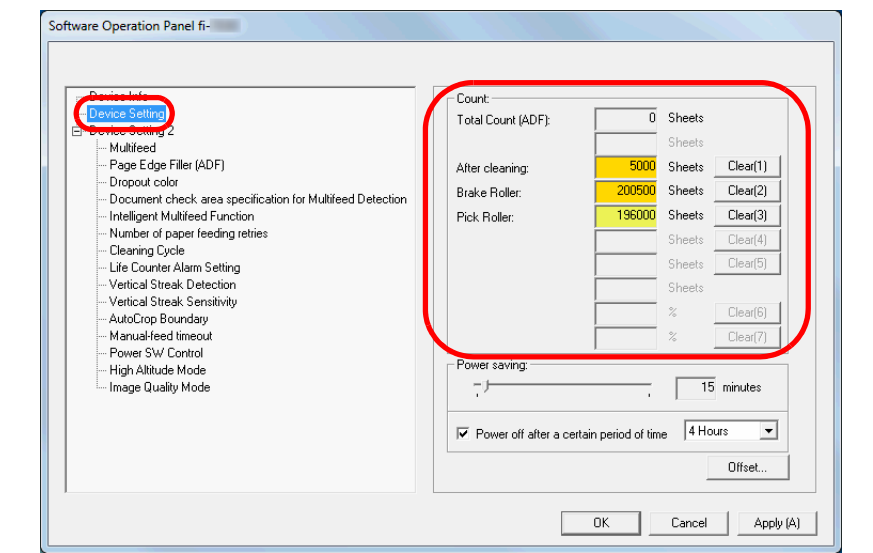

In this window, you can check the following items:

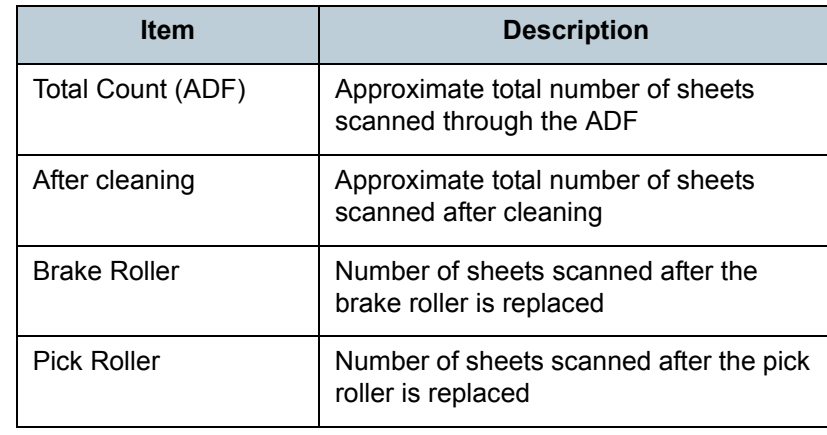

**[Introduction](#page-2-0) Scanner** 

[Index](#page-160-0)[Contents](#page-6-0)

[TOP](#page-0-0)

**[Overview](#page-12-0)** 

[How to Load](#page-31-0) **[Documents](#page-31-1)** 

[How to Use the](#page-44-1) [Operator Panel](#page-44-0)

[Various Ways to](#page-47-0)  [Scan](#page-47-1)

[Daily Care](#page-61-0)

[Replacing the](#page-71-0)  **[Consumables](#page-71-1)** 

**[Troubleshooting](#page-77-0)** 

**Operational [Settings](#page-106-1)** 

# **[TOP](#page-0-0)**

[Contents](#page-6-0)

[Index](#page-160-0)

**[Introduction](#page-2-0)** 

**Scanner [Overview](#page-12-0)** 

[How to Load](#page-31-0) **[Documents](#page-31-1)** 

[How to Use the](#page-44-1) [Operator Panel](#page-44-0)

[Various Ways to](#page-47-0)  **[Scan](#page-47-1)** 

[Daily Care](#page-61-0)

[Replacing the](#page-71-0)  **[Consumables](#page-71-1)** 

**[Troubleshooting](#page-77-0)** 

**Operational [Settings](#page-106-1)** 

[Appendix](#page-142-0) **[Glossary](#page-150-0)** 

123

# **ATTENTION**

If you turned off the scanner by unplugging the power cable, or selected **[Disable power switch]**, the number of scanned sheets may not be counted in [Total Count].

For details about disabling the power switch, refer to ["Method of](#page-139-0)  [Turning the Scanner ON/OFF \[Power SW Control\]" \(page 140\)](#page-139-0).

■**Resetting the Sheet Counters** 

When you have replaced or cleaned a consumable part, reset the corresponding counter by using the following procedure:

**1** If you have replaced a consumable, click the [Clear] button of the consumable that you replaced. If you performed cleaning, click the [Clear] button of [After cleaning].

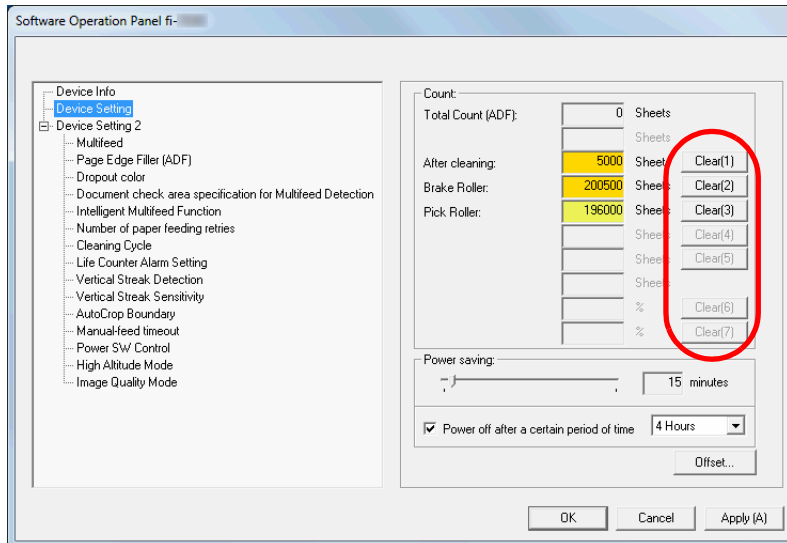

 $\Rightarrow$  The counter is reset to 0.

- **2** Click the [OK] button.  $\Rightarrow$  A confirmation message appears.
- **3** Click the [OK] button.  $\Rightarrow$  The settings are saved.

### <span id="page-123-1"></span>■**Messages for Cleaning or Replacing Consumables**

The following message may appear while the scanner is in use:

#### Message for replacing consumables

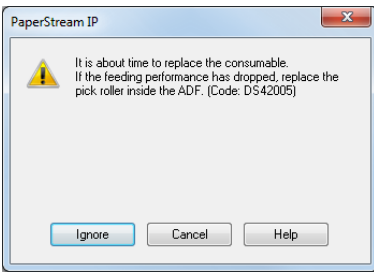

#### Message for cleaning

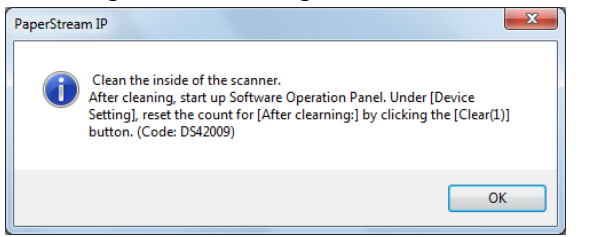

Check the message, and replace the consumable or perform cleaning accordingly.

If you click the [Ignore] button, the message disappears and the scan can be continued. However, it is recommended that you replace the consumable as soon as possible.

To stop the scan and replace the consumable right away, click the [Cancel] button.

For details about replacing consumables, refer to ["6.2](#page-73-0)  [Replacing the Roller Set" \(page 74\)](#page-73-0).

For details about cleaning, refer to ["Chapter 5 Daily Care"](#page-61-1)  [\(page 62\)](#page-61-1).

# <span id="page-123-0"></span>**Scanner Cleaning Cycle [Cleaning Cycle]**

The cleaning cycle for the scanner can be specified. The background color of the [After cleaning] counter (in [Device Setting]) turns yellow when the page count after cleaning is performed reaches the number of sheets that is specified for a cleaning cycle.

You can also display a cleaning instruction message [\(page 124\)](#page-123-1).

- **1** Start up the Software Operation Panel. For details, refer to ["8.1 Starting Up the Software Operation Panel"](#page-107-0)  [\(page 108\)](#page-107-0).
- **2**From the listing on the left, select [Device Setting 2]  $\rightarrow$ [Cleaning Cycle].

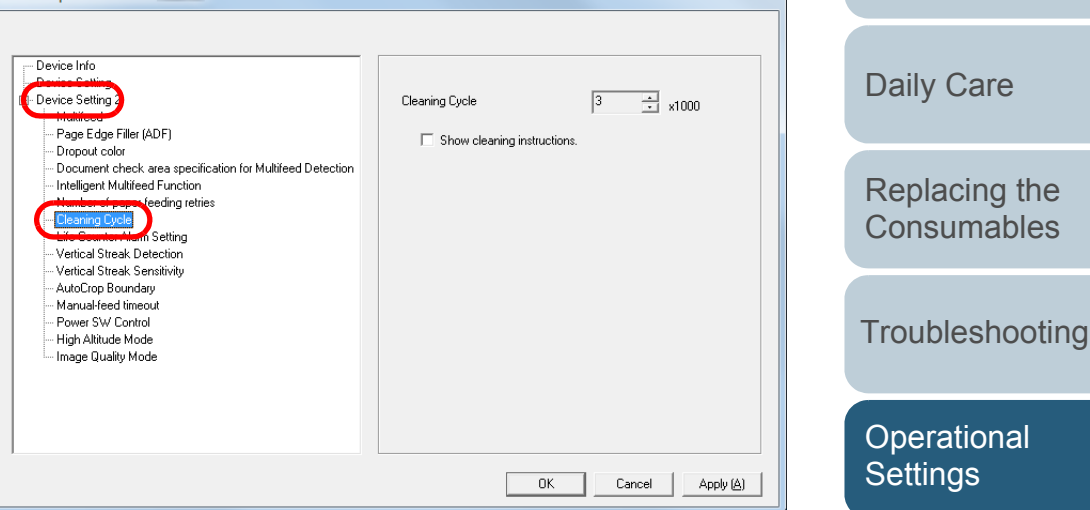

#### **3**Specify a value for the cleaning cycle.

**Software Operation Panel fi-**

The value can range from 1,000 to 255,000 sheets (in increments of 1,000).

Specify whether or not to display the cleaning instruction message.

[TOP](#page-0-0)

**[Contents](#page-6-0)** 

[Index](#page-160-0)

**[Introduction](#page-2-0)** 

**Scanner [Overview](#page-12-0)** 

[How to Load](#page-31-0) **[Documents](#page-31-1)** 

[How to Use the](#page-44-1) [Operator Panel](#page-44-0)

[Various Ways to](#page-47-0)  [Scan](#page-47-1)

# <span id="page-124-0"></span>**Replacement Cycle of Consumables [Life Counter Alarm Setting]**

The replacement cycle for each consumable can be specified. The background color of the brake roller/pick roller counter (in [Device Setting]) changes to light yellow when the page count after a consumable replacement reaches 95% of the value specified here, and turns yellow when the page count reaches 100%.

A message for replacing a consumable [\(page 124\)](#page-123-1) also appears.

- **1** Start up the Software Operation Panel. For details, refer to ["8.1 Starting Up the Software Operation Panel"](#page-107-0)  [\(page 108\)](#page-107-0).
- **2**From the listing on the left, select [Device Setting 2]  $\rightarrow$ [Life Counter Alarm Setting].

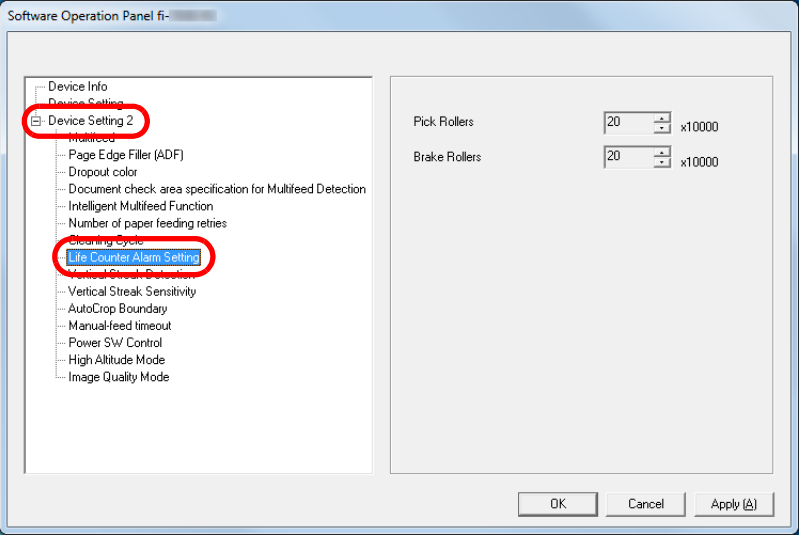

**3** Specify a value as the replacement cycle for each of the consumables (brake roller and pick roller). The value can range from 10,000 to 2,550,000 sheets (in increments of 10,000).

**[TOP](#page-0-0)** 

[Contents](#page-6-0)

[Index](#page-160-0)

**[Introduction](#page-2-0)** 

**Scanner [Overview](#page-12-0)** 

[How to Load](#page-31-0) **[Documents](#page-31-1)** 

[How to Use the](#page-44-1) [Operator Panel](#page-44-0)

[Various Ways to](#page-47-0)  **[Scan](#page-47-1)** 

[Daily Care](#page-61-0)

[Replacing the](#page-71-0)  **[Consumables](#page-71-1)** 

**[Troubleshooting](#page-77-0)** 

**Operational [Settings](#page-106-1)** 

# **8.5 Settings Related to Scanning**

### <span id="page-125-0"></span>**Adjusting the Position to Start the Scan [Offset/Vertical Magnification Adjustment]**

When the output position of the scanned image is not correct or the image appears shortened/elongated (vertically), adjust the offset and the vertical magnification in the following procedure.

#### **ATTENTION**

Normally, you should not have to make any adjustments as the factory default settings are configured at appropriate values.

- **1** Start up the Software Operation Panel. For details, refer to ["8.1 Starting Up the Software Operation Panel"](#page-107-0)  [\(page 108\)](#page-107-0).
- **2** From the listing on the left, select [Device Setting] and click the [Offset] button.

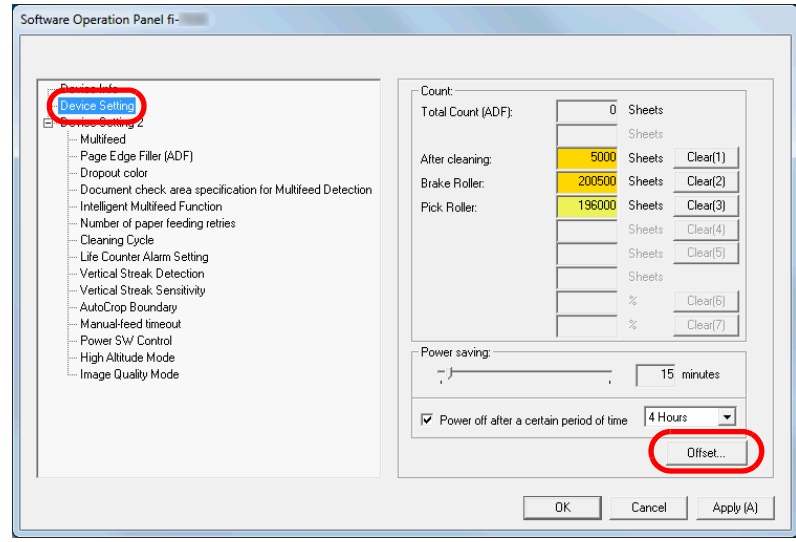

**3**Adjust the level of offset/vertical magnification as needed.

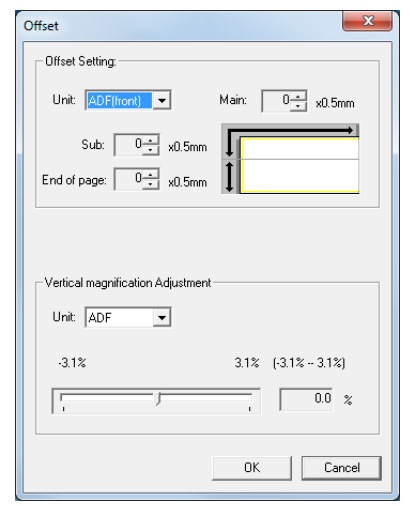

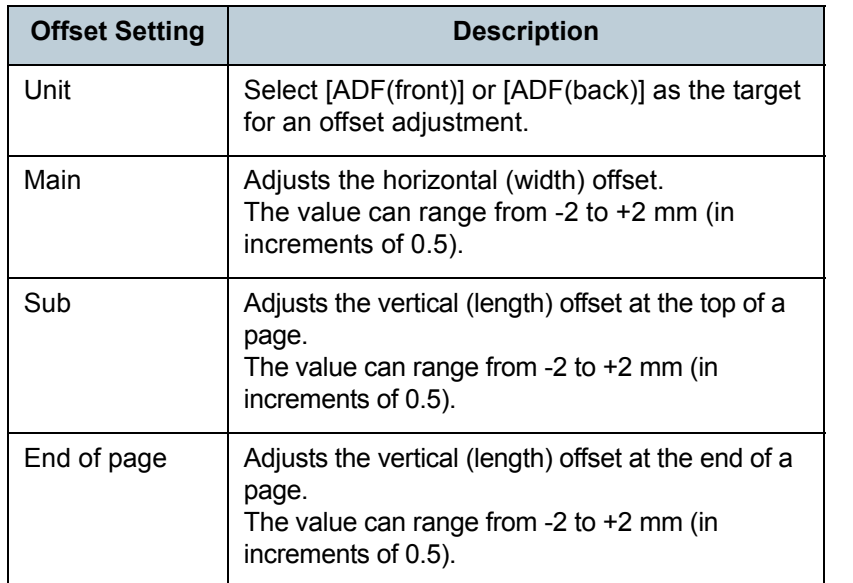

**Scanner [Overview](#page-12-0)** 

> [How to Load](#page-31-0) **[Documents](#page-31-1)**

[Introduction](#page-2-0)

[Index](#page-160-0)[Contents](#page-6-0)

[TOP](#page-0-0)

[How to Use the](#page-44-1) [Operator Panel](#page-44-0)

[Various Ways to](#page-47-0)  **[Scan](#page-47-1)** 

[Daily Care](#page-61-0)

[Replacing the](#page-71-0)  **[Consumables](#page-71-1)** 

**[Troubleshooting](#page-77-0)** 

**Operational [Settings](#page-106-1)** 

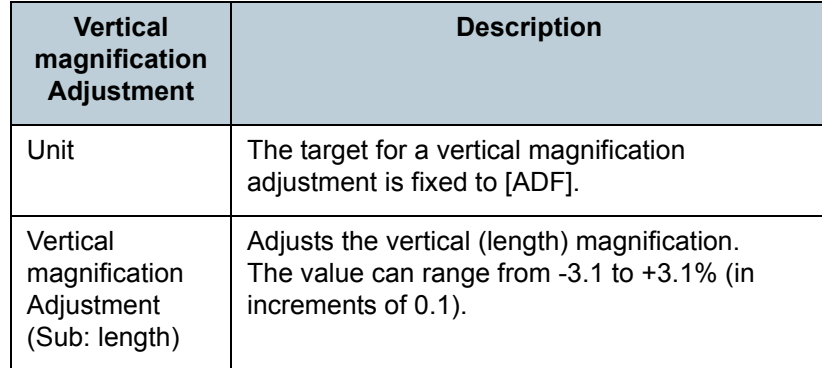

# <span id="page-126-0"></span>**Removing Shadows/Streaks that Appear around the Scanned Image [Page Edge Filler (ADF)]**

Depending on the condition of the documents that you scan, the shadow of the document may appear as black streaks. In that case, you can improve the image quality around the edges of the document by using the "Page Edge Filler" function to fill in the edges.

- **1** Start up the Software Operation Panel. For details, refer to ["8.1 Starting Up the Software Operation Panel"](#page-107-0)  [\(page 108\)](#page-107-0).
- **2** From the listing on the left, select [Device Setting 2]  $\rightarrow$ [Page Edge Filler (ADF)].

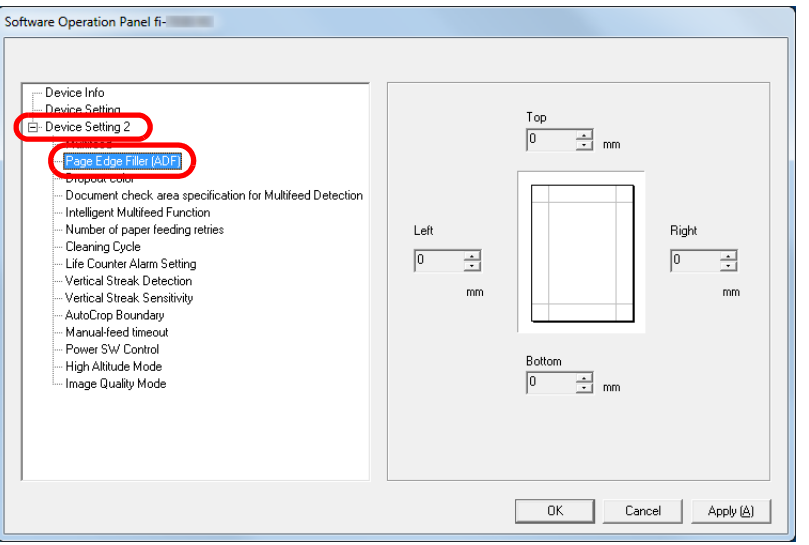

[Index](#page-160-0) [Contents](#page-6-0)

**[TOP](#page-0-0)** 

**[Introduction](#page-2-0)** 

**Scanner [Overview](#page-12-0)** 

[How to Load](#page-31-0) **[Documents](#page-31-1)** 

[How to Use the](#page-44-1)  [Operator Panel](#page-44-0)

[Various Ways to](#page-47-0)  **[Scan](#page-47-1)** 

[Daily Care](#page-61-0)

[Replacing the](#page-71-0)  **[Consumables](#page-71-1)** 

**[Troubleshooting](#page-77-0)** 

**Operational [Settings](#page-106-1)** 

**3** Specify the width of each margin to fill in: top/bottom/left/ right.

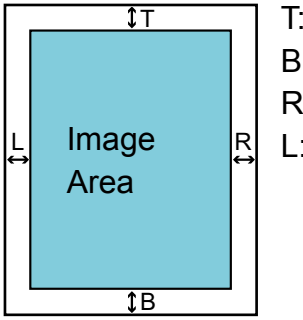

T: top =  $0$  to 15 mm  $B:$  bottom =  $-7$  to 7 mm R: right =  $0$  to 15 mm  $L \cdot$  left = 0 to 15 mm

(in 1 mm increments)

The specified area is filled in white.

#### **ATTENTION**

Note that if the target range of Page Edge Filler is too wide, some characters near the edge may appear missing.

#### **HINT**

- The color that is used for filling in is normally white. You can change the color to black in the scanner driver. For details, refer to the scanner driver's Help.
- Depending on the value you specify for the bottom margin in [Page Edge Filler (ADF)], the Page Edge Filler function operates as follows:
	- 1 to 7 mmFills the margin in white, from the detected page bottom.
	- -1 to -7 mm

Outputs the image without filling in the margin. (Outputs the image with the specified area added when the page end detection mode is set.)

"Detected page bottom" refers to the bottom edge of the scanned document detected by the scanner.

 This setting can also be configured in the scanner driver. In that case, Page Edge Filler of the scanner driver is used on the output image.

# <span id="page-127-0"></span>**Removing a Color from the Scanned Image [Dropout color]**

With "Dropout color", you can select either green, red, or blue (primary colors) to remove the details of the selected color from a scanned image.

For example, when scanning a document with black characters and a green background, you can only scan the black characters of the document by selecting green for the dropout color.

### **ATTENTION**

Dropout color works the best with light (low intensity) colors, and dark colors may not drop out.

#### **HINT**

Dropout color is only available in black & white or grayscale mode.

[TOP](#page-0-0)

**[Contents](#page-6-0)** 

[Index](#page-160-0)

[Introduction](#page-2-0)

**Scanner [Overview](#page-12-0)** 

[How to Load](#page-31-0) **[Documents](#page-31-1)** 

[How to Use the](#page-44-1) [Operator Panel](#page-44-0)

[Various Ways to](#page-47-0)  [Scan](#page-47-1)

[Daily Care](#page-61-0)

[Replacing the](#page-71-0)  **[Consumables](#page-71-1)** 

**[Troubleshooting](#page-77-0)** 

**Operational [Settings](#page-106-1)** 

- **1** Start up the Software Operation Panel. For details, refer to ["8.1 Starting Up the Software Operation Panel"](#page-107-0)  [\(page 108\)](#page-107-0).
- **2**From the listing on the left, select [Device Setting 2]  $\rightarrow$ [Dropout color].

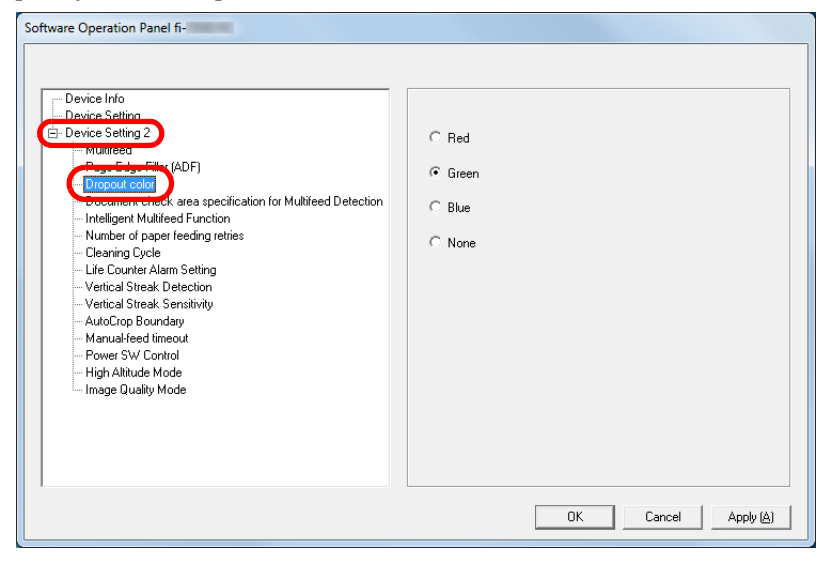

#### **3**Select a color to drop out.

Red, Green, Blue: The selected color is dropped out.

None: No color is dropped out.

#### **ATTENTION**

The Software Operation Panel allows you to choose the color from red, green, and blue only. To drop out a color of your choice, configure the setting in the scanner driver. For details, refer to the scanner driver's Help.

#### **HINT**

This setting can also be configured in the scanner driver. Note that priority is given to the scanner driver setting.

# <span id="page-128-0"></span>**Number of Paper Feeding Retries**

Configure this setting to change the number of feeding retries when a pick error occurs.

- **1** Start up the Software Operation Panel. For details, refer to ["8.1 Starting Up the Software Operation Panel"](#page-107-0)  [\(page 108\)](#page-107-0).
- **2**From the listing on the left, select [Device Setting 2]  $\rightarrow$ [Number of paper feeding retries].

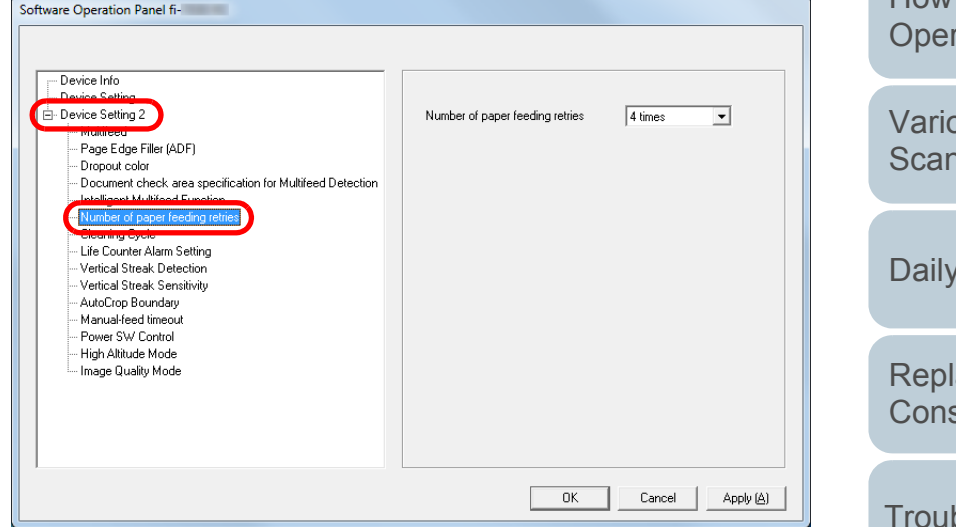

**3** Specify the number of paper feeding retries. The value can range from 1 to 12 times.

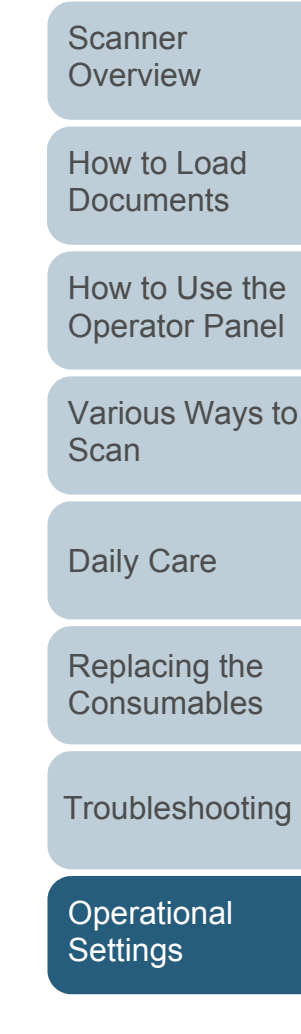

[Introduction](#page-2-0)

[Index](#page-160-0)[Contents](#page-6-0)

**[TOP](#page-0-0)** 

# <span id="page-129-0"></span>**Cropping the Image Boundary [AutoCrop Boundary]**

Some fractional data may be generated in the images in the process of scanning. You can specify whether to include or exclude such fractional data by using the "AutoCrop Boundary" function.

- **1** Start up the Software Operation Panel. For details, refer to ["8.1 Starting Up the Software Operation Panel"](#page-107-0)  [\(page 108\)](#page-107-0).
- **2**From the listing on the left, select [Device Setting 2]  $\rightarrow$ [AutoCrop Boundary].

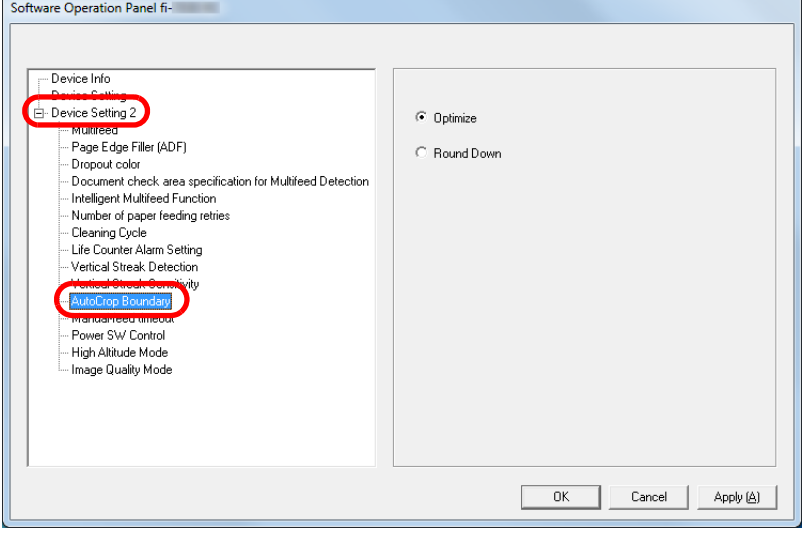

 Select whether to include or exclude the fractional data. Select [Optimize] to prevent any exclusion of fractional data from scanned images.

#### **ATTENTION**

**3**

- While selecting [Optimize] can prevent data loss, it may also generate shadows near the right edge.
- When you scan a document with text near the right edge while [Round Down] is selected, some pixel data there may be lost.
- For details about setting automatic page size detection, refer to the scanner driver's Help.

#### **HINT**

This setting is only applied in black & white mode.

# [TOP](#page-0-0)

[Contents](#page-6-0)

[Index](#page-160-0)

**[Introduction](#page-2-0)** 

**Scanner [Overview](#page-12-0)** 

[How to Load](#page-31-0) **[Documents](#page-31-1)** 

[How to Use the](#page-44-1) [Operator Panel](#page-44-0)

[Various Ways to](#page-47-0)  [Scan](#page-47-1)

[Daily Care](#page-61-0)

[Replacing the](#page-71-0)  **[Consumables](#page-71-1)** 

**[Troubleshooting](#page-77-0)** 

**Operational [Settings](#page-106-1)** 

# <span id="page-130-0"></span>**Scanning at High Altitude [High Altitude Mode]**

Select whether to enable or disable high altitude mode. Low atmospheric pressure at high altitudes may lower the accuracy in multifeed detection by the ultrasonic sensor. Enabling the high altitude mode allows you to use the scanner at 2,000 m or higher altitudes.

- **1** Start up the Software Operation Panel. For details, refer to ["8.1 Starting Up the Software Operation Panel"](#page-107-0)  [\(page 108\)](#page-107-0).
- **2**From the listing on the left, select [Device Setting 2]  $\rightarrow$ [High Altitude Mode].

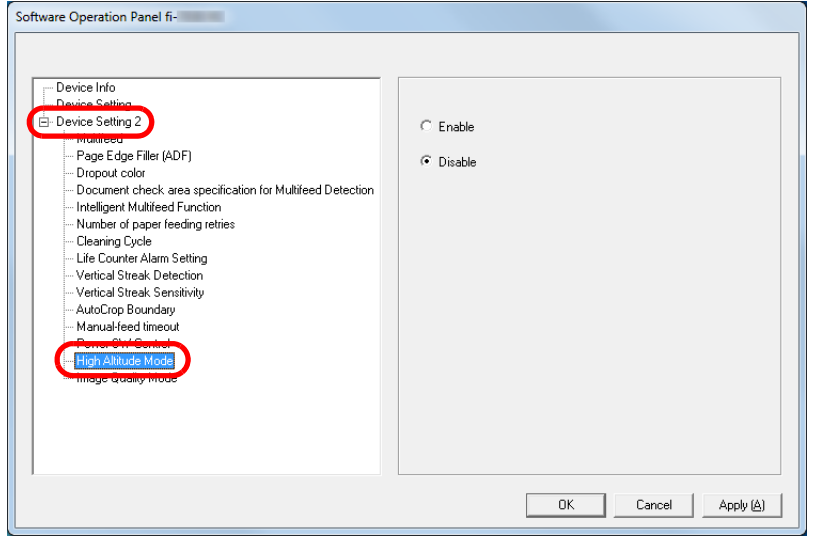

**3**Select whether to enable or disable high altitude mode.

# <span id="page-130-1"></span>**Setting the Image Quality for Scanning [Image Quality Mode]**

Set the image quality mode.

To obtain an image quality that is close to the image quality for scanning with fi-6110, set the image quality mode.

- **1** Start up the Software Operation Panel. For details, refer to ["8.1 Starting Up the Software Operation Panel"](#page-107-0)  [\(page 108\)](#page-107-0).
- **2**From the listing on the left, select [Device Setting 2]  $\rightarrow$ [Image Quality Mode].

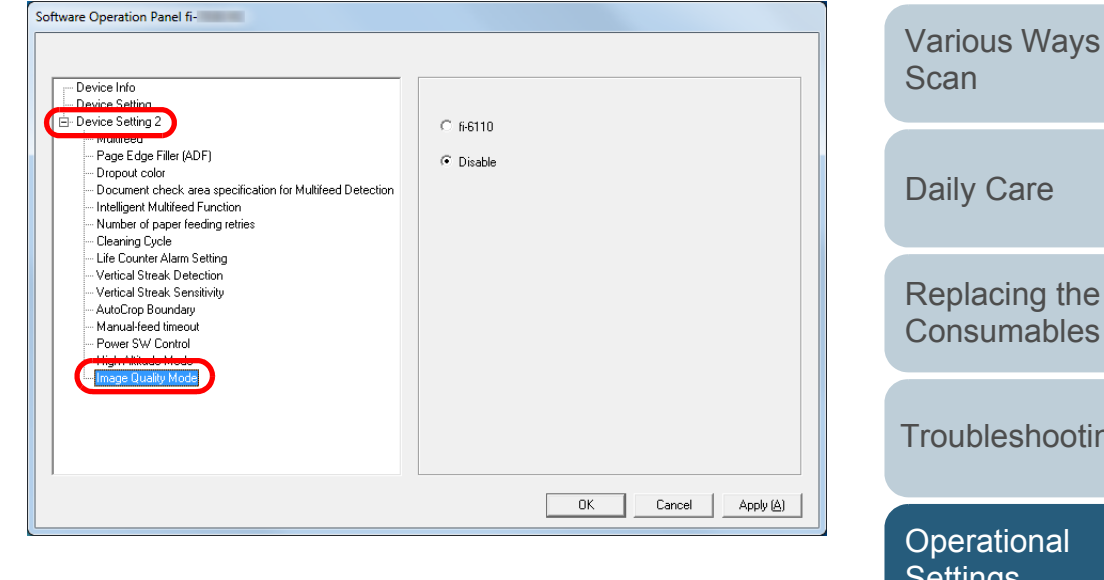

**3** Select whether to obtain an image quality that is close to the image quality with fi-6110.

**[Introduction](#page-2-0)** 

[Index](#page-160-0)

**[Contents](#page-6-0)** [TOP](#page-0-0)

**Scanner [Overview](#page-12-0)** 

[How to Load](#page-31-0) **[Documents](#page-31-1)** 

[How to Use the](#page-44-1) [Operator Panel](#page-44-0)

[Various Ways to](#page-47-0) 

**[Troubleshooting](#page-77-0)** 

**[Settings](#page-106-1)** 

# **8.6 Settings Related to Multifeed Detection**

# <span id="page-131-0"></span>**Specifying a Multifeed Detection Method [Multifeed]**

Multifeed is an error where two or more sheets are fed through the ADF at once. When a different document length is detected, this detected result is also called a multifeed. Not noticing multifeed errors while scanning may put you in a situation where important data are missing from the scanned images.

Multifeed detection can be used to prevent such troubles. When this function is enabled, an error message is displayed as soon as it detects a multifeed, and stops the scan. Note that multifeed cannot be detected within 30 mm from the leading edge of the document.

**1** Start up the Software Operation Panel. For details, refer to ["8.1 Starting Up the Software Operation Panel"](#page-107-0)  [\(page 108\)](#page-107-0).

**2**From the listing on the left, select [Device Setting 2]  $\rightarrow$ [Multifeed].

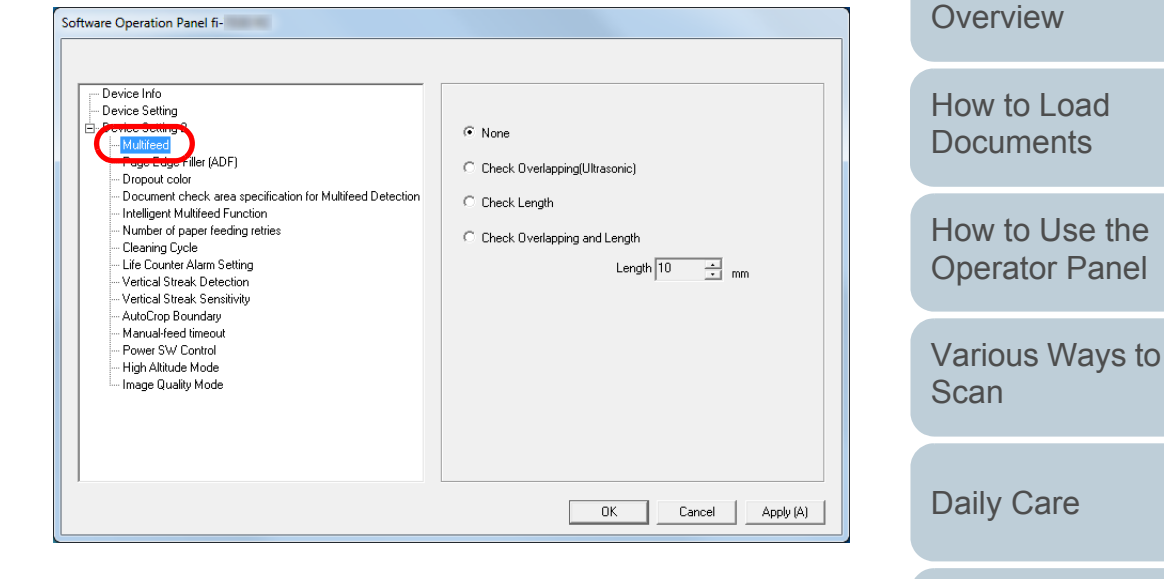

#### **3**Select a detection method.

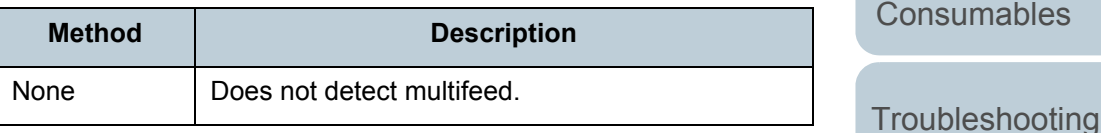

[Appendix](#page-142-0)

[Replacing the](#page-71-0) 

**Operational [Settings](#page-106-1)** 

[Introduction](#page-2-0)

[Scanner](#page-12-0) 

[Index](#page-160-0)**[Contents](#page-6-0)** [TOP](#page-0-0)

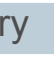

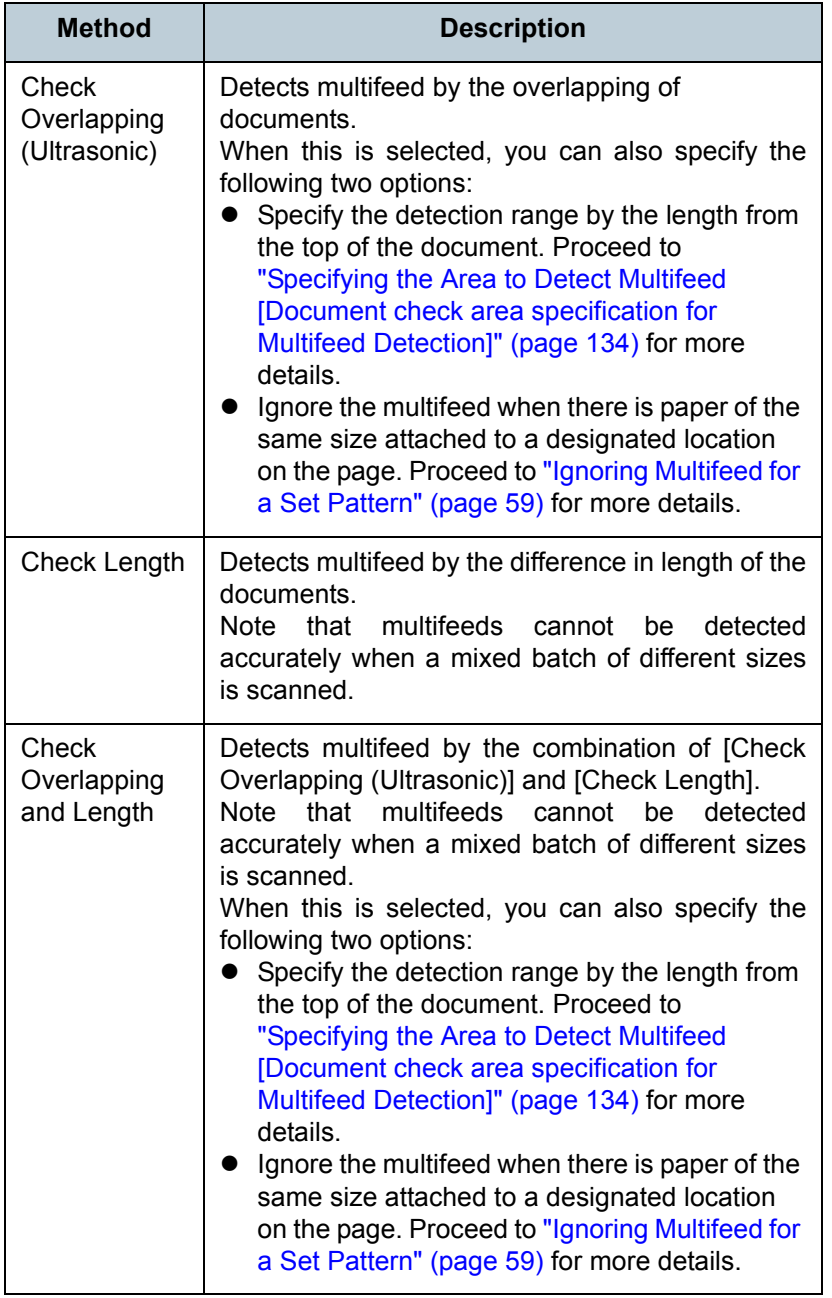

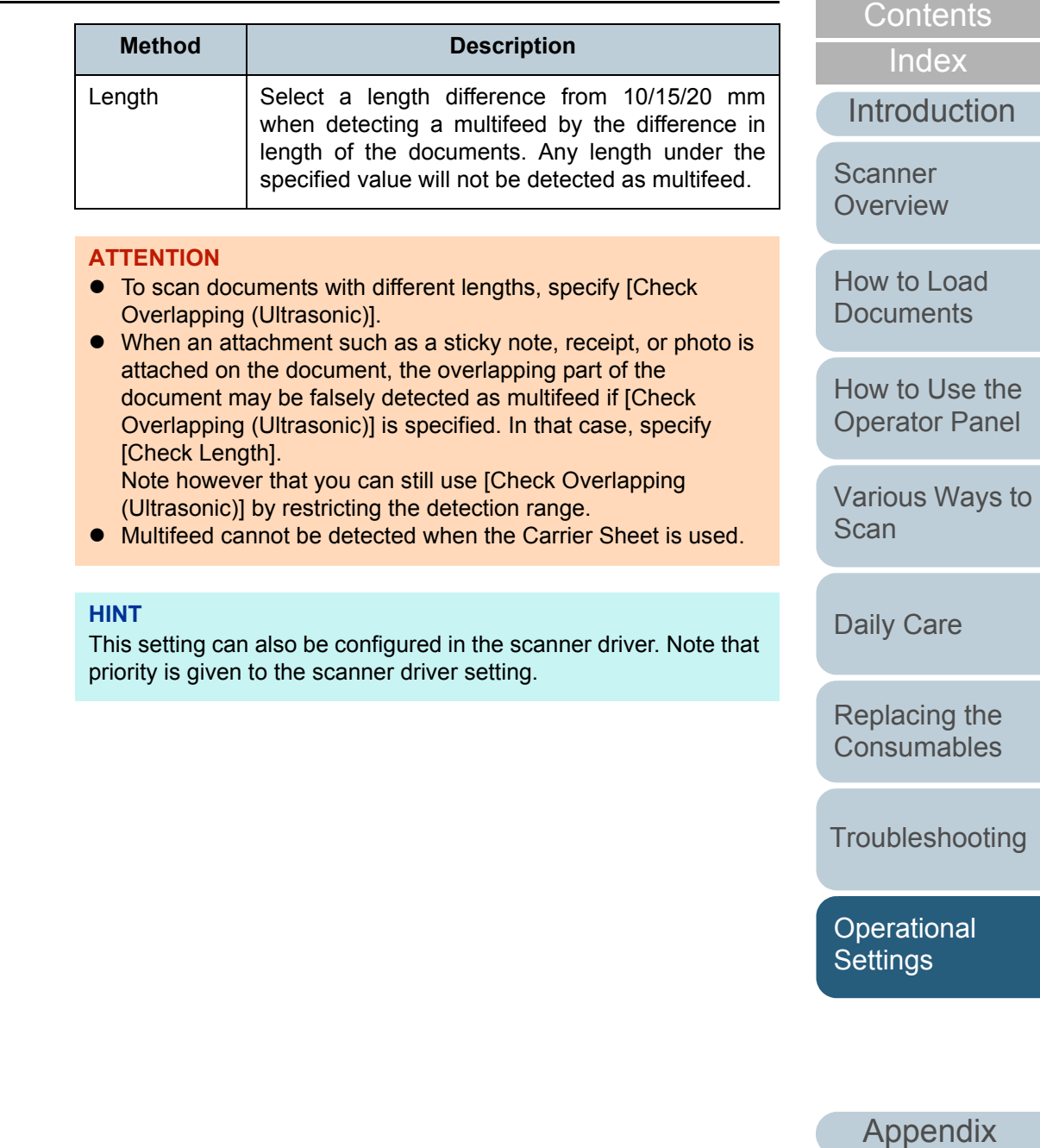

**[Glossary](#page-150-0)** 

[TOP](#page-0-0)

# <span id="page-133-0"></span>**Specifying the Area to Detect Multifeed [Document check area specification for Multifeed Detection]**

The following setting is only available when you specified [Check Overlapping (Ultrasonic)] or [Check Overlapping and Length].

**1**From the listing on the left, select [Device Setting 2]  $\rightarrow$ [Document check area specification for Multifeed Detection].

Select the [Selected range] check box in the window.

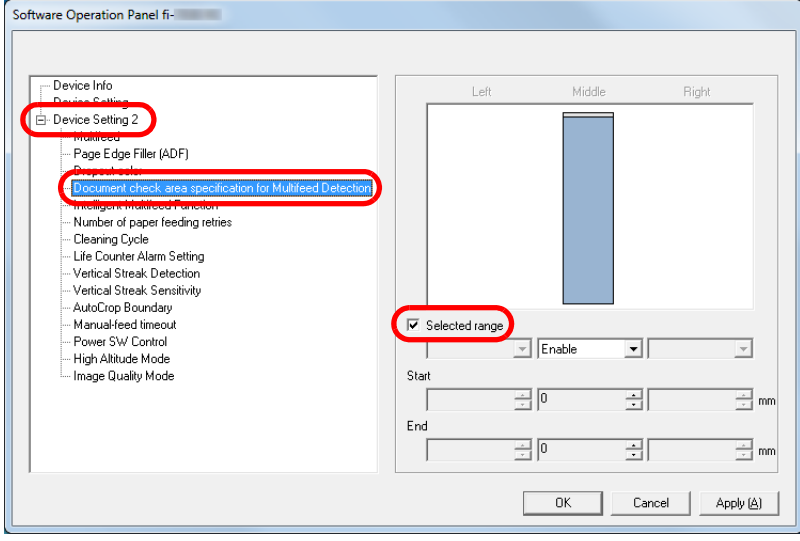

**2**Specify the detection range.

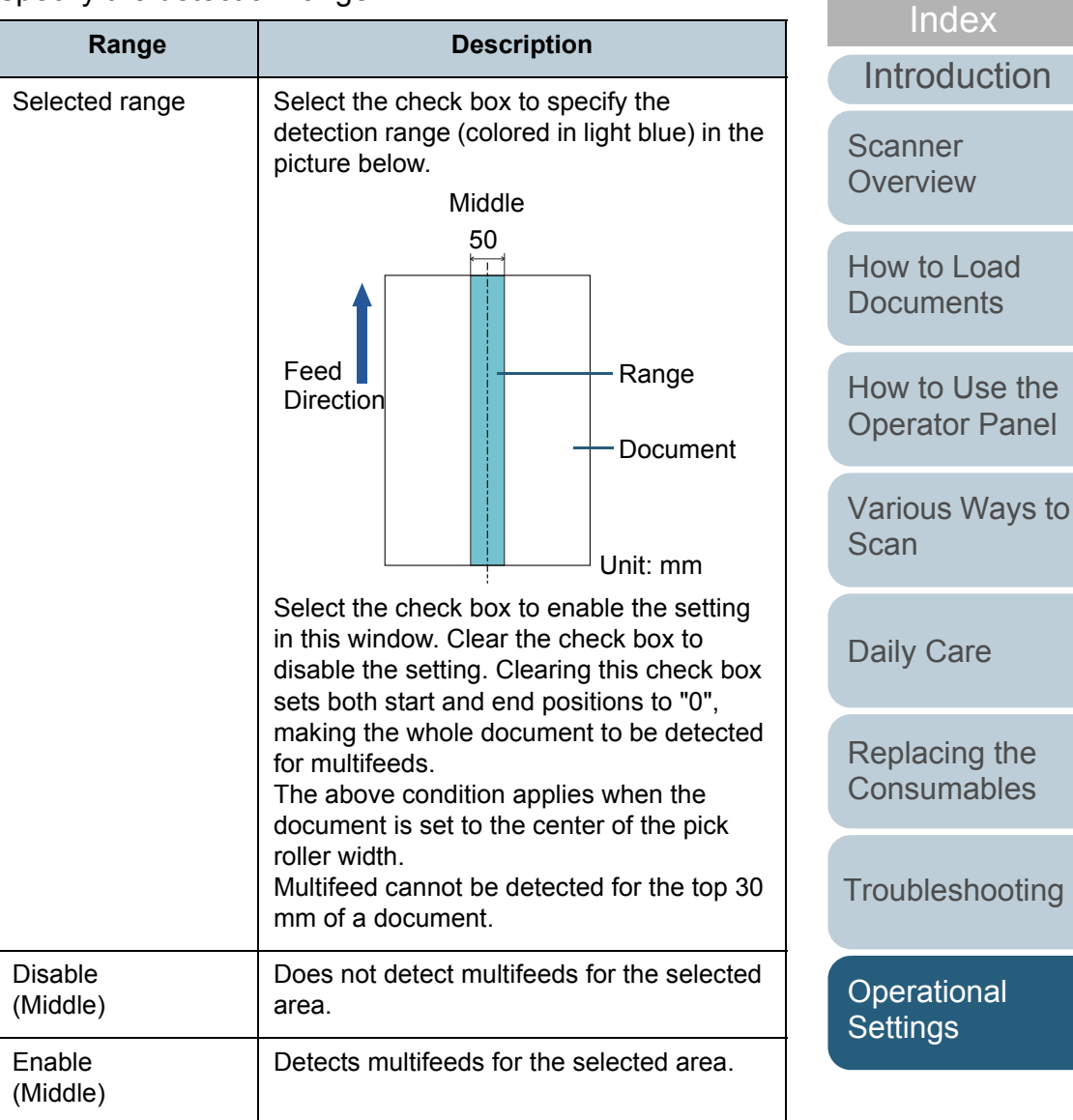

[Appendix](#page-142-0) **[Glossary](#page-150-0)** 

[Contents](#page-6-0)

[TOP](#page-0-0)

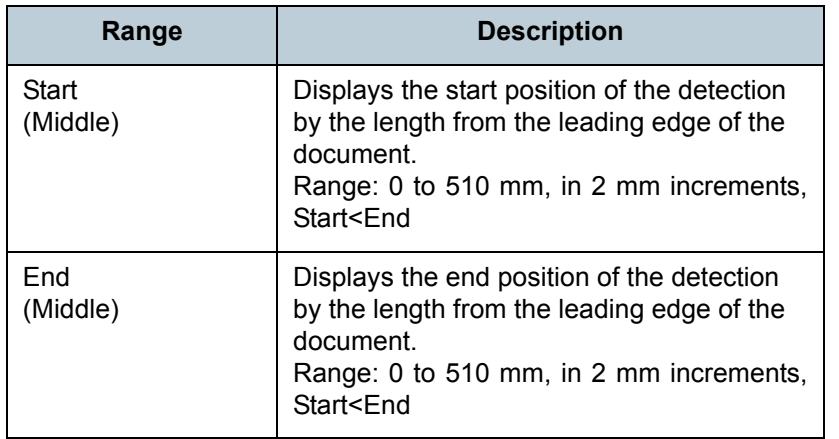

#### **HINT**

- When both [Start] and [End] are set to "0", multifeed detection is performed for the whole area regardless of whether it is enabled or disabled.
- To disable multifeed detection for the whole document, select [Disable] and set the start position to "0" and the end position to equal the document length or longer.
- If you set a value larger than the document length for the start position, selecting [Disable] detects the whole length of the document and selecting [Enable] disables the multifeed detection.
- To detect multifeeds, the detection range must be at least 5 mm in length.

Configure the setting so that the value of the end position minus the start position is 6 mm or more.

- You can also set the start and the end positions by the following methods:
	- Draw an area with the mouse on the displayed image.
	- Drag the handles for [Start] and [End] positions on the displayed image.

### **Example 1:**

#### Position: Middle

Selected range = Enable, Start = 50 mm, End = 200 mm

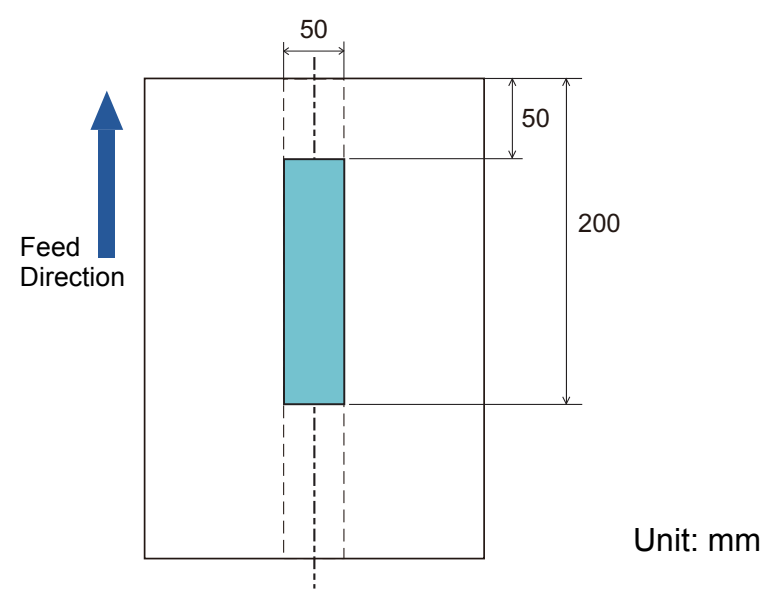

Multifeeds are detected only within the area of light blue.

# **[Introduction](#page-2-0)** [Index](#page-160-0)[Contents](#page-6-0) [TOP](#page-0-0)[How to Load](#page-31-0) **[Documents](#page-31-1) Scanner [Overview](#page-12-0)**

[How to Use the](#page-44-1) [Operator Panel](#page-44-0)

[Various Ways to](#page-47-0)  **[Scan](#page-47-1)** 

[Daily Care](#page-61-0)

[Replacing the](#page-71-0)  **[Consumables](#page-71-1)** 

**[Troubleshooting](#page-77-0)** 

**Operational [Settings](#page-106-1)** 

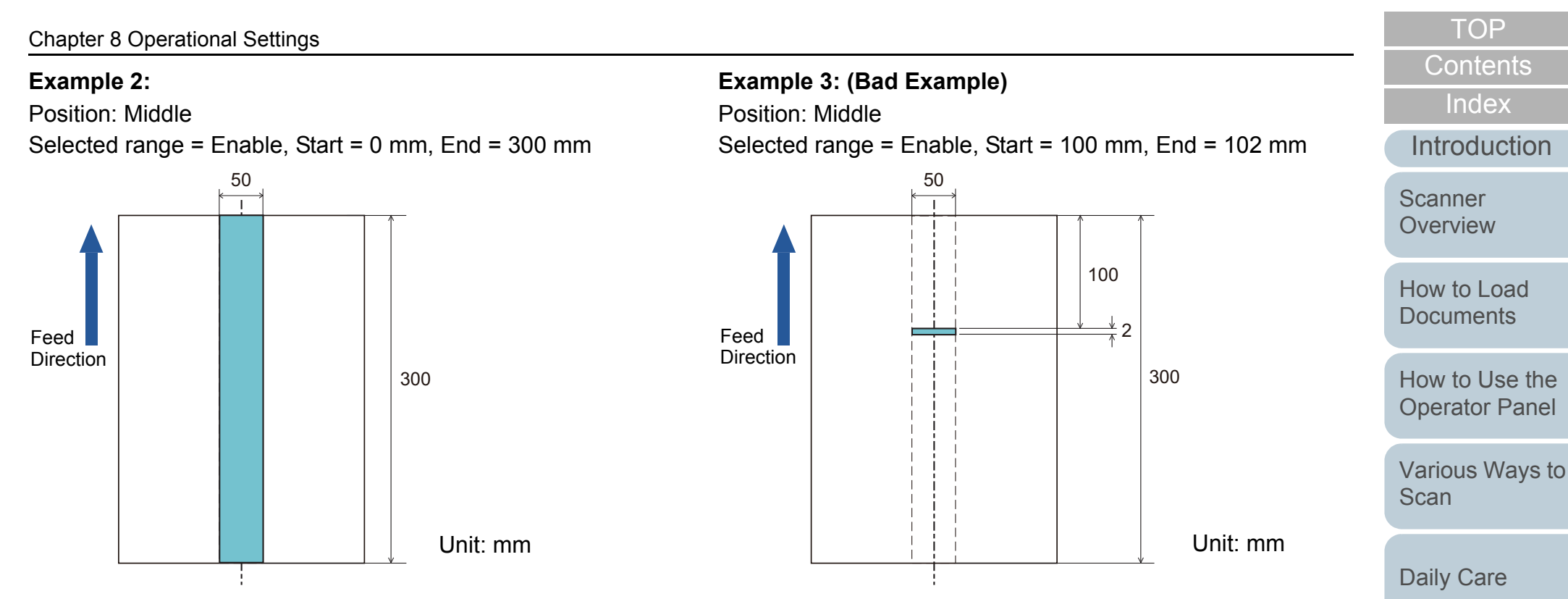

Multifeeds are detected only within the area of light blue.

When you use detection by overlapping, accuracy of multifeed detection may drop if the documents are glued firmly or attached together by static electricity.

Since the detection range (length) is less than 5 mm, multifeeds cannot be detected accurately. **HINT**

[Appendix](#page-142-0)

**[Troubleshooting](#page-77-0)** 

**Operational [Settings](#page-106-1)** 

[Replacing the](#page-71-0)  **[Consumables](#page-71-1)** 

**[Glossary](#page-150-0)** 

# <span id="page-136-0"></span>**Specifying an Area Not to Detect Multifeed [Intelligent Multifeed Function]**

When there is paper of the same size attached to a designated location on the page, the scanner memorizes the location of the attachment and can be configured not to detect multifeeds for that location. Note that you first need to select [Check Overlapping (Ultrasonic)] or [Check Overlapping and length] in either the scanner driver or the multifeed detection setting in ["Specifying a Multifeed Detection Method](#page-131-0)  [\[Multifeed\]" \(page 132\)](#page-131-0).

- **1** Start up the Software Operation Panel. For details, refer to ["8.1 Starting Up the Software Operation Panel"](#page-107-0)  [\(page 108\)](#page-107-0).
- **2**From the listing on the left, select [Device Setting 2]  $\rightarrow$ [Intelligent Multifeed Function].

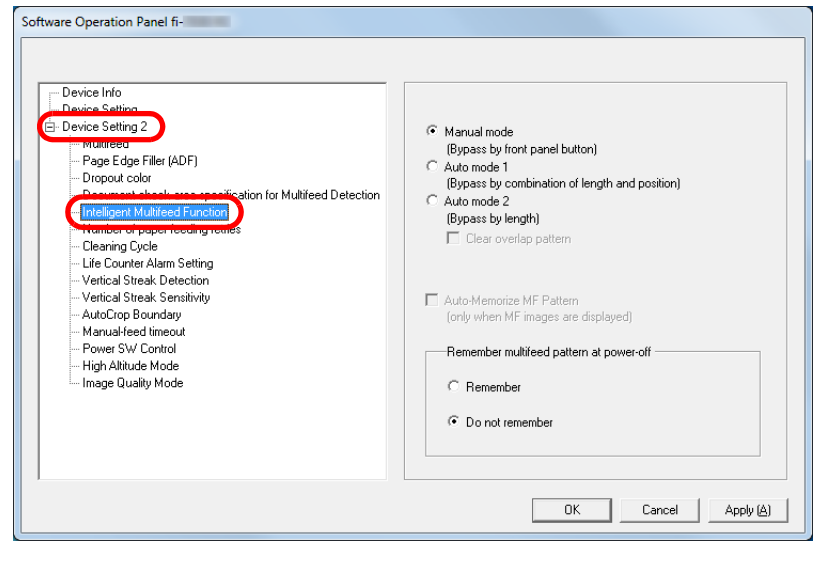

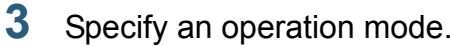

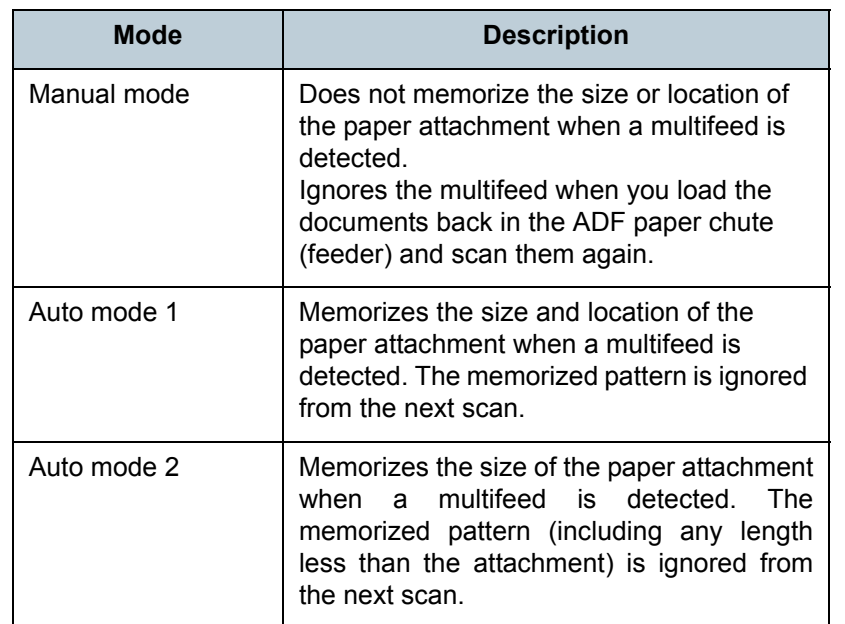

#### **HINT**

- By selecting the [Clear overlap pattern] check box, you can erase the overlapping patterns (length, position) that were memorized in Auto mode.
- $\bullet$  By selecting the [Auto-Memorize MF Pattern (only when MF images are displayed)] check box, you can record the multifeed pattern on the window to check an image that was detected as multifeed.
- $\bullet$  In [Remember multifeed pattern at power-off], you can select whether or not to keep the multifeed pattern upon turning the power off. When [Remember] is selected, you can use eight of the most recent patterns the next time the scanner is powered on.

For details about the procedure after this step, refer to ["Ignoring](#page-58-0)  [Multifeed for a Set Pattern" \(page 59\)](#page-58-0).

**[TOP](#page-0-0)** 

**[Contents](#page-6-0)** 

[Index](#page-160-0)

[Introduction](#page-2-0)

[Scanner](#page-12-0) **[Overview](#page-12-0)** 

[How to Load](#page-31-0) **[Documents](#page-31-1)** 

[How to Use the](#page-44-1) [Operator Panel](#page-44-0)

[Various Ways to](#page-47-0)  **[Scan](#page-47-1)** 

[Daily Care](#page-61-0)

[Replacing the](#page-71-0)  **[Consumables](#page-71-1)** 

**[Troubleshooting](#page-77-0)** 

**Operational [Settings](#page-106-1)** 

# **8.7 Settings Related to Waiting Time**

## <span id="page-137-0"></span>**Waiting Time in Manual Feed Mode [Manual-feed timeout]**

When you scan by manually loading one sheet at a time, you can specify the waiting time (interval) for loading the next document in the ADF paper chute (feeder). This enables continuous scanning as long as you load a document within the set time.

If the set time is exceeded, the scan is finished automatically and manual feeding will be canceled.

Note that you can also press the [Send to] button on the operator panel to cancel manual feeding.

**1** Start up the Software Operation Panel. For details, refer to ["8.1 Starting Up the Software Operation Panel"](#page-107-0)  [\(page 108\)](#page-107-0).

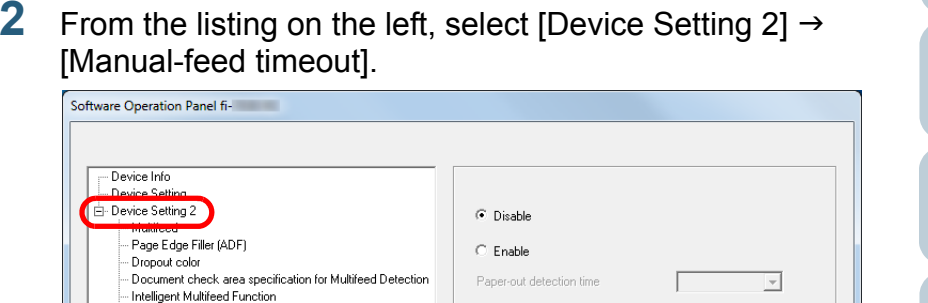

[How to Load](#page-31-0) **[Documents](#page-31-1)** [How to Use the](#page-44-1) [Operator Panel](#page-44-0)

**[Introduction](#page-2-0)** 

[Scanner](#page-12-0) **[Overview](#page-12-0)** 

[Index](#page-160-0)[Contents](#page-6-0)

[TOP](#page-0-0)

[Various Ways to](#page-47-0)  [Scan](#page-47-1)

[Daily Care](#page-61-0)

**3** Specify whether to enable or disable [Manual-feed timeout].

If you selected [Enable], then also specify the time period for which the scanner waits to confirm that no documents are loaded in the ADF paper chute (feeder), which is the interval between the time when the scanner scanned the last document and the time when the scanner checks whether the next document to be scanned is loaded, in

 $-0K$ 

Cancel |

Apply (A)

[Paper-out detection time].

Number of paper feeding retries Cleaning Cycle Life Counter Alarm Setting Vertical Streak Detection Vertical Streak Sensitivity

High Altitude Mode Image Quality Mode

#### **HINT**

When [Manual-feed timeout] is enabled, the scanner will wait for the set time even if you start scanning with no document in the ADF paper chute (feeder).

[Replacing the](#page-71-0)  **[Consumables](#page-71-1)** 

**[Troubleshooting](#page-77-0)** 

**Operational [Settings](#page-106-1)** 

**2**

# <span id="page-138-0"></span>**Waiting Time to Enter Power Saving Mode [Power saving]**

The waiting time for the scanner to enter power saving mode can be specified.

**1** Start up the Software Operation Panel. For details, refer to ["8.1 Starting Up the Software Operation Panel"](#page-107-0)  [\(page 108\)](#page-107-0).

From the listing on the left, select [Device Setting].

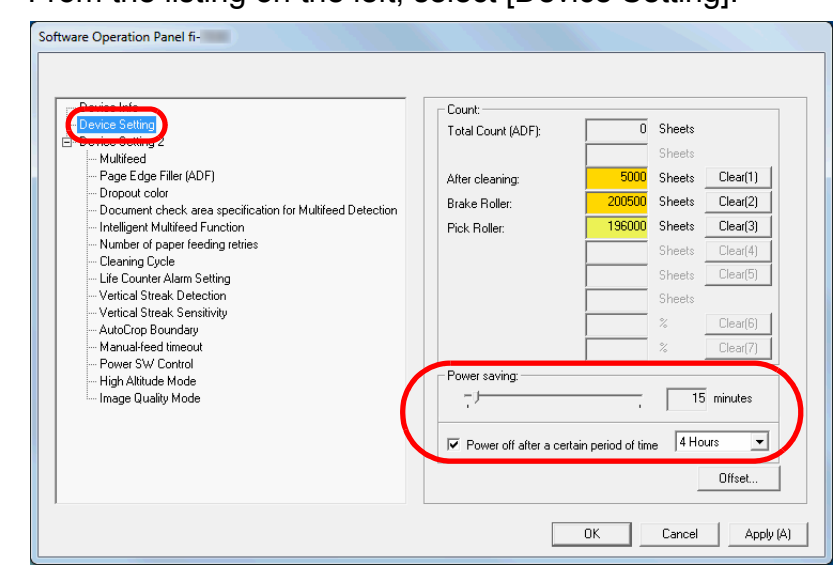

**3** Use the slider to specify the waiting time before the scanner enters power saving mode.

The value can range from 5 to 235 minutes (in increments of 5).

#### **HINT**

Selecting the [Power off after a certain period of time] check box turns the power off automatically if the scanner is left on for a certain period of time without being used. You can select the timeout period for the scanner to be automatically turned off by [1 Hour]/[2 Hours]/[4 Hours]/[8 Hours].

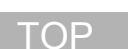

[Contents](#page-6-0)

[Index](#page-160-0)

[Introduction](#page-2-0)

**Scanner [Overview](#page-12-0)** 

[How to Load](#page-31-0) **[Documents](#page-31-1)** 

[How to Use the](#page-44-1) [Operator Panel](#page-44-0)

[Various Ways to](#page-47-0)  **[Scan](#page-47-1)** 

[Daily Care](#page-61-0)

[Replacing the](#page-71-0)  **[Consumables](#page-71-1)** 

**[Troubleshooting](#page-77-0)** 

**Operational [Settings](#page-106-1)** 

# **8.8 Settings Related to Power ON/OFF**

# <span id="page-139-0"></span>**Method of Turning the Scanner ON/OFF [Power SW Control]**

The method by which the scanner is powered on/off can be specified from one of the following:

- Press the [Power] button on the operator panel
- Use an AC power strip to control power supply for peripherals such as a scanner in accordance with the computer's power.
- Turn on/off the scanner in accordance with the computer's power.
- **1** Start up the Software Operation Panel. For details, refer to ["8.1 Starting Up the Software Operation Panel"](#page-107-0)  [\(page 108\)](#page-107-0).
- **2**From the listing on the left, select [Device Setting 2]  $\rightarrow$ [Power SW Control].

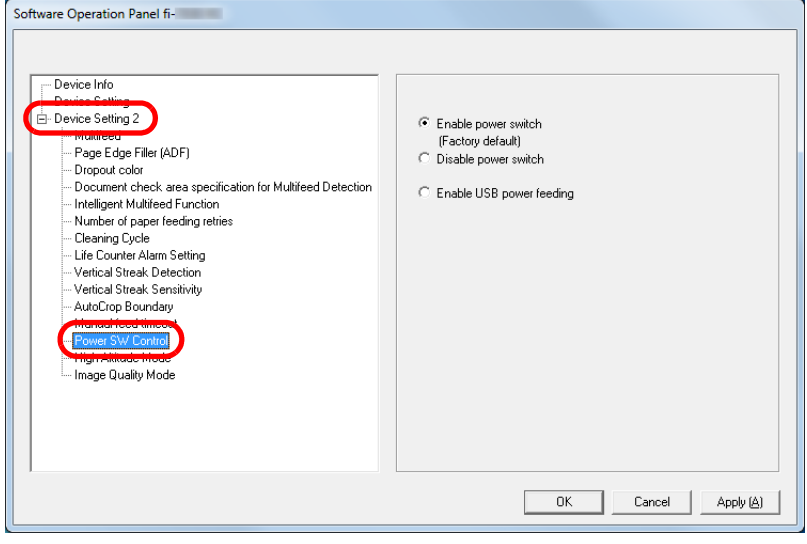

**3**Select one of the following:

> [Enable power switch]: Press the [Power] button on the operator panel.

[Disable power switch]: Use an AC power strip to control power supply for peripherals such as a scanner in accordance with the computer's power.

[Enable USB power feeding]: Turn on/off the scanner in accordance

with the computer's power.

#### **ATTENTION**

- When you select [Disable power switch], the scanner is not turned off even if the [Power off after a certain period of time] check box is selected in [Device Setting] on the Software Operation Panel.
- Some types of computers and USB hubs keep supplying power to the USB bus even after the computer is turned off. In that case, the [Enable USB power feeding] mode may not work properly.

# **[Introduction](#page-2-0)**

[Index](#page-160-0)

[Contents](#page-6-0)

[TOP](#page-0-0)

**Scanner [Overview](#page-12-0)** 

[How to Load](#page-31-0) **[Documents](#page-31-1)** 

[How to Use the](#page-44-1) [Operator Panel](#page-44-0)

[Various Ways to](#page-47-0)  [Scan](#page-47-1)

[Daily Care](#page-61-0)

[Replacing the](#page-71-0)  **[Consumables](#page-71-1)** 

**[Troubleshooting](#page-77-0)** 

**Operational [Settings](#page-106-1)** 

# **8.9 Settings Related to Scanner Maintenance**

# <span id="page-140-0"></span>**Detecting Vertical Streaks [Vertical Streak Detection]**

Select whether to enable or disable vertical streak detection.After enabling this setting, the detection result is notified to your computer when there is a possibility of a vertical streak occurring in the images that are scanned through the ADF. Check the notification and clean the glass sections. For details about cleaning, refer to ["Chapter 5 Daily Care"](#page-61-1)  [\(page 62\)](#page-61-1).

- **1** Start up the Software Operation Panel. For details, refer to ["8.1 Starting Up the Software Operation Panel"](#page-107-0)  [\(page 108\)](#page-107-0).
- **2**From the listing on the left, select [Device Setting 2]  $\rightarrow$ [Vertical Streak Detection].

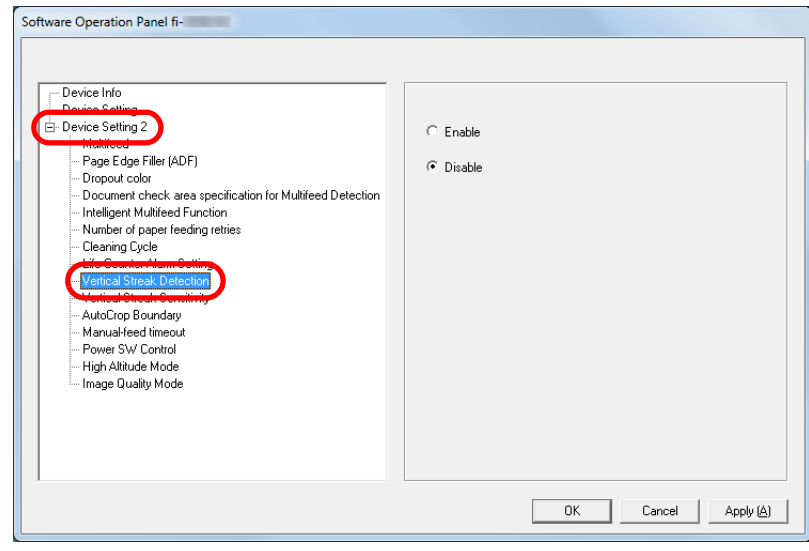

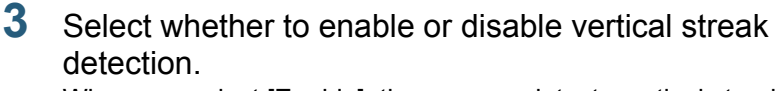

When you select [Enable], the scanner detects vertical streaks (dirt on the glass) during scanning with the ADF.

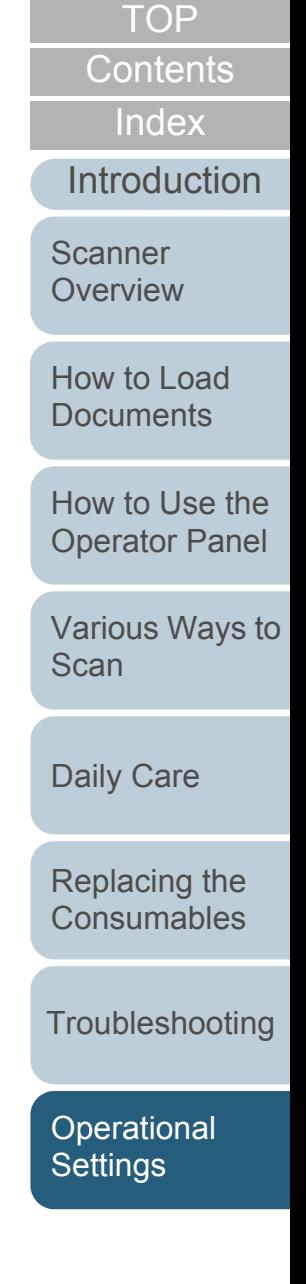

# <span id="page-141-0"></span>**Specifying the Sensitivity Level for Vertical Streak Detection[Vertical Streak Sensitivity]**

Specify the sensitivity level to detect vertical streaks (dirt on the glass sections) when vertical streak detection is enabled. Select [Low] to only detect large amounts of dirt on the glass sections. Select [High] to also detect small amounts of dirt on the glass sections.

- **1** Start up the Software Operation Panel. For details, refer to ["8.1 Starting Up the Software Operation Panel"](#page-107-0)  [\(page 108\)](#page-107-0).
- **2**From the listing on the left, select [Device Setting 2]  $\rightarrow$ [Vertical Streak Sensitivity].

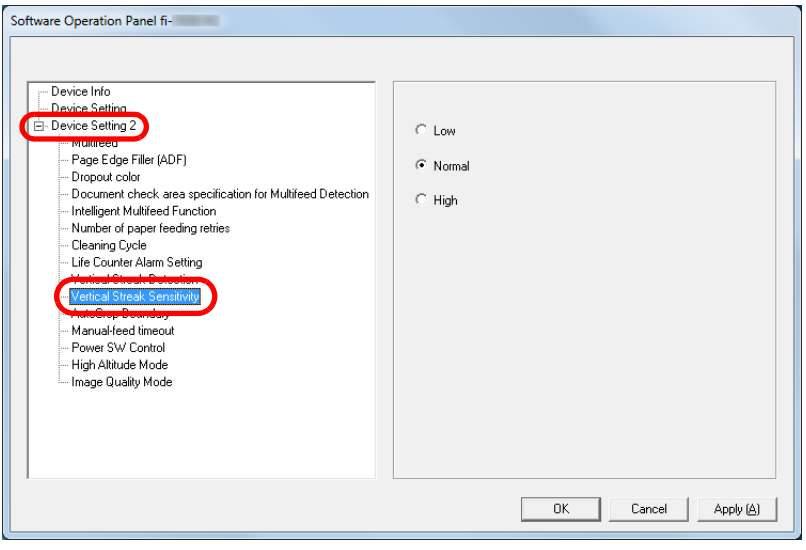

- **3** Specify the sensitivity level for vertical streaks. Low: Decreases the sensitivity level to detect dirt on the glass sections.
	- Normal: Monitors dirt on the glass sections with normal sensitivity. Keep this setting for normal use.
	- High: Increases the sensitivity level to detect dirt on the glass sections.

**[TOP](#page-0-0)** 

[Contents](#page-6-0)

[Index](#page-160-0)

[Introduction](#page-2-0)

**Scanner [Overview](#page-12-0)** 

[How to Load](#page-31-0) **[Documents](#page-31-1)** 

[How to Use the](#page-44-1) [Operator Panel](#page-44-0)

[Various Ways to](#page-47-0)  **[Scan](#page-47-1)** 

[Daily Care](#page-61-0)

[Replacing the](#page-71-0)  **[Consumables](#page-71-1)** 

**[Troubleshooting](#page-77-0)** 

**Operational [Settings](#page-106-1)** 

# <span id="page-142-2"></span><span id="page-142-1"></span><span id="page-142-0"></span> **Appendix**

This appendix provides the following information.

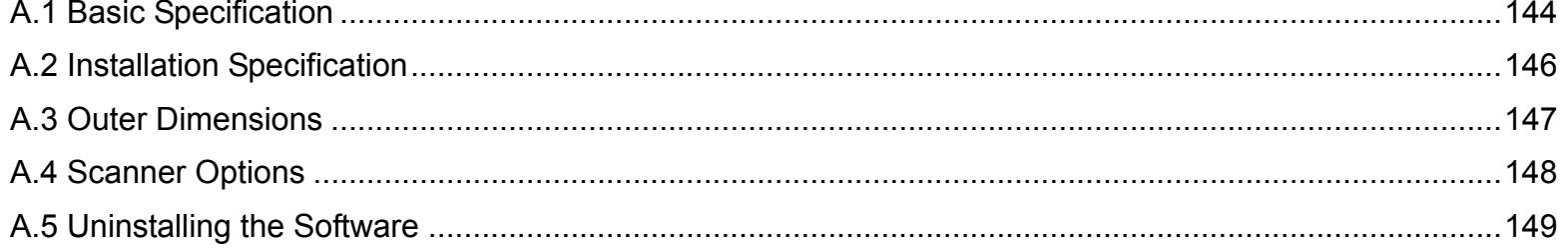

[Introduction](#page-2-0) [Index](#page-160-0)

[Contents](#page-6-0) [TOP](#page-0-0)

[Scanner](#page-12-0)  [Overview](#page-12-0)

[How to Load](#page-31-0) [Documents](#page-31-1)

[How to Use the](#page-44-1) [Operator Panel](#page-44-0)

[Various Ways to](#page-47-0)  **[Scan](#page-47-1)** 

[Daily Care](#page-61-0)

[Replacing the](#page-71-0)  **[Consumables](#page-71-1)** 

**[Troubleshooting](#page-77-0)** 

**Operational [Settings](#page-106-2)** 

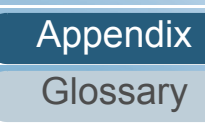

# <span id="page-143-0"></span> **A.1 Basic Specification**

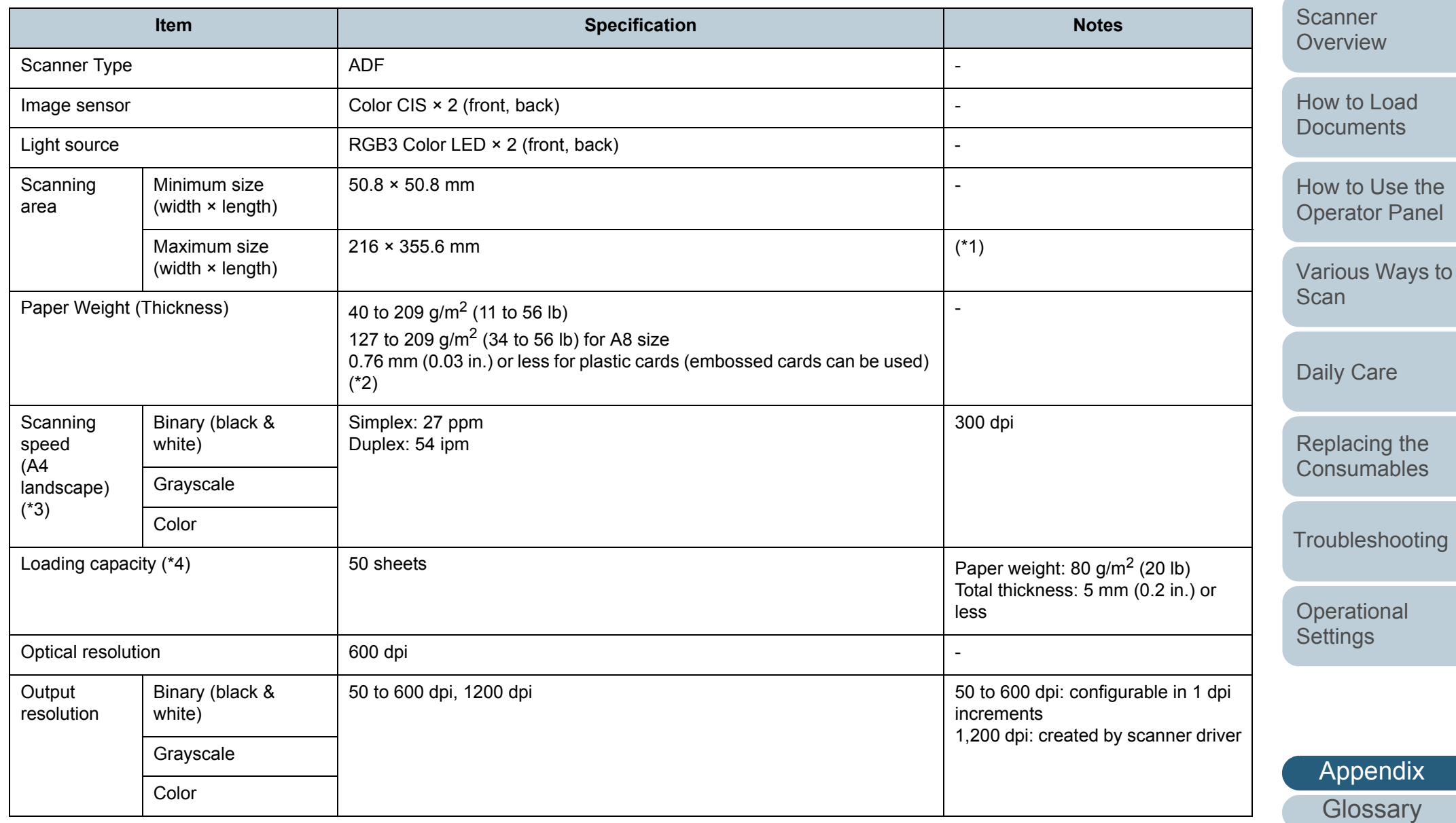

[TOP](#page-0-0)

[Contents](#page-6-0)

[Index](#page-160-0)

[Introduction](#page-2-0)
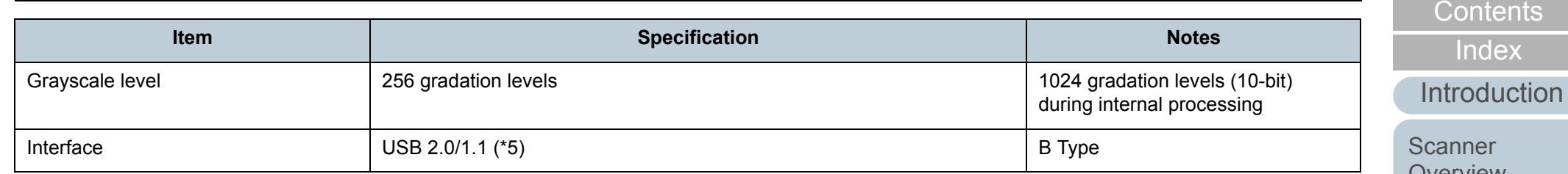

\*1: Long page scanning supports documents with a length of up to 5,588 mm (220 in.) when the resolution is set to 200 dpi or less.

\*2: When scanning plastic cards from the ADF, load one card at a time in the ADF paper chute (feeder). When you scan an embossed card, it is recommended that the card should be loaded face-down in the ADF paper chute horizontally.

\*3: Note that this is the hardware limitation, and the software's processing time such as data transfer time is added to the actual time of scanning.

\*4: The capacity varies depending on the paper weight. For details, refer to ["2.2 Documents for Scanning" \(page 35\)](#page-34-0).

\*5: Use the USB cable that is supplied.

When connecting the USB cable to a USB hub, make sure you connect it to a USB hub that is connected to the USB port of a computer. Connection with USB 2.0 requires the USB port and the hub to support USB 2.0. Also note that the scanning speed slows down when USB 1.1 is used. [Overview](#page-12-0)

**[TOP](#page-0-0)** 

[How to Load](#page-31-0) **[Documents](#page-31-1)** 

[How to Use the](#page-44-1) [Operator Panel](#page-44-0)

[Various Ways to](#page-47-0)  **[Scan](#page-47-1)** 

[Daily Care](#page-61-0)

[Replacing the](#page-71-0)  **[Consumables](#page-71-1)** 

**[Troubleshooting](#page-77-0)** 

**Operational [Settings](#page-106-1)** 

## <span id="page-145-0"></span> **A.2 Installation Specification**

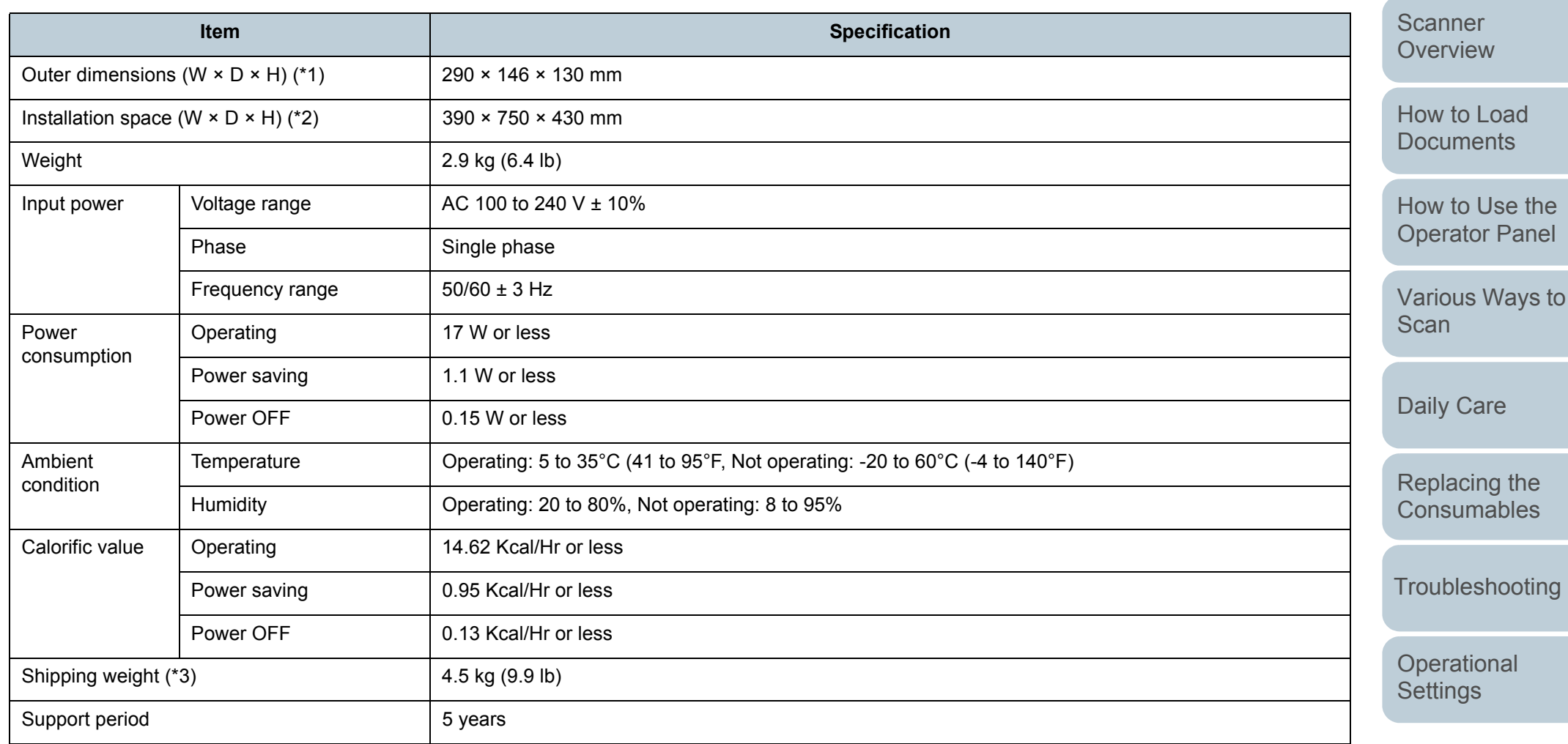

\*1: The depth and height exclude the ADF paper chute (feeder) and stacker.

\*2: The values for the required installation space are reference values for scanning A4 size documents.

\*3: Includes the package weight.

[Appendix](#page-142-0) **[Glossary](#page-150-0)** 

146

[TOP](#page-0-0)

[Contents](#page-6-0)

[Index](#page-160-0)

[Introduction](#page-2-0)

### <span id="page-146-0"></span> **A.3 Outer Dimensions**

The outer dimensions are as follows:

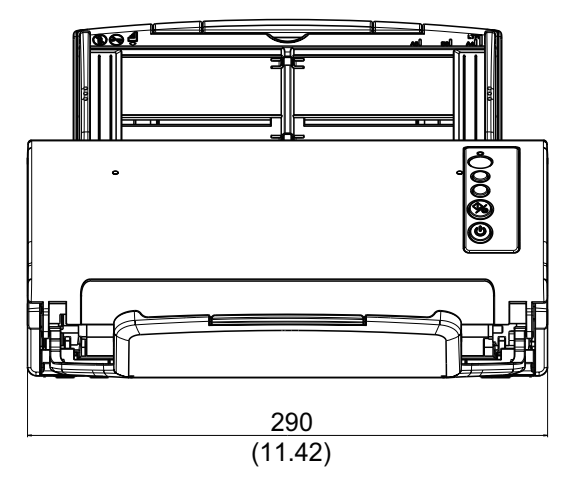

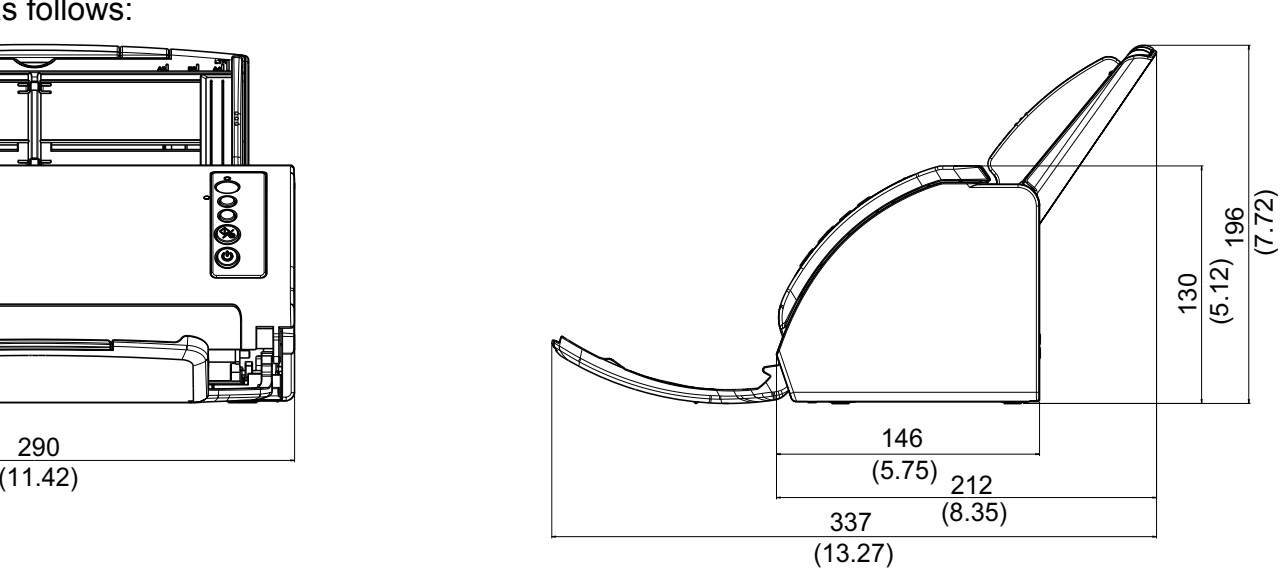

Unit: mm (in.)

[How to Use the](#page-44-1)  [Operator Panel](#page-44-0) [Various Ways to](#page-47-0)  **[Scan](#page-47-1)** [Daily Care](#page-61-0) **[Troubleshooting](#page-77-0)** [Replacing the](#page-71-0)  **[Consumables](#page-71-1)** [Introduction](#page-2-0) [How to Load](#page-31-0) [Documents](#page-31-1) [Scanner](#page-12-0)  [Overview](#page-12-0)

[Index](#page-160-0)

[Contents](#page-6-0)

[TOP](#page-0-0)

**Operational [Settings](#page-106-1)** 

## <span id="page-147-1"></span> **A.4 Scanner Options**

<span id="page-147-0"></span>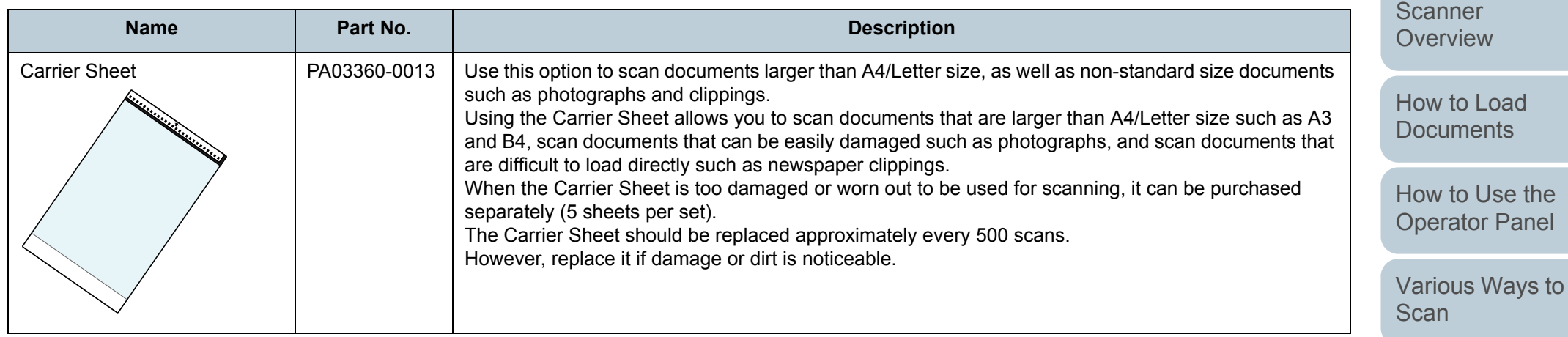

For details about purchasing the scanner options and more information, contact your FUJITSU scanner dealer or an authorized FUJITSU scanner service provider.

[TOP](#page-0-0)

[Contents](#page-6-0)

[Index](#page-160-0)

[Introduction](#page-2-0)

**Operational [Settings](#page-106-1)** 

**[Troubleshooting](#page-77-0)** 

[Replacing the](#page-71-0)  **[Consumables](#page-71-1)** 

[Daily Care](#page-61-0)

### **A.5 Uninstalling the Software**

- **1** Turn on the computer and log onto Windows as a user with administrator privileges.
- **2**Exit all running software.
- **3** Display the [Control Panel] window.
	- Windows Vista/Windows Server 2008/Windows 7 Click [Start] menu  $\rightarrow$  [Control Panel].
	- Windows Server 2012/Windows 8 Right-click the Start screen, and select [All apps] on the app bar  $\rightarrow$ [Control Panel] under [Windows System].
	- Windows Server 2012 R2/Windows 8.1

Click  $[\downarrow]$  on the lower left side of the Start screen  $\rightarrow$  [Control Panel] under [Windows System].

To display  $[\downarrow]$ , move the mouse cursor.

- Windows 10 Right-click the [Start] menu and select [Control Panel].
- **4** Click [Uninstall a Program].
	- $\Rightarrow$  The [Programs and Features] window appears with a list of the currently installed software.
- **5** Select a software to uninstall.
	- When Uninstalling PaperStream IP Driver Select one of the following:
		- PaperStream IP (TWAIN)
		- PaperStream IP (TWAIN x64)
		- PaperStream IP (ISIS) Bundle
	- When Uninstalling Software Operation Panel Select [Software Operation Panel]. The Software Operation Panel is installed together with the PaperStream IP driver.
	- When Uninstalling Error Recovery Guide Select [Error Recovery Guide for fi-7030].
- <span id="page-148-0"></span>● When Uninstalling PaperStream Capture Select [PaperStream Capture].
- When Uninstalling ScanSnap Manager for fi Series Select [ScanSnap Manager for fi Series].
- When Uninstalling Scan to Microsoft SharePoint Select [Scan to Microsoft SharePoint].
- When Uninstalling ABBYY FineReader for ScanSnap™ Select [ABBYY FineReader for ScanSnap(TM)].
- When Uninstalling Manuals Select [fi Series manuals for fi-7030].
- When Uninstalling Scanner Central Admin Agent Select [Scanner Central Admin Agent].
- When Uninstalling fi Series Online Update Select [fi Series Online Update].
- **6** Click the [Uninstall] button or the [Uninstall/Change] button.
- **7** If a confirmation message appears, click [OK] or [Yes].  $\Rightarrow$  The software is uninstalled.

**[TOP](#page-0-0)** 

**[Contents](#page-6-0)** 

[Index](#page-160-0)

**[Introduction](#page-2-0)** 

**Scanner [Overview](#page-12-0)** 

[How to Load](#page-31-0) **[Documents](#page-31-1)** 

[How to Use the](#page-44-1) [Operator Panel](#page-44-0)

[Various Ways to](#page-47-0)  [Scan](#page-47-1)

[Daily Care](#page-61-0)

[Replacing the](#page-71-0)  **[Consumables](#page-71-1)** 

**[Troubleshooting](#page-77-0)** 

**Operational [Settings](#page-106-1)** 

## <span id="page-149-0"></span>**Contact for Inquiries**

#### **Contact for Inquiries**

Refer to the contact list on the last page of the Safety Precautions manual.

- ABBYY FineReader for ScanSnap™.
- Windows Vista/Windows Server 2008/Windows 7

Select [Start] menu  $\rightarrow$  [All Programs]  $\rightarrow$  [ABBYY FineReader for ScanSnap (TM)]  $\rightarrow$  [User's Guide]  $\rightarrow$  [Technical Support].

Windows Server 2012/Windows 8

Right-click the Start screen, select [All apps] on the app bar, and then select [User's Guide] under [ABBYY FineReader for ScanSnap (TM)]  $\rightarrow$  [Technical Support].

Windows Server 2012 R2/Windows 8.1

Click  $[J]$  on the lower left side of the Start screen, and then select [User's Guide] under [ABBYY FineReader for ScanSnap  $(TM)$ ]  $\rightarrow$  [Technical Support].

To display  $[\downarrow]$ , move the mouse cursor.

Windows 10

Select [Start] menu  $\rightarrow$  [All apps]  $\rightarrow$  [ABBYY FineReader for ScanSnap (TM)]  $\rightarrow$  [User's Guide].

**• Image Scanner fi Series** 

For other inquiries regarding the scanner, refer to the following web page:

http://imagescanner.fujitsu.com/g-support.html

If the solution to your problem cannot be found on the above web page, refer to the contact information for your Fujitsu office on the following web page:

http://imagescanner.fujitsu.com/warranty.html

#### **Contact for Purchasing Consumables or Cleaning Materials**

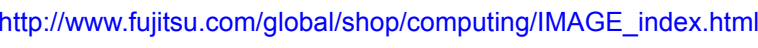

**[TOP](#page-0-0)** 

**[Contents](#page-6-0)** 

[Index](#page-160-0)

**[Introduction](#page-2-0)** 

**Scanner [Overview](#page-12-0)** 

[How to Load](#page-31-0) **[Documents](#page-31-1)** 

[How to Use the](#page-44-1) [Operator Panel](#page-44-0)

[Various Ways to](#page-44-0)  **[Scan](#page-47-1)** 

[Daily Care](#page-47-0)

[Replacing the](#page-61-0)  **[Consumables](#page-71-1)** 

**[Troubleshooting](#page-71-0)** 

**Operational [Settings](#page-106-1)** 

# <span id="page-150-2"></span><span id="page-150-1"></span><span id="page-150-0"></span>**Glossary**

- **A**
- [A4 size](#page-151-5)
- [A5 size](#page-151-4)
- [A6 size](#page-151-3)
- [A7 size](#page-151-2)
- [A8 size](#page-151-1)
- [ADF \(Automatic Document](#page-151-0)  [Feeder\)](#page-151-0)
- [Automatic size/skew detection](#page-151-6)
- **B**
- [Blank Page Skip](#page-151-8)
- [Brake roller](#page-151-7)
- **[Brightness](#page-151-9)**
- **C**
- [Carrier Sheet](#page-152-0)
- [CIS \(Contact Image Sensor\)](#page-152-1)
- **D**
- [Default setting](#page-152-2)
- **[Density](#page-152-3)**
- [Device errors](#page-152-4)
- **[Dither](#page-152-5)**
- [Document Sensor](#page-152-6)
- [Double Letter size](#page-152-7)
- [dpi \(dots per inch\)](#page-152-8)
- **[Driver](#page-153-1)**
- [Dropout color](#page-153-0)
- [Duplex scanning mode](#page-153-2)
- **E**
- [Edge Extract](#page-153-3) [Eject roller](#page-153-4)
- **[Emphasis](#page-153-5)**
- [Error diffusion](#page-153-6)
- **F**
- [Feed roller](#page-153-7)
- **[Filter](#page-154-0) G**

**I**

- [Gamma](#page-154-2)
- **[Grayscale](#page-154-1)**
- **H**
- **[Halftone](#page-154-3)**
- [Image processing](#page-154-4)
- [Intelligent Multifeed Function](#page-155-0)
- **[Interface](#page-155-1)** [Inversion](#page-155-2)
- [ISIS](#page-155-3)

**J**

- [Job Separator](#page-155-4)
- **L** [Landscape](#page-155-5)
- [Legal size](#page-156-0)
- [Letter size](#page-156-1)
- **M**
	- [Moiré patterns](#page-156-2)
	- [Multi Image](#page-156-4) **[Multifeed](#page-156-3)**
	- **N**
		- [Noise removal](#page-156-5)
	- **O**
		- [OCR \(Optical Character](#page-156-6)  [Recognition\)](#page-156-6)
		- [Operating environment](#page-156-8)
		- [Operator Panel](#page-156-7)
		- **[Overscan](#page-157-0)**

## **P**

- [Paper jam](#page-157-1) [Patch code](#page-157-2)[Pick roller](#page-157-3)
- [Pick start time](#page-157-4)
- [Pixel](#page-157-5)**[Portrait](#page-157-6)**

**S**

**T**

- **R**
- [Resolution](#page-157-7)
- [Simplex scanning mode](#page-158-0)
- [Smoothing](#page-158-1)
- 
- [Temporary error](#page-158-2)
- **[Threshold](#page-158-3)**
- [TWAIN](#page-158-4)
- **U**
- [Ultrasonic sensor](#page-158-5)
- **[USB](#page-158-6) W**
- [White reference sheet](#page-159-0)

#### [TOP](#page-0-0)

- [Contents](#page-6-0)
	- [Index](#page-160-0)
- [Introduction](#page-2-0)
- **Scanner [Overview](#page-12-0)**
- [How to Load](#page-31-0) **[Documents](#page-31-1)**
- [How to Use the](#page-44-1) [Operator Panel](#page-44-0)
- [Various Ways to](#page-47-0)  **[Scan](#page-47-1)**
- [Daily Care](#page-61-0)
- [Replacing the](#page-71-0)  **[Consumables](#page-71-1)**
- **[Troubleshooting](#page-77-0)**
- **Operational [Settings](#page-106-1)** 
	- [Appendix](#page-142-0) **[Glossary](#page-150-2)**

#### **A**

#### <span id="page-151-5"></span>**A4 size**

A standard paper size which is  $210 \times 297$  mm (8.27  $\times$  11.7 in.).

#### <span id="page-151-4"></span>**A5 size**

A standard paper size which is  $148 \times 210$  mm (5.83  $\times$  8.27 in.).

#### <span id="page-151-3"></span>**A6 size**

A standard paper size which is 105 × 148 mm (4.13 × 5.83 in.).

#### <span id="page-151-2"></span>**A7 size**

A standard paper size which is 74 × 105 mm (2.91 × 4.13 in.).

#### <span id="page-151-1"></span>**A8 size**

A standard paper size which is  $52 \times 74$  mm (2.05  $\times$  2.91 in.).

#### <span id="page-151-0"></span>**ADF (Automatic Document Feeder)**

A paper feeding mechanism which allows multiple sheets of documents to be scanned one sheet at a time.

#### <span id="page-151-6"></span>**Automatic size/skew detection**

End of Page Detection: Detects the end of the page and scans the length of the document.

Automatic Page Size Detection: Detects the paper size and outputs the image data in the same size.

#### **B**

#### <span id="page-151-8"></span>**Blank Page Skip**

A function that detects and automatically deletes blank (white or black) pages in a batch of documents.

#### <span id="page-151-7"></span>**Brake roller**

A roller that prevents more than one sheet of documents to be fed into the ADF at once.

#### <span id="page-151-9"></span>**Brightness**

Refers to the brightness of a scanned image.

[How to Load](#page-31-0) **[Documents](#page-31-1)** [How to Use the](#page-44-1) [Operator Panel](#page-44-0) [Various Ways to](#page-47-0)  [Scan](#page-47-1)[Daily Care](#page-61-0) **[Overview](#page-12-0)** 

[Replacing the](#page-71-0)  **[Consumables](#page-71-1)** 

**[Troubleshooting](#page-77-0)** 

**Operational [Settings](#page-106-1)** 

[Appendix](#page-142-0) **Glossarv** 

[TOP](#page-0-0)

**[Contents](#page-6-0)** 

[Index](#page-160-0)

**[Introduction](#page-2-0)** 

**Scanner** 

#### **C**

#### <span id="page-152-0"></span>**Carrier Sheet**

A transparent plastic sheet designed for scanning documents that are larger than A4/Letter size.

#### <span id="page-152-1"></span>**CIS (Contact Image Sensor)**

A sensor which perceives the light reflected from the document using a light-receiving sensor array and LEDs, and converts it into digital form. CIS technology is the basis of high quality image acquisition in scanners, cameras and other devices.

#### **D**

#### <span id="page-152-2"></span>**Default setting**

(Hardware) Preset values from the factory.

(Software) Values set upon installation of software.

#### <span id="page-152-3"></span>**Density**

Refers to the deepness of a color in an image.

#### <span id="page-152-4"></span>**Device errors**

Errors that require troubleshooting by a service engineer.

#### <span id="page-152-5"></span>**Dither**

The process by which a group of dots is arranged to reproduce the density of grayscale. Grayscale density is reproduced by configuring preset dot patterns. This method requires less memory compared to multilevel gray.

#### <span id="page-152-6"></span>**Document Sensor**

A sensor which detects the changes in the amount of light transmission. Paper feeding errors such as multifeed and paper jam are detected by monitoring the passing of documents.

#### <span id="page-152-7"></span>**Double Letter size**

A standard paper size used in the United States and other countries (11 × 17 in.).

#### <span id="page-152-8"></span>**dpi (dots per inch)**

A measurement of resolution which is used for scanners and printers. Higher dpi indicates better resolution.

## **[Introduction](#page-2-0)** [Index](#page-160-0)**[Contents](#page-6-0) Scanner [Overview](#page-12-0)**

[TOP](#page-0-0)

[How to Load](#page-31-0) **[Documents](#page-31-1)** 

[How to Use the](#page-44-1) [Operator Panel](#page-44-0)

[Various Ways to](#page-47-0)  [Scan](#page-47-1)

[Daily Care](#page-61-0)

[Replacing the](#page-71-0)  **[Consumables](#page-71-1)** 

**[Troubleshooting](#page-77-0)** 

**Operational [Settings](#page-106-1)** 

**Glossarv** 

#### <span id="page-153-1"></span>**Driver**

A program specifically designed for operating systems, which enables interaction with a hardware device.

#### <span id="page-153-0"></span>**Dropout color**

A function which removes a specified color from a scanned image.

#### <span id="page-153-2"></span>**Duplex scanning mode**

A mode for scanning both sides of the document at once. ( $\Leftrightarrow$  simplex scanning mode)

#### **E**

#### <span id="page-153-3"></span>**Edge Extract**

A function which traces the boundaries between black and white areas, and extracts them as outlines.

#### <span id="page-153-4"></span>**Eject roller**

Rollers that feed documents from the ADF onto the stacker.

#### <span id="page-153-5"></span>**Emphasis**

A function which decreases the density of bright colors (except for white) around black areas. Increasing the value for this function removes dotted image noise and also produces "softened" images.

#### <span id="page-153-6"></span>**Error diffusion**

Method of halftone (pseudo-grayscale) image processing which is based on black & white pixel binarization. It sums the optical density of a pixel and its adjacent pixels, then relocates black pixels in the order of density to minimize the difference between scanned and output images. By diffusing the errors onto other pixels, the density data of adjacent pixels can be binarized. This function suppresses moire patterns of dotted halftone images such as newspapers, and reproduces its grayscale gradation.

**F**

#### <span id="page-153-7"></span>**Feed roller**

A roller that feeds the document through the ADF.

[TOP](#page-0-0)

**[Contents](#page-6-0)** 

[Index](#page-160-0)

**[Introduction](#page-2-0)** 

**Scanner [Overview](#page-12-0)** 

[How to Load](#page-31-0) **[Documents](#page-31-1)** 

[How to Use the](#page-44-1) [Operator Panel](#page-44-0)

[Various Ways to](#page-47-0)  [Scan](#page-47-1)

[Daily Care](#page-61-0)

[Replacing the](#page-71-0)  **[Consumables](#page-71-1)** 

**[Troubleshooting](#page-77-0)** 

**Operational [Settings](#page-106-1)** 

[Appendix](#page-142-0)

**Glossarv** 

#### **Glossarv**

#### <span id="page-154-0"></span>**Filter**

A function that applies a type of filter operation process on a scanned image. Types of filtering are as follows:

Digital Endorser:

Adds alphanumeric character strings on the scanned image data.

Page Edge Filler: Fills in the margins of the scanned image in a specified color.

#### **G**

#### <span id="page-154-2"></span>**Gamma**

A unit which indicates the changes in the brightness of an image. It is expressed as a function of the electric input power to devices (such as a scanner and a display) and the brightness of the image. If the gamma rate is larger than 1, the brightness of an image increases and vice versa. Normally, set the gamma rate to 1 when reproducing the same brightness as the original.

#### <span id="page-154-1"></span>**Grayscale**

A method which expresses the gradation (density) from black to white in 256 levels. Suitable for scanning images such as photographs.

**H**

#### <span id="page-154-3"></span>**Halftone**

Reproduces the color density in black & white by using dot patterns. This method is effective for scanning images such as photographs in black & white.

**I**

#### <span id="page-154-4"></span>**Image processing**

Refers to processing and outputting the scanned image via specified scan parameters.

[How to Load](#page-31-0) **[Documents](#page-31-1)** [How to Use the](#page-44-1) [Operator Panel](#page-44-0) [Various Ways to](#page-47-0)  **[Scan](#page-47-1) Scanner [Overview](#page-12-0)** 

[Daily Care](#page-61-0)

[Replacing the](#page-71-0)  **[Consumables](#page-71-1)** 

**[Troubleshooting](#page-77-0)** 

[Appendix](#page-142-0)

**Glossarv** 

**Operational [Settings](#page-106-1)** 

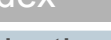

[Contents](#page-6-0)

[Index](#page-160-0)

[TOP](#page-0-0)

**[Introduction](#page-2-0)** 

#### <span id="page-155-0"></span>**Intelligent Multifeed Function**

A function that excludes certain patterns of overlapping of documents that is detected as multifeed, by letting the scanner memorize the overlap pattern.

For instance, when there is paper of the same size attached to a designated location on the page, the scanner memorizes the location of the attachment and can be configured not to detect multifeeds for that location.

#### <span id="page-155-1"></span>**Interface**

The connection that allows communication between the computer and the scanner.

#### <span id="page-155-2"></span>**Inversion**

A scanning method in which the black part and the white part of the image are inverted.

#### <span id="page-155-3"></span>**ISIS**

ISIS (Image Scanner Interface Specification) is an API (Application Program Interface) standard for imaging devices (such as scanners and digital cameras) which was developed by Captiva, a division of EMC Corporation (the former Pixel Translations) in 1990. In order to use devices that comply with this standard, it is necessary to install a driver software that supports ISIS standard.

#### **J**

#### <span id="page-155-4"></span>**Job Separator**

A sheet to insert between documents in a batch for separating different jobs. The following types of job separators are available:

Job separator with patch codes: A sheet with patch codes printed.

Job separator with barcodes: A sheet with barcodes printed.

**L**

#### <span id="page-155-5"></span>**Landscape**

Orientation in which the short side of the document is set parallel to the feed direction.

[TOP](#page-0-0)

**[Contents](#page-6-0)** 

[Index](#page-160-0)

**[Introduction](#page-2-0)** 

**Scanner [Overview](#page-12-0)** 

[How to Load](#page-31-0) **[Documents](#page-31-1)** 

[How to Use the](#page-44-1) [Operator Panel](#page-44-0)

[Various Ways to](#page-47-0)  [Scan](#page-47-1)

[Daily Care](#page-61-0)

[Replacing the](#page-71-0)  **[Consumables](#page-71-1)** 

**[Troubleshooting](#page-77-0)** 

**Operational [Settings](#page-106-1)** 

[Appendix](#page-142-0)

**Glossarv** 

#### <span id="page-156-0"></span>**Legal size**

A standard paper size used in the United States and other countries (8.5 × 14 in.).

#### <span id="page-156-1"></span>**Letter size**

A standard paper size used in the United States and other countries (8.5 × 11 in.).

**M**

#### <span id="page-156-2"></span>**Moiré patterns**

Recurrent patterns on scanned images caused by incorrect settings of angles.

#### <span id="page-156-4"></span>**Multi Image**

A function which outputs the image in both color/grayscale and black & white at once.

#### <span id="page-156-3"></span>**Multifeed**

Multifeed is an error when two or more sheets are fed through the ADF at once. When a different document length is detected, this detected result is also called a multifeed.

#### **N**

#### <span id="page-156-5"></span>**Noise removal**

A function which improves the quality of an image by removing isolated noise that appear as black dots in a white area (or vice versa).

#### **O**

#### <span id="page-156-6"></span>**OCR (Optical Character Recognition)**

A device or a technology that recognizes the text on documents and converts them into text data that can be edited. The shape of the characters are recognized by the differences in the light reflected off the documents.

#### <span id="page-156-8"></span>**Operating environment**

Conditions (such as temperature and humidity) required to operate or store the scanner.

#### <span id="page-156-7"></span>**Operator Panel**

A panel that consists of a display and buttons. It is used for scanner operations such as selecting functions and changing settings.

[TOP](#page-0-0)

**[Contents](#page-6-0)** 

[Index](#page-160-0)

**[Introduction](#page-2-0)** 

**Scanner [Overview](#page-12-0)** 

[How to Load](#page-31-0) **[Documents](#page-31-1)** 

[How to Use the](#page-44-1) [Operator Panel](#page-44-0)

[Various Ways to](#page-47-0)  [Scan](#page-47-1)

[Daily Care](#page-61-0)

[Replacing the](#page-71-0)  **[Consumables](#page-71-1)** 

**[Troubleshooting](#page-77-0)** 

**Operational [Settings](#page-106-1)** 

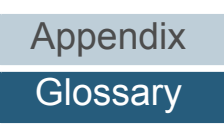

#### <span id="page-157-0"></span>**Overscan**

A function that scans the document in a size larger than the specified paper size.

#### **P**

#### <span id="page-157-1"></span>**Paper jam**

Refers to an error in which a document is jammed inside the paper path or feeding is interrupted by documents slipping.

#### <span id="page-157-2"></span>**Patch code**

A special code to let the scanner recognize the start and the end of each job or image mode.

#### <span id="page-157-3"></span>**Pick roller**

A set of rollers which separates one sheet off the documents loaded in the ADF paper chute (feeder), and feeds the document into the ADF.

#### <span id="page-157-4"></span>**Pick start time**

The period of time between setting the document and until picking starts after the document passes the hopper empty sensor.

#### <span id="page-157-5"></span>**Pixel**

The dots that make up a scanned image.

#### <span id="page-157-6"></span>**Portrait**

Orientation in which the long side of the document is set parallel to the feed direction. Documents/images are set/displayed vertically.

#### **R**

#### <span id="page-157-7"></span>**Resolution**

A measurement to indicate the quality (fineness) or an image. Resolution is displayed by the number of pixels within an inch. An image is a collection of small dots (pixels). If the same image contains different amount of pixels, the one with more pixels can express greater details. Therefore, the higher the resolution, the finer the image becomes.

[TOP](#page-0-0)

**[Contents](#page-6-0)** 

[Index](#page-160-0)

**[Introduction](#page-2-0)** 

**Scanner [Overview](#page-12-0)** 

[How to Load](#page-31-0) **[Documents](#page-31-1)** 

[How to Use the](#page-44-1) [Operator Panel](#page-44-0)

[Various Ways to](#page-47-0)  [Scan](#page-47-1)

[Daily Care](#page-61-0)

[Replacing the](#page-71-0)  **[Consumables](#page-71-1)** 

**[Troubleshooting](#page-77-0)** 

**Operational [Settings](#page-106-1)** 

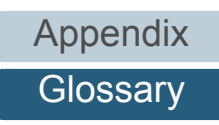

#### **S**

#### <span id="page-158-0"></span>**Simplex scanning mode**

A mode for scanning only one side (front or back) of the document. ( $\Leftrightarrow$  duplex scanning mode)

#### <span id="page-158-1"></span>**Smoothing**

Refers to the removal of irregularities on diagonal lines and curves. It is a processing method commonly used in OCR applications.

#### **T**

#### <span id="page-158-2"></span>**Temporary error**

An error that can be fixed by the operator.

#### <span id="page-158-3"></span>**Threshold**

The value which is used to determine whether a certain color is black or white. Threshold value must be configured in order to scan images with grayscale gradation. Each pixel is converted into black or white according to the specified value.

#### <span id="page-158-4"></span>**TWAIN**

TWAIN (Technology Without Any Interesting Name) is an API (Application Program Interface) standard for imaging devices (such as scanners and digital cameras) developed by TWAIN Working Group. In order to use devices that comply with this standard, it is necessary to install a driver software that supports TWAIN standard.

#### **U**

#### <span id="page-158-5"></span>**Ultrasonic sensor**

A sensor that detects multifeed errors by ultrasonic soundwave. It detects multifeeds by monitoring the difference in the amount of ultrasonic waves transmitted through the documents.

#### <span id="page-158-6"></span>**USB**

USB (Universal Serial Bus) is a standard for interfaces used to connect devices such as keyboards and scanners. Up to 127 devices can be connected by this interface. It can be connected and disconnected without powering off the devices. For USB 2.0, the data transfer rate is 1.5 Mbps in Low-Speed, 12 Mbps in Full-Speed, and a maximum of 480 Mbps in Hi-Speed mode.

#### [TOP](#page-0-0)

**[Contents](#page-6-0)** 

[Index](#page-160-0)

**[Introduction](#page-2-0)** 

**Scanner [Overview](#page-12-0)** 

[How to Load](#page-31-0) **[Documents](#page-31-1)** 

[How to Use the](#page-44-1) [Operator Panel](#page-44-0)

[Various Ways to](#page-47-0)  [Scan](#page-47-1)

[Daily Care](#page-61-0)

[Replacing the](#page-71-0)  **[Consumables](#page-71-1)** 

**[Troubleshooting](#page-77-0)** 

**Operational [Settings](#page-106-1)** 

#### **W**

#### <span id="page-159-0"></span>**White reference sheet**

The white part located inside the ADF which the scanner defines as white, in order to adjust the brightness of all other areas accordingly.

[How to Load](#page-31-0) [Overview](#page-12-0)

**Scanner** 

[Documents](#page-31-1)

[Introduction](#page-2-0)

[Index](#page-160-0)

[Contents](#page-6-0) [TOP](#page-0-0)

[How to Use the](#page-44-1)  [Operator Panel](#page-44-0)

[Various Ways to](#page-47-0)  **[Scan](#page-47-1)** 

[Daily Care](#page-61-0)

[Replacing the](#page-71-0)  **[Consumables](#page-71-1)** 

**[Troubleshooting](#page-77-0)** 

**Operational [Settings](#page-106-1)** 

## <span id="page-160-2"></span><span id="page-160-1"></span><span id="page-160-0"></span>**Index**

#### **A**

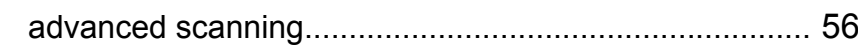

#### **B**

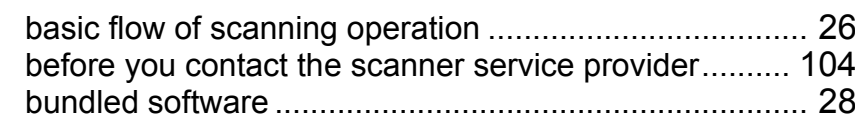

#### **C**

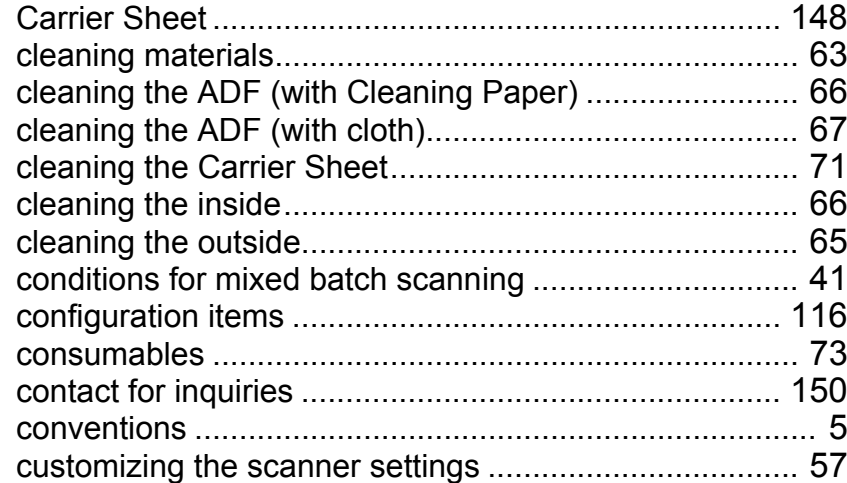

#### **D**

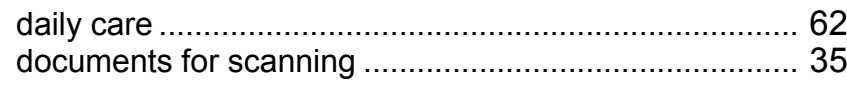

#### **E**

error indications on operator panel................................. [81](#page-80-0)

#### **H**

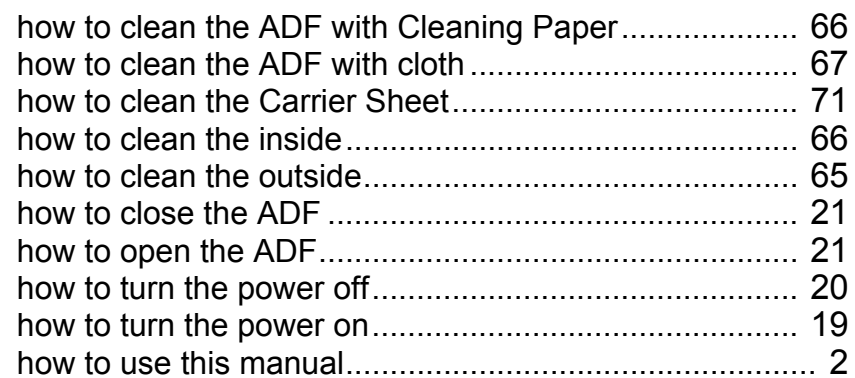

#### **I**

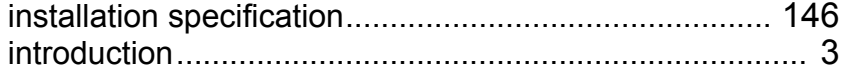

#### **L**

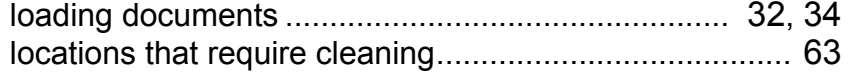

#### **M**

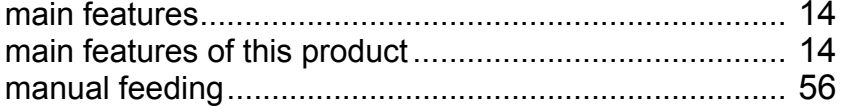

#### **O**

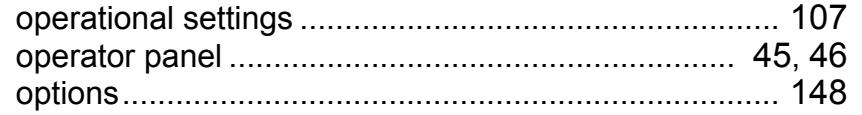

#### [TOP](#page-0-0)

[Contents](#page-6-0)

[Index](#page-160-2)

#### [Introduction](#page-2-0)

#### [Scanner](#page-12-0)  [Overview](#page-12-0)

[How to Load](#page-31-0) [Documents](#page-31-1)

[How to Use the](#page-44-1)  [Operator Panel](#page-44-0)

[Various Ways to](#page-47-0)  [Scan](#page-47-1)

[Daily Care](#page-61-0)

[Replacing the](#page-71-0)  [Consumables](#page-71-1)

**[Troubleshooting](#page-77-0)** 

**Operational [Settings](#page-106-1)** 

#### Index

#### outer dimensions .......................................................... [147](#page-146-0)

**T**

**U**

**V**

#### **P**

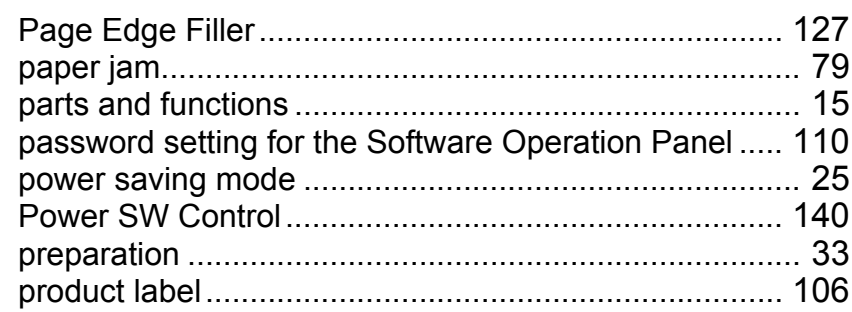

#### **R**

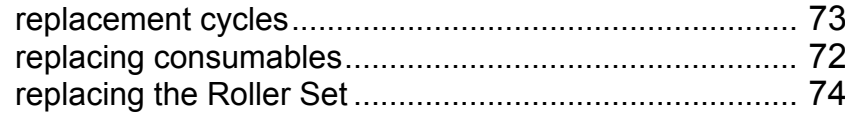

#### **S**

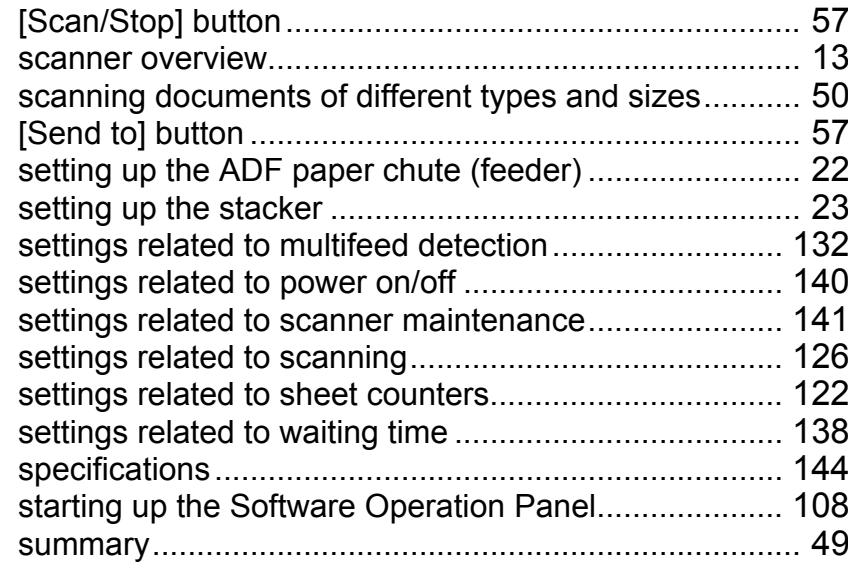

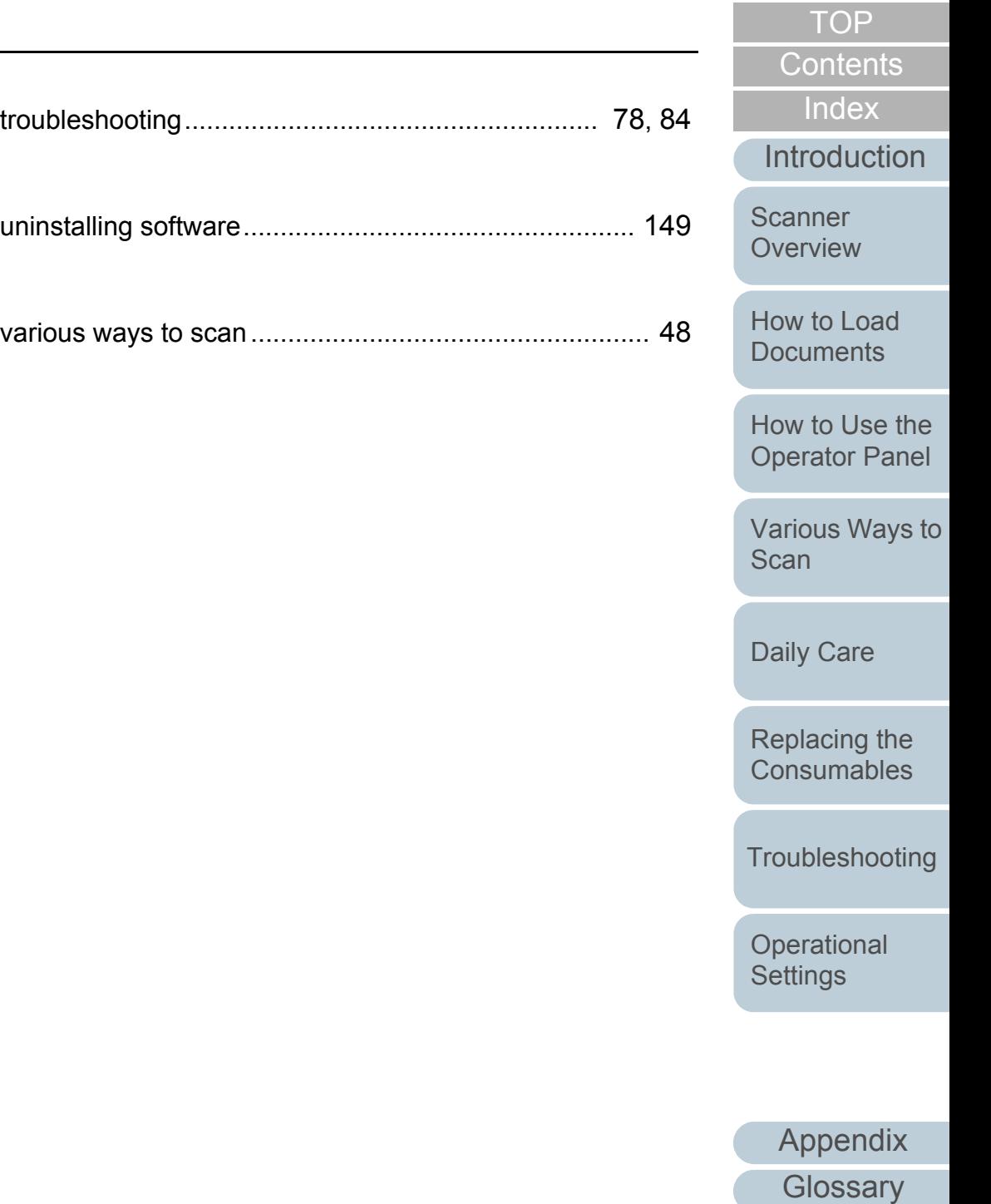

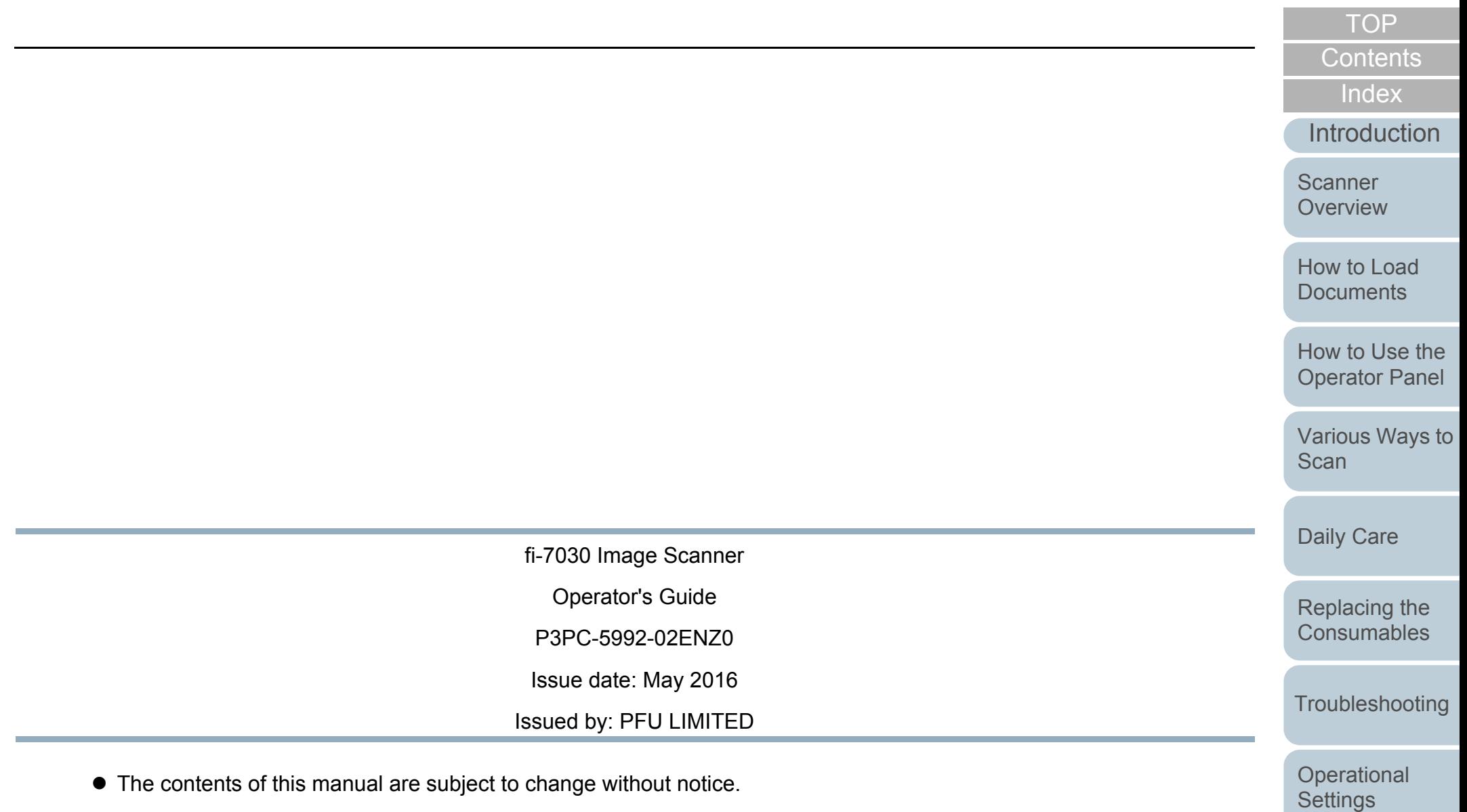

- PFU LIMITED assumes no liability for incidental or consequential damages arising from the use of this product, and any claims by a third party.
- Copying of the contents of this manual, in whole or in part, as well as the scanner applications is prohibited under the copyright law.

[Appendix](#page-142-0)

**[Glossary](#page-150-0)**